# **著作権とライセンス**

#### 著作権

Copyright © 2012 Corel Corporation. All rights reserved.

本マニュアルの一部または全部について、文書によるCorel Corporationの許可を得ない限り、写真 複写、録音、検索システムへの保存、または他の言語への翻訳を含む電気的手段、機械的手段、およ びその他のいかなる方法によっても、複製または転用することを禁じます。

#### ソフトウェアライセンス

本マニュアルに説明するソフトウェアは、本製品に添付されているライセンス契約に基づいて提供されて います。このライセンス契約は、本製品に関して許可される使用および禁止される使用について規定し ています。

#### ライセンスおよび商標

Copyright © 2012 Corel Corporation. All rights reserved. Corel、Corelロゴ、Corelバルーンロゴ、 VideoStudioは、カナダ、米国および/またはその他の国々におけるCorel Corporationの商標または登 録商標です。

#### サンプルファイル

プログラムおよびコンテンツCD-ROMに格納されているファイルは、個人的な展示、制作、および発表 に使用することができます。これらのサンプルファイルを商業的に複製または再配布する権利は付与され ません。

# **テクニカルサポート情報**

VideoStudio X5についてのお問い合せは、下記へご連絡ください。

#### ●インターネット

http://www.corel.jp/support

コーレルのホームページの「サポート」タブにFAQ、トラブルシューティング、アップデータダウンロード などをご用意しております。こちらをご覧いただくことで解決できることも多々ありますので、ご一読く ださい。

#### ●ユーザーサポートをお受けいただくには

※ユーザー登録が必要となります(Corel Member登録)。

※ ユーザーサポートへのお問い合わせ方法は、Corel Memberログイン後の「ユーザーサポートへのお 問い合わせ」にてご案内しております。

※ 本製品に関するユーザーサポートの有効期間は、本製品の発売日より2年間です。電話によるサポー トは、有効期間中の初回お問い合わせ日から起算して90日間です。また、Eメールによるサポートは 無償にて期間中ご利用いただけます。なお、ユーザーサポートをお受けいただくためには、インター ネットでのユーザー登録が必要となります。詳しくは弊社ホームページにてご確認ください。

# **はじめに**

このたびは、「Corel VideoStudio X5」をご購入いただきまして、まことにありがとうござい ます。

Corel VideoStudio X5は、ステップ・バイ・ステップでビデオ作品ができあがるビデオ編集 ソフトです。映像の取り込みからビデオクリップの編集、タイトルやBGM、トランジションの挿 入など、各ステップに従って操作するだけで、どなたでもプロ並みのビデオ編集が行えます。 できあがったビデオ作品はDVDやBlu-rayディスクに書き込んで保存できます。

ビデオ編集にあたっての豊富な機能を揃えておりますが、ビデオ編集がまったくはじめての方で も本マニュアルを読みながら作業を進めていただければ、今日からでも戸惑うことなくビデオ 編集が行える、わかりやすいインターフェースになっています。

今回のバージョンアップでは新機能の「HTML5プロジェクト」で作成したメニュー付のビデオを HTML5ファイルとして出力でき、Webサイトの作成にそのまま利用できます。これにより、 Webサイトでメニューからビデオを選択して再生できるリッチコンテンツが作成できます。

また、デスクトップの動作を動画にする「画面の録画」機能を追加し、Windowsの操作やアプ リケーションの操作方法などをタイトルやキャプション、ナレーション付きのビデオにすることが できます。さらに、60P記録に対応したビデオカメラの映像を60Pのまま編集できるようし、 最新のビデオカメラ事情にすばやく対応しました。

VideoStudioは最新の機能を取り入れてバージョンアップを重ねているだけではありません。 「よりたくさんのトラックを使いたい」というユーザーのみなさまの声を反映して、オーバーレイ トラックを20本まで追加可能にしたり、「ビデオトラックの有効/無効」機能を追加し、トラック の確認時などに各トラックの表示・非表示を切り替えられるようにしました。インスタントプロジェ クトも専用のウィンドウから作業していましたが、より効率よく作業が行えるように、インスタン トプロジェクトのテンプレートはライブラリから使えるように変更されました。

このようにVideoStudioは最新の技術とユーザーのみなさまの声をできるかぎり反映して、よ りよいビデオ編集ソフトとして日々向上させておりますので、末永くVideoStudioでのビデオ 編集をお楽しみいただければ幸いです。

本マニュアルはPro版、Ultimate版共通のマニュアルとなっております。Ultimate版にのみ付 属しているボーナスソフトウェアについては、本マニュアル204ページをご参照ください。 **注 意**

※ 本マニュアルで使用している画面写真は開発中のものです。実際の製品の画面写真とは、一部異なる場合があります。あらかじめご了承くだ さい。

# **CONTENTS**

準備編

### VideoStudio X5を使ってみよう 7

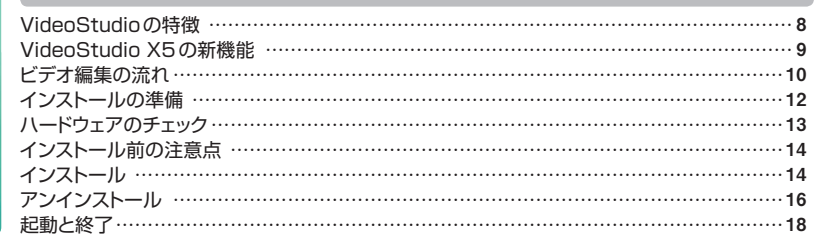

# VideoStudio編

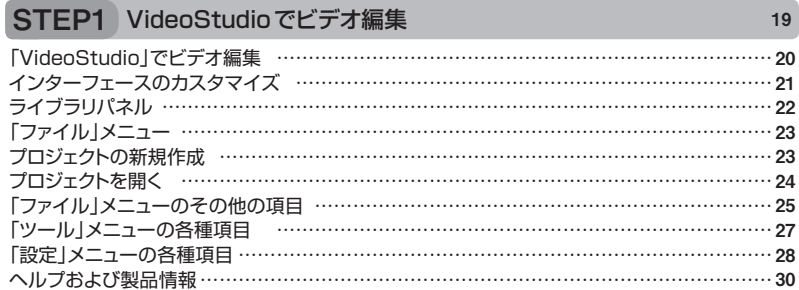

### STEP2 取り込み 31

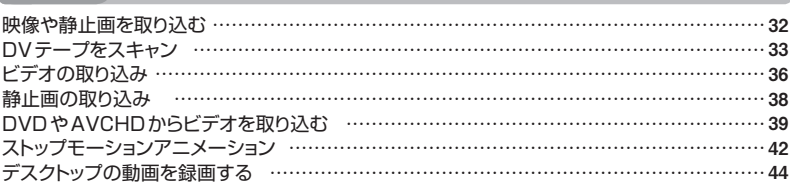

### **STEP3** 編集 45

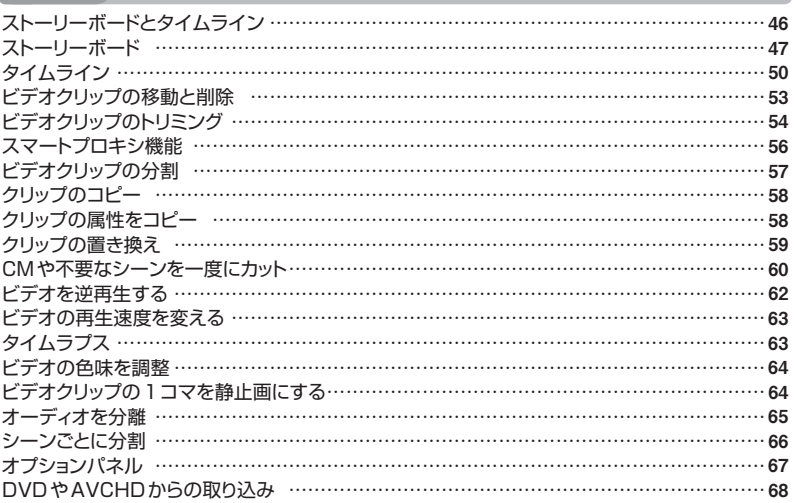

### VideoStudio編

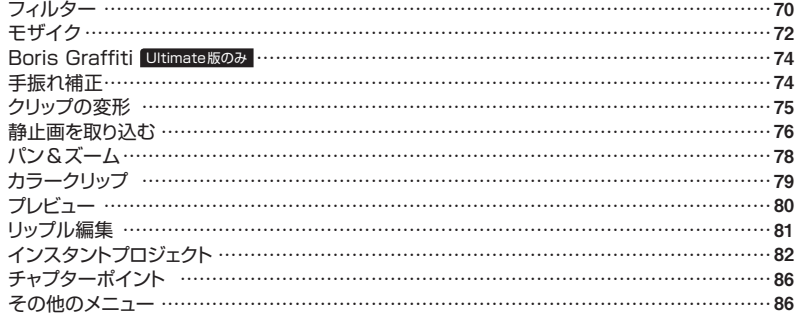

### **STEP4 トランジション 87**

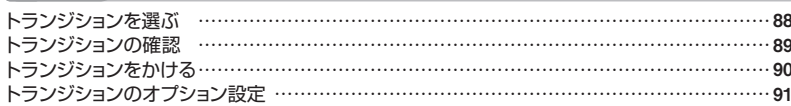

### STEP5 オーバーレイ 93

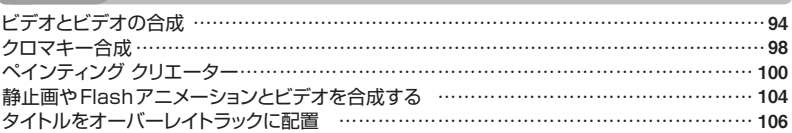

### STEP6 タイトル 107

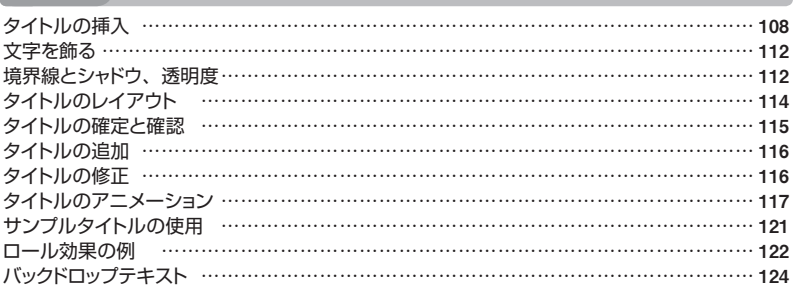

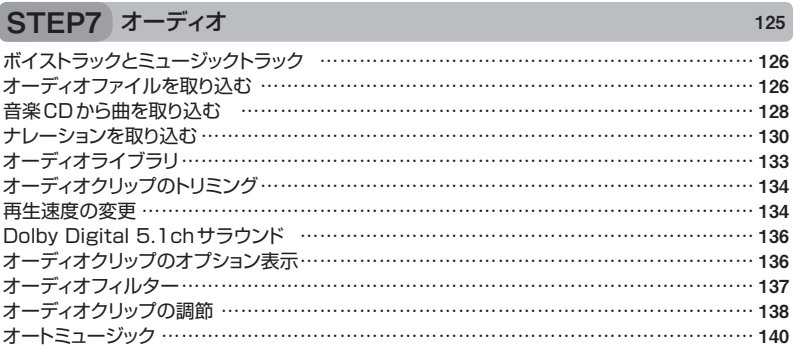

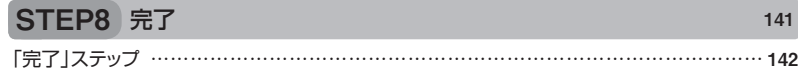

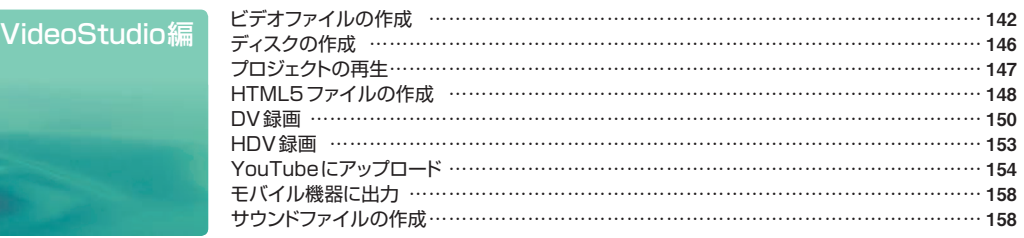

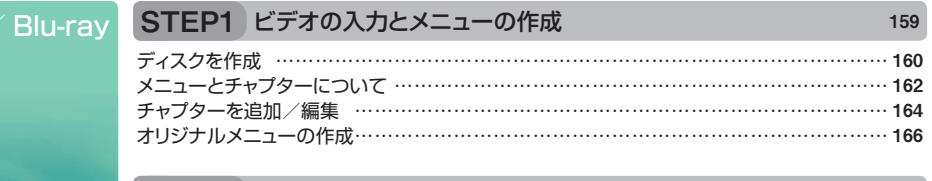

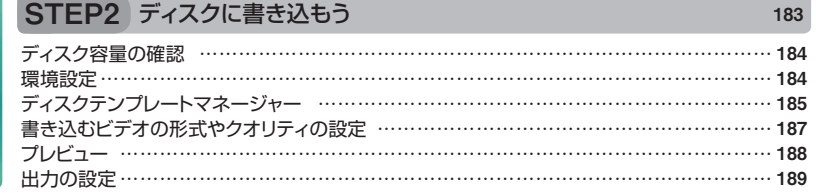

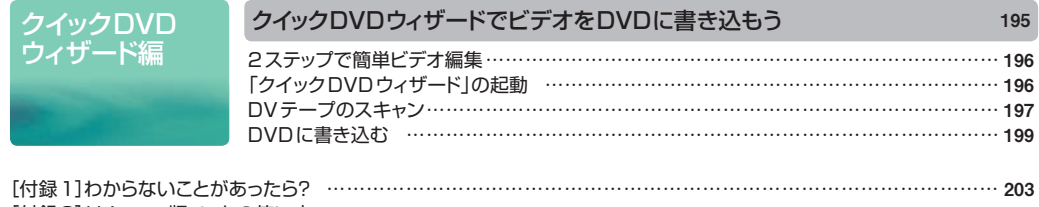

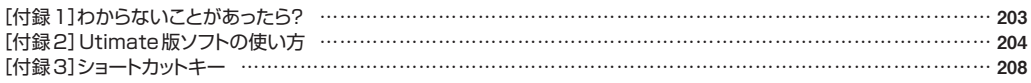

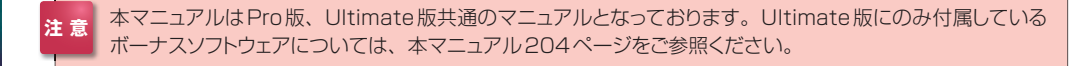

DVD 作成編

# **VideoStudio X5を 使ってみよう**

ここではVideoStudioの概要やインストール方法、お使いいただくにあ たっての準備についてご説明します。

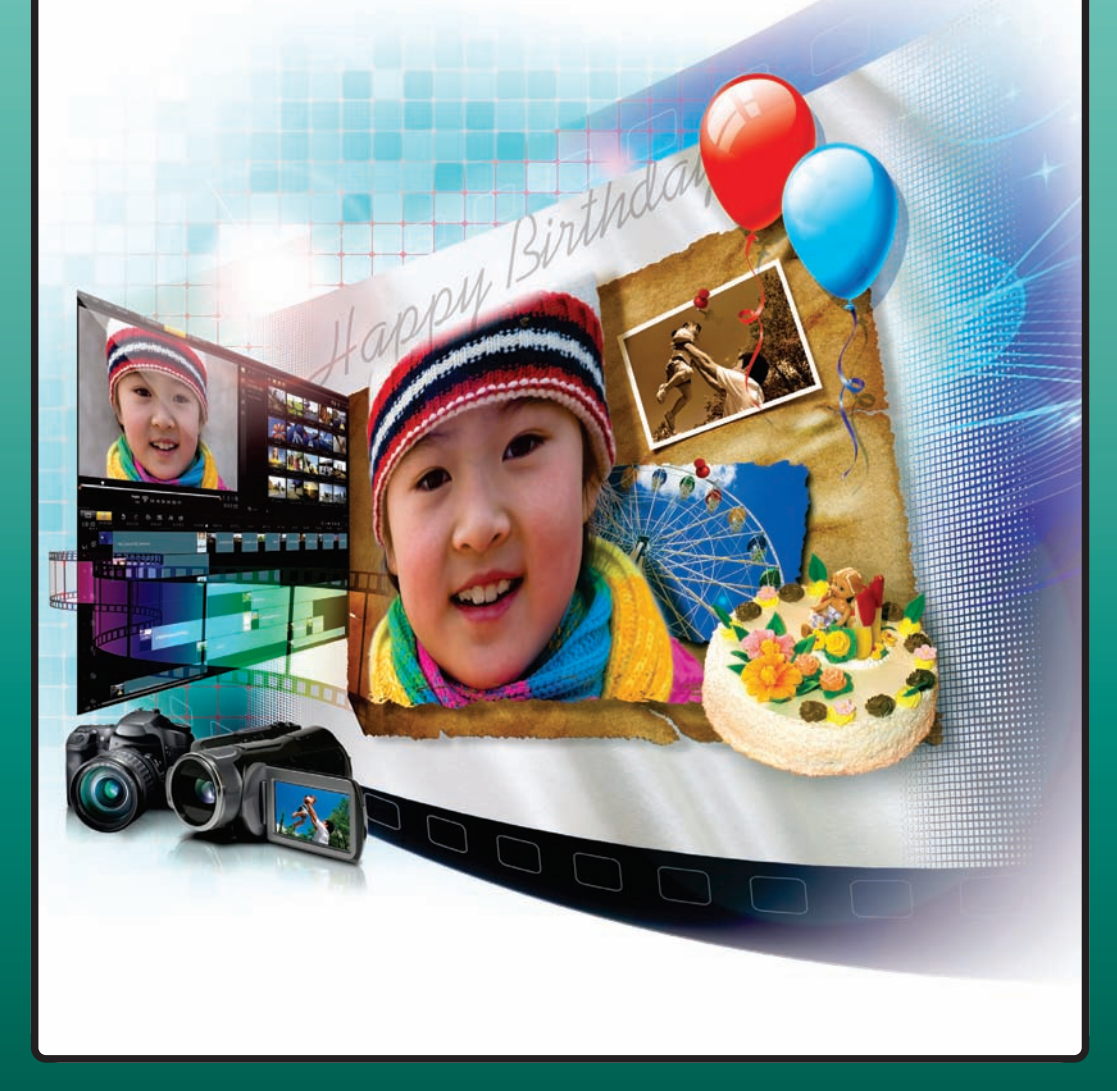

# **VideoStudioの特徴**

#### 豊富なビデオ編集機能をステップで操作

「VideoStudio」は、ステップ・バイ・ステップでビデオ作品を作成するビデオ編集ソフトです。AVCHD やDVカメラ、ビデオテープ、DVDビデオなどから映像を取り込み、ドラッグ&ドロップで取り込んだ映 像(ビデオクリップ)をタイムラインに並べて編集します。ビデオクリップには、タイトルやBGM、ナレー ションをつけたり、映像効果をつけたりすることができます。

できあがったビデオ作品はDVDやBlu-rayディスクに書き込んだり、Web配信やDVテープへの書き 戻し、YouTubeなどの動画投稿・共有サイトへのアップロードなどにも対応しています。

また、アニメーションタイトルや100種類以上のエフェクト効果、音声の微調整、ビデオファイル形式 のカスタマイズなど本格的なビデオ編集が行える機能が豊富に揃っており、プロ並みのビデオ作品に仕 上げることができます。

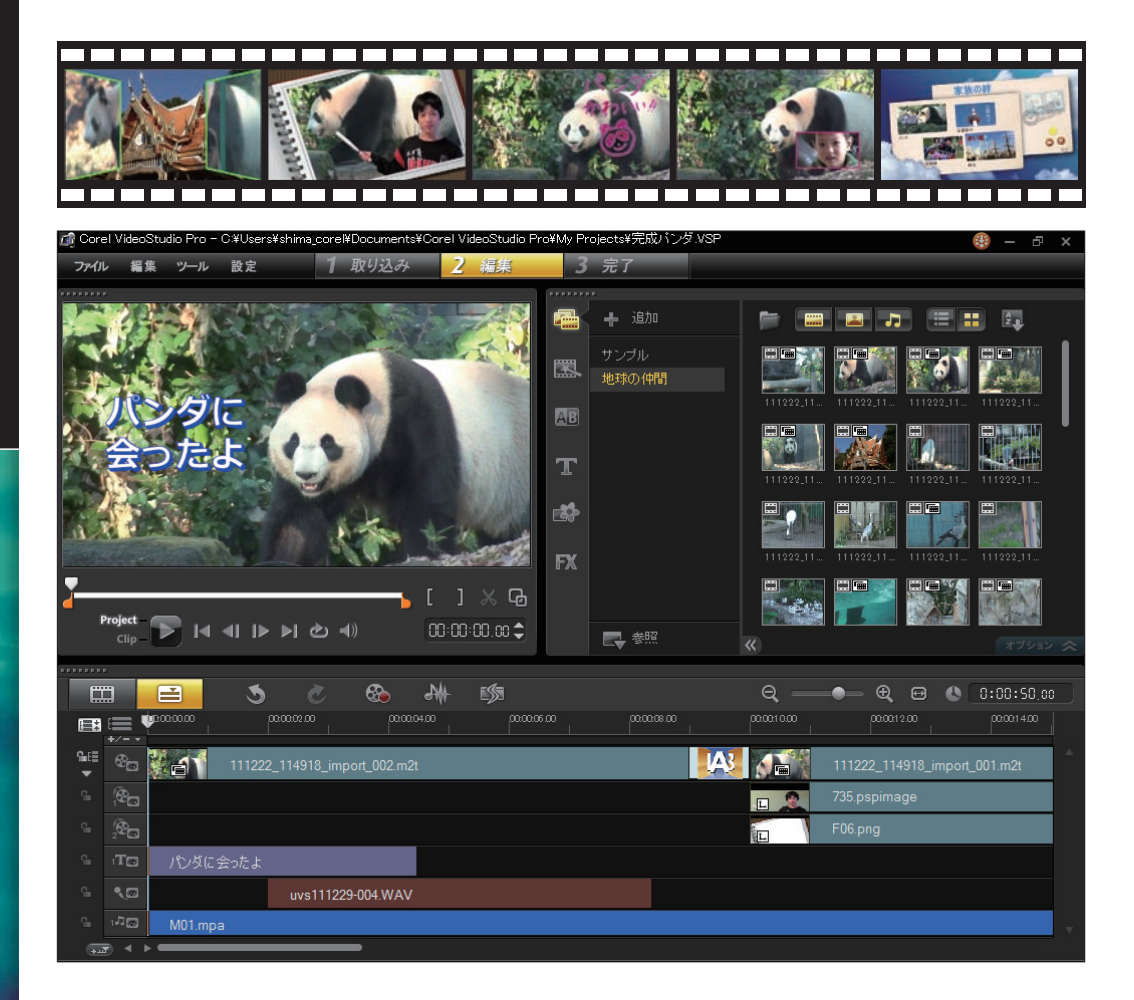

# **VideoStudio X5の新機能**

VideoStudio X5には、ビデオ作品を作成するにあたって、さらに使いやすくするための新機能と幅広 いビデオ作品のジャンルに手軽に挑戦できる新機能をプラスしました。

#### [HTML5]→P.23、P.148

X5の大きな特徴として「HTML5対応プロジェクトの作成」があります。新機能の「HTML5プロジェクト」 で作成したメニュー付のビデオは、HTML5ファイルとして出力でき、Webサイトの作成にそのまま利 用できます。これにより、Webサイトでメニューからビデオを選択して再生できるリッチコンテンツが作 成できます。

#### [画面キャプチャ機能]→P.44

「画面の録画」は、デスクトップの動作を動画にする機能です。Windowsの操作やアプリケーションの操 作方法などをビデオにすることができます。キャプチャしたビデオはVideoStudioで編集でき、タイト ルやキャプション、ナレーション付きのビデオにすることができます。

#### [PaintShop Proとの強力な連携]→P.77

PaintShop Proのレイヤーつきイメージファイル(拡張子は、pspimage)のインポートができるように なりました。PaintShop Proでレイヤーに分けて作成した画像をVideoStudioに取り込むと、各レイ ヤーの画像が別々のトラックに配置されます。

#### [インスタントプロジェクトをさらに使いやすく]→P.82

X4まではインスタントプロジェクト専用のウィンドウから作業していましたが、より効率よく作業が行える ように、インスタントプロジェクトのテンプレートはライブラリから使えるように変更されました。

#### [トラックの使い勝手を向上]→P.94、P.97

オーバーレイトラックを20本まで追加可能にしました。これによりビデオトラックと合わせて21本のト ラックを同時に使用できるようになりました。また、「ビデオトラックの有効/無効」機能を追加し、トラッ クの確認時などに各トラックの表示・非表示を切り替えられます。

#### [60P/50P編集]→P.29

60P記録に対応したビデオカメラの映像を60Pのまま編集できるようになりました。これにより、60P 対応ビデオカメラの高画質の映像を劣化することなく編集できます。

#### [読み込み機能の強化]

読み込み機能を強化し、3DファイルのインポートやディスクイメージのISOファイルをそのまま読み込 めるようにしました。

# **ビデオ編集の流れ**

VideoStudioは、「1 取り込み」、「2 編集」、「3 完了」の3つの機能でビデオを作成します。ビデオカメ ラから映像を取り込んでビデオクリップにして、ビデオクリップを並べてビデオ作品をつくります。タイト ルやシーンとシーンの切替効果を付けたり、特殊効果を加えます。また、BGMやナレーションを追加し て仕上げます。できあがったビデオはDVDやBlu-rayディスクなどに書き込んで保存したり、You Tubeなどの動画投稿サイトにアップロードしたりできます。

#### STEP1 取り込み

AVCHD/HDV/DVカメラやデジタルカメラの写 真などの素材を取り込みます。

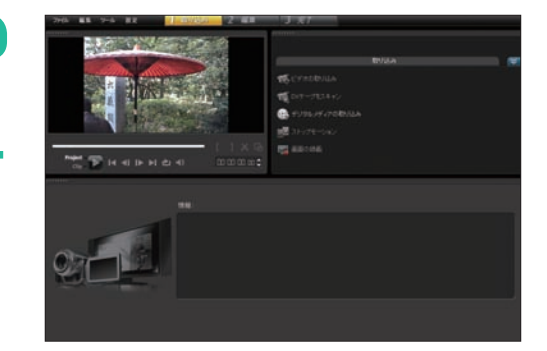

### STEP2 編集

取り込んだビデオの並べ替えや不要な映像部分 をカットしたり、フィルターを使ってビデオに特 殊効果を加えます。

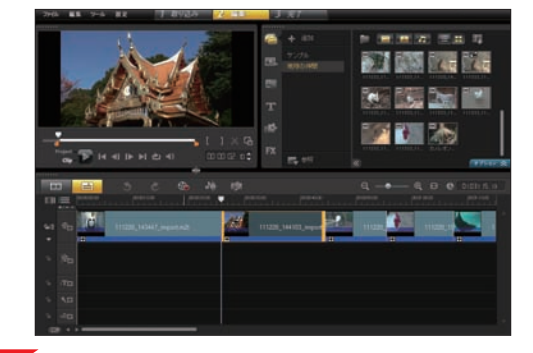

#### STEP3 トランジション

ビデオクリップとビデオクリップの間にトランジ ションを挿入して、映像の切り替えに劇的な効 果を加えます。

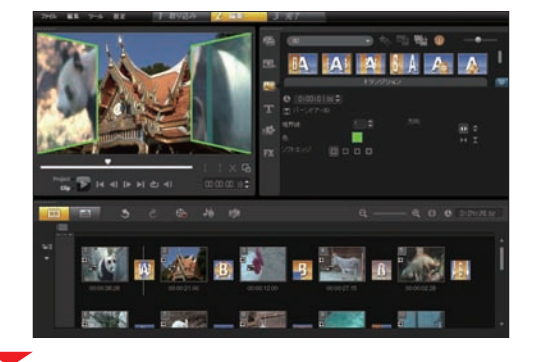

### STEP4 オーバーレイ

人物を切り抜いてほかの映像と合成したり、「ピ クチャ・イン・ピクチャ」などのビデオクリップを 重ねて再生する効果を加えます。

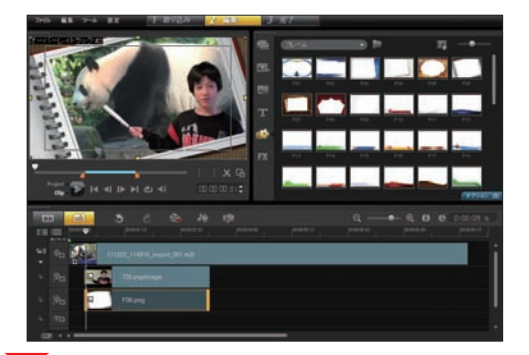

### STEP5 タイトル

ビデオのタイトルやテロップを作成します。映画 の終わりに制作者の名前が流れる「エンドロー ル」もつくれます。

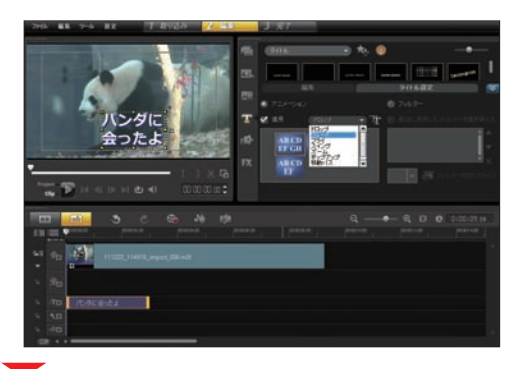

#### STEP6 オーディオ

ビデオにBGMやナレーションを挿入します。 指定したビデオの再生時間に合わせて曲を自動 調節してくれる「オートミュージック機能」もあ ります。

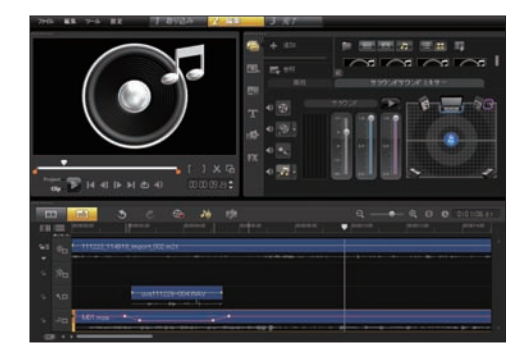

### STEP7 出力

できあがったビデオ作品を保存します。ビデオ ファイルやDVD、Blu-rayディスクへの書き込 みはもちろん、DVテープやWeb配信用のデー タに変換したり、YouTubeなどの動画投稿サイ トにアップロードすることができます。

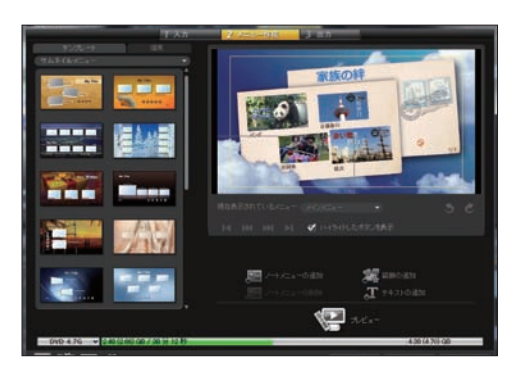

# **インストールの準備**

VideoStudioをパソコンにインストールします。

### **必要システム**

VideoStudioをインストールするには、お使いのパソコンに以下のシステムが必要です。

#### [パソコン本体]

Intel Core Duo 1.83GHzAMD Dual Core 2.0GHz以上

### [メモリ]

2GB以上(4GB以上を推奨)

#### [日本語オペレーティングシステム]

Windows 7 SP1(32ビットまたは64ビットエ ディション)、Windows Vista SP2(32ビットま た は 64ビットエ ディション )、Windows XP SP3

### [ハードディスク]

- ハードディスク上に3GB以上の空き容量
- ※ 2時間のDVDビデオオーサリングおよび書き込みの場合は、ハードディートサポートをお受けいただくため) スク上に10GB以上の空き領域が必要。
- ※ 2時間のハイビジョン画質オーサリングおよび書き込みの場合は、ハード ディスク上に30GB以上の空き領域が必要。 <br>※ 本製品は Administrator (管理者権限) のみのサポートとなります。 イ

#### [必要ソフトと周辺機器]

- ・ DirectX 9.0、Windows Media Format 9、 Adobe Flash Player 7以上
- ・ Windows対応サウンドカード(5.1chの編集に はマルチチャンネル対応サウンドカード推奨)
- ・ 解像度1024×768以上のWindows対応ディ スプレイ
- ・Windows対応AGPまたはPCIグラフィックカー ド

#### [ハイビジョン編集推奨環境]

Intel Core i5/i7、またはAMD Phenom II X4/X6 のCPU Microsoft Windows XP SP3(HDVカメラサ

ポートのため) 4GB以上のメモリ 16XPCI Expressディスプレイアダプタ

#### [その他の条件]

- ・Blu-rayディスクを作成する場合は、書き込み可 能なBlu-rayドライブ
- ・HDV/DV/D8ビデオカメラを使用する場合は、 OHCI規格に準拠したIEEE1394(FireWire)イ ンターフェース
- ・ アナログキャプチャの場合は、PCI、TVチュー ナー、USBキャプチャ装置(WDMサポート)
- ・ Windows対応のDVD-R/RW、DVD+R/RW、 DVD-RAMドライブ
- ・ インターネット接続環境(オンライン機能やユー
- ンストール・起動時には、Administrator(管理者権限)でのログインが 必要となります。
- ※ 本製品にはWindows 7、Windows Vista、Windows XPなどのオ ペレーティングシステムは含まれていません。
- ※ 必要メモリおよび必要ハードディスク容量は、お使いのシステムによって 異なる場合があります。

※3D映像の見え方は、映像コンテンツや視聴環境により異なります。感 じ方についても個人差があります。

- ※3D映像を長時間見続けると目が疲れることがありますのでご注意くださ  $\cup$
- 注:ハードウェアMPEGエンコーダーを持つキャプチャ機器からのキャプチャ はできません。それらの機器に付属するソフトウェアでキャプチャした ファイルを読み込んでご利用いただくことになります。

インストール きょうしゅう しゅうしゅう しゅうしゅう しゅうしゅう しゅうしゅう しゅうしゅう しゅうしゅう しゅうしゅう しゅうしゅう しゅうしゅう しゅうしゅう しゅうしゅう

# **ハードウェアのチェック**

DVカメラのキャプチャ機能を利用するには、以下のドライバが設定されていることをご確認ください。

実行中のすべてのアプリケーションを終了します。DVカメラをパソコンに接続して、DVカメラ **<sup>1</sup>** の電源を入れます。

「スタート」メニューから「コントロールパネル」を選択して、Windows 7では「システムとセキュ リティ」をクリックし、「デバイスマネージャー」をクリックします。 **2**

Windows Vistaでは、「システムとメンテナンス」→「システム」→「デバイスマネージャー」をクリックし ます。

Windows XPでは、「パフォーマンスとメンテナンス」から「システム」をダブルクリックします。「システ ムのプロパティ」ダイアログボックスの「ハードウェア」タブをクリックして、「デバイスマネージャ」ボタンを クリックします。

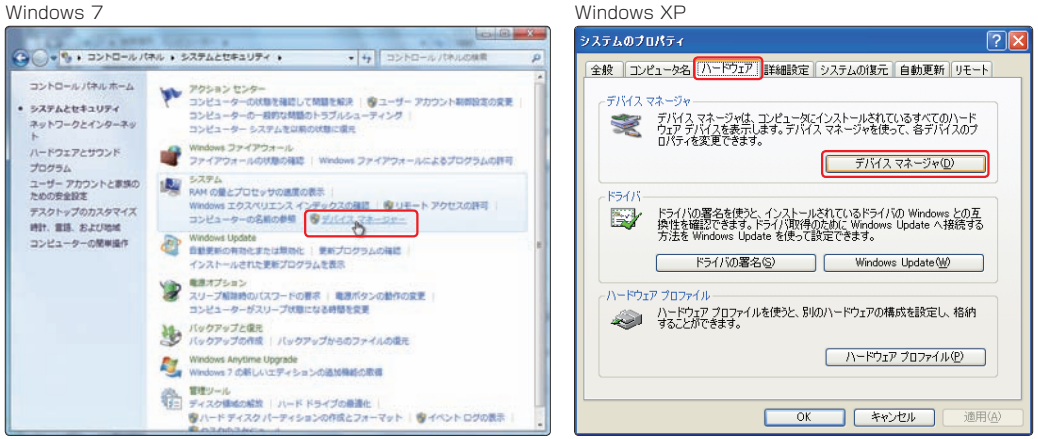

「デバイスマネージャー」画面の各デバイスの項目名をダブルクリックすると、ドライバ名が表示<br>されます。

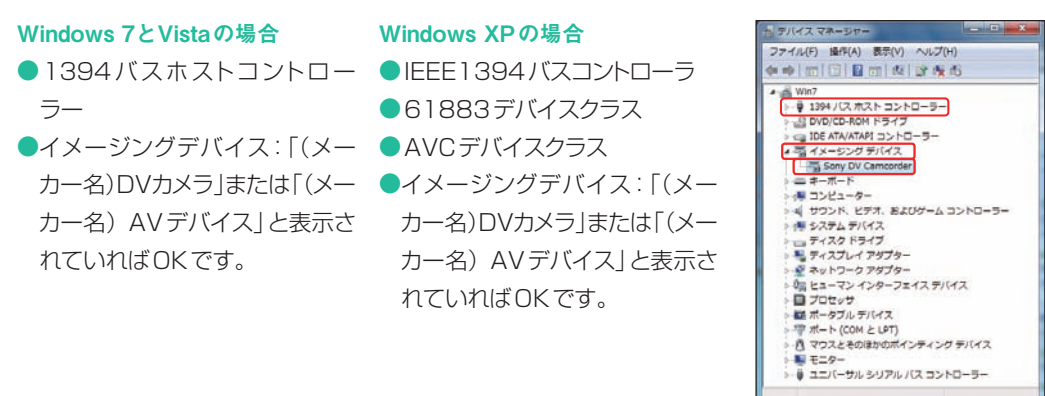

Windows 7の「デバイスマネージャー」

# **インストール前の注意点**

VideoStudioをインストールする前に、以下のことを確認してください。

■起動しているアプリケーションは終了してください。

- ■各種ウィルスチェックプログラムをご使用の場合は、必ず終了してください。
- ■スクリーンセーバーを設定している場合は、必ず起動しないようにしてください。スクリーンセーバー を切るには、Windows 7やVistaではデスクトップを右クリック→「個人設定」→「スクリーンセーバー」 をクリックします。Windows XPではデスクトップを右クリック→「プロパティ」をクリックします。各画面 の「スクリーンセーバー」の「▼」をクリックし、プルダウンメニューの一番上にある「(なし)」を選びます。 ■ディスプルイやハードディスクの「省雷力機能」を使用している場合は、雷源が切れない設定にしてくだ さい。

※各アプリケーションの終了方法は、それぞれのソフトウェアのマニュアル等をご確認ください。

**インストール**

※ パソコンの環境によってはインストール画面が表示されない場合もあります。その場合は、 「スタート」ボタンをクリックして、表示されるメニューから「コンピューター(XPではマ イコンピュータ)」をクリックし、DVDドライブのアイコンをダブルクリックします。

VideoStudio の DVDディスクをDVD ドライブに挿入します。自動的にインス トー ル画面が表示されます。「VideoStudio X5のインストール」をクリックします。 **1**

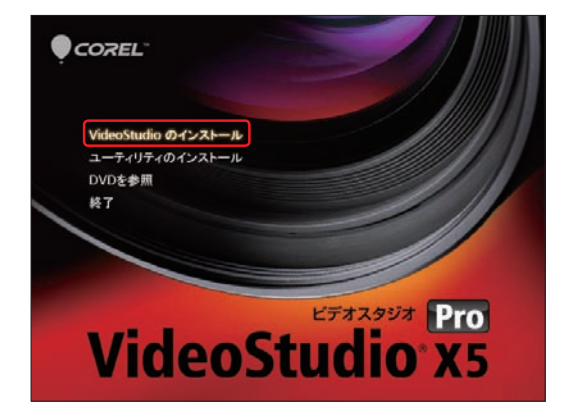

「使用許諾契約」が表示されます。使用 許諾契約の条項を読み、「ライセンス使 用許諾契約に同意します」にチェックを入れて、 「次へ」をクリックします。使用許諾契約契約の 下の部分を読むには、「Page Down」キーを押 します。 **2**

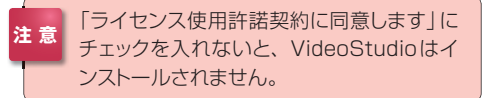

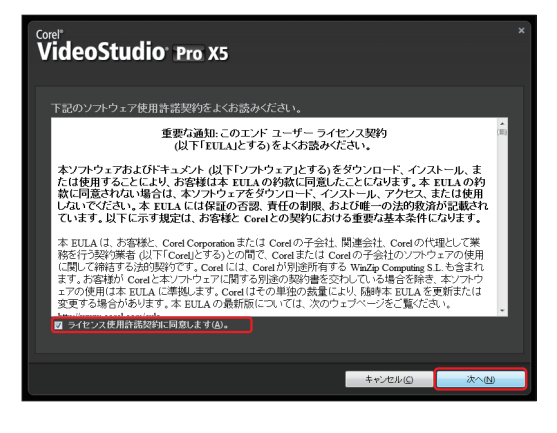

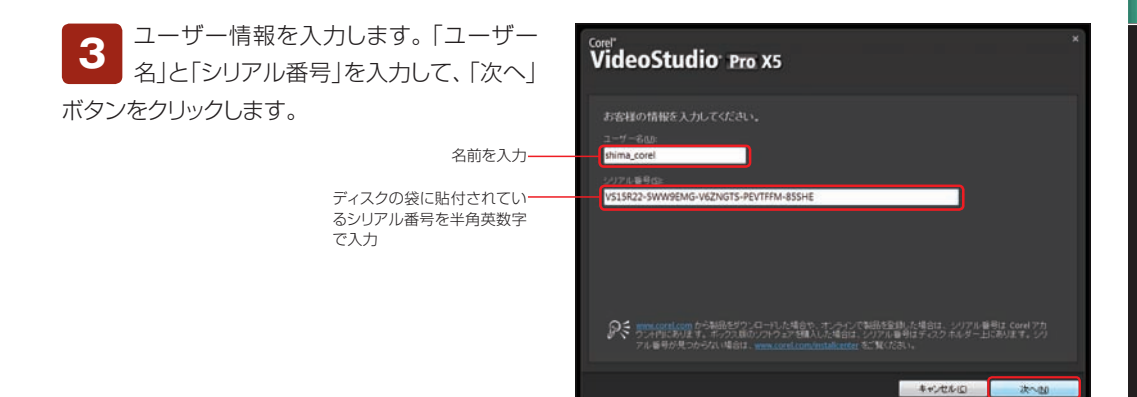

「国/地域を選択1がチェックされている ことと、「日本」が選択されていることを 確認します。 **4**

また、Video Studioのインストール先を変更す るには、「Corel Video Studio X5を次の場所 にインストール」の「変更」ボタンをクリックして、 表示されるダイアログボックスで変更先を指定し ます。

つぎに「オプション」タブをクリックします。

「オプション」タブの内容が表示されます。 ここではVideoStudioと一緒にインス トールするソフトウェアを選択します。お使いの パソコンにインストールされていないソフトウェ アにチェックを入れて、「インストール」ボタンを クリックします。VideoStudioのインストール が開始されます。 **5**

インストールが終了すると、完了の画面 が表示されます。「完了」ボタンをクリック します。これでVideoStudioがインストールさ れました。 **6**

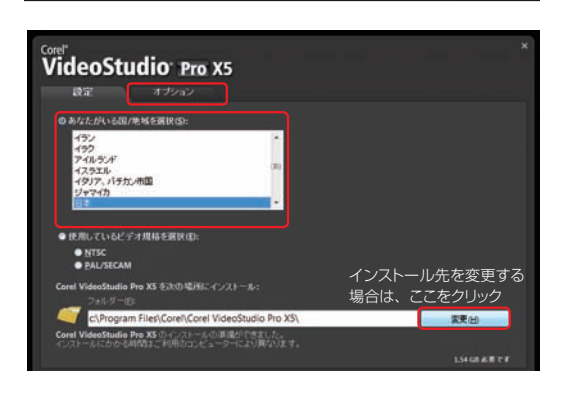

インストール

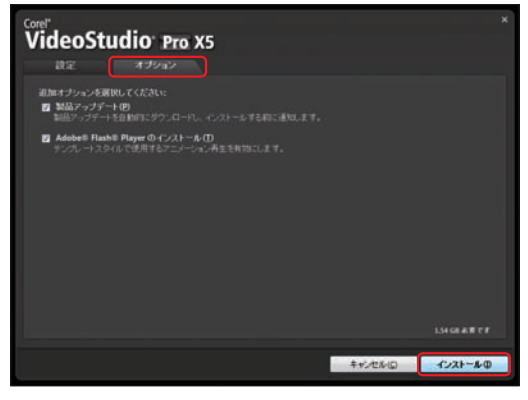

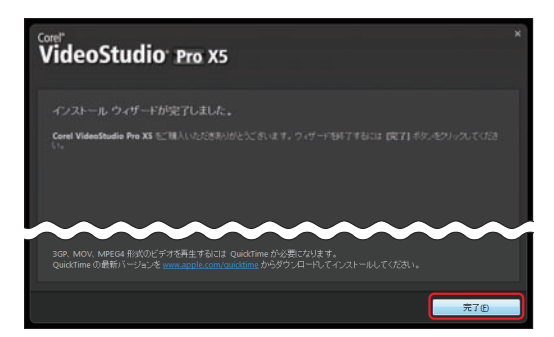

# **アンインストール**

VideoStudioを使わなくなったときやインストールしたときの初期状態に戻したい場合は、VideoStudio をパソコンからアンインストール(削除)します。

**1**

「スタート」メニューから「コントロールパネル」をクリックします。

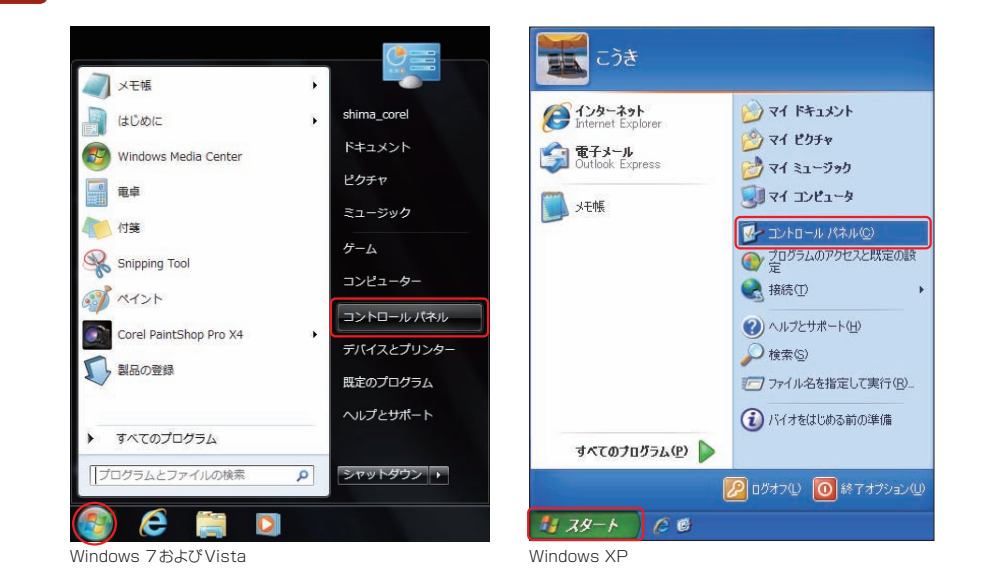

Windows 7とVistaでは、「コントロールパネルホーム」から「プログラムのアンインストール」を クリックします。Windows XPでは、「コントロールパネル」ウィンドウから「プログラムの追加と 削除」をクリックします。 **2**

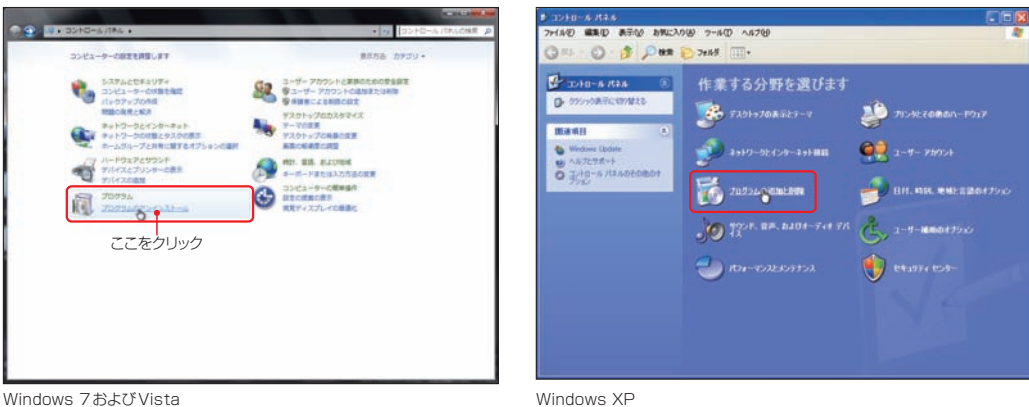

Windows 7やVistaではプログラムの一覧から「Corel VideoStudio X5」を選択して、「アン インストールと変更」ボタンをクリックします。XPでは「プログラムの追加と削除」画面の「プログ ラムの変更と削除」をクリックします。表示される「現在インストールされているプログラム」の一覧から 「Corel Video Studio X5」を選択して、「変更と削除」ボタンをクリックします。 **3**

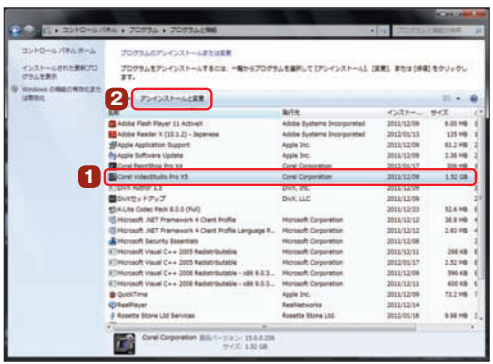

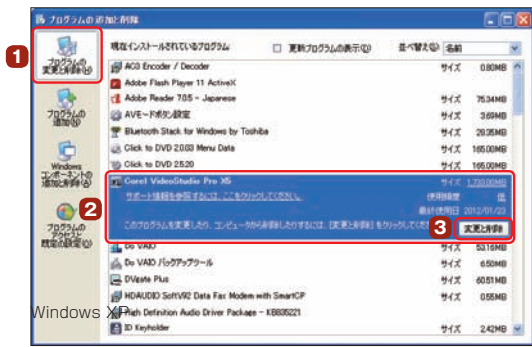

Windows 7およびVista

「ファイル削除の確認 | ダイアログボッ クスが表示されます。「削除」ボタンを クリックすると、VideoStudioがアンインス トールされます。 **4**

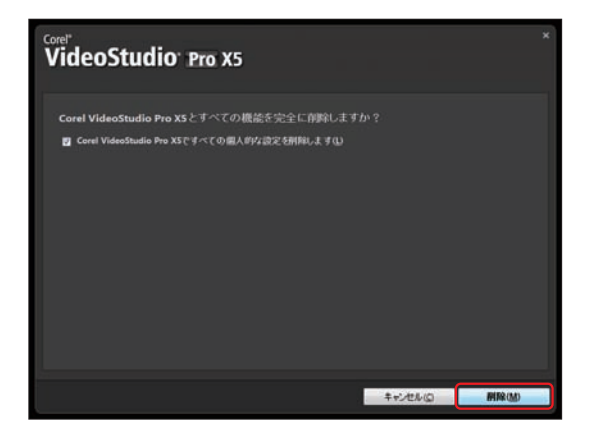

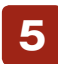

VideoStudioのインストール時に、「SmartSound」がインストールされています。同様の方法 でSmartSoundもアンインストールしてください。

# **起動と終了**

VideoStudioの起動方法と終了の仕方を解説します。

### **VideoStudioの起動**

「VideoStudio」を起動するには、デスクトップに表示されている「Corel Video Studio X5」のアイコンをダブルクリックします。または、「スタート」 ボタンをクリックして、「すべてのプログラム」→「Corel VideoStudio X5」→「Corel VideoStudio X5」を選択しても起動します。 **1**

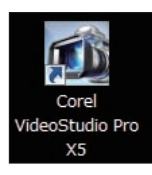

はじめてVideoStudioを起 動したときは、「Corel Guide」 画面が表示されます。「今すぐ登録」 ボタンをクリックすると、製品登録画 面が表示されます。ここでユーザー 登録を行ってください。製品を行う とテクニカルサポートやテンプレート パックを無 料で入 手できるなど、 数々の特典が受けられます。「Corel Guide」を閉じるには、右上の「×」ボ タンをクリックします。 **2**

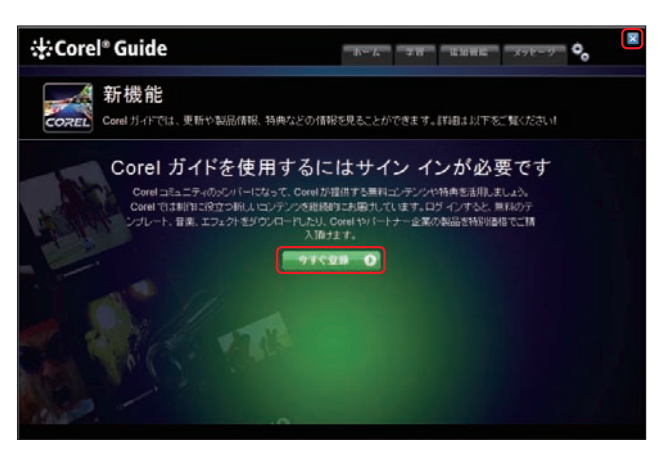

### **VideoStudioの終了**

VideoStudioを終了す るには、画面右上の「×」 ボタンをクリックするか、 「ファイル」メニューから 「終了」をクリックします。

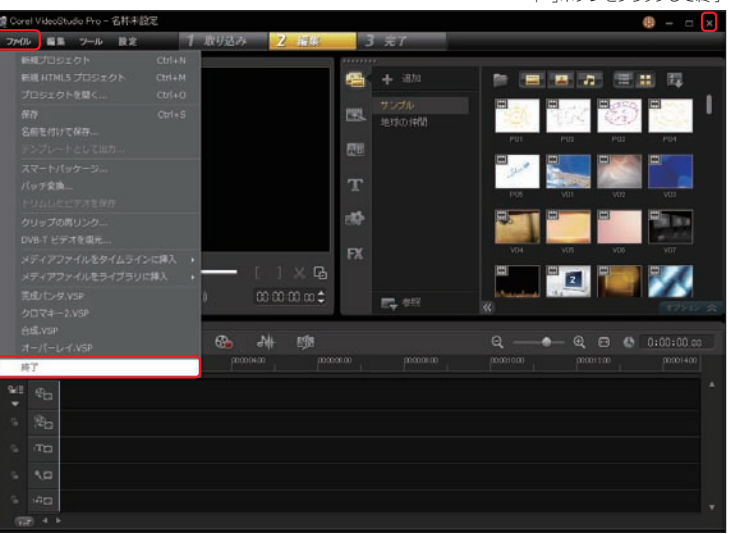

「×」ボタンをクリックして終了

**VideoStudio編**

# **STEP 1 VideoStudioで ビデオ編集**

「VideoStudio」は、ビデオ素材を取り込み、それらのビデオクリップを並 べ替えたり、タイトルやBGMをつけてひとつのビデオ作品をつくりあげ ます。

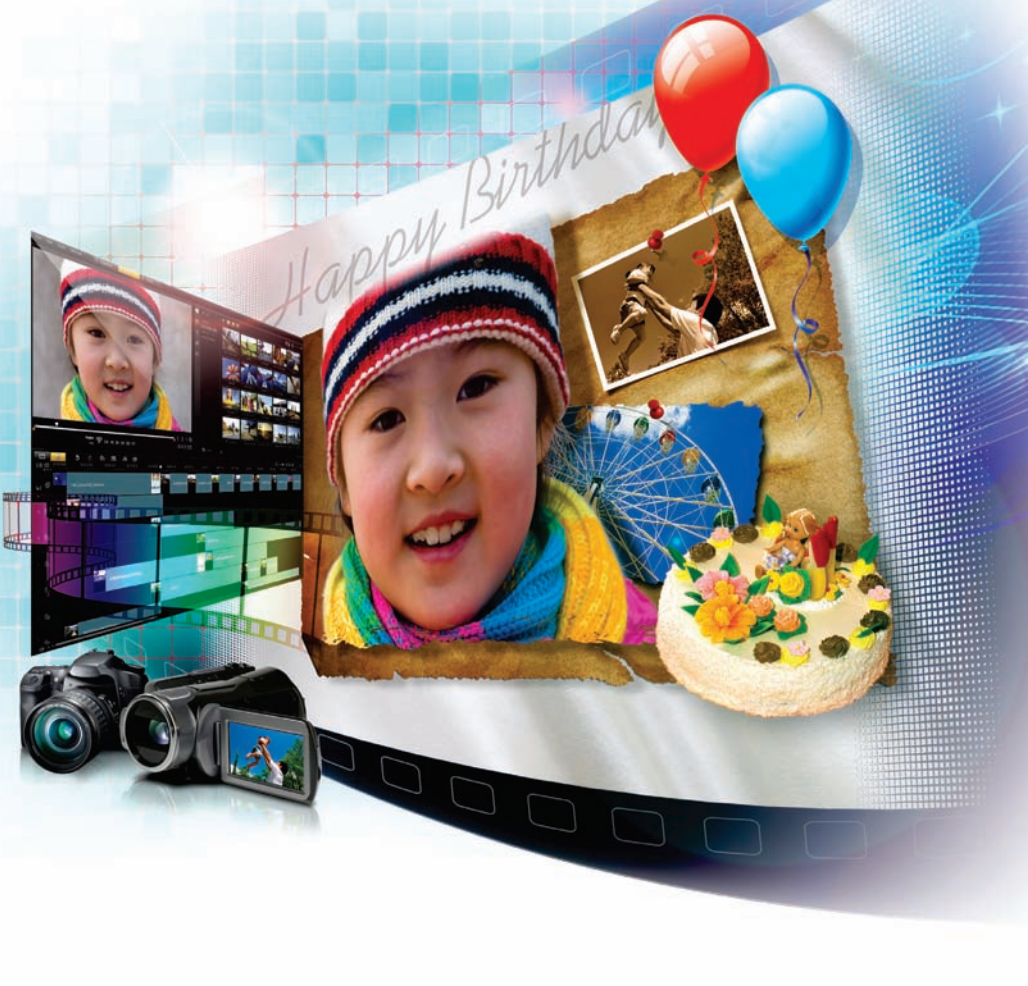

# **「VideoStudio」でビデオ編集**

「VideoStudio」は、ビデオ素材を取り込み、それらのビデオクリップを並べ替えたり、タイトルやBGM をつけてひとつのビデオ作品をつくるビデオ編集ソフトです。ビデオクリップとビデオクリップの切り替わ りに効果をつけたり、ビデオ画面のなかに別のビデオを再生したりと、本格的ビデオ編集が行えます。

「VideoStudio」でビデオを編集するには、まず VideoStudio X5を起動します。初回起動時 には、「Corel Guide」が表示されます。右上の「×」ボ タンをクリックして閉じます。「Corel Guide」は、30 ページで詳しく説明しています。 **1**

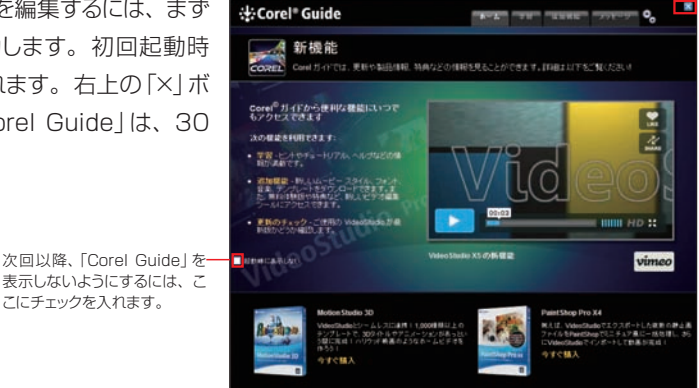

PEOPLE FIRST FIRST PRODUCT CONTROL O

表示しないようにするには、こ こにチェックを入れます。

VideoStudioの編集画面が表示されます。VideoStudioはステップパネルに表示される3つの **<sup>2</sup>** ステップでビデオを編集します。X5ではインスタントプロジェクトもライブラリから選択できます。

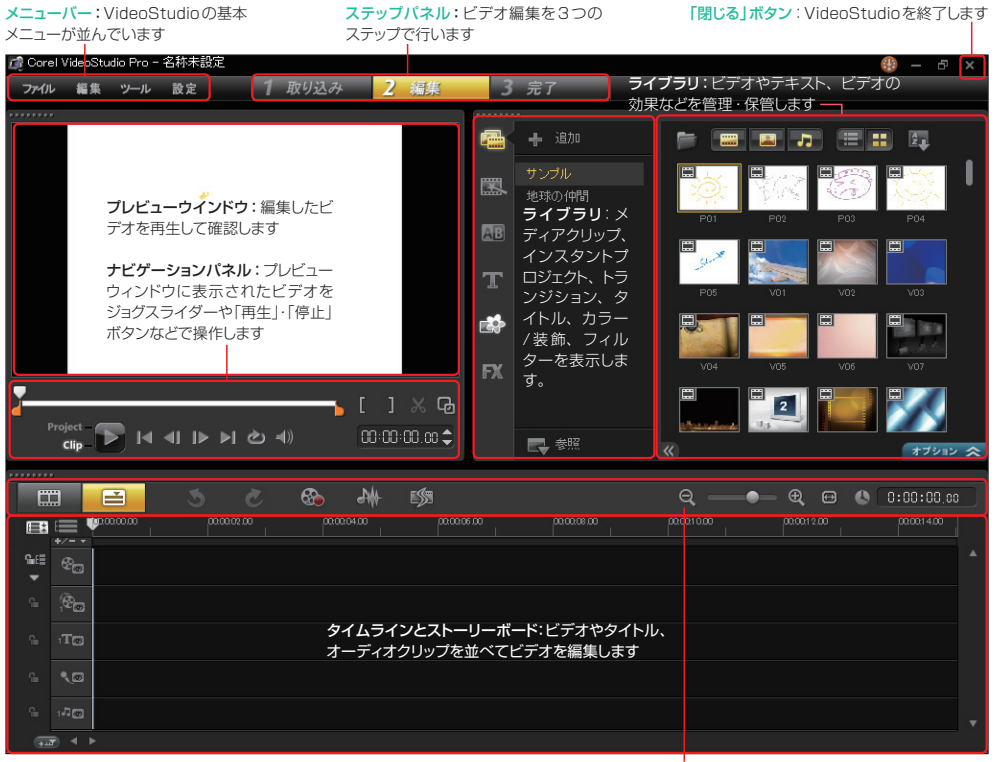

# **インターフェースのカスタマイズ**

VideoStudioのインターフェースは、ユーザーが使いやすいようにカスタマイズすることができます。

VideoStudioのインターフェースは、大きく分けて、「プレビューウィンドウとナビゲーションパネ ル」と「ライブラリパネル」、「タイムラインパネル」があります。これらのパネルの境にマウスカーソ ルを移動すると、図のような両矢印のアイコンに変わります。アイコンをドラッグすると、各パネルのサイ ズを調整することができます。 **1**

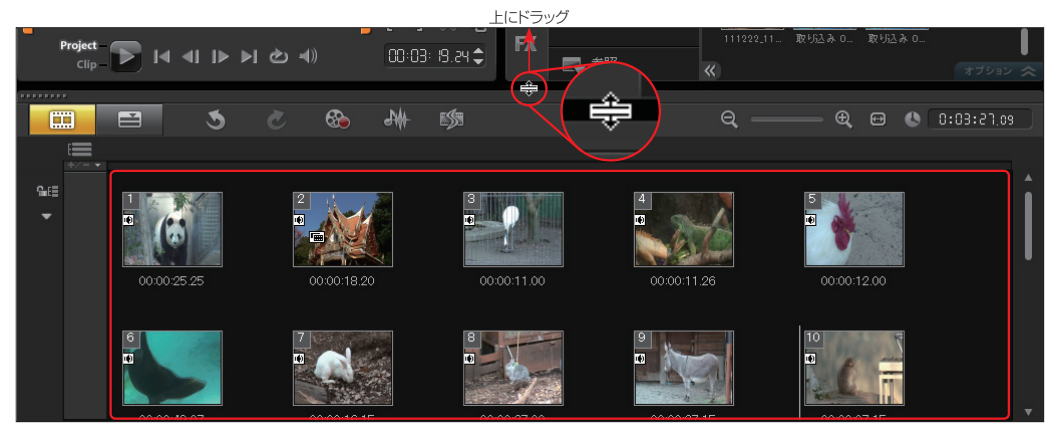

また、各パネルの左上にある 「・・・・・」をドラッグすると、 パネルを移動でき、自由にレイアウト することができます。 **2**

各パネルのこの部分をドラッグして移動

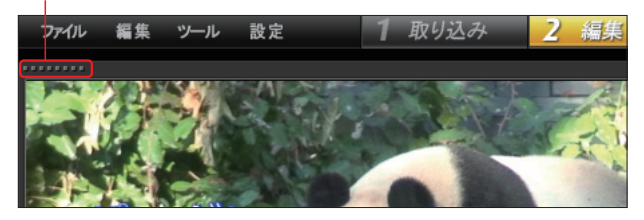

編集作業用にカスタマイズしたイ ンターフェースとビデオのプレ ビュー用にカスタマイズしたイン ターフェースを「カスタム#1」と 「カスタム#2」に登録して、ショー トカットキーで瞬時に切り替える ことができます。 **ヒント**

タマイズした例。

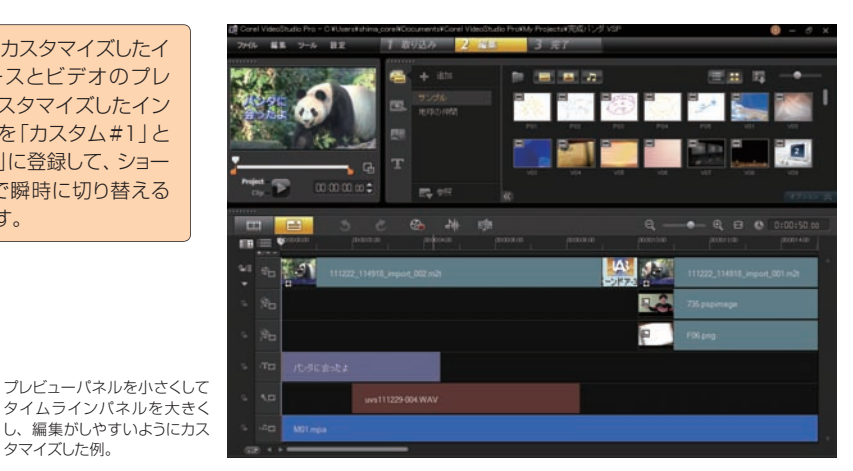

モニタが複数台あれば、メインモニタに「タイムラインパネル」と「ライブラリパネル」を配置し、

サブモニタに「プレビューウィンドウ」を割り当てることも可能です。

 $\blacksquare$ サブモニタ

**3**

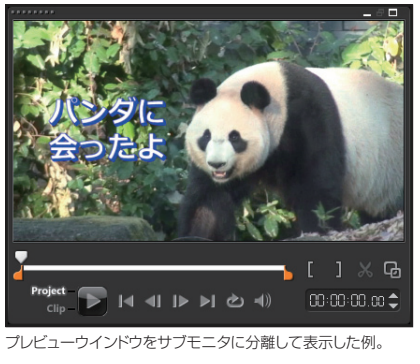

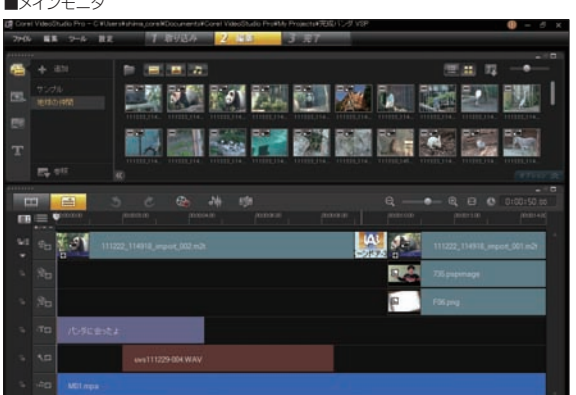

カスタマイズしたインターフェースを保存 するには「設定」メニューから「レイアウトの 設定 | → 「保存先 | を選択して、「カスタム#1~ #3」をクリックします。 **4**

カスタマイズしたインターフェースを呼び 出すには「設定」メニューから「レイアウト の設定 |→「切り替え先」を選択して、「カスタム #1 ~ #3」をクリックします。 **5**

リックします。

ラッグすることができます。

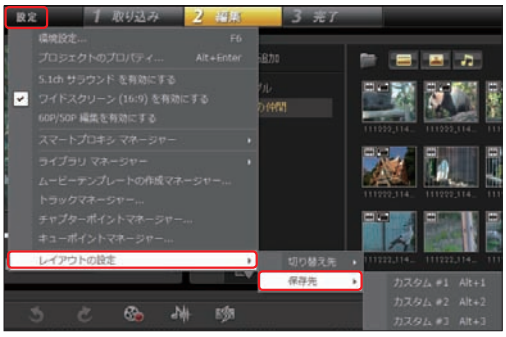

※カスタマイズしたインターフェースを元に戻すには、「設定」メニューから 「レイアウトの設定」→「切り替え先」→「既定」を選択します。

# **ライブラリパネル**

ライブラリは、ビデオ を編集するときに使用 するビデオやミュー ジック、写真ファイル を管理する場所です。 前バージョンまでをお 使いの方は操作が異 なりますのでご注意く ださい。

「追加」ボタンをクリックすると、フォルダーが ライブラリにファイ 作成されます。フォルダーにわかりやすい名 前を付けて各素材を管理します。

ルを追加するときに クリックします。

ライブラリの表示方法を切り替えます。左 をクリックすると「リスト表示」、右をクリッ クすると「サムネイル表示」になります。

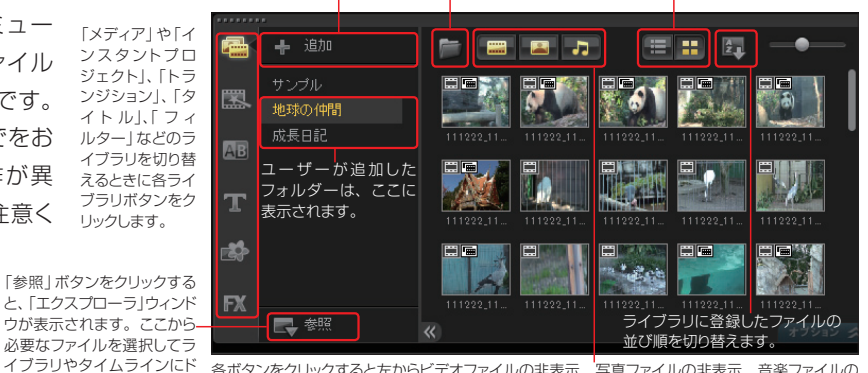

各ボタンをクリックすると左からビデオファイルの非表示、写真ファイルの非表示、音楽ファイルの 非表示になります。各ファイルを探すときに他のファイルを非表示にすると、探しやすくなります。

# **「ファイル」メニュー**

メニューバーの「ファイル」メニューには、VideoStudioを 使う上で必要な設定やファイルの保存などの項目が配置さ れています。ここでは、「ファイル」メニューの各項目につ いて説明します。「ファイル」メニューは、画面の左上にあ ります。

VideoStudio X5では、新機能の「新規HTML5プロ ジェクト」が追加されました。これはHTML5で作成す るWebサイトにリッチな動画をレイアウトすることがで きます。インスタントプロジェクトなどを使用してビデオ を編集すると、Webサイトでメニューやボタンでビデオ の選択や再生ができます。 **ヒント**

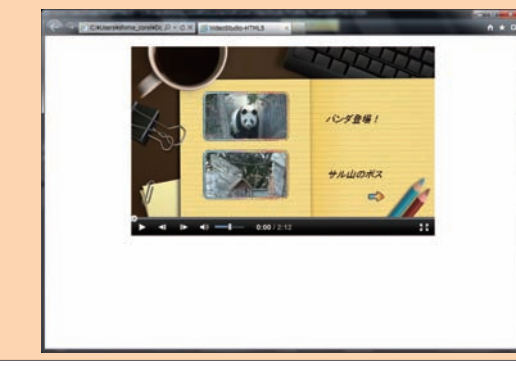

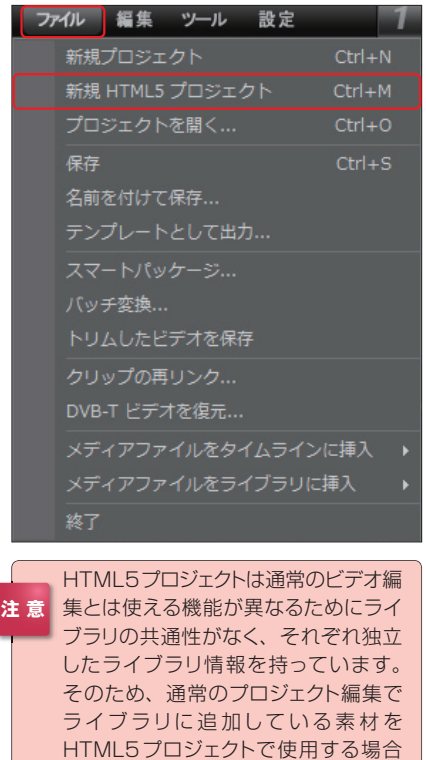

は、再読み込みをする必要があります。

# **プロジェクトの新規作成**

VideoStudioでビデオ編集をはじめるには、プロジェクトファイルを作成します。プロジェクトファイル は、これからつくるビデオの種類やサイズ、クオリティなどの情報を記録しておくファイルです。ビデオ クリップをつなげたり、効果やテキスト、オーディオを追加した設定もプロジェクトファイルに記録されま す。また、プロジェクトファイルを読み込むと編集したところまでが記録されているので、いつでも続き から編集を加えたり、変更できます。

VideoStudioを起動すると、自動で新規のプロ ジェクトが作成されます。そのままビデオ編集作業 に入ります。 **1**

新しいビデオ編集をはじめたり、別のビデオ編集を行うに は、「ファイル」メニューから「新規プロジェクト」をクリックし ます。

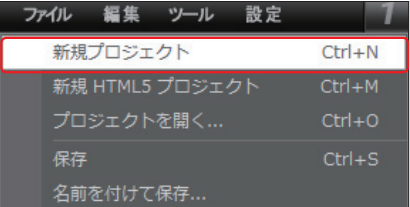

# **プロジェクトを開く**

「プロジェクトを開く」は、すでに作成してあるプロジェクトファイルをVideoStudioに読み込んで、編集 を加えたり変更することができます。

**1**

保存してあるプロジェクトファイルを開くには、「ファ イル」メニューから「プロジェクトを開く」をクリックし

#### ます。

VideoStudioのプロジェクトファイルの拡張子は、「.vsp」 です。X5以前のバージョンのプロジェクトファイルも読み込 むことができます。

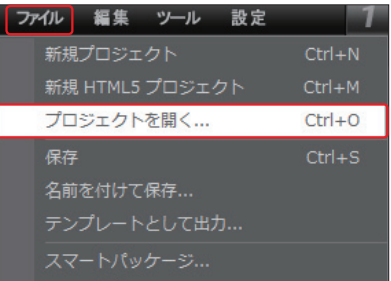

「ファイルを開く」ダイアログ ボックスから、使用するプロジェ クトファイルを選びます。「開く」ボタン をクリックするとVideoStudioに読み 込まれ、保存したときのステップが表 示されます。 **2**

作成したプロジェクトファイル をハードディスクのどこに保存 したかを忘れた場合は、「参照」ボタン をクリックします。表示される「参照」 ダイアログボックスの「ファイルの場 所」に、探すドライブやフォルダを選択 して「スキャン」ボタンをクリックしま す。指定したフォルダやドライブに含 まれるVideoStudio のプロジェクト ファイルが検索されます。必要なファ イルを選択して、「OK」ボタンをクリッ クします。 **3**

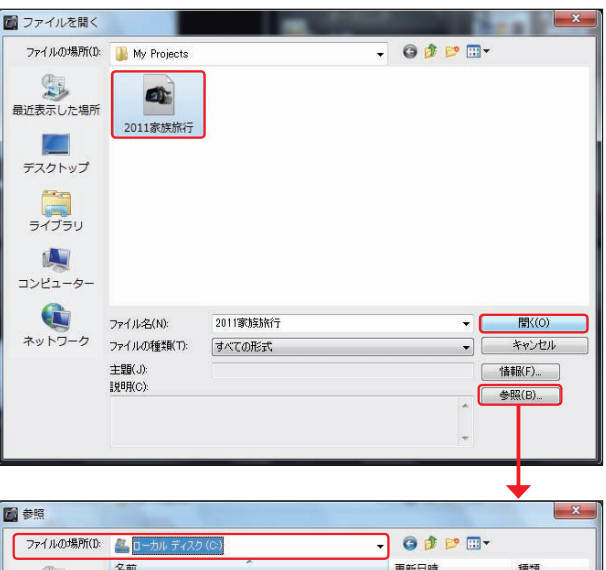

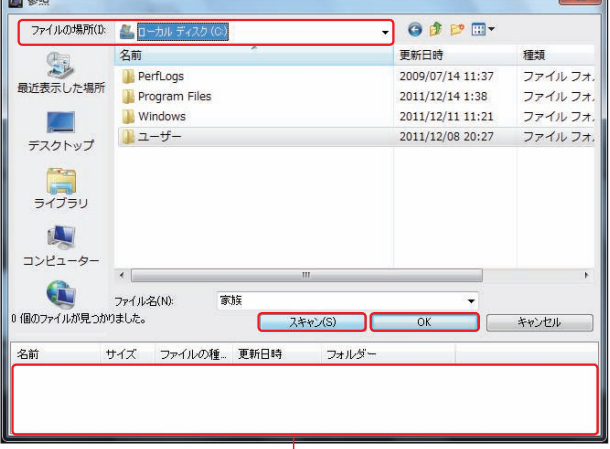

検索されたVideoStudioのプロジェクトファイルが一覧表示されます

 $Ctrl + S$ 

# **「ファイル」メニューのその他の項目**

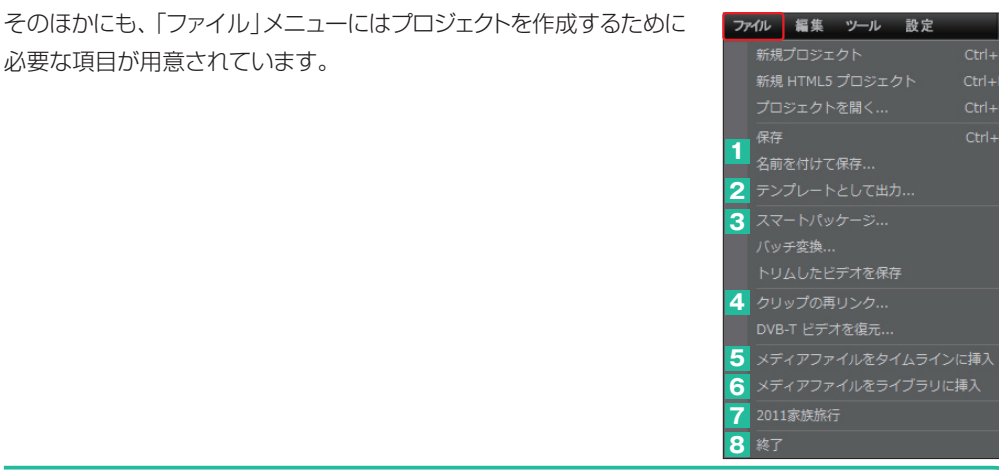

### **1「保存」と「名前を付けて保存」**

「保存」は、プロジェクトファイルを保存します。進行中のプロジェクトで「保存」をクリックすると、上書き 保存します。

別のプロジェクトファイルとして保存するには「名前を付けて保存」をクリックし、「名前を付けて保存」ダイ アログボックスの「ファイル名」に新たなプロジェクト名を入力して、「保存」ボタンをクリックします。

### **2 テンプレートとして出力**

作成したプロジェクトをテンプレートとして保存します。これにより同じ構成のビデオを素早く作成するこ とができます。表示される「プロジェクトをテンプレートとして出力」ダイアログボックスで、保存場所やテ ンプレート名を入力して「OK」ボタンをクリックします。保存したプロジェクトのテンプレートは、「インス タントプロジェクト」ライブラリに表示されます。

### **3「スマートパッケージ」**

制作したプロジェクトファイルは、ビデオ・音楽・写真などの素材一式と ともに丸ごとZipファイルに圧縮して保存できます。ビデオ素材や画像が パソコンのいろいろな場所に保存されている場合に一括管理できます。 OSのアップグレードやパソコンのリカバリ時などに便利なだけでな く、仲間と共同で作品を作成する場合や、会社と自宅の両方で作業 したい場合などにも便利です。

表示される「スマートパッケージ」ダイアログボックスでプロジェクトの 保管方法を選択して、保管するフォルダー名やファイル名を付けて、 「OK」ボタンをクリックします。

※ 圧縮時に「圧縮を最適化」を使用できますが、これはWinZipの独自機能のため、展開時にはWinZip が必要となります。WinZipがない環境では、展開ができませんのでご注意ください。万一展開がで きなくなってしまった場合は、弊社WebページよりWinZipの体験版をインストールすることで、45 日間は展開ができるようになります。

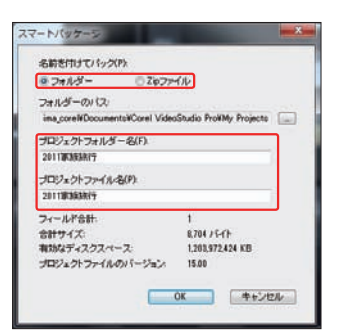

### **4「クリップの再リンク」**

リンクの外れたクリップを再びリンクするときに使用します。

### **5「メディアファイルをタイムラインに挿入」**

タイムラインに既存のビデオファイル や静止画、オーディオファイルを取り 込みます。サブメニューから取り込む ファイルの種類を選び、表示される各 ダイアログボックスからファイルを選ん で、「OK」ボタンをクリックします。静 止画を取り込むには、「写真を挿入」を 選択してください。

また、オーディオファイルは「オーディ オを挿入」をクリックして「ボイストラッ ク」、または「ミュージックトラック」のど ちらのトラックに取り込むかを選択して から取り込みます。

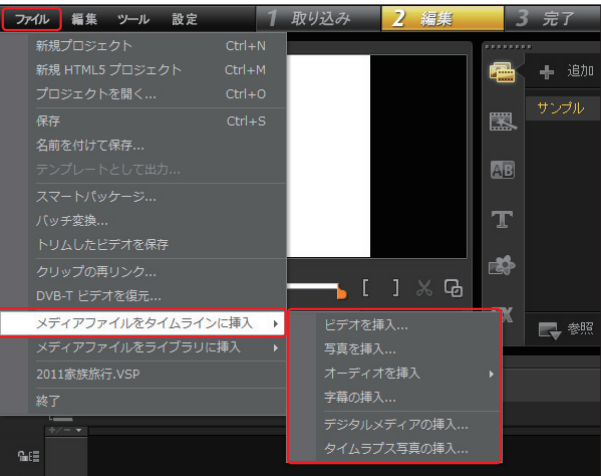

### **6「メディアファイルをライブラリに挿入」**

既存のビデオファイルや静止画、オーディオファイルをメディアライブラリに取り込みます。取り込むファ イルの種類をサブメニューから選び、表示されるダイアログボックスからファイルを選択し、「開く」ボタ ンをクリックして取り込みます。

### **7「最近使用したファイル」**

保存したプロジェクトファイルは、「ファイル」メニューに表示されま す。プロジェクトファイルをクリックするとVideoStudioに読み込ま れて、ビデオ編集ができるようになります。

> この位置に最近使用したプロジェクト ファイルが表示されます

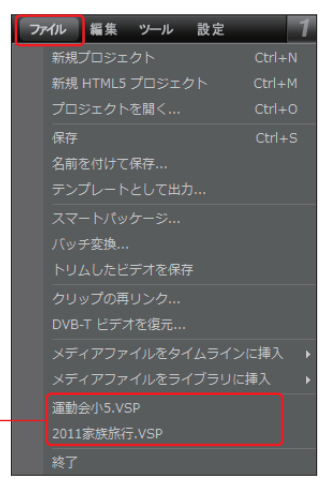

# **8「終了」**

VideoStudioを終了します。保存されていないプロジェクトは、「プロジェクトの変更を保存しますか?」 というダイアログが表示されます。そのまま上書きする場合は「はい」を、変更しない場合は「いいえ」を、 終了を取り止める場合は「キャンヤル」をクリックします。

# **「ツール」メニューの各種項目**

「ツール」メニューには、各種ツールを呼び出す項目が用意され ています。

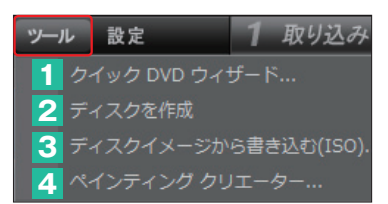

# **1「クイックDVDウィザード」**

DVテープの映像を直接DVDに書き込んだり、取り込んだ映像にメニューなどの効果を加えて、手早く DVD作品に仕上げる「クイックDVDウィザード」を起動します。詳しくは、198ページをお読みください。

### **2「ディスクを作成」**

できあがったビデオをDVDやBlu-rayディスクに書き込むときに選択します。「ディスクを作成」画面が 表示されるので、そこからメニューなどを作成して、各ディスクに書き込みます。詳しくは、162ペー ジをお読みください。

### **3「ディスクイメージから書き込む(ISO)」**

VideoStudio X5からの新機能です。ISO形式で書き込んだディスクからディスクへ直接コピーします。 表示される「ディスクイメージから書き込み」ダイアログボックスで、ソースディスクイメージファイルとコ ピー先のディスクを選択して、「コピー開始」ボタンをクリックします。

### **4「ペインティング クリエーター」**

ビデオに手書きの文字やイラストを描いたり できる「ペインティング クリエーター」を起動 します。文字やイラストをアニメーションにす ることもできます。詳しくは、100ページを お読みください。

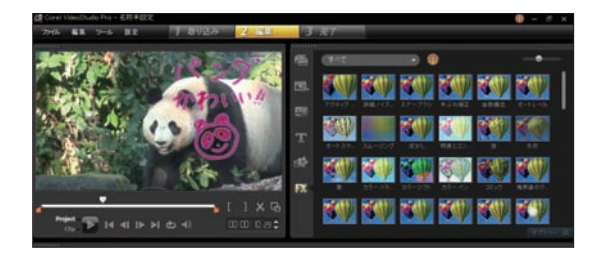

# **「設定」メニューの各種項目**

「設定」メニューには、VideoStudioを使う環境を整えたり、 使いやすい項目が並んでいます。

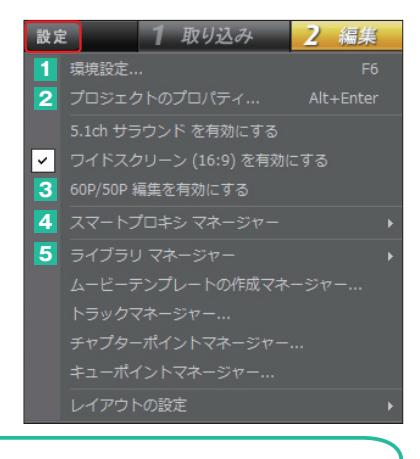

#### **1 環境設定**

環境設定では、VideoStudio全般にわたっての設定を行ないます。

「全般」タブではファイルの管理などについて、「編集」タブではビデオクリップの画質やフェードイン/アウ トの時間調整、「取り込み」タブでは音楽CDや静止画のキャプチャ設定、「パフォーマンス」タブではスマー トプロキシの設定などが行えます。また、「UIレイアウト」タブでは、カスタマイズしたインターフェース の環境に変更することができます。

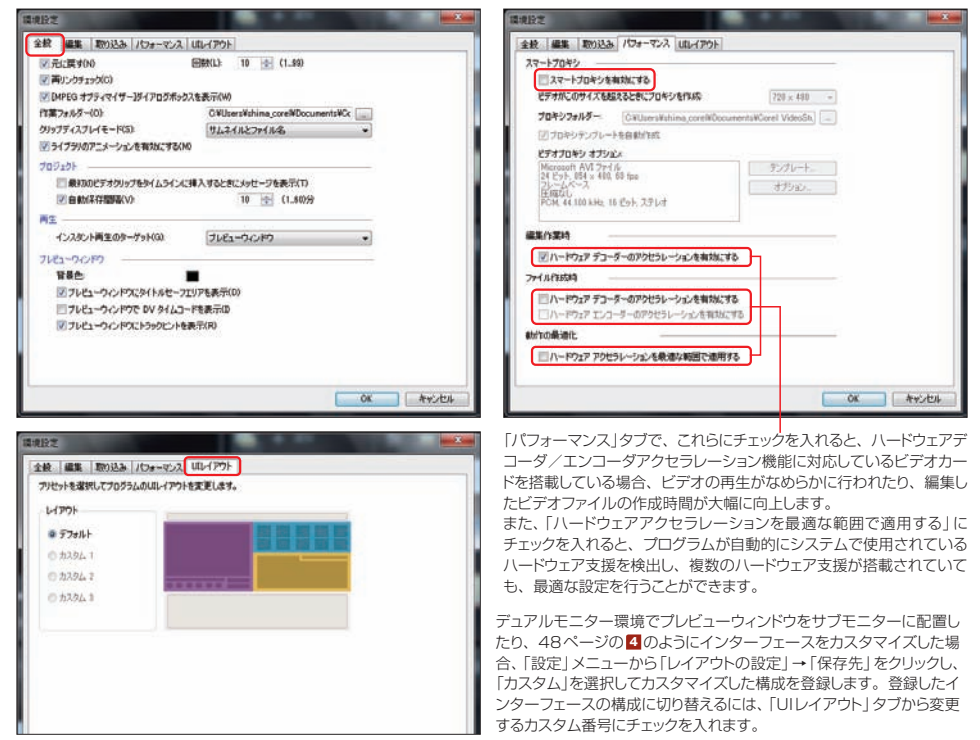

### **2「プロジェクトのプロパティ」**

作成中のプロジェクトについての情報が「プロジェクトのプロパティ」ダイアログボックスに表示されます。 プロジェクトファイルの属性やプロジェクトテンプレートの属性などについて詳しく調べられます。

### **3「60P/50P編集を有効にする」**

VideoStudio X5の新機能です。毎秒60フレームを記録する60Pに対応したビデオカメラで撮影し た映像を、そのまま60Pで編集することができます。「60P/50P編集を有効にする」を選択すると、 タイムコードが59カウントの次に1秒になります。

# **4「ライブラリマネージャー」**

「ライブラリマネージャー」は、メディアライブラリに 追加したライブラリを保管・管理する場合に使用し ます。メディアライブラリで追加したライブラリを選 択して、「設定」メニューから「ライブラリマネー ジャー」→「ライブラリの出力」をクリックすると、ラ イブラリを保存できます。 保存したライブラリをメディアライブラリに登録する には、「ライブラリマネージャー」→「ライブラリの取

り込み」をクリックします。

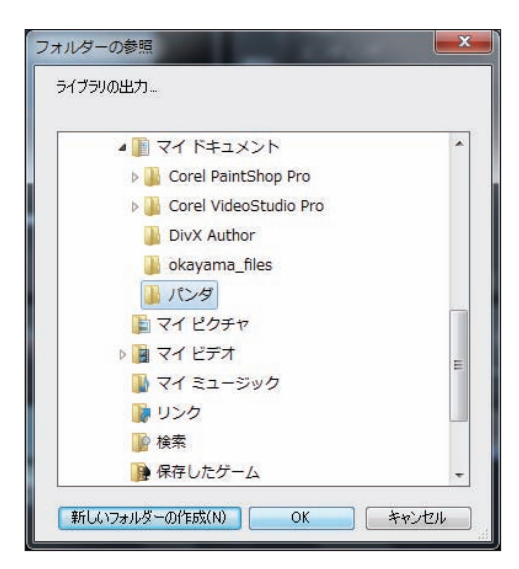

### **5「ムービーテンプレートの作成マネージャー」**

プロジェクトからビデオファイルを作成するのに必要 なすべての情報が含まれたテンプレートを作成して、 管理します。「新規作成」で新しいカスタムムービー テンプレートを作成したり、「編集」で選択したムー ビーテンプレートを編集できます。

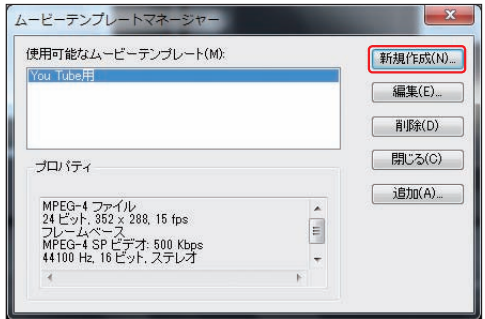

# **ヘルプおよび製品情報**

画面の右上から4番目にある「ヘルプ および製品情報」ボタンをクリックする と、「Corel Guide」の画面が表示され ます。ここでは、VideoStudioの使 い方やヘルプ、製品登録をはじめ、追 加機能や製品をマスターするヒントな どが用意されています。

はじめにサインインの画面が表示され ます。「今すぐ登録」ボタンをクリックし て、表示される登録画面でメールアド レスと国を選択して「登録」ボタンをク リックします。これで「Corel Guide」 が使用可能になります。

1 [ホーム] Corel Guideのホーム画 面が表示されます。ここから各機能に 移動できます。

2<sup>[学習]</sup> VideoStudioの機能や使 い方をムービーで紹介します。

3 [追加機能] VideoStudioに標準 で搭載されている機能に加え、テンプ レートやフィルター、タイトルなどをダ ウンロードして追加できます。

4 [メッセージ] Corelからのお知ら せを表示します。

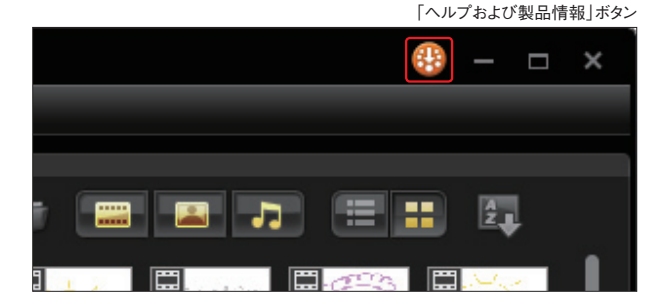

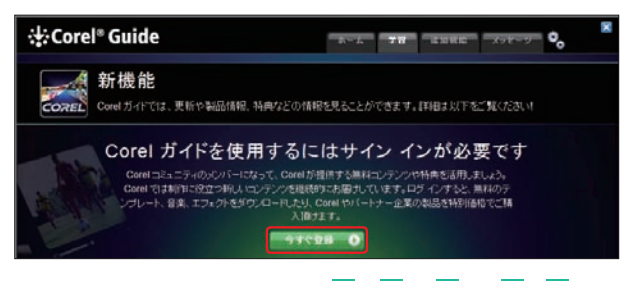

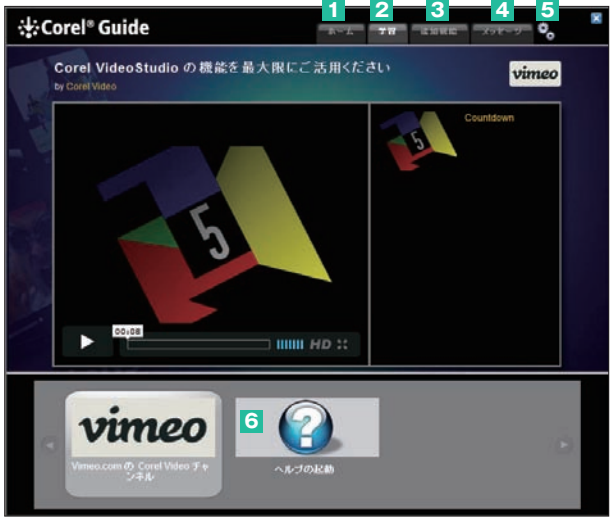

 [製品情報と環境設定]VideoStudioのバージョン情報の確認やユーザー登録、更新のチェックを行 **5** う項目が用意されています。

6<sup>[ヘルプの起動]Webブラウザが起動して、VideoStudioのヘルプページが表示されます。</sup>

**注 意** ここで紹介しているオンライン機能を使用する場合には、インターネット接続環境が必要になります。

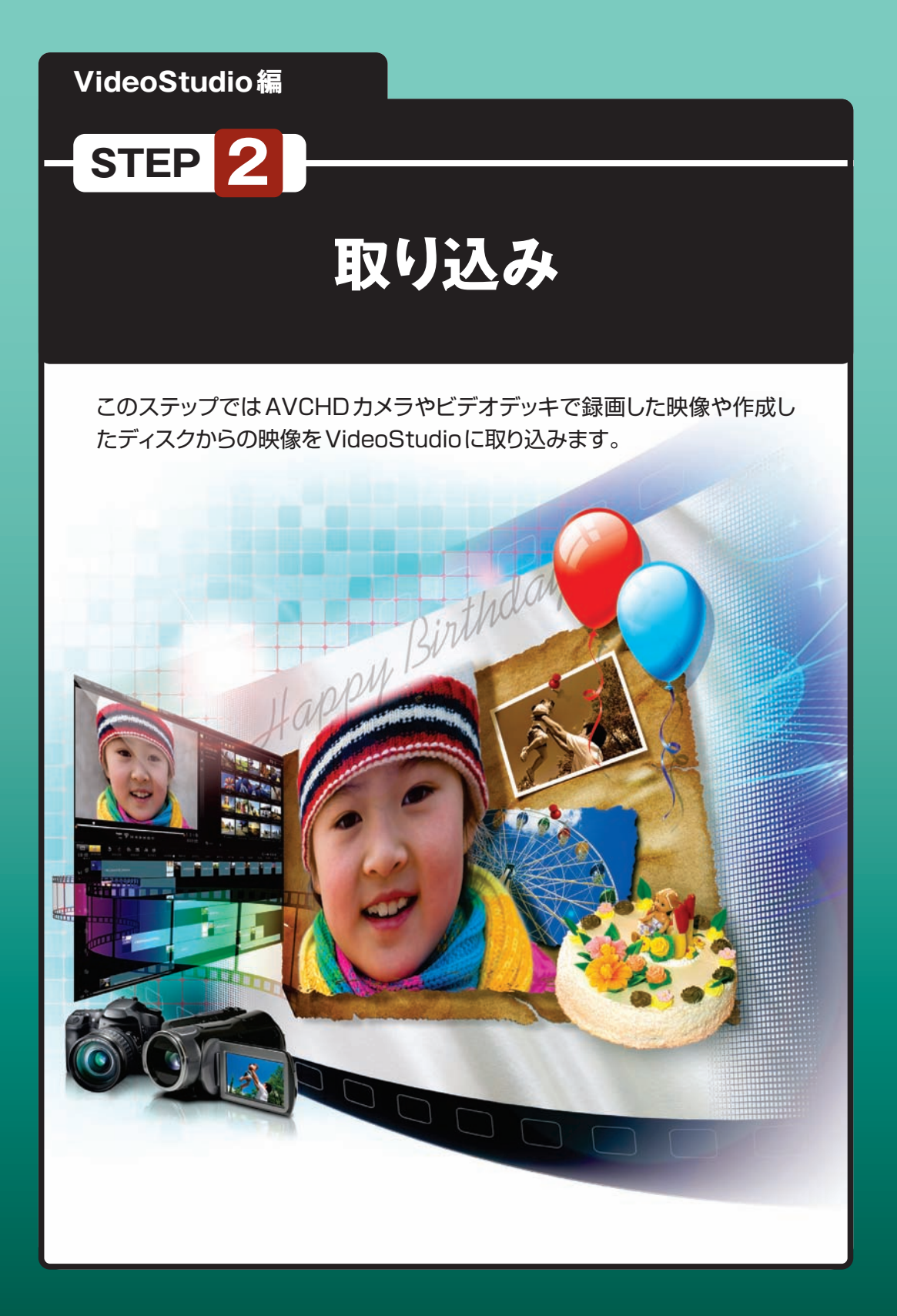

# **映像や静止画を取り込む**

VideoStudioではビデオ編集に使用する素材をHDVカメラやDVカメラ、ビデオデッキからの映像、 DVDディスクなどから取り込みます。

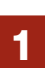

映像を取り込むには「取り込み」ステップをクリックします。 **1**

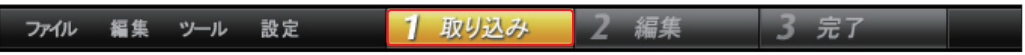

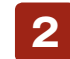

2 「取り込み」画面が表示されます。オプションパネルから取り込む素材に合わせて各取り込みボタ<br>2 ンをクリックします。

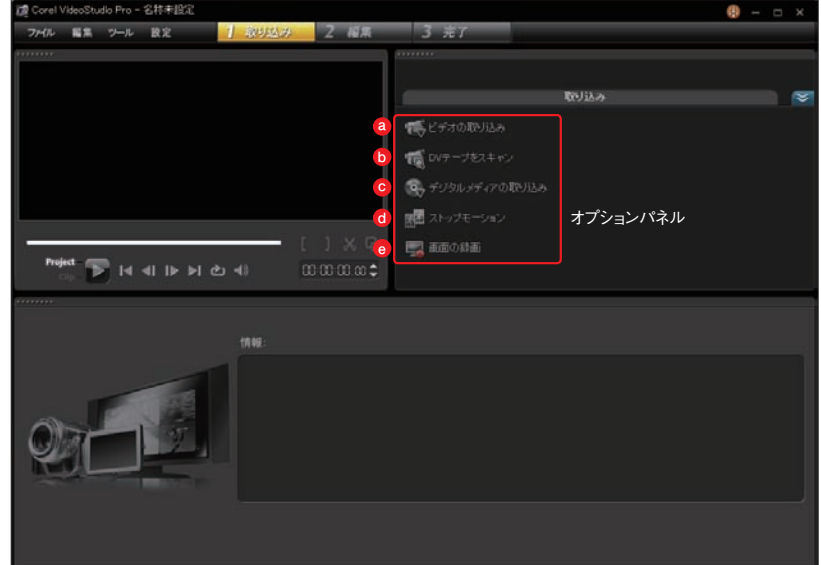

「ビデオの取り込み」DVカメラの映像やビデオテープ、テレビ番組を取り込むときに選択します **a**  $(\rightarrow P.36 \wedge)$ 。

「DVテープをスキャン」DVテープをスキャンして映像を確認し、必要な映像を取り込みます(→P.33 **b**  $\sim$ )。

「デジタルメディアの取り込み」DVDディスクやハードディスク内にあるDVD-VideoやDVD-VRファ **c** イルを取り込んだり、AVCHD対応カメラから取り込むときに選択します(→P.39へ)。

- 「ストップモーション」デジタルカメラで撮影した静止画などを連続して再生するストップモーションア **d** ニメ(コマ撮り)を作成するときに選択します(→P.42へ)。
- 「画面の録画」パソコンのモニタに表示されている画面を録画します。(→P.44へ)。 **e**

# **DVテープをスキャン**

## **DVテープからの取り込み設定**

「DVテープをスキャン」は、取り込むDVテープの内容を一度スキャンして、インデックスを作成します。 そこから必要な映像をピックアップして、VideoStudioに取り込みます。 ※「DVテープをスキャン」ではDV規格の映像のみ取り込め、HDV規格の映像は取り込めません。

DVカメラとパソコンをDVケーブルやUSBケーブルで接続して、DV カメラを「再生」モードにします。「DVテープをスキャン」ボタンをクリッ クします。 **1**

「DVテープをスキャン」画面が表示され ます。ここでDVテープのスキャンと取 り込み設定を行います。 **2**

「デバイス」には、接続したDVカメラの ドライバが表示されます。変更する場合 は「▼」ボタンをクリックします。 **3**

「取り込み形式」ではDVテープからの映 像をどのビデオ形式のファイルで取り組 むかを設定します。「▼」ボタンをクリックして、 表示されるメニューからビデオ形式を選びます。 **4**

「シーンをスキャン」では、DVテープの どの位置からテープをスキャンするかを 設定します。DVテープの先頭からスキャンする には「最初から」を、DVテープの途中からスキャ ンするには、ナビゲーションパネルでDVカメラ を制御してスキャンする位置に移動し、「現在の 位置」にチェックを入れます。 **5**

DVテープは倍速でスキャンできます。 「速度」の「▼」ボタンをクリックして、表 示されるメニューからスキャン速度を選択しま す。 **6**

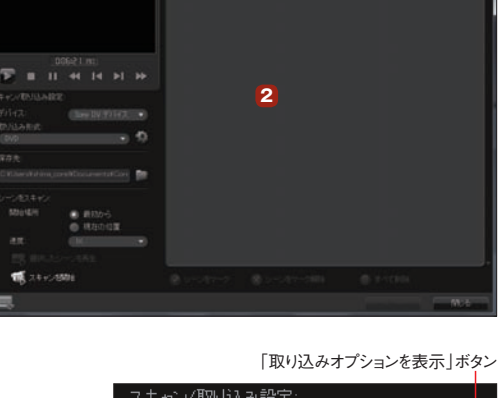

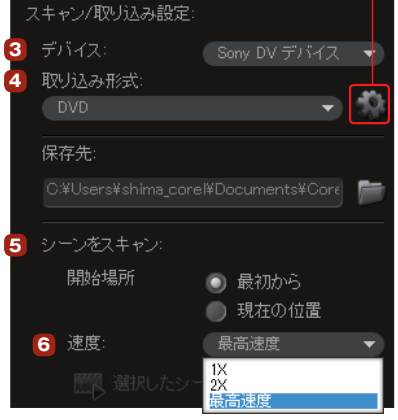

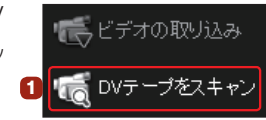

キャプチャ形式を調整する場合は、「取り込みオ プションを表示」ボタンをクリックします。表示さ れる「ビデオのプロパティ」ダイアログボックスで「現在の プロファイル」の「▼」ボタンをクリックし、表示されるメ ニューから取り込み設定を選択して「OK」ボタンをクリッ クします。各プロファイルの詳細は、下のボックスに表 示されます。 **7**

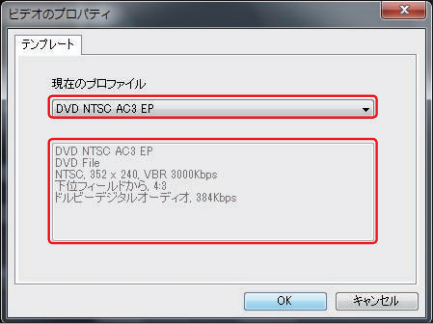

### **DVテープから必要なシーンを選ぶ**

「スキャンを開始」ボタンをクリックします。「最初 から」にチェックを入れた場合は、自動でDVテー プが巻き戻されてからスキャニングがはじまります。「現 在の位置」にチェックを入れた場合は、そこからスキャニ ングがはじまります。 **1**

「最初から」にチェックを入れた場合は、テープの最後ま でスキャンすると自動で停止します。「現在の位置」に チェックを入れた場合は、スキャンを終了する位置で「ス キャンを停止 ボタンをクリックします。

スキャンされた内容 はシーンごとに分か れてリストに表示されます。 不要な映像を取り込まない ようにするには、いらない シーンをクリックして、「シー ンをマーク解除」ボタンをク リックします。再び取り込み たい場合はそのシーンをク リックして「シーンをマーク」 ボタンをクリックします。す べて取り込まない場合は、 「すべて削除」ボタンをクリッ クします。 「次へ | ボタンをクリックしま す。 **2**

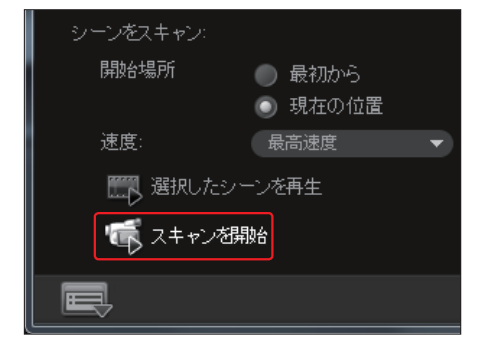

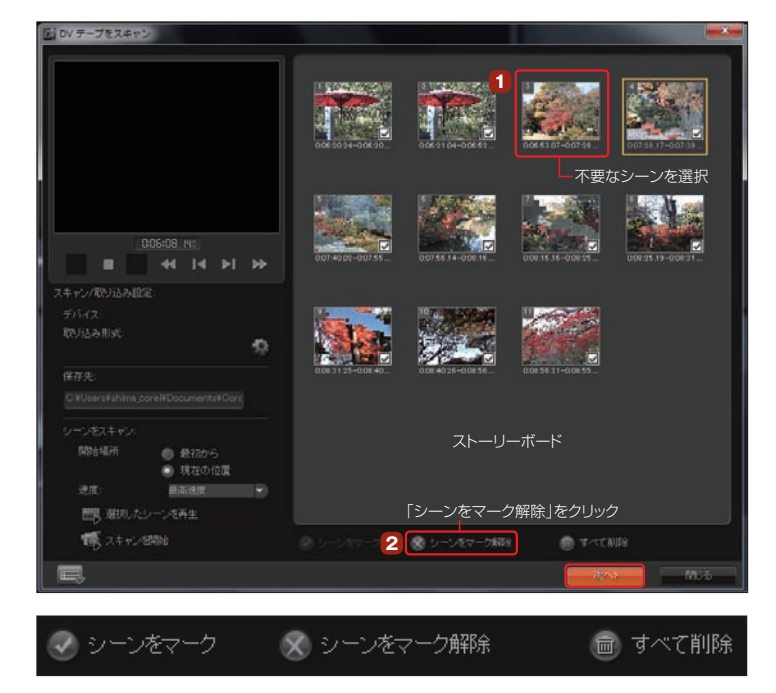

### シーンを取り込んでいます。中正するにはESCキーを押してください。

「インポート設定」ダイアログボック スが表示されます。「ライブラリへ 取り込み」にチェックを入れてると、メディ アライブラリに登録されます。 **4**

「タイムラインに挿入」にチェックを入れる と、取り込んだビデオはタイムラインにも 配置されます。

「撮影日情報をタイトルとして追加」に チェックを入れると、ビデオに撮影日時を 表示することができます。「ビデオ全体」に チェックを入れるとビデオの全編に、「長 さ」にチェックを入れると設定した秒数だ け日付と時間が表示されます。設定がで きたら、「OK」ボタンをクリックします。

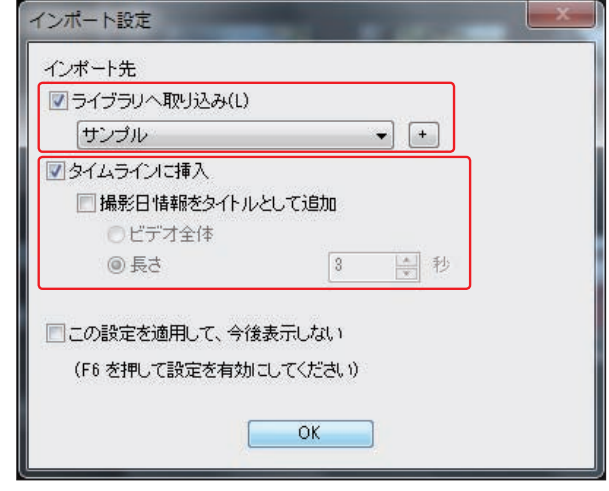

取り込んだビデオはビデオクリップとして、メディアライブラリに表示されます。「インポート設定」 ダイアログボックスで「タイムラインに挿入」にチェックを入れた場合は、タイムラインにも配置さ **5**

れます。

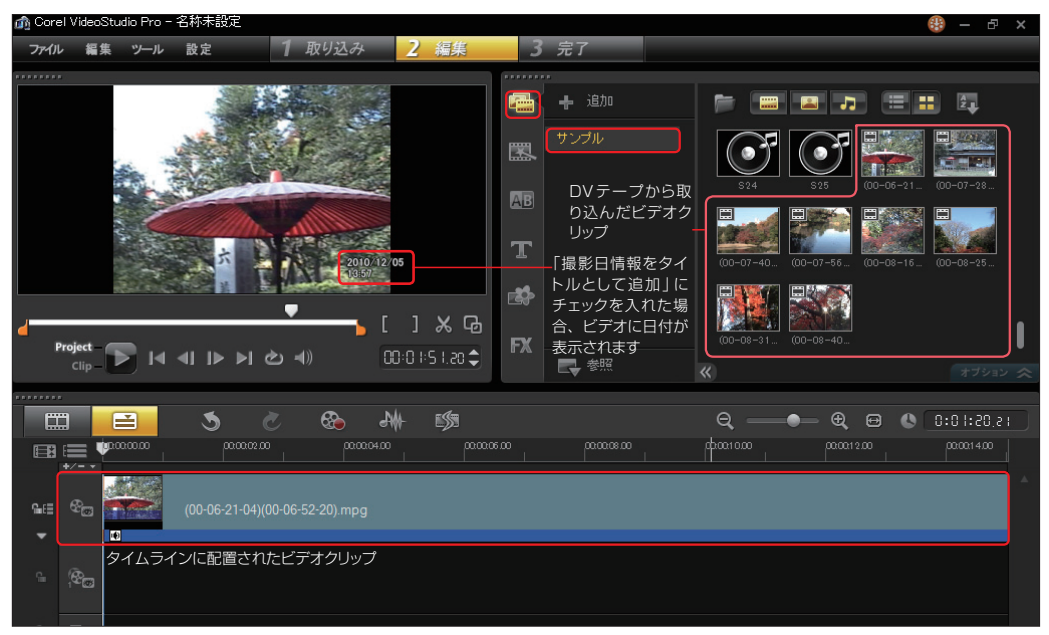

# **ビデオの取り込み**

DVテープ型やハードディスク型ビデオカメラの映像、ハードディスクレコー ダー、ビデオテープから映像を取り込むには、「ビデオの取り込み」ボタンを クリックします。

DVカメラは、DVケーブルでパソコンのIEEE1394 (DV) 端子に接続しま す。USBケーブルでビデオカメラとパソコンを接続する機種もあります。 Hi-8などのアナログビデオカメラやハードディスクレコーダー、ビデオデッキ は、AVケーブルでパソコンのAV入力端子に接続します。

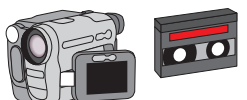

ウオカメラ

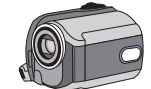

「ハードディスク」型ビデオカメラ

### **アナログビデオ機器からの取り込み設定**

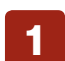

**3**

「ソース」に は、パソコ ンに搭載(または接 続) されたキャプ チャ機器のドライバ が表示されます。

「ビデオの取り込み |ボタンをクリックします。

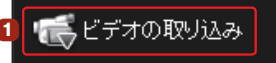

「取り込み」オプションパネルが表示されます。「長さ」では、ビデオ機器やテレビからキャプチャす る時間を設定できます。時間の単位の数字をクリックして直接数字を入力するか、「▲」「▼」ボタ ンをクリックして時間を合わせます。指定した時間になるとビデオの取り込みが停止します。 **2**

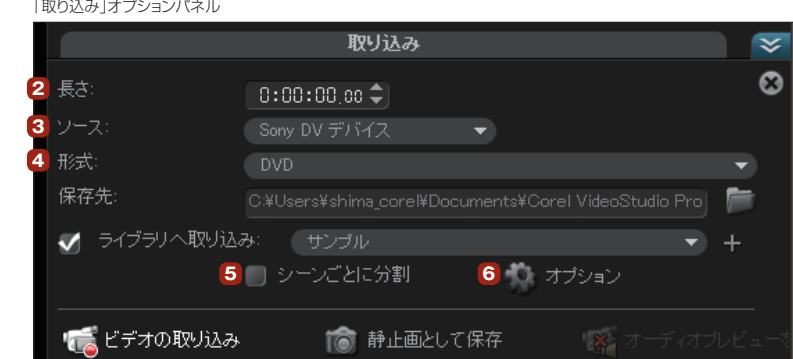

「形式」では、キャプチャするビデオを保存するファイル形式を「▼」をクリックして選びます。アナ ログキャプチャの場合、「DV」以外が選択可能です。ただし、キャプチャボードの仕様によっては 選択できない場合があります。 **4**

「シーンごとに分割」にチェックを入れると、映像の異なる場所を自動で判断して別のビデオクリッ プとして取り込まれます。 **5**

「オプション」ボタンをクリックして、表示されるメニューから「取り込みオプション」をクリックしま す。表示される「取り込みオプション」ダイアログボックスで取り込みの設定ができます。設定内 容は35ページの **<sup>4</sup>** をお読みください。 **6**

### **ビデオの取り込みの開始**

アナログビデオ機器からビデオを取り込む場合は、ビデオ機器 を操作して録画を開始するところで停止します。「ビデオの取り 込み」ボタンをクリックして、ビデオ機器の「再生」ボタンを押します。 ビデオの取り込みが開始されます。 **1**

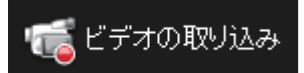

取り込みを停止

取り込みを停止するには、「取り込みを停止」ボタンをクリックす るか、キーボードの「ESC」キーを押します。ビデオ機器の「停 止」ボタンを押します。 **2**

ビデオ機器の映像がビデオクリップとして取り込まれ、メディアライブラリに登録されます。「情報 欄」には、取り込んだビデオファイル名やビデオ形式、あとどのくらいの時間を取り込めるかなど が表示されます。 **3**

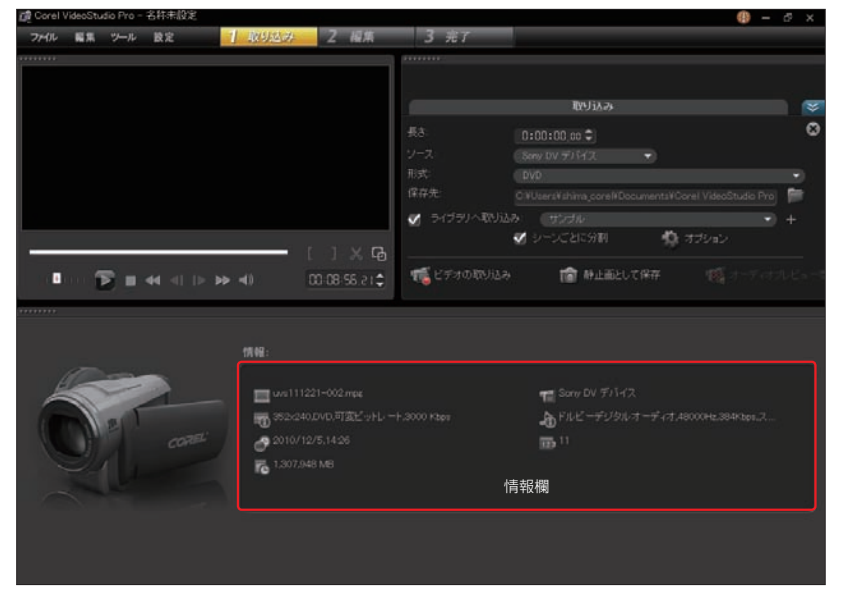

DVカメラやDVDディスクからビデオを取り込む場合は、「閉じる」ボタンをクリックして、「取り込 み」オプションパネルを閉じます。 **4**

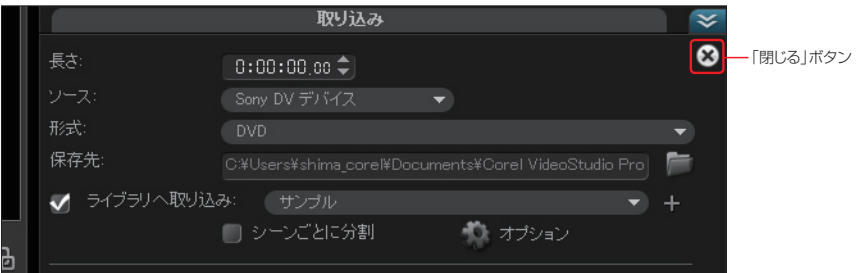
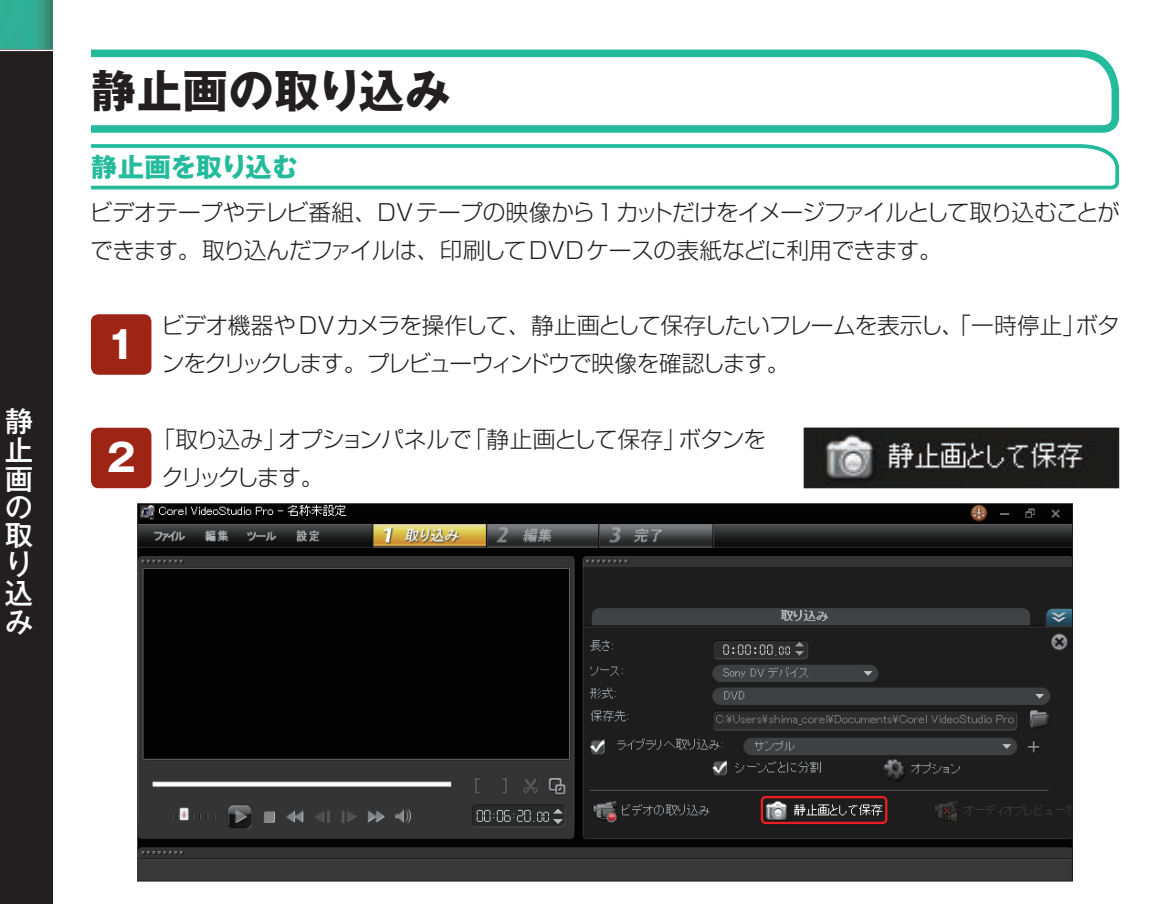

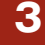

- キャンプ こうしゃ こうしゃ こうしゃ しゅうしゃ しゅうしゃ しゅうしゃ しゅうしゃ かいしゃ しゅうしゃ しゅうしゅう しゅうしゃ しゅうしゃ しゅうしゃ しゅうしゃ しゅうしゃ しゅうしゃ しゅうしゃ しゅうしゃ

静止画が取り込まれ、メディアライブラリに登録されます。静止画はデフォルトでは、BMP形式 のファイルになります。

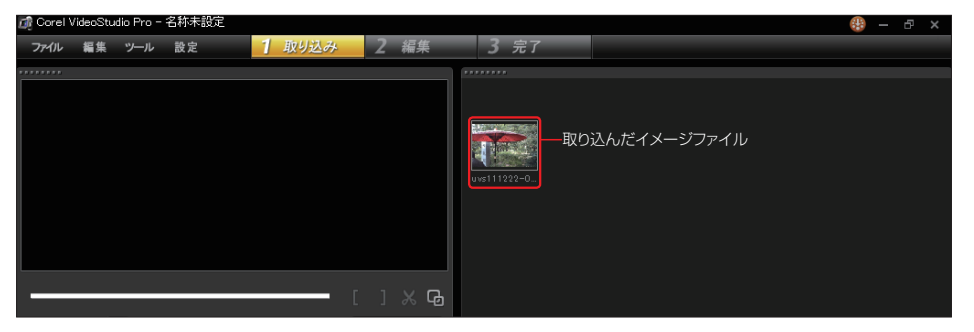

取り込む静止画のファイル形式は標準ではBMP 精明設定 **TIPS**金統 | 編集 | 取り込み | パフォーマンス | UIレイアウト ですが、「設定」メニューの「環境設定」→「取り込 □○にを押して取り込み(E) み」タブの「静止画形式」で、「JPEG」を選ぶこと Viconsatian #(R) もできます。 **静止高形式(C) BITMAF** 静止高の新聞(DC10\_100) ■静止画のディンタレース(D) IF 取り込みが得止したらテープを停止(P) ■ドロップフレーム情報を表示(F) ■取り込む前に DVB-T ビデオほ元替多を表示(V)

# **DVDやAVCHDからビデオを取り込む**

録画したDVDディスクの映像を取り込みます。また、AVCHD規格に対応したDVDディスクタイプや SDカードタイプ、ハードディスクタイプのデジタルビデオカメラから映像を取り込むことができます。ハ イビジョン映像を編集してDVDに書き込むことができます。

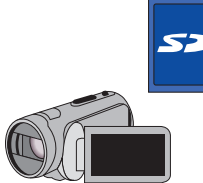

**1**

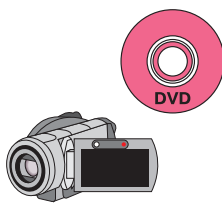

AVCHD対応の「SDカード」型ビ デオカメラ

取り込み | ボタンをクリックします。

AVCHD対応の「DVDディスク」 型ビデオカメラ

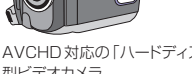

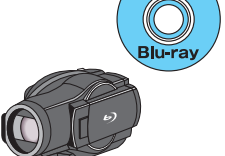

AVCHD対応の「ハードディスク」 型ビデオカメラ

AVC/H.264対応の「ブルーレイ ディスク」型ビデオカメラ

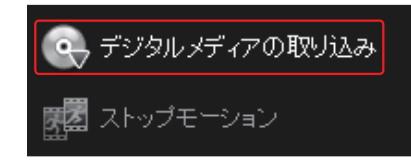

「フォルダーの参照」ダイアログボック スから「VIDEO\_TS」や「DVD\_RTAV」、 「AVCHD」、「BDMV」フォルダーを選択して、 「OK」ボタンをクリックします。 **2**

ビデオカメラをパソコンに接続したり、 DVD / Blu-rayディスクやSDカード をパソコンにセットして、「デジタルメディアの

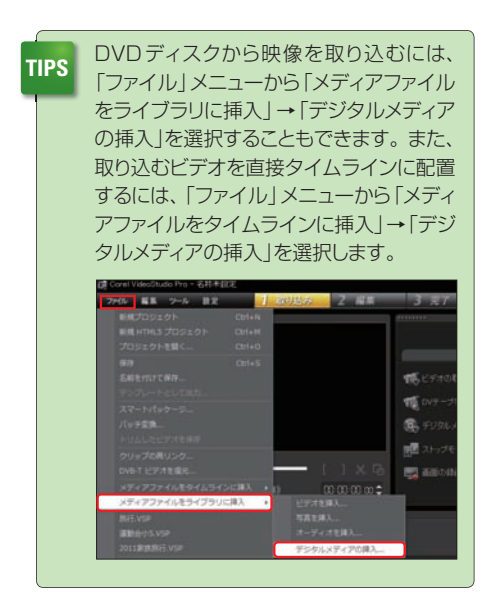

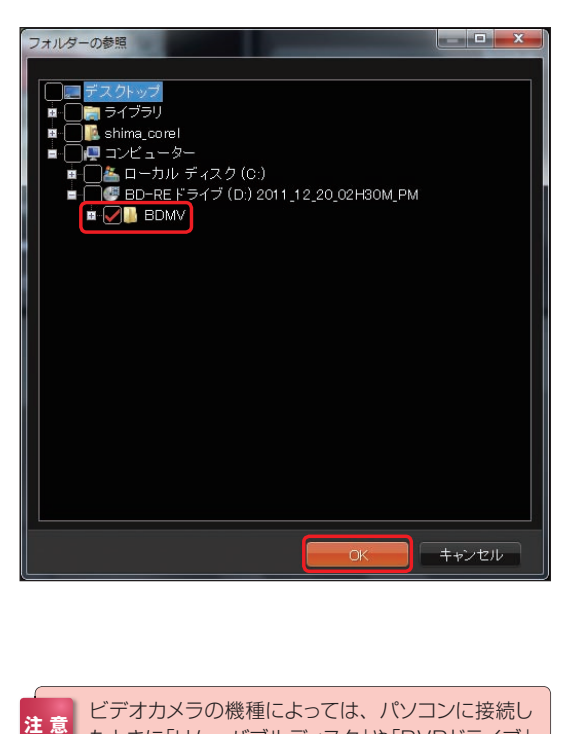

たときに「リムーバブルディスク」や「DVDドライブ」

として認識される場合があります。

「デジタルメディアから取り込み | ダイ アログボックスが表示されます。 映像が保存されているフォルダーを選択して、 「開始」ボタンをクリックします。 **3**

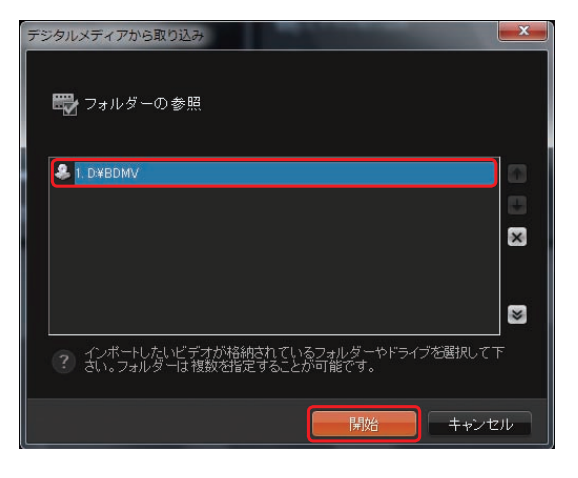

映像がビデオクリップとして表示されます。すべてのビデオクリップを取り込むには「すべてのク リップを選択」ボタンをクリックします。一部のビデオクリップだけ取り込むには、取り込むビデオ クリップをクリックしてチェックを入れます。 **4**

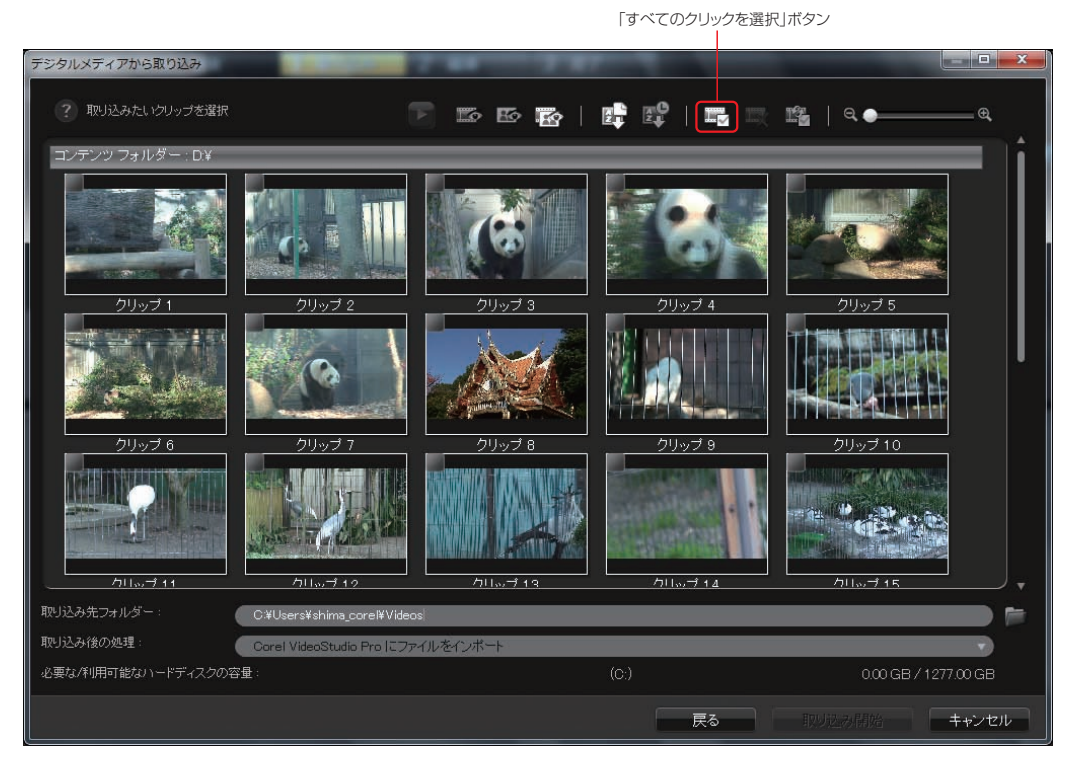

市販の著作権が保護されているDVDビデオやCPRM映像のディスクなどからは、映像を追加することはで きません。 **注 意**

選択したビデオクリップには左上にチェックマークが付きます。ビデオクリップの内容を確認するに はビデオクリップを選択して「クリップのプレビュー」ボタンをクリックします。プレビューウィンドウ が表示され、ビデオが再生されます。取り込む映像が決まったら「取り込み開始」ボタンをクリックします。 **5** 「クリップのプレビュー」ボタン インタン インタン 不要なクリップは、クリップのチェックマークを

デジタルメディアから取り込み  $-$ ? 取り込みたいクリップを選択  $\blacksquare$ **NE 2 | 11 | 11**  $\mathbb{Z}$  E  $\mathbb{Z}$ **T**  $Q_{\bullet}$ コンテンツ フォルダー: D¥ クリップ2 クリップマ クリップ9 カロップ19 クリップ14 クロップ11  $711...71$ 取り込み先フォルダー C:¥Users¥shima\_corel¥Videos 户 取り込み後の処理 rel VideoStudio Pro にファイルをインボー 必要な/利用可能なハードディスクの容量 0.92 GB / 1277.01 GB 戻る 取り込み開始 キャンセル

ビデオが取り込まれるので、しばらく待ちます。 **6**

DVD-VR形式のDVD-RWディスクの場合は、読 み込みに時間がかかる場合があります。

クリックして、チェックマークを外します

「インポート設定」ダイアログボックスが表示されます。 「ライブラリへ取り込み」にチェックを入れると、メディア ライブラリに表示されます。「タイムラインに挿入」にチェックを 入れると、取り込んだビデオはタイムラインに配置されます。 「撮影日情報をタイトルとして追加」にチェックを入れると、対応 したカメラの場合は、ビデオに撮影日時を表示することができ ます。「ビデオ全体」にチェックを入れるとビデオの全編に、「長 さ」にチェックを入れると設定した秒数だけ日付と時間が表示さ れます。「OK」ボタンをクリックすると、映像が取り込まれます。 **7**

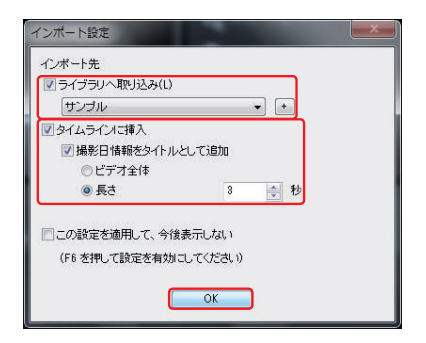

### **ストップモーションアニメーション**

「ストップモーションアニメーション」は、ビデオカメラやデジタルカメラを使ってコマ撮りした映像を並べ てアニメーションに仕上げます。1コマを何フレーム分にするかなどの設定もでき、楽しいアニメーショ ンが作成できます。

「ストップモーションアニメーション」を 作成するには、「取り込み | ステップを クリックします。ビデオカメラかデジタルカメ ラをパソコンに接続して、オプションパネルの 「取り込み」タブにある「ストップモーション」ボ タンをクリックします。 **1**

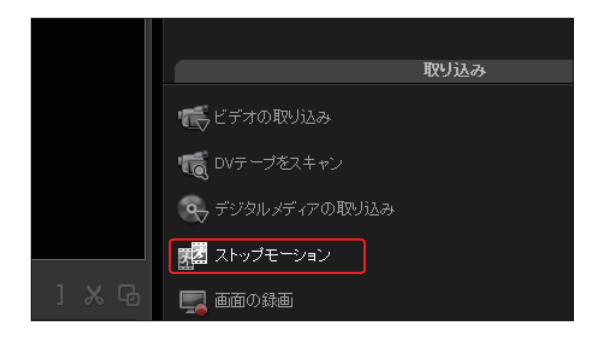

「ストップモーション」ウィンドウが表示されま す。アニメーションの名前を「プロジェクト名」 に入力して、「保存先」を確認します。メディアライブ ラリに新たなフォルダーを作成して保存するには、「新 規フォルダーを作成」ボタンをクリックして、表示され るダイアログボックスでフォルダー名を入力します。 「イメージの長さ」には1コマを何フレーム分にするか を設定します。ビデオでは1秒間に30フレーム再生 します。 **2**

「取り込み解像度」では、映像の画質を設定します。

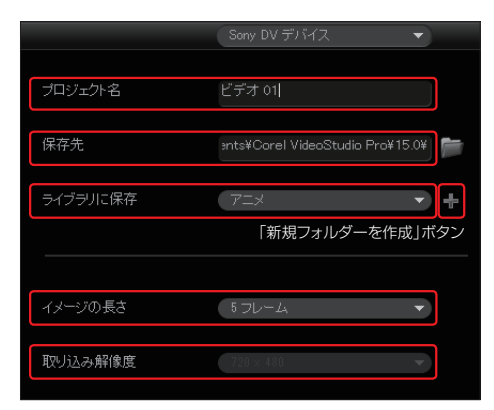

ビデオカメラやデジタルカメラでアニメーショ ンにするオブジェを映し、「イメージを取り込 み」ボタンをクリックします。 **3**

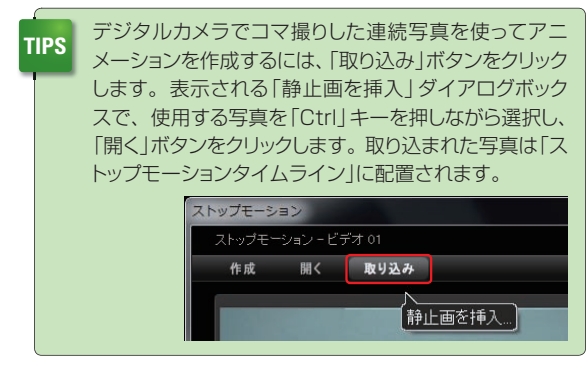

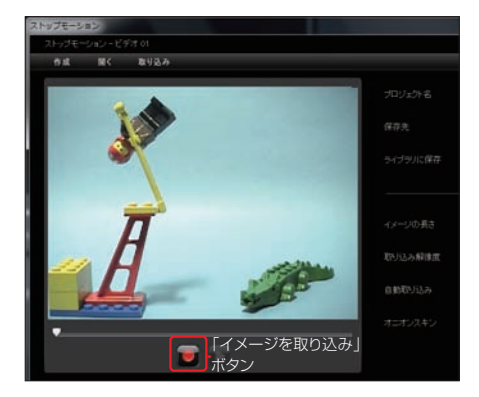

※「イメージを取り込み」が使えるのは、ビデオカメラでは IEEE1394で接続できるDVまたはHDVカメラ、およびWeb カメラです。また、Canonのデジタル一眼レフカメラではUSB 接続するとDVカメラと同様に撮影することができます。

1コマ目が取り込まれて、ストップモーションタイムライン に表示されます。2コマ目を撮影するためにオブジェを少 し動かします。プレビューウィンドウには1コマ目の映像が実像と して表示されて、今の映像が薄く表示されるので、どのくらい動 かしたかを確認しながらオブジェを動かせます。 **4**

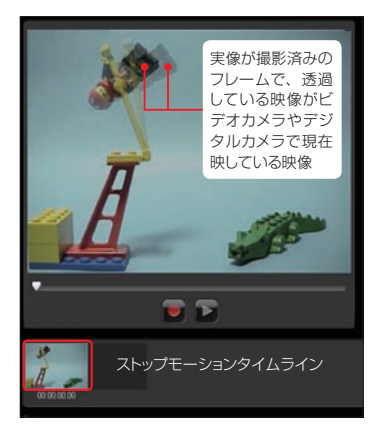

「オニオンスキン」のスライダーをドラッグすると、ひとつ前に撮 **TIPS** コローオンスキンデッスフィッピペトンップするこ、OCD制度

同様にしてオブジェを少しずつ動かしながら 「イメージを取り込み」ボタンをクリックして撮 影します。できあがったら「保存」ボタンをクリックしてア ニメーションを保存し、「終了」ボタンをクリックします。 **5**

インターバル撮影機能のないデジタルカメラや ビデオカメラでもVideoStudioを使用すれば、 一定の時間間隔で撮影することができます。「自 動取り込み」の「自動取り込みを有効」ボタンをク リックして、「時間を設定」ボタンをクリックしま す。表示される「取り込み設定」ダイアログボック スで取り込み頻度を設定します。「自動取り込み を開始」ボタンをクリックして撮影をはじめます。 **ヒント**

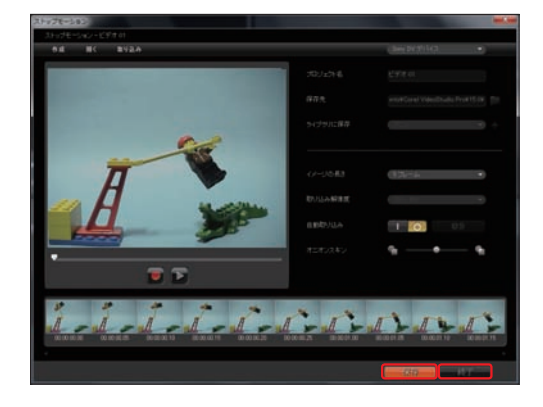

保存したアニメーションは、指定したフォル ダーに登録されます。アニメーションクリッ プをタイムラインに配置して完成です。 **6**

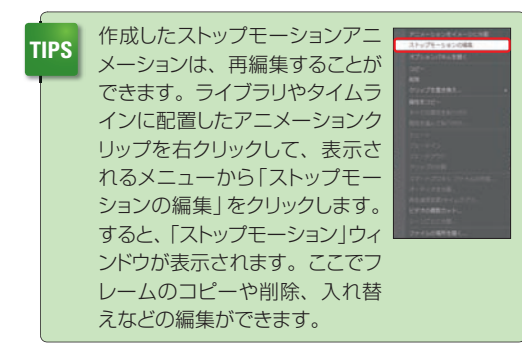

■ストップモーションアニメーションの作成例

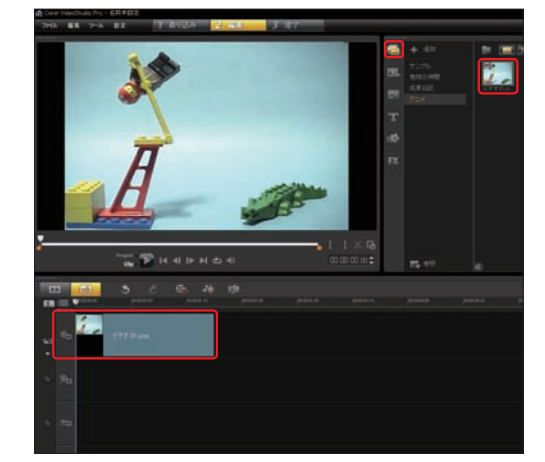

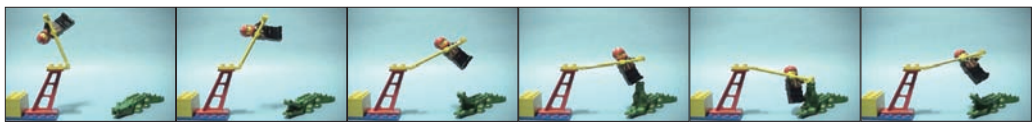

### **デスクトップの動作を録画する**

「画面の録画」は、デスクトップの動作を動画にする機能です。Windowsの操作やアプリケーションの操 作方法などをナレーション付きの動画にすることができます。

デスクトップ画面を録画するには、「取り込み」オ プションパネルの「画面を録画」ボタンをクリック します。 **1**

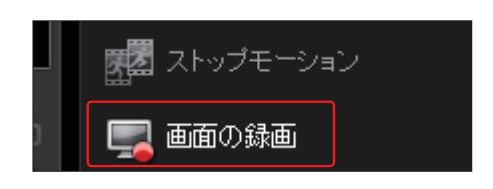

Video Studioが最小化され、「画面の録画」ウインドウが表示されます。デフォルトでは、デスク トップの全画面を録画します。アプリケーションのウインドウや画面の一部を録画するには、画面 の端にある四角いポインタをドラッグして調整します。「録画の開始 |ボタンをクリックします。 **2**

画面の隅にある四角いポインタをドラッグして、録画する範囲を調整します。

ごみ箱 画面の録画  $\rightarrow$ 「録画の開始」ボタ 全画面 【7 幅 1024 Go 高 768 「設定」ボタンをク ◎ 設定▲ リックして、録画す ファイルの設定 るファイルの設定を 取归入,02 ファイル名 行います。 保存先 uments¥Corel VideoStudio Pro¥15.0¥ √ライブラリへ取り込み  $\overline{\phantom{0}}$ - de 取り込み形式 ナレーションなどを 音声 サウンドチェック  $\blacksquare$ 録音しない場合は、 「音声」の「○」をク システムオーディオ  $\Box$ lo  $\blacktriangleleft$ リックして、音声録 音を「切」にします。 ● 主モニター ◆ F10/F11ショートカット キーを有効にする 15:46  $\sqrt{1}$ Q A般等の @ kana → P ロ+ e  $\bullet$  $\blacktriangleright$ 2011/12/22

「F11」キーを押すか、タスクバーの「録画」アイコンをクリックして「画面の録画」ウインドウを表 示して、「録画の停止」ボタンをクリックします。録画が終了して、ビデオが取り込まれます。取り 込んだビデオファイルはメディアライブラリに表示され、プロジェクトを保存しているフォルダーに収録さ れます。 **3**

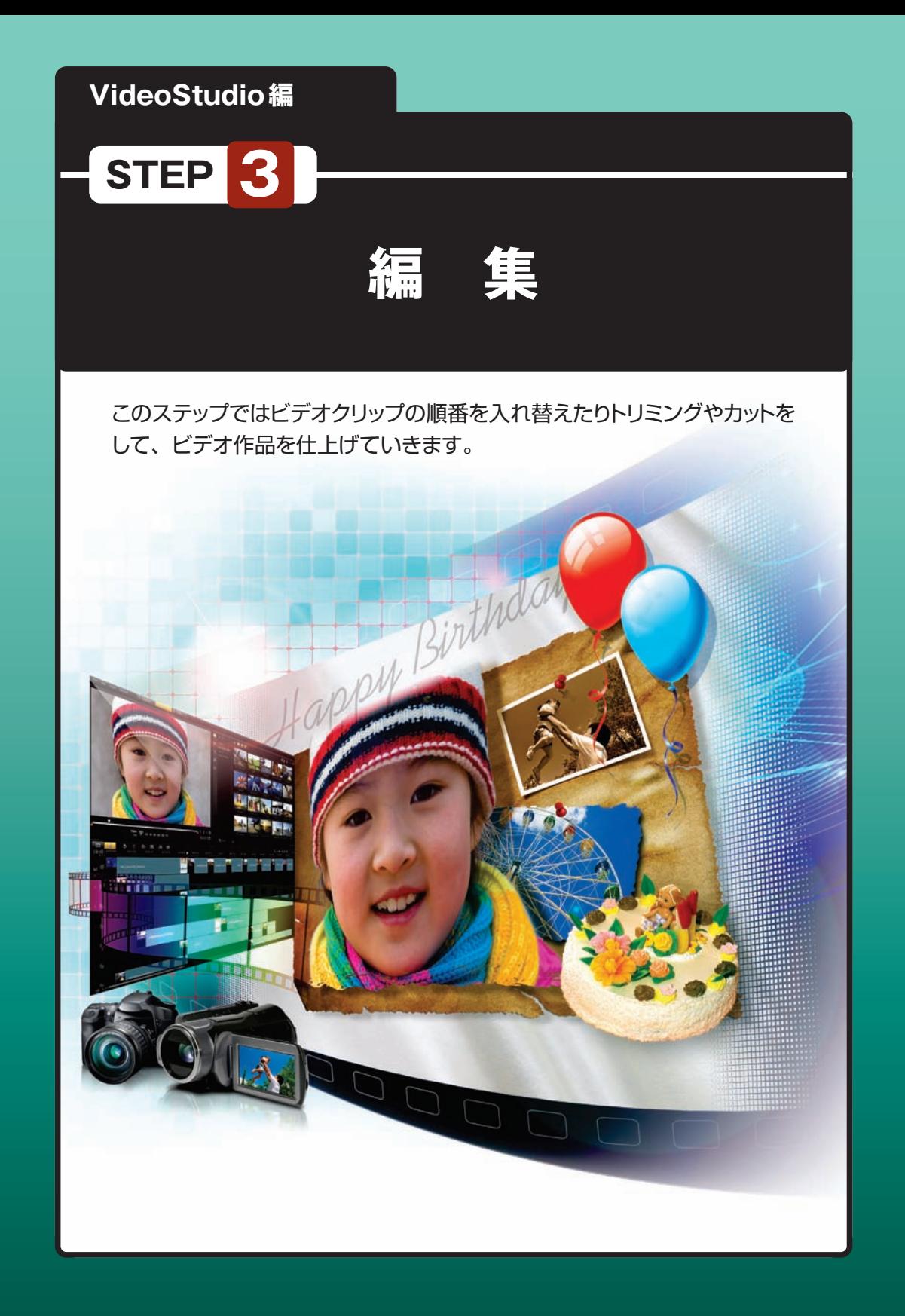

# **ストーリーボードとタイムライン**

編集ステップでは、DVカメラやAVCHDカメラから取り込んだ映像や読み込んだビデオファイルをビデ オトラックで編集します。ビデオクリップの順番を入れ替えたり、いらない映像をカットしたり、効果を付 けて作品に仕上げていきます。

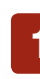

ビデオクリップを編集するには、「編集」ステップをクリックします。 **1**

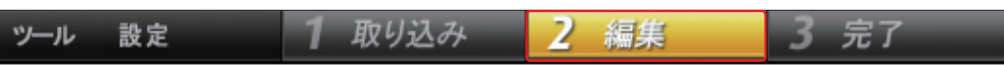

VideoStudioのビデオクリップを編集する「ビデオトラック」には「ストーリーボード」と「タイムラ **<sup>2</sup>** イン」があります。編集する内容に合わせて2つのモードを切り替えて使うと効果的です。

ストーリーボード:ビデオをひとつのサムネイルで表わします。

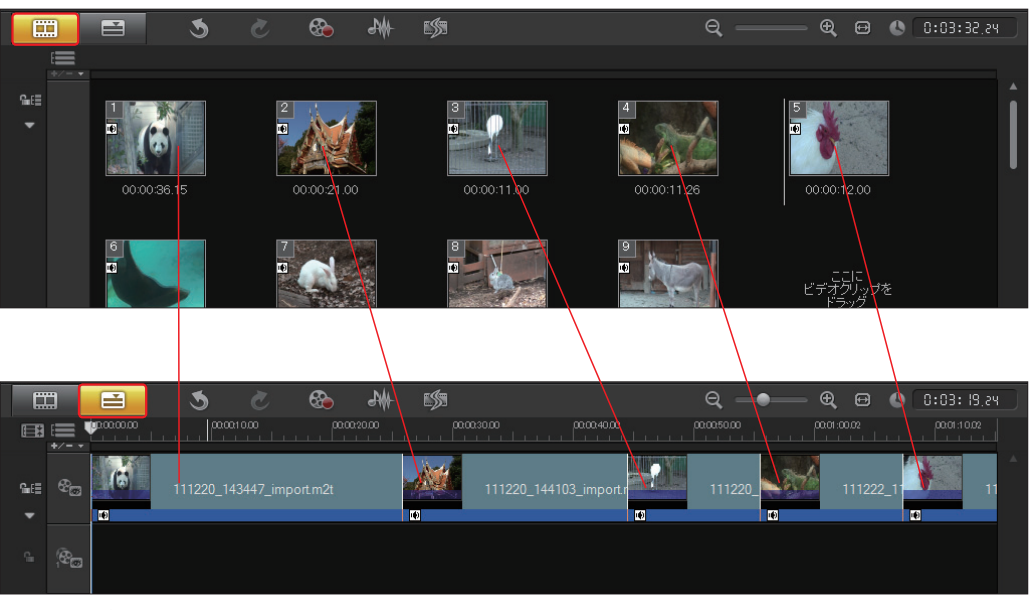

タイムライン:ビデオを時間の長さで表示します。

「ストーリーボード」と「タイムライン」はいつでも切り替えが可能です。「ストーリーボードビュー」 ボタンか「タイムラインビュー」ボタンをクリックして、モードを切り替えます。ボタンが黄色で表 示されているモードが、現在使用中のビデオトラックです。 **3**

Ø.

❀

W.

IS.

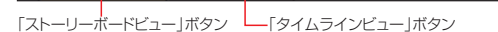

E

Œ

### **ストーリーボード**

ストーリーボードはビデオクリップ単位で編集するタイプのビデオトラックです。ビデオクリップが再生順 に並ぶのでプロジェクト全体が把握しやすく、作品の流れが一目でわかります。

DVカメラやアナログビデオなどからキャプチャしたファイルおよび読み込んだファイルは、ビデ **<sup>1</sup>** オクリップとしてストーリーボードに配置されます。

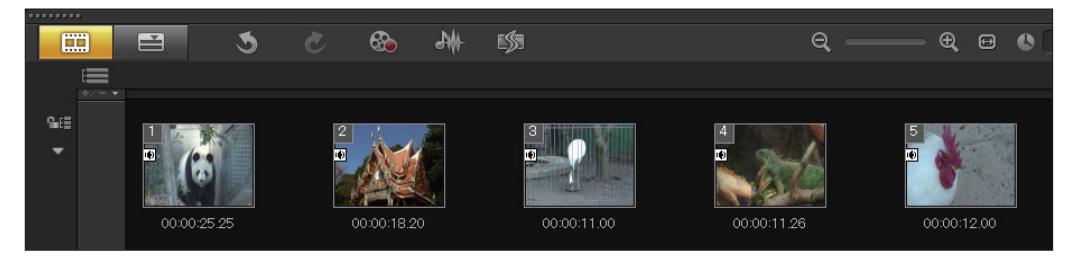

ビデオクリップには再生される順番に番号が振られ、音声が付いているビデオクリップにはスピー **<sup>2</sup>** カーアイコンが表示されます。ビデオクリップの下には長さ(時間)が表示されます。

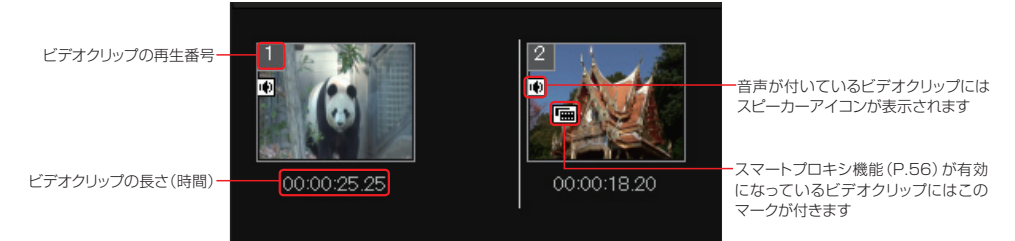

いくつものビデオクリップをストーリーボードに並べると画面から見えなくなります。そんなとき はスクロールバーか「スクロールアップ/ダウン」ボタンを使って、画面では見えないビデオクリッ プを表示します。 **3** 「スクロールアップ」ボタン

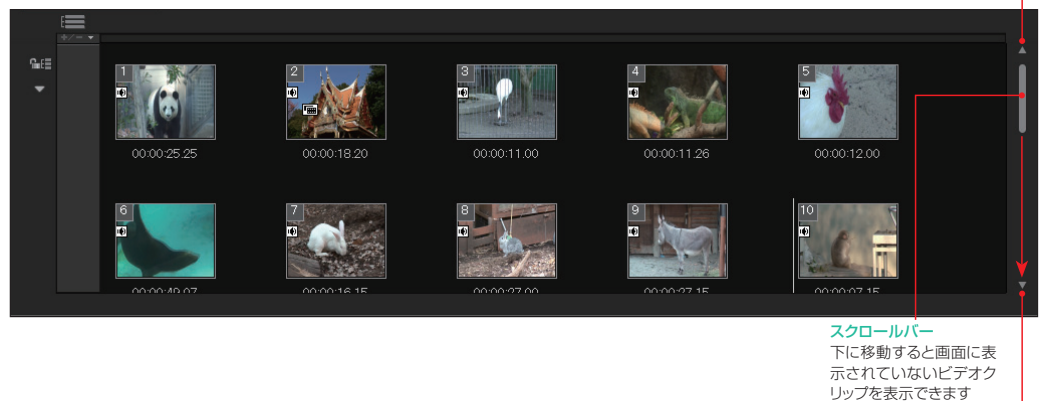

**VideoStudio X5** 47

「スクロール」ダウンボタン

ストーリーボード

たくさんのビデオクリップを一度に表示するには、ストーリーボードパネルの境界線にマウスカー **<sup>4</sup>** ソルを移動します。マウスカーソルの形が変わるので、境界線を上にドラッグします。

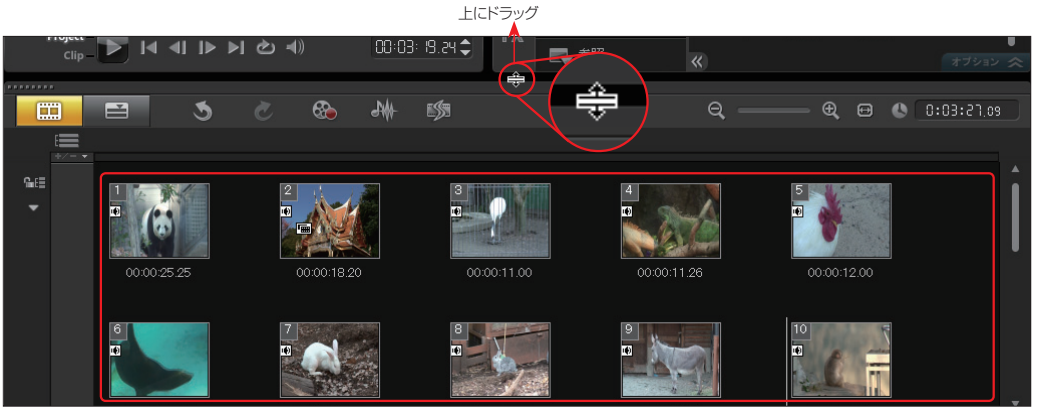

ストーリーボードパネルのスペースが広がり、2列目のストーリーボードが表示されます。右端の **<sup>5</sup>** スライドバーをドラッグすると、隠れているストーリーボードが表示されます。

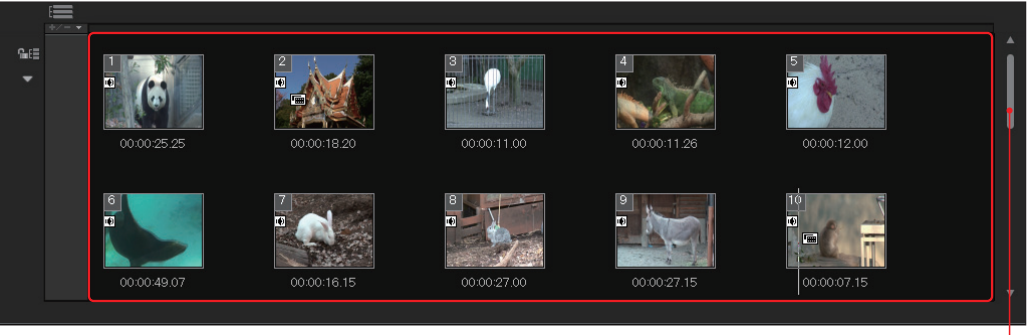

ここを下にドラッグして、隠れているストーリーボードを表示

**ヒント**

ライブラリのスペースを広げるには、ライブラリパ ネルの左端にマウスカーソルを移動して左にドラッ グします。また、ライブラリナビゲーションパネル を非表示にすることもできます。

「トランジション」ライブラリや「FX」ライブラリで は、サムネイルを拡大・縮小表示することができ ます。一度にたくさんのサムネイルを見るには縮 小、効果を詳しく見るには拡大表示にします。

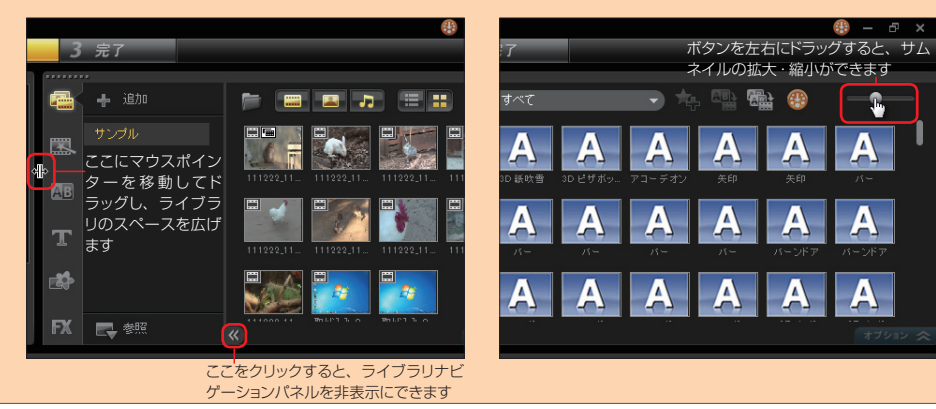

### **ビデオファイルの追加**

ハードディスクに保存さ **1** 「メディアファイルを取り込み」ボタン れているビデオファイル を追加するには、「メディアファ イルを取り込み」ボタンをクリッ クします。

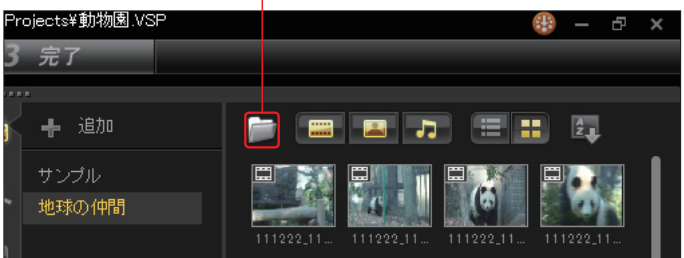

表示される「メディア **ファイルを参照** | ダイア ログボックスでビデオファイル を選択し、「開く」ボタンをクリッ クします。 **2**

VideoStudio X5 で は、 3Dファイルを読み込むこ とができます。読み込ん だ3Dファイルは他のビ デオクリップと同様に編集 できます。 **TIPS**

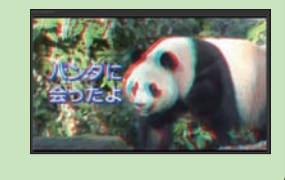

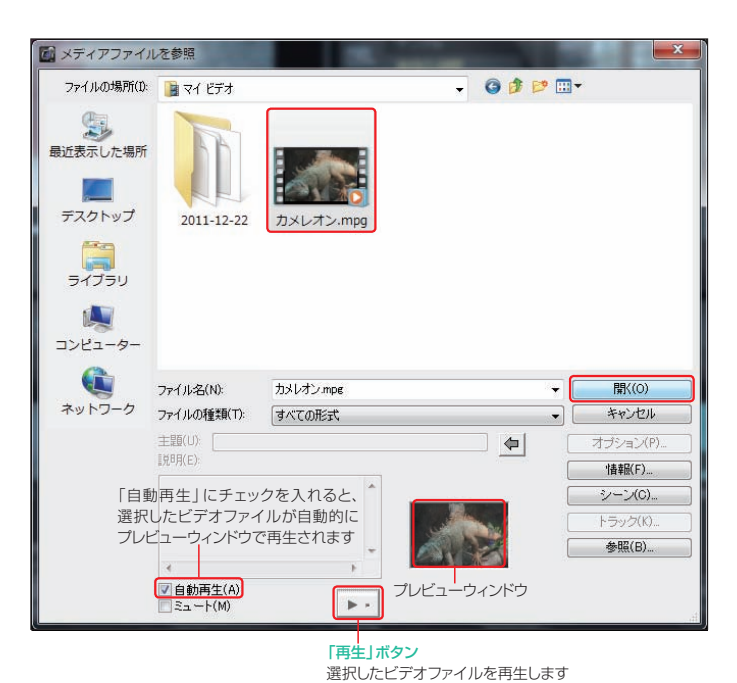

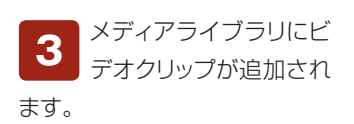

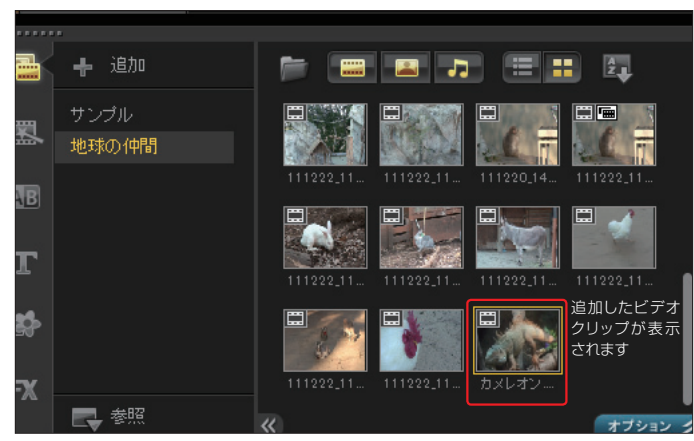

**VideoStudio X5** 49

ストーリーボード

### **ストーリーボードからビデオファイルを追加**

ビデオファイルは、ストーリーボード上からも追加できます。

**GeE** 

٠

m

00:00:25.25

ストーリーボード上で右クリックし、 表示されるメニューから「ビデオを 挿入」をクリックします。 **1**

「ビデオファイルを開く」ダイアログ ボックスでビデオファイルを選択して、 「開く」ボタンをクリックします。ストーリー ボードにビデオクリップが追加されます。 **2**

### **ライブラリからビデオクリップを追加**

メディアライブラリに 追加したビデオクリッ プをストーリーボード に追加します。 メディアライブラリの ビデオクリップをストー リーボードの挿入した い位置にドラッグしま す。すると、ストーリー ボードにビデオクリップ が追加されます。

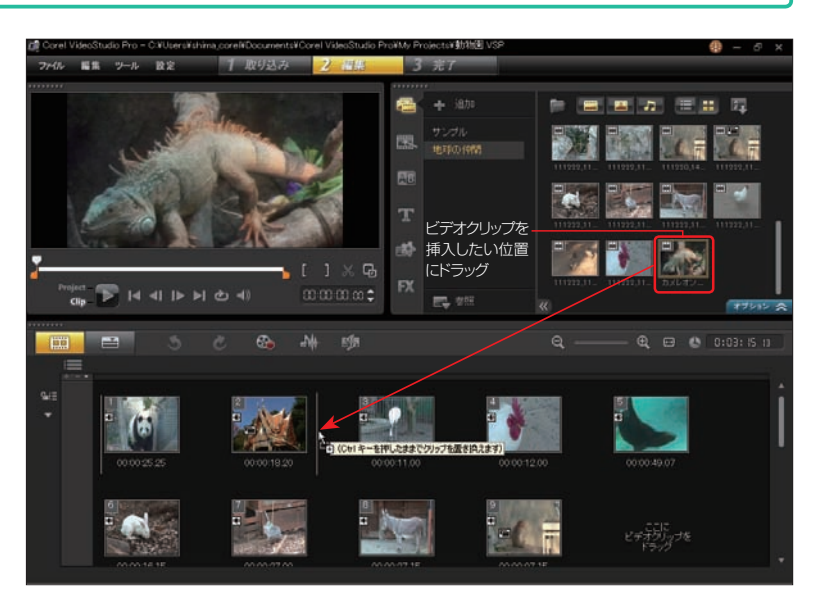

**1**

ビデオを挿入...

写真を挿入... オーディオを挿入

字幕の挿入...

タイムラプス写真の挿入...

トラック マネージャー...

 $\blacksquare$ 

 $\overline{8}$ 

面

### **タイムライン**

タイムラインは、ビデオクリップをタイムコードで表示して編集するタイプのビデオトラックです。タイム コードで表示するので1コマ単位で編集でき、正確なビデオ編集が可能です。

「タイムラインビュー」ボタンをクリックすると、 **1** 「タイムラインビュー」ボタンタイムラインが表示されます。ビデオクリップが 時間の長さで表示されます。

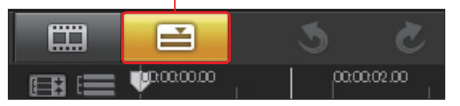

現在選択しているビデオクリップは黄色の枠で囲まれます。ビデオクリップはプレビューウィンドウ に表示され、「再生」ボタンなどで内容を確認できます。

**2**

**4**

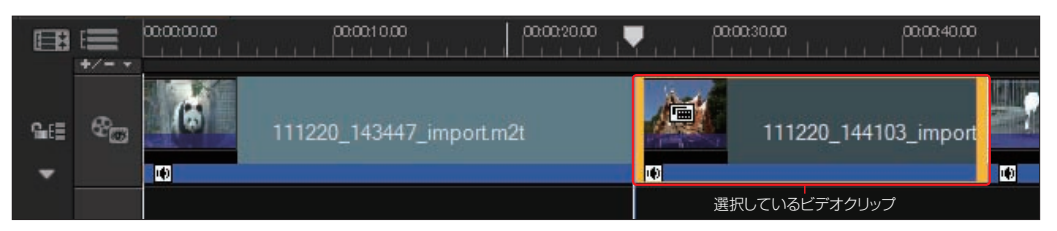

オーバーレイトラック(→P.93)を追加した場合などは、ミュージックトラックやボイストラックが 画面から隠れてしまいます。そんなときは「すべての可視トラックを表示」ボタンをクリックして、 タイムラインのスペースを広げます。また、「すべての可視トラックを表示」ボタンをクリックすると、元 のサイズに戻ります。 **3**

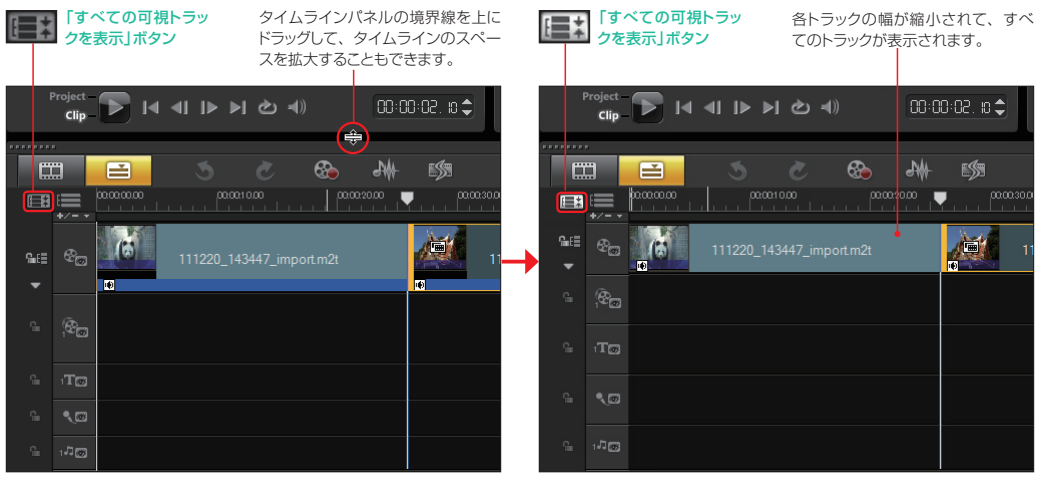

ルーラパネルには、タイムコードが表示されます。「ズーム倍率」ボタンや「プロジェクトをタイム ラインに合わせる」ボタンなどを使って、ビデオクリップを表示する間隔を設定します。

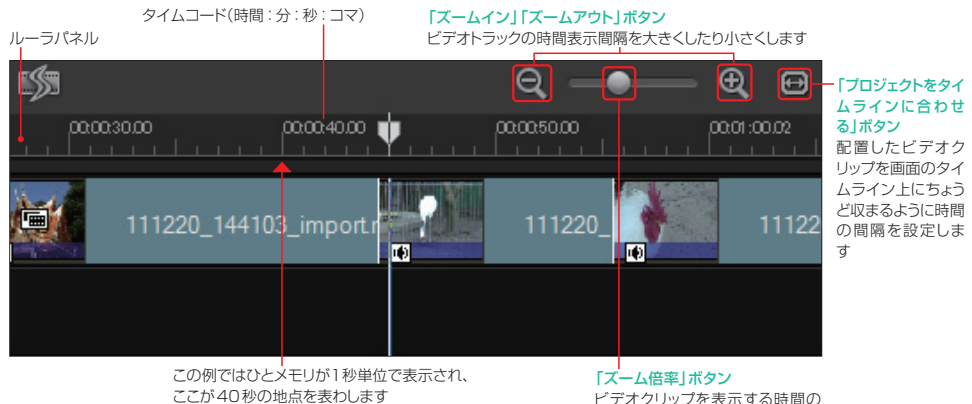

ビデオクリップを表示する時間の 間隔をドラッグして設定します

### **タイムラインにビデオクリップを追加**

タイムラインにビデオクリップを追加するには、ストーリーボードと同じようにします。

新しくビデオクリップを追加するには、「メディアファイルを取り込み」ボタンをクリックします。表 示される「メディアファイルを参照」ダイアログボックスでビデオファイルを選択し、「開く」ボタンを クリックします。するとメディアライブラリにビデオクリップが追加されます。 **1**

タイムライン上からもビデオファイルを追加できます。タイムラインを右クリックして、表示され るメニューから「ビデオを挿入」をクリックします。「ビデオファイルを開く」ダイアログボックスでビ デオファイルを選択し、「開く」ボタンをクリックします。 **2**

すると、タイムラインに配置されたビデオクリップの最後にビデオファイルが追加されます。

メディアライブラリに登録してあるビデオクリップをタイムラインに追加できます。メディアライブ ラリのビデオクリップをタイムラインの挿入したい位置にドラッグします。タイムラインにビデオク リップが追加されます。 **3**

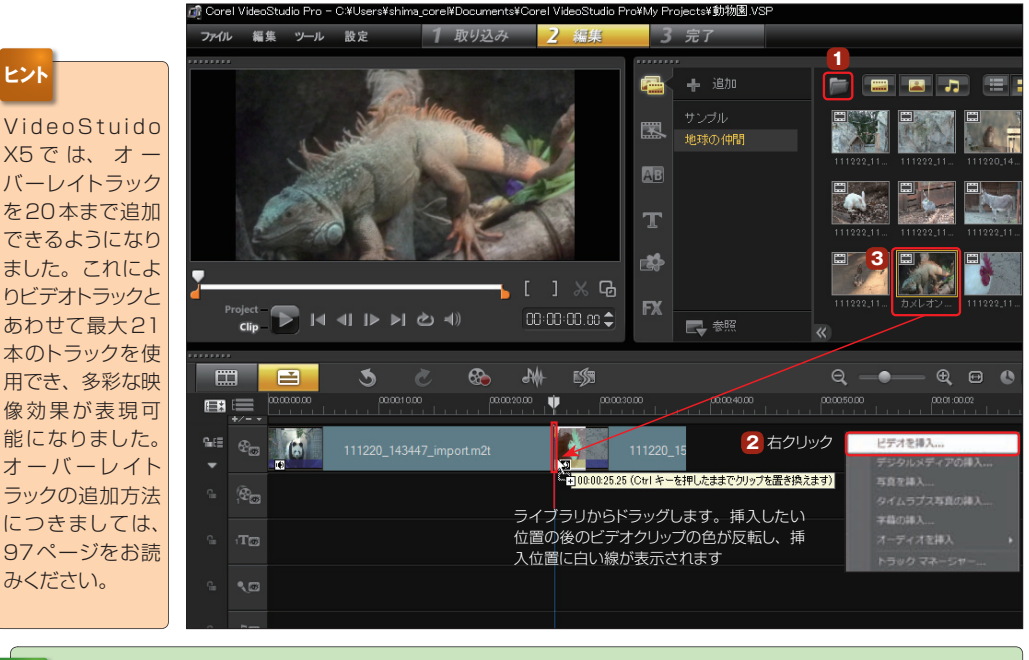

タイムラインでのビデオクリップの表示方法は3種類あります。「設定」メニューの「環境設定」から「環境設 定」ダイアログボックスを開き、「全般」タブの「クリップディスプレイモード」で表示方法を変更できます。 **TIPS**

大型モニタを使用している場合は、ビデオクリップを ドラッグするのがたいへんです。そんなときは、ライ ブラリのビデオクリップを右クリックして、表示される メニューから「挿入先」→「ビデオトラック」を選択する と、ビデオトラックにクリップが配置されます。 **TIPS**

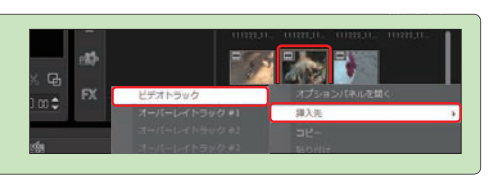

### **ビデオクリップの移動と削除**

### **ビデオクリップの移動**

ビデオクリップの再生順序を入れ替えます。

移動したいビデオクリップを選択します。移動したい位置のビデオクリップとビデオクリップの間に **<sup>1</sup>** ドラッグします。

ストーリーボード

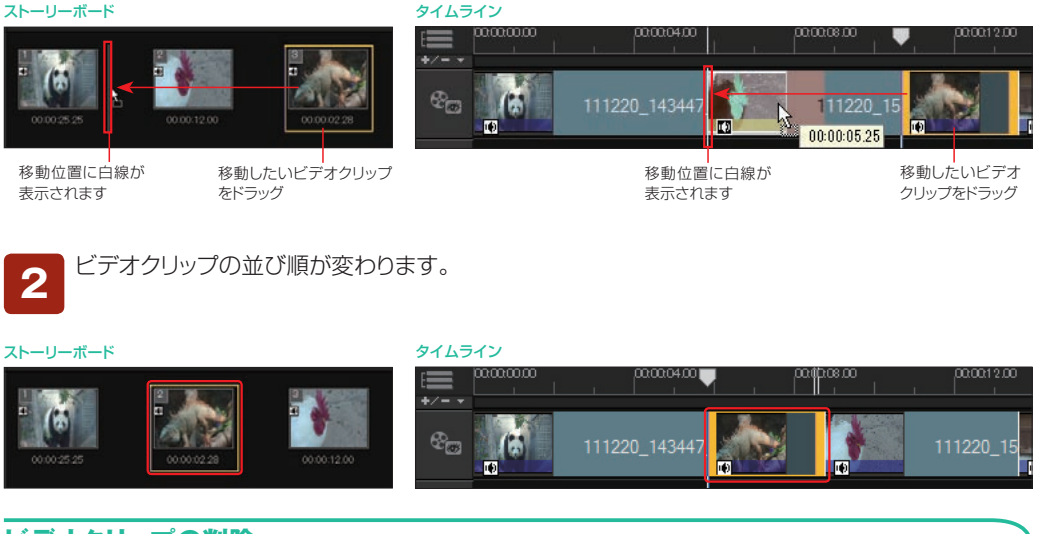

### **ビデオクリップの削除**

使用しないビデオクリップを削除します。削除したいビデオクリップを右クリックして、表示されるメニュー から「削除」をクリックします。また、「Delete」キーを押しても削除できます。

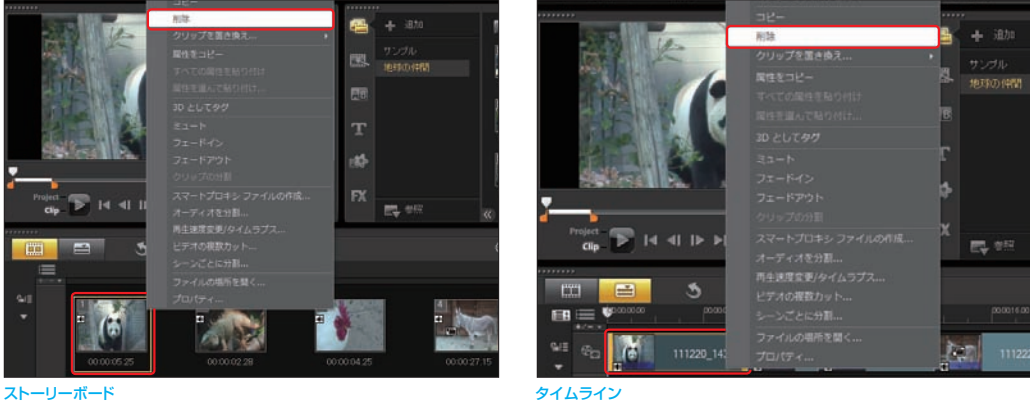

**TIPS** ビデオクリップを間違って消したり、やり直したいときは「Ctrl」+「Z」キーで元に戻します。

# **ビデオクリップのトリミング**

DVカメラから取り込んだ映像やビデオファイルのいらない部分を取り除きます。ビデオクリップの必要 な部分だけにすることを「トリミング」といいます。

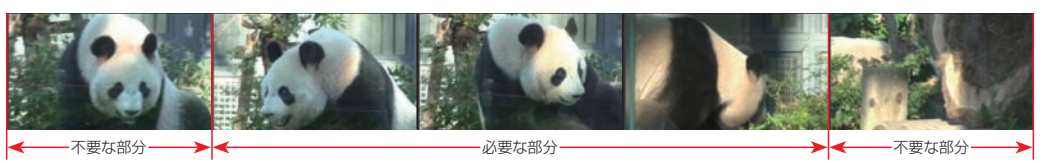

タイムラインかストーリーボードからトリミングするビデオクリップをクリックします。ビデオクリッ **<sup>1</sup>** プがプレビューウィンドウに表示されます。

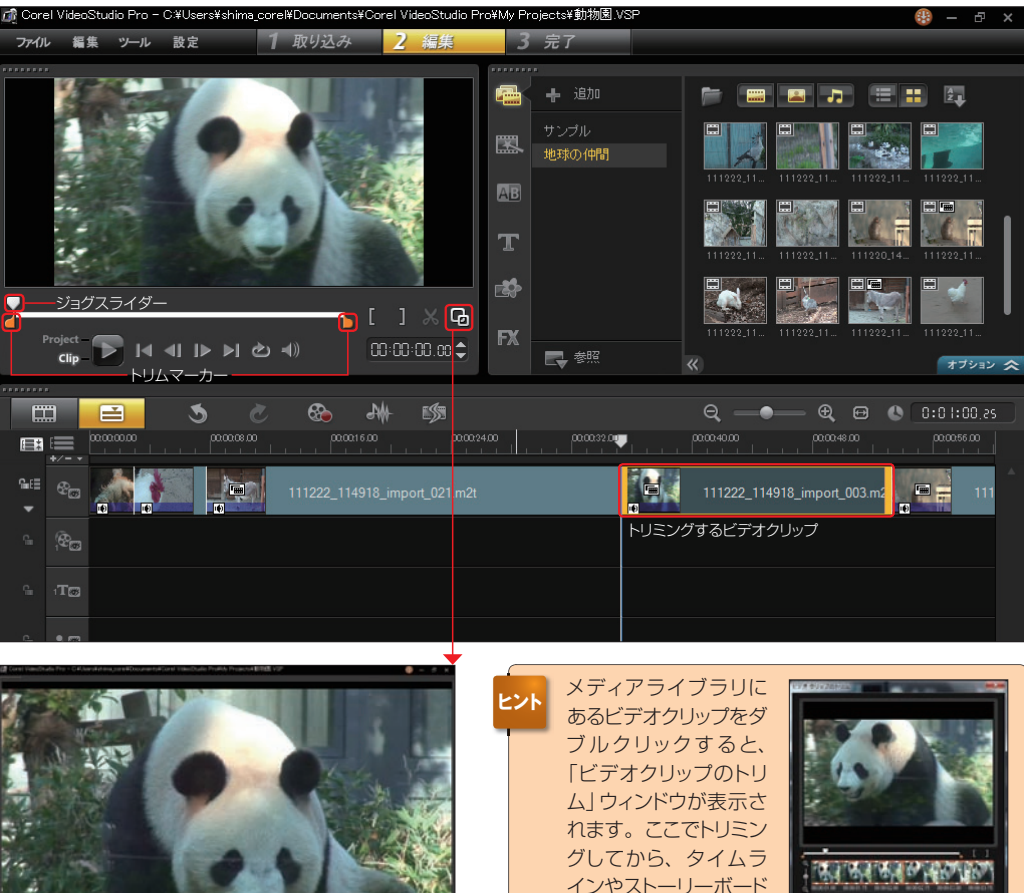

にドラッグして配置する ことができます。トリミ ングはプレビューウィン ドウでのトリミングと同 じように行います。

「拡大」ボタンをクリックすると、プレビュー パネルが全画面表示に切り替わり、トリミン グがしやすくなります。

**TENNIS** 

「縮小」ボタンをク リックすると、元の 画面に戻ります。

プレビューウィンドウでビデオク リップを確認しながら、必要なビ デオクリップの位置までトリムマーカーを ドラッグします。 **2**

または、ジョグスライダーを移動して、 「マークイン」ボタンをクリックします。

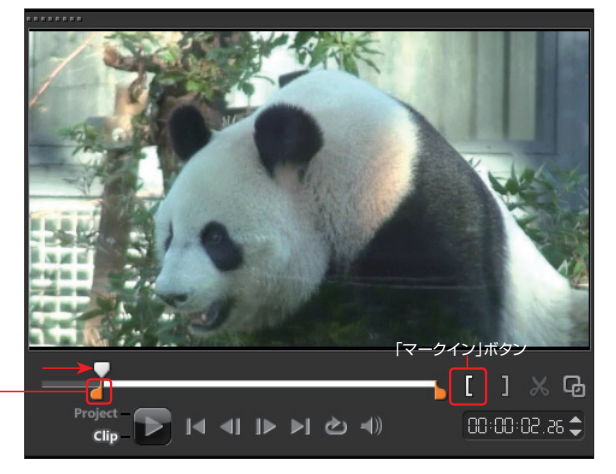

トリムマーカー

同じようにビデオクリップの必要 な部分の終わりまでもうひとつの トリムマーカーをドラッグします。 または、ジョグスライダーを移動して、 「マークアウト」ボタンをクリックします。 **3**

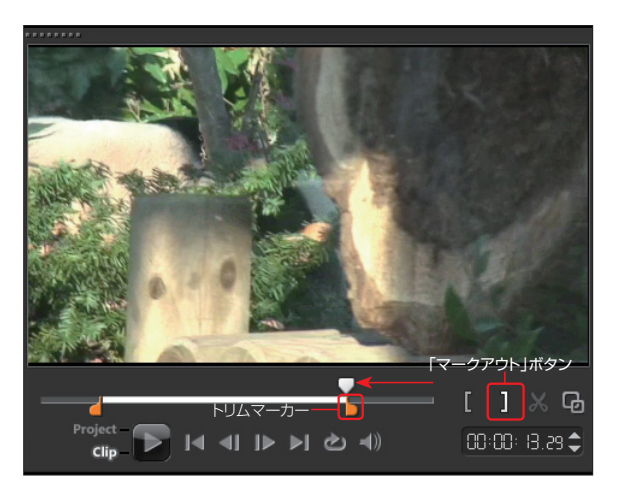

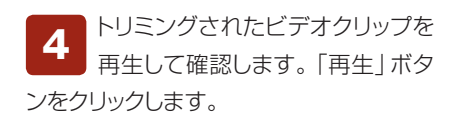

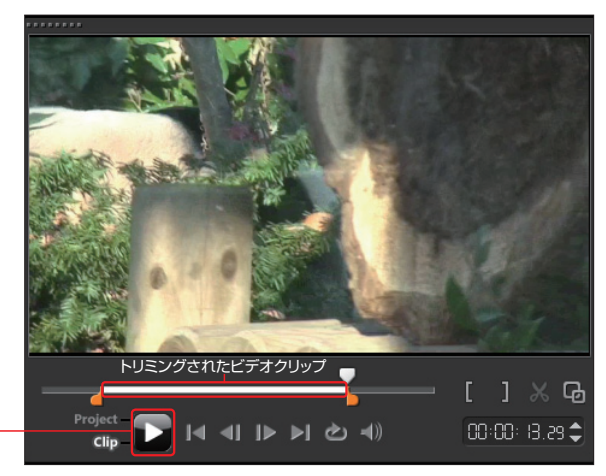

「再生」ボタンをクリック

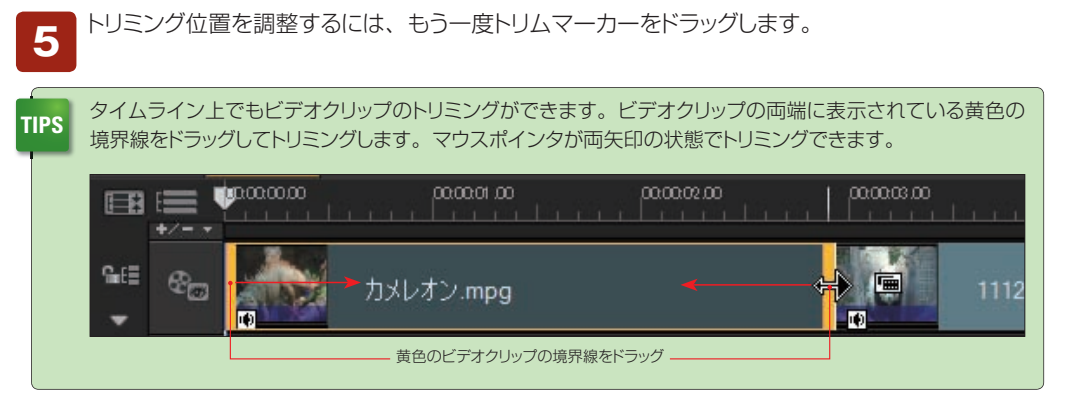

# **スマートプロキシ機能**

スマートプロキシは、AVCHDカメラなどからフルサイズで取り込んだ大容量のビデオクリップを、容量 の小さい編集用のビデオクリップに変換してスムーズにビデオ編集を行なえるようにする機能です。

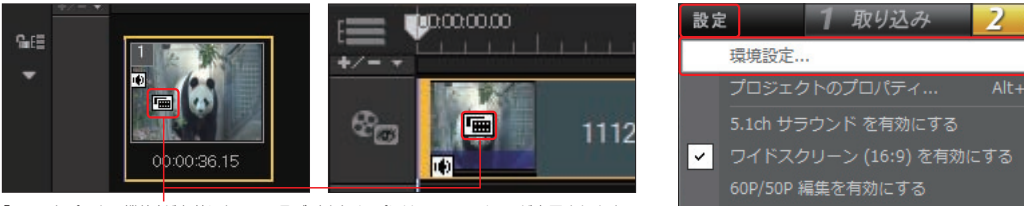

「スマートプロキシ機能」が有効になっているビデオクリップには、このアイコンが表示されます。

「設定」メニューの「環境設 定」をクリックします。表示さ れる「環境設定」ダイアログボックス の「パフォーマンス」タブをクリックし ます。標準で「スマートプロキシを 有効にする」にチェックが入っていま す。デフォルトでは「720×480」ピ クセル以上のビデオクリップを320 ×240ピクセルの簡易ビデオクリッ プに変換する設定になっています。 **1**

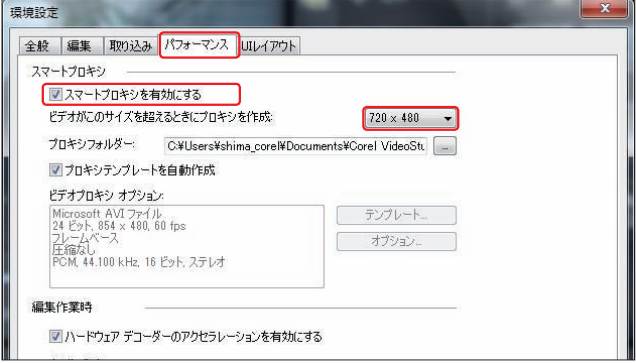

AVCHDカメラから取り込んだビデオクリップをタイムライン上に配置すると、指定したフレーム サイズを超えているクリップは自動的にプロキシファイルが作成されます。このプロキシファイル を使うと、リアルタイムでビデオ編集を行うことができます。 出力時には、オリジナルのフル解像度の映像がディスクなどに書き込まれます。 **2**

### **ビデオクリップの分割**

ビデオクリップは、2つに分割することができます。

**1**

タイムラインから分割するビデオクリップを選択します。

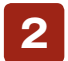

分割したい位置にジョグスライダーを移動します。

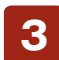

「クリップを分割」ボタンをクリックします。

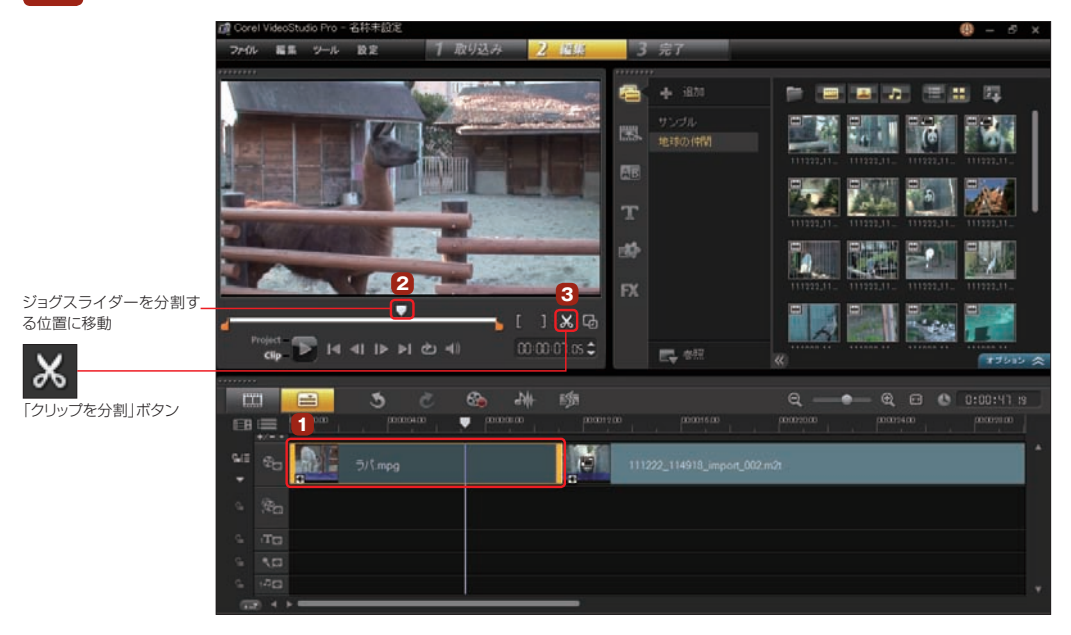

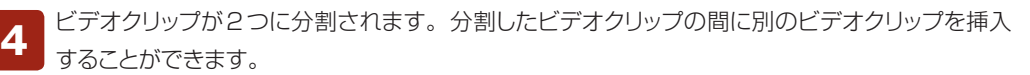

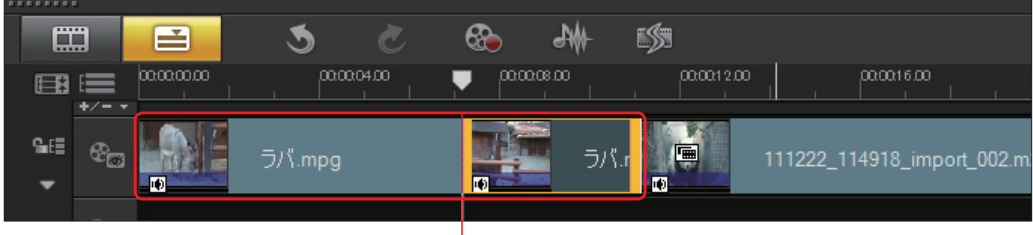

分割されたビデオクリップ

# **クリップのコピー**

ビデオクリップや写真クリップ、オーディオクリップは、タイムラインでコピーして配置することができま す。同じクリップを繰り返し再生したり、違う効果をかけて再生するときなどに便利です。

タイムラインでコピーするクリップを右クリックして、表示されるメニューから「コピー」をクリック します。 **1**

白いクリップが表示されるので、配置したい位置に移動してクリックします。その場所にクリップ がコピーされます。 **2**

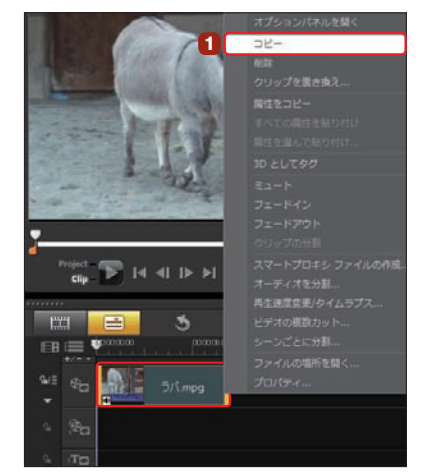

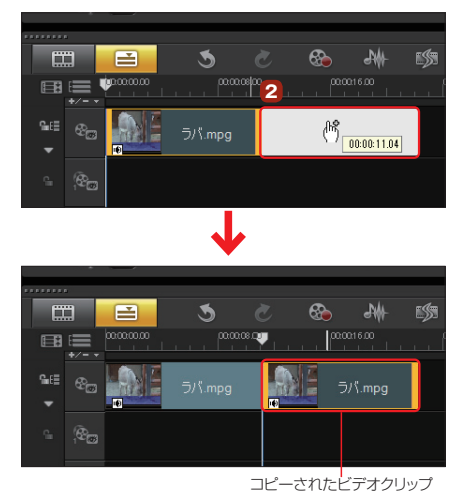

### **クリップの属性をコピー**

クリップに適用したファイルターや変形などの効果を他のクリップにコピーすることができます。これによ り、同じ属性の設定を各クリップに設定する手間が省けます。

クリップの属性をコピーするにはクリップを右クリッ クして、表示されるメニューから「属性をコピー」を クリックします。 **1**

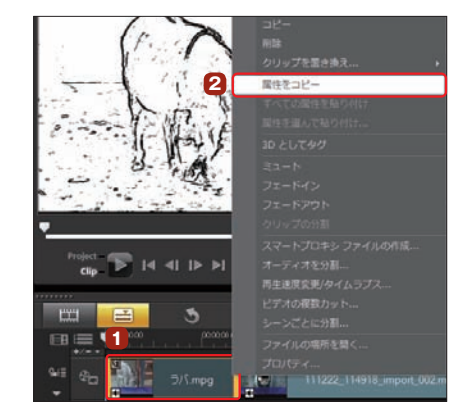

コピーできる属性は、「色補正」、「フィルター」、「回転」、 「サイズ/ゆがみ」、「方向/スタイル」です。

属性をコピーしたいクリップ を右クリックして、「すべての 属性を貼り付け」をクリックします。 コピー元のクリップに適用されてい る属性がすべて適用されます。一 部の効果だけをコピーするには「属 性を選んで貼り付け」をクリックし て、表示されるダイアログボックス からコピーする属性を選択します。 **2**

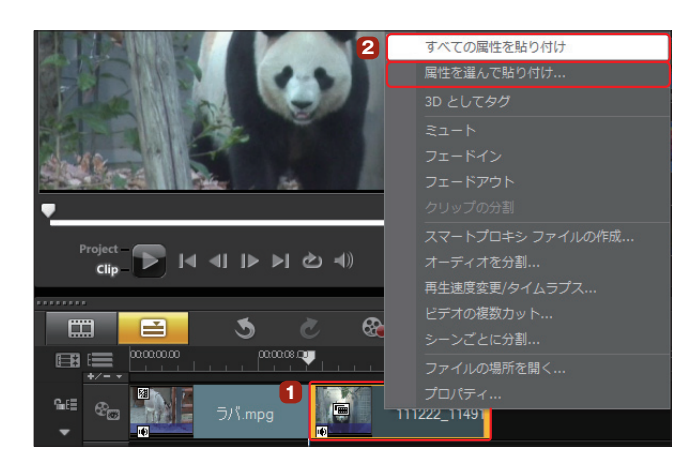

## **クリップの置き換え**

ビデオクリップや写真クリップを並べて編集したビデオで、クリップを他のクリップに変更したい場合、クリッ プの再生時間を調整したり、属性をもう一度適用するのは面倒です。そんなときは「クリップの置き換え」機 能を使います。変更前のクリップに適用した属性や再生時間を変更後のクリップに引き継くことができます。

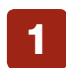

変更するビデオクリップを右クリックして、表示されるメニューから「クリップを置き換え」をクリッ クして「ビデオ」か「写真」を選択します。

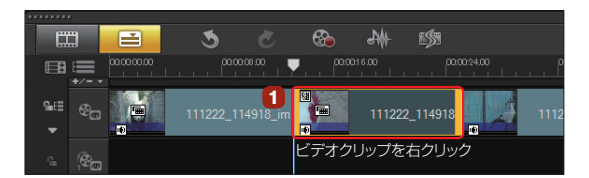

表示される「クリップの交換/再リン ク」ダイアログボックスで、変更する ビデオクリップを選択して「開く」ボタンをク リックします。 **2**

※ 変更するクリップの再生時間は、変更前のクリップの 再生時間以上ないと置き換えられません。

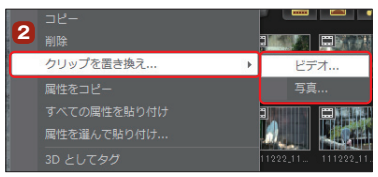

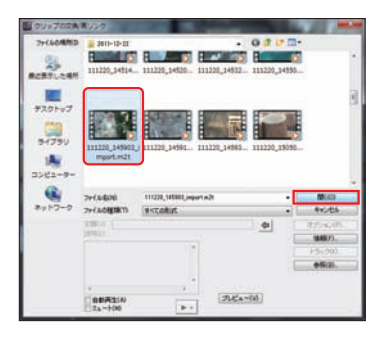

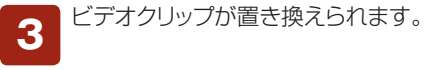

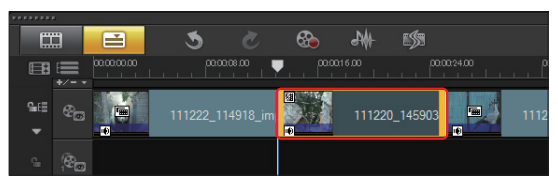

### **CMや不要なシーンを一度にカット**

ビデオクリップのなかで、いらないシーンだけをカットすることができます。DVテープから不要なシーン だけをカットしたり、録画したテレビ番組から必要なシーンだけを一度に取り出すときなどに便利です。

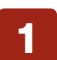

途中をカットしたいビデオクリップを選択して、「ビデオの複数 **<sup>1</sup>** カット」ボタンをクリックします。

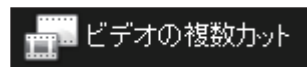

■ 「ビデオの複数カット」ウィンドウが表示されます。ジョグスライダーを移動して、映像の必要な部<br>■ 分の先頭で「マークイン」ボタンをクリックします。

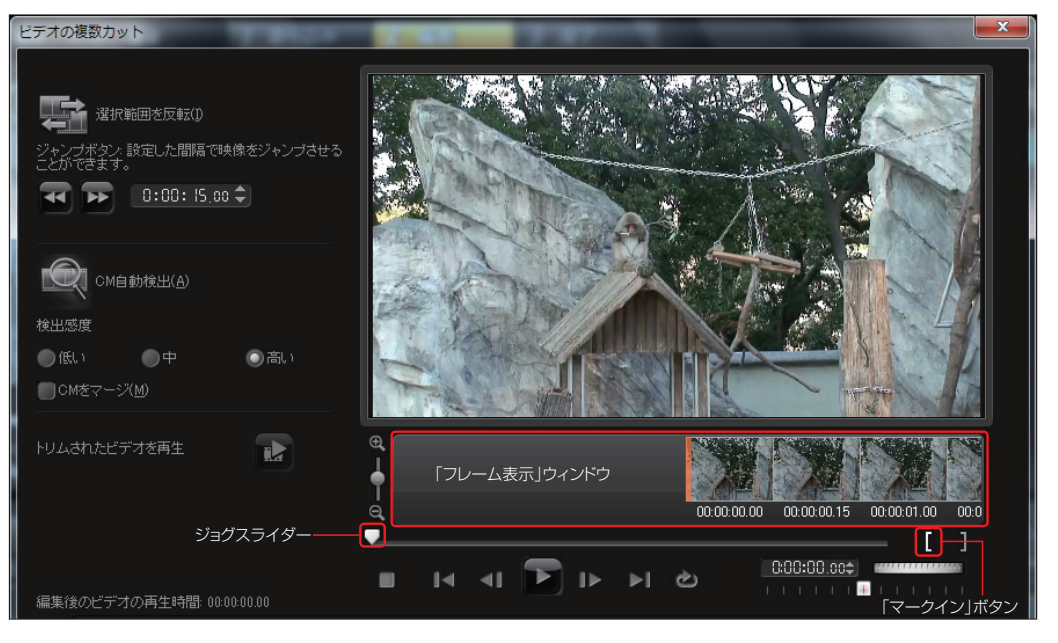

「マークイン」点や「マークアウト」点を正確に設定するには、「フレーム表示」ウィンドウで確認しま す。初期設定では15フレームごとに表示され、ジョグスライダーの位置がオレンジのラインで表 示されます。表示するフレーム間隔を変更するには、ズームボタンをクリックします。フレーム間隔を大 きくするには「ズームイン」ボタンを、間隔を狭くするには「ズームアウト」ボタンをクリックします。 **3** 「ズームイン」ボタン このボタンを上下にドラッグして、フレーム

間隔を変更することもできます。 ÿ  $\mathbb{P}_{\mathcal{P}}$  $\overline{\mathcal{P}}$  $Q$  0:00:08.00  $00:00:08.15$ 00:00:09.00  $00:00:09.15$  $00:00:10.00$ 00:00:10.15 00:00:11.00 Г ı 「ズームアウト」ボタン ショグスライダーの表示はアレーム表示<br>ジョグスライダーの表示位置 フレーム表示

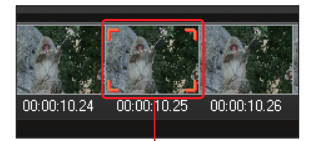

編集できます。ウィンドウには選択された フレームがオレンジの枠で囲まれます。

必要な映像の最後の位置で、「マークアウト」ボタンをクリックします。 **4**

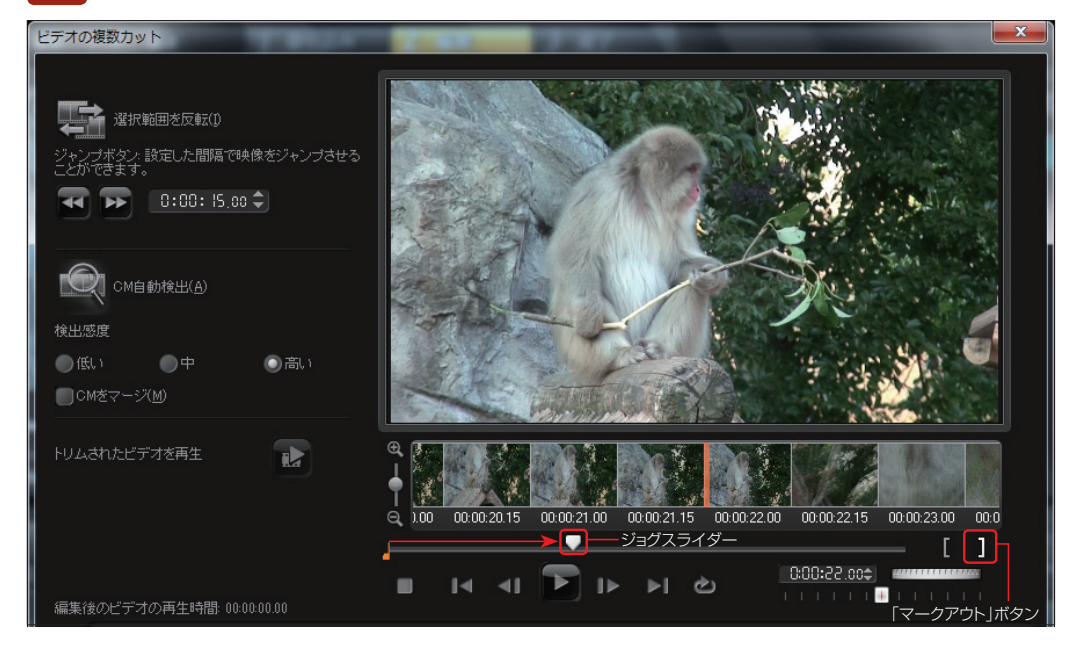

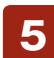

不要な部分を飛ばして、次に必要な映像の先頭で「マークイン」ボタンをクリックし、必要な映像<br>の終わりの部分で「マークアウト」ボタンをクリックします。

いらない映像を飛ばして、次に必要な映像の先頭にジョ グスライダーを移動して「マークイン」ボタンをクリック

必要な映像の終わりにジョグスライダーを 移動して「マークアウト」ボタンをクリック

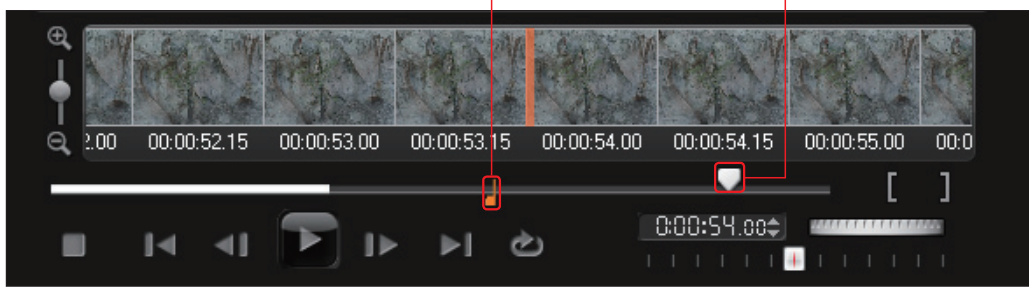

### 「マークイン」、「マークアウト」はひとつのビデオクリップにいくつも設定できます。

映像の頭出しには「ジョグホイール」や「早送り/巻戻し」を使うと素早く操作できます。「早送り/巻戻し」ボタ **TIPS** XXXXXXXXIOには「ションホイール」でTHASシン包入OJでRJDUを発生されています。 コームに<br>- アンで頭出ししたい大まかな位置に移動して、「ジョグホイール」で目的のフレームに移動します。 ジョグホイール:マウスでドラッグして、ビデオの再生位置を移動します。右にドラッ 0:00:48.24**¢** グすると次のフレームへ、左にドラッグすると巻き戻します。ジョグホイールは、マ ウスホイールと連動しています。マウスホイールを下に回すと次のフレームへ、上 に回すと巻き戻します。 「早送り/巻戻し」ボタン:ダイヤルをドラッグして、再生速度を変更します。 ボタンを右にドラッグすると早送り、左にドラッグすると巻き戻しができます。 32倍速までの早送りと巻き戻しができます。

必要なビデオ部分だけが「ビデオリスト」に表示されます。この作業を何回か繰り返し、ビデオの 必要な部分だけを摘出します。「OK」ボタンをクリックすると、必要な映像だけが複数のビデオク リップになって表示されます。 **6**

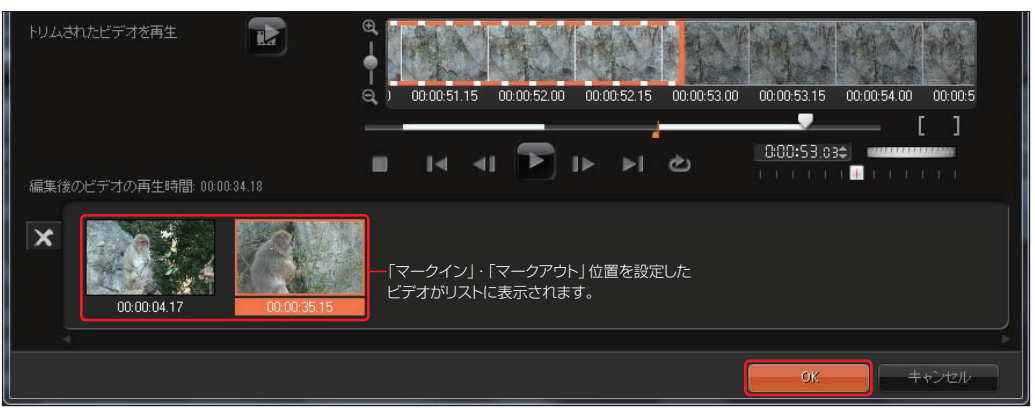

録画したテレビ番組からCMを切り取って番組本 編だけを自動でつなげることができます。「CM 自動検出」ボタンをクリックすると、番組とCMが分離 されて「ビデオリスト」に表示されます。「CMをマージ」 にチェックを入れると、1本ずつ表示されていたCMの ビデオクリップがひとつに結合されます。CMのビデオ クリップを削除します。これで本編だけのテレビ番組に なります。 **7**

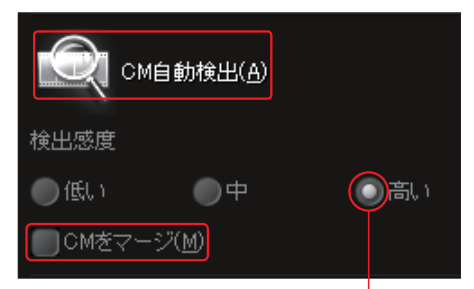

CMがうまくカットされていない場合は、「検出感度」のボタンを「高い」 にドラッグして、再度「CM自動検出」ボタンをクリックしてください。

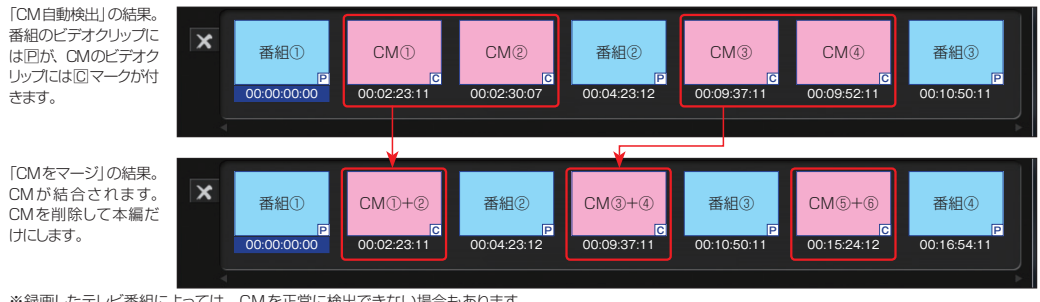

※ 録画したテレビ番組によっては、CMを正常に検出できない場合もあります。

### **ビデオを逆再生する**

ビデオクリップを選択して、「ビデオを逆再生」にチェックを入 れると、ビデオを巻き戻して再生できます。歩いている人の 映像が後向きに進んだり、こぼしたジュースがコップの中に 戻ったりと、ビデオクリップにおもしろい効果を追加できます。

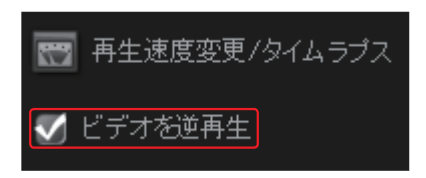

# **ビデオの再生速度を変える**

ビデオクリップは、再生速度を変えることができます。運動会で一生懸命走っている姿をスローモーショ ンにしたり、街ゆく人々の慌ただしさを強調するために早回しにしたりと、ビデオの再生速度を変えてビ デオに変化を付けます。

ビデオの再生速度を変えるには、効果を加えたいビ デオクリップを選択して、「オプションパネル」の「再生 速度変更/タイムラプス」をクリックします。 **1**

「再生速度」ダイアログボックスが表示されます。スライダー を移動して好みの速度に調整します。「速度」の入力ボックス に直接数値を入力したり、「▲」「▼」ボタンで設定したりすることも できます(「100」が標準速度です)。値が高いほど再生速度は速く なります(値は10~1000%で設定します)。「プレビュー」ボタン をクリックして速度を確認します。よければ「OK」ボタンをクリック します。 **2**

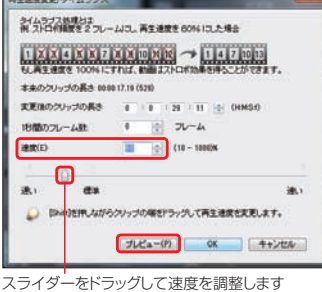

再生速度変更/タイムラブス

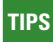

タイムラインのビデオクリップは「Shift」キーを押しながらドラッグ すると、短くした場合は速度アップ、長くした場合はスロー再生 になります。

> 「Shift」キーを押し ながらドラッグ

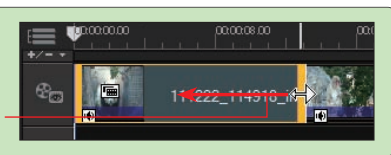

# **タイムラプス**

スクランブル交差点で人々が行き交う映像や花がつぼ みから咲くまでをコマ落としにして倍速再生するような 「タイムラプス」効果を作成することができます。デジ タルカメラでの定点撮影では、撮影間隔が固定されま すが、VideoStudioで映像にタイムラプス効果をか ければ、撮影間隔を何度でも変更することができます。 タイムラプス効果を適用するビデオクリップを選択して、 「再生速度変更/タイムラプス1ボタンをクリックしま す。表示されるダイアログボックスの「1秒間のフレー ム数」で、間引くフレーム数を設定します。「変更後の クリップの長さ」で、再生時間を設定して「OK」ボタン をクリックします。

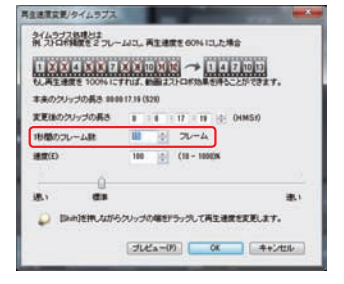

1 2 3 4 5 6 7 8 9 10 11 12 13 14 15 16 17 18 19 20 21 22 23 24 25 26 27 28 29 30 ■1秒間のフレーム数を[30]に設定した場合:30フレームをワンセッ トとして先頭のフレームだけ残し、残りの29フレームを間引きます。

1 2 3 4 5 6 7 8 9 10 11 12 13 14 15 16 17 18 19 20 21 22 23 24 25 26 27 28 29 30 ■1秒間のフレーム数を「15]に設定した場合:15フレームをワンセッ トとして先頭のフレームだけ残し、残りの14フレームを間引きます。

■1秒間のフレーム数を[1800]に設定した場合: 1分間に1枚の 定点撮影したクリップになります。

### **ビデオの色味を調整**

DVカメラでの撮影時にホワイトバランスがくずれてビデオ映像が白く飛んでいたり、蛍光灯の下での撮 影で青みがかったりして録画される場合があります。VideoStudioでは取り込んだビデオクリップの色 味を調整する機能を備えています。

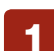

ビデオクリップの色を調整するには、ビデオクリップを選択して、「色 **<sup>1</sup>** 補正」ボタンをクリックします。

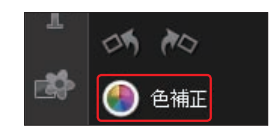

「色補正」パネルが表示されます。プレビューウィンドウで色味を確認しながら各項目のスライド **<sup>2</sup>** バーを左右にドラッグして調整します。調整後は、「閉じる」ボタンをクリックします。

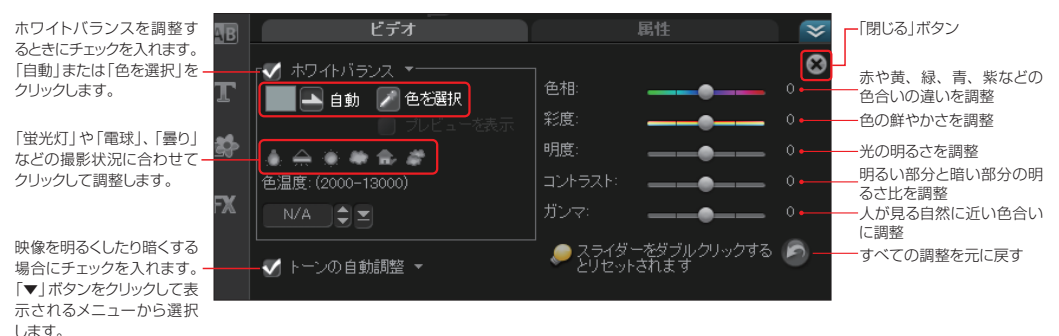

### **ビデオクリップの1コマを静止画にする**

ビデオクリップの1コマを静止画にできます。お気に入りのシーンを静止画として保存し、メニュー画面 の背景に使ったり、書き込んだディスクのレーベルに使用したりすることができます。

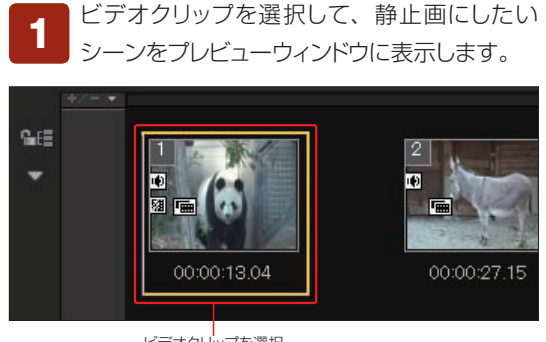

ビデオクリップを選択

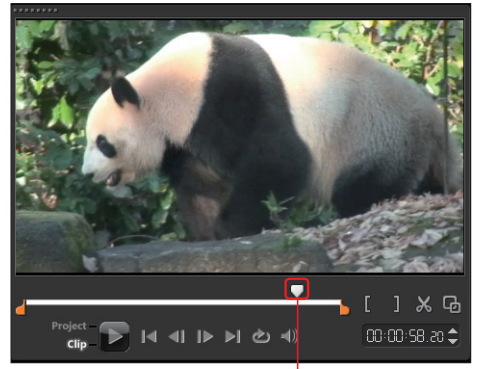

ジョグスライダーを静止画にしたいシーンに移動

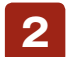

オプションパネルの「静止画として保存」ボタンをクリックしま **<sup>2</sup>** す。静止画ファイルとして保存されます。

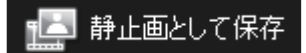

静止画のファイル形式は、「設定」メニューの「環境設定」→「取り込み」タブの「静止画形式」から「BITMAP」か 「JPEG」を選択できます。 **ヒント**

### **オーディオを分離**

ビデオ撮影時に同時録音した音声は、ビデオ映像と同期してVideoStudioに取り込まれます。同時録 音された音声は、ビデオ映像と分離することができます。

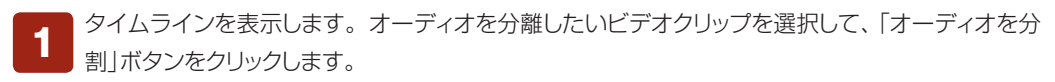

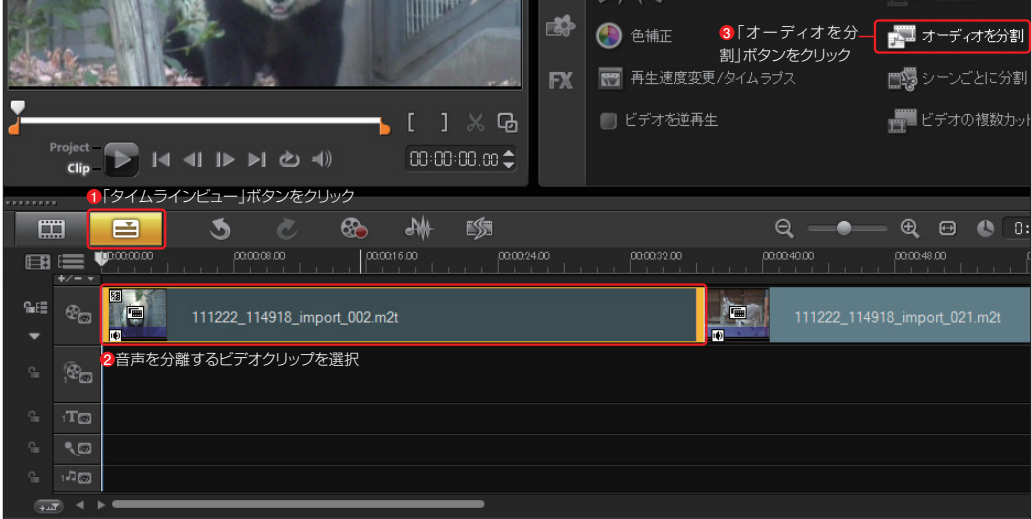

音声部分がオーディオクリップとして「ボイス」トラックに表示されます。このオーディオクリップは **<sup>2</sup>** 独立したクリップで、削除することや移動などができます。

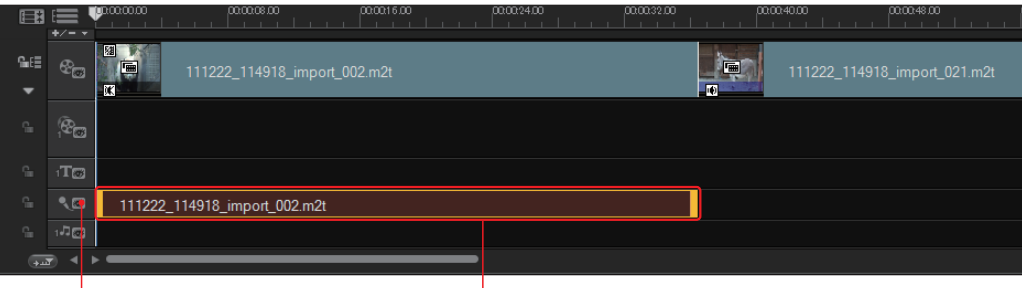

<sup>-&</sup>lt;br>「ボイス」トラック - インファー ビデオクリップから分離したオーディオクリップ

### **シーンごとに分割**

キャプチャしたDV AVIファイルを録画日時やビデオコンテンツの変化(モーション変化、カメラシフト、 明るさの変化など)に基づいて分割します。MPEGファイルは、ビデオ内容に基づいてビデオを分割し ます。

シーンで分割するビデオクリップを選択します。オプションパネ **<sup>1</sup>** ルから「シーンごとに分割」をクリックします。

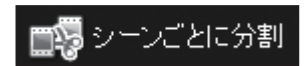

「シーン」ダイアログボックスが表示されます。「スキャン方法」でDVカメラの録画スイッチのオン・オ **<sup>2</sup>** フや日付を検索する「DV撮影時間の検出」か、映像の変化を感知する「シーン検出」かを選びます。

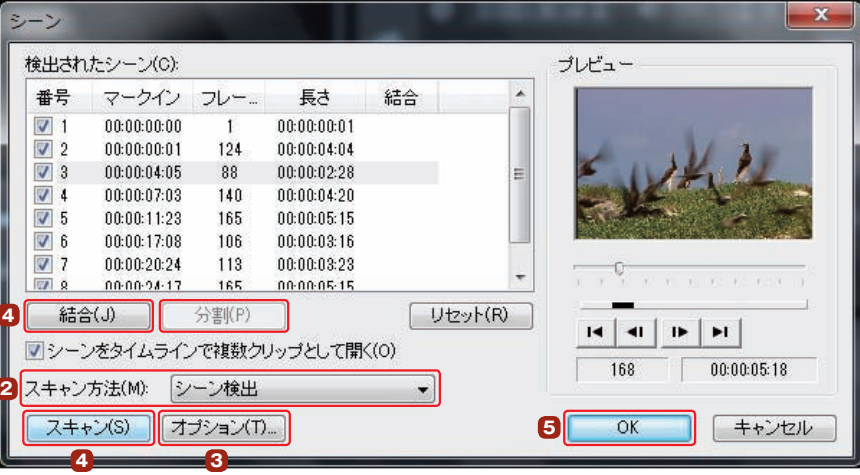

「オプション」ボタンをクリックすると、「シーンス キャンの感度」ダイアログボックスが表示されま す。ここで検索する感度を調整します。感度が高いほ ど多くのシーンが検出されます。 **3**

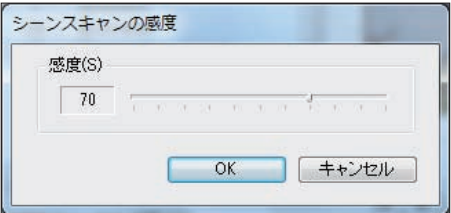

「スキャン」ボタンをクリックすると、検索されたシーンが一覧表示されます。分割したくない場合 はビデオクリップをクリックして、「結合」ボタンをクリックすると、その前のビデオクリップとひと つのクリップになります。「分離」ボタンをクリックすると、結合を元に戻すことができます。 **4**

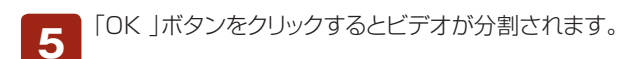

# **オプションパネル**

オプションパネルの「ビデオ」タブには、ビデオ編集のいろいろな情報を表示したり設定する項目が配置 されています。

※これらの項目は、ビデオクリップを選択しているときに表示されます。

### ビデオの長さ

選択しているビデオクリップの時間の長さが表示されます。ここでビデオクリップのアウト点を変 更できます。数字をクリックして直接入力するか、「▲」「▼」ボタンをクリックして時間を変更します。 **1**

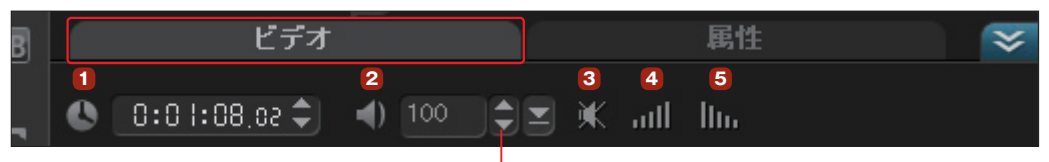

### クリップのボリューム

ビデオクリップのボリュームを調節します。「0」が無音、「100」が標準で、「200」 に設定すると2倍の音量になります。数字をクリックして直接入力するか、「▲」「▼」ボタン をクリックして調節します。 **2**

また、右の「▼」ボタンをクリックして、スライドバーで音量を調節することもできます。

#### ミュート **3**

ビデオクリップの音量を消します。別のBGMを用意するときなどに利用します。

#### フェードイン **4**

ビデオクリップのボリュームを徐々に大きくします。

#### フェードアウト **5**

ビデオクリップのボリュームを徐々に小さくします。

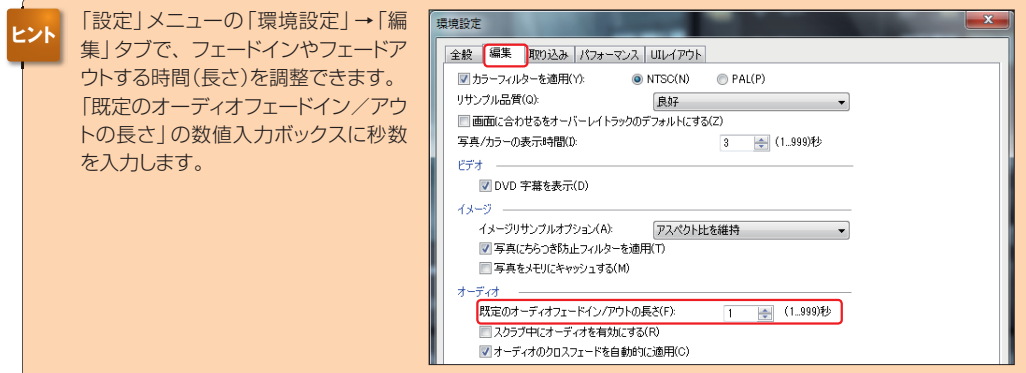

## **DVDやAVCHDからの取り込み**

VideoStudioにDVDディスクの映像(DVD-VR、DVD-Video)を取り込みます。また、AVCHD規 格に対応したDVDディスクタイプやSDカードタイプ、ハードディスクタイプのデジタルビデオカメラか ら映像を取り込むことができます。

「記録/取り込みオプション」ボタンをクリックし て、表示される「記録/取り込みオプション」ダイ アログボックスから「デジタルメディア」を選択します。 **1** 「記録/取り込みオプション」ボタン

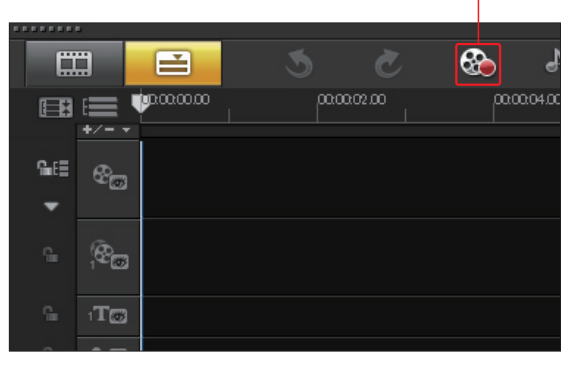

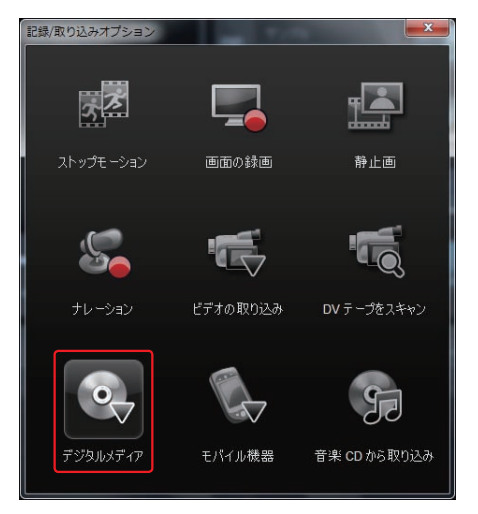

「フォルダーの参照」ダイアログボック スから「VIDEO\_TS」や「DVD\_RTAV」、 「AVCHD」、「BDMV」フォルダーを選択して、 「OK」ボタンをクリックします。 **2**

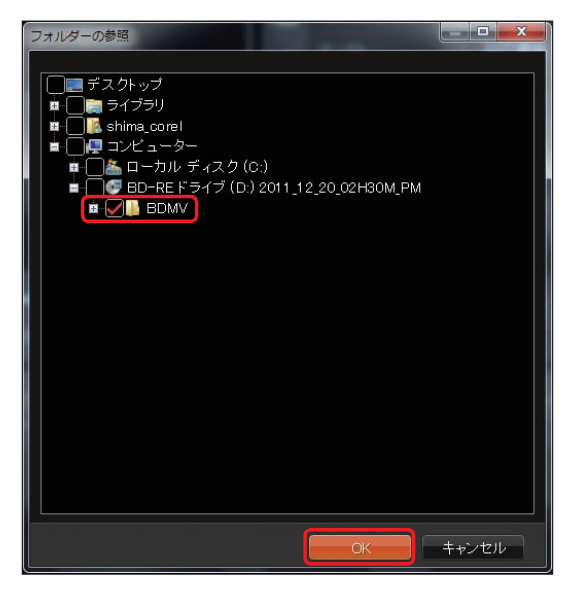

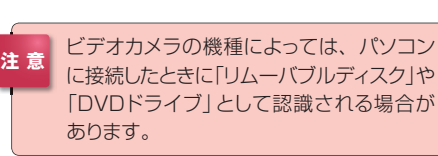

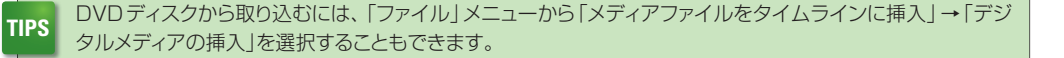

「デジタルメディアから取り込み | ダイ アログボックスが表示されます。 映像が保存されているフォルダーを選択して、 「開始」ボタンをクリックします。 **3**

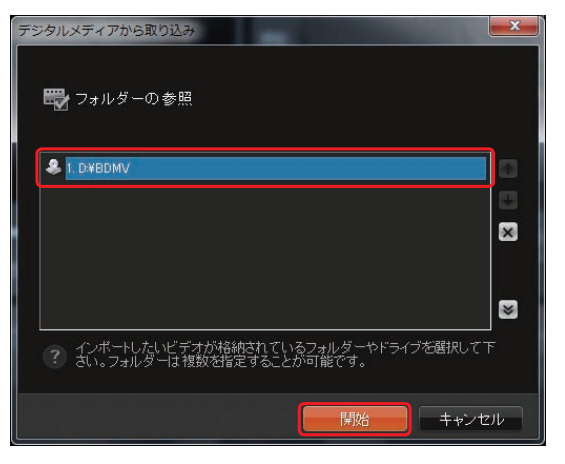

映像がビデオクリップとして表示されます。すべてのビデオクリップを取り込むには「すべてのクリッ プを選択」ボタンをクリックします。一部のビデオクリップだけ取り込むには、取り込むビデオクリッ プをクリックしてチェックを入れます。取り込む映像が決まったら「取り込み開始」ボタンをクリックします。 **4**

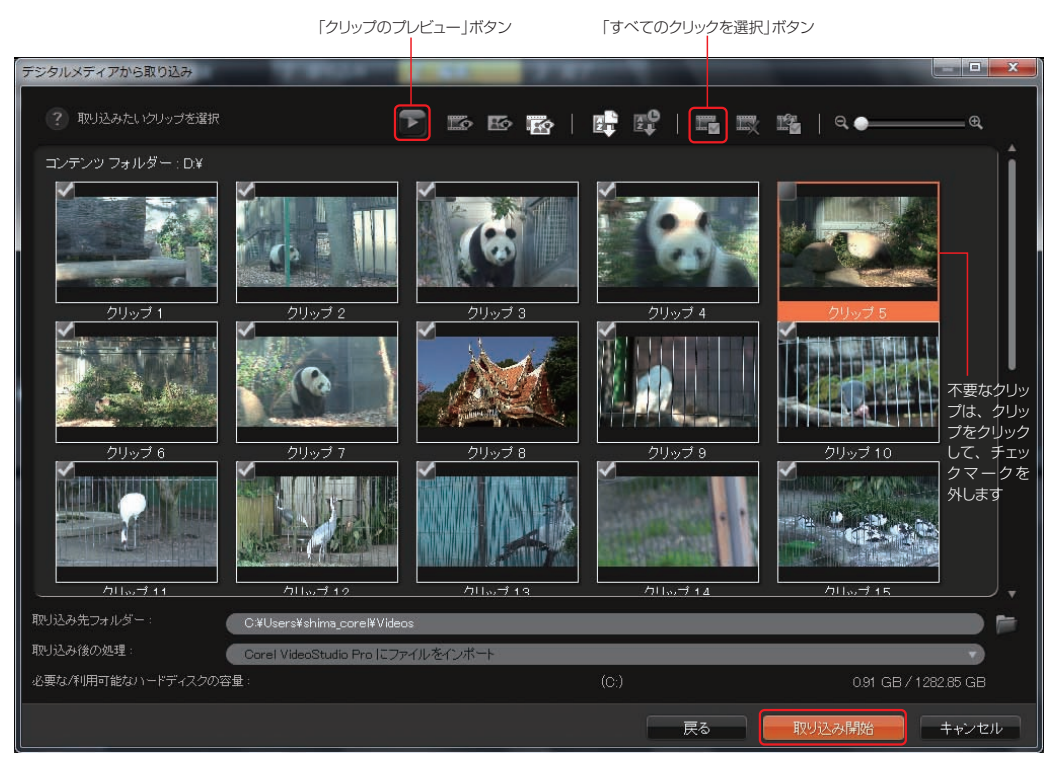

ビデオが取り込まれます。この後の詳しい操作については41ページの **<sup>7</sup>** をご覧ください。 **5**

DVD-VR形式のDVD-RWディスクの場合は、読み込みに時間がかかる場合があります。また、市販の著 作権が保護されているDVDビデオなどからは、映像を追加することはできません。

### **フィルター**

ビデオフィルターはビデオクリップにフィルターをかけたような効果を追加できます。VideoStudioには、 「ビデオパン&ズーム」や「ゴースト」、「ストロボ」、「雨」、「雲」など、ビデオクリップの色や明るさを変え たり変化に富んだ効果がすぐにできあがるビデオフィルターがいくつも用意されています。

ビデオフィルターを使用するには、ライ ブラリの「FX」をクリックしてます。サブ メニューの「▼」をクリックして、フィルターのジャ ンルを選択します。ライブラリにすべてのフィル タを表示するには「すべて」を選択します。 **1**

このページで紹介しているフィルターやこの あとに紹介する「変形」などの「属性」タブに ある効果を適用したクリップは、それらの効 果を他のクリップにも同様に適用することが **TIPS**できます。クリップを右クリックして「属性を コピー」を選択し、他のクリップを右クリック して「属性を貼り付け」を選択します。

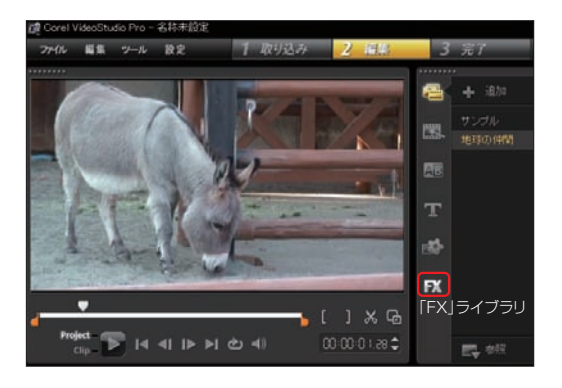

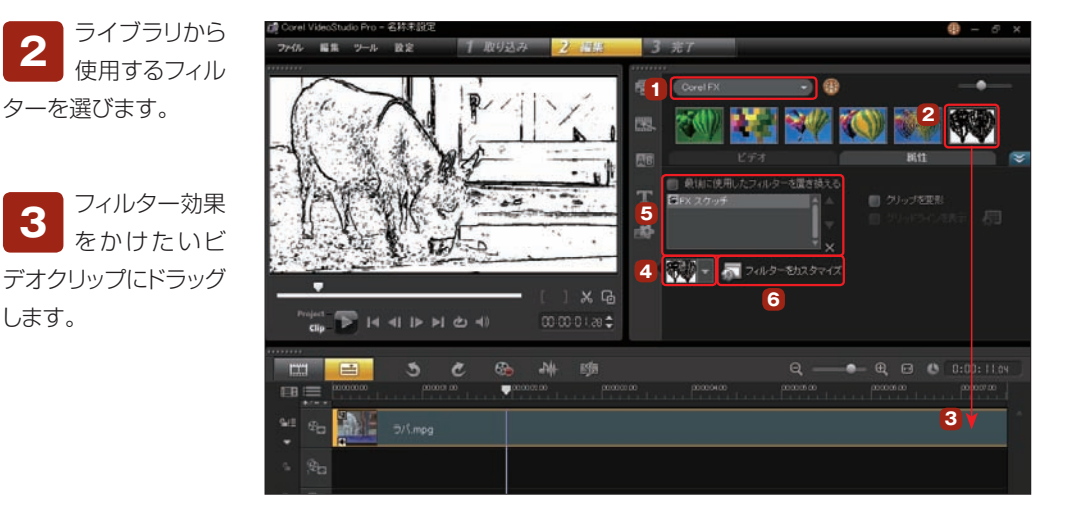

「属性」タブのプリセットで、効果をかける位置や方向、 変化のしかたを設定できるフィルターもあります。「▼」 ボタンをクリックして、表示されるプリセットから選択します。 **4**

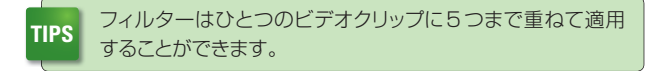

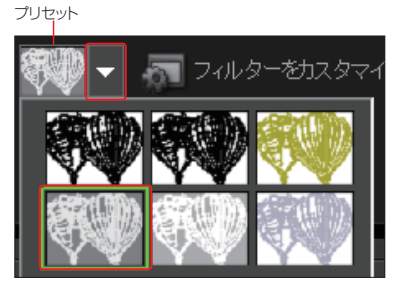

ターを選びます。

**2**

します。

**3**

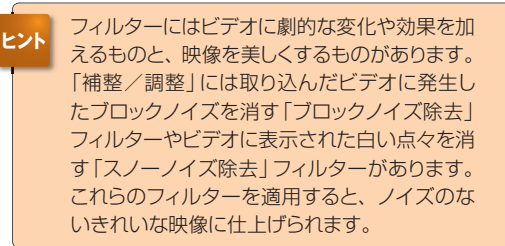

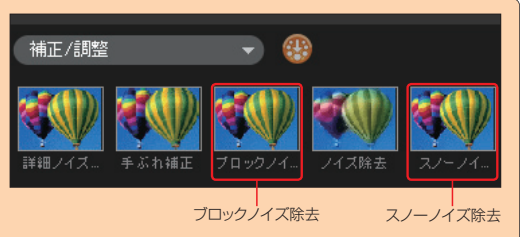

フィルターを取り消すには、「適用したフィル **5** フィルフ で取り用すには、「画用U/こフィル | 最後に使用U*にフィルタ*ーを置き換える<br>ター」のリストから削除したいフィルターを選 | G | スケッチ | A | コイルターを上に移動 び、「フィルターを削除」ボタンをクリックします。複 数のフィルターを適用する場合は、「最後に使用した フィルターを置き換える」のチェックをはずします。

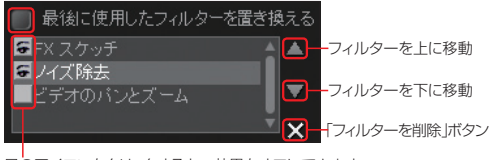

ノイルター

目のアイコンをクリックすると、効果をオフにできます。

「フィルターをカスタマイズ」ボタンをクリックすると、各フィルターのダイアログボックスが表示 されます。ここで、フィルターの効果をどのように設定するかを細かく調整できます。フィルター によって設定できる項目は変わります。設定が終われば、「OK」ボタンをクリックします。ビデオクリップ にフィルター効果が加えられます。 **6**

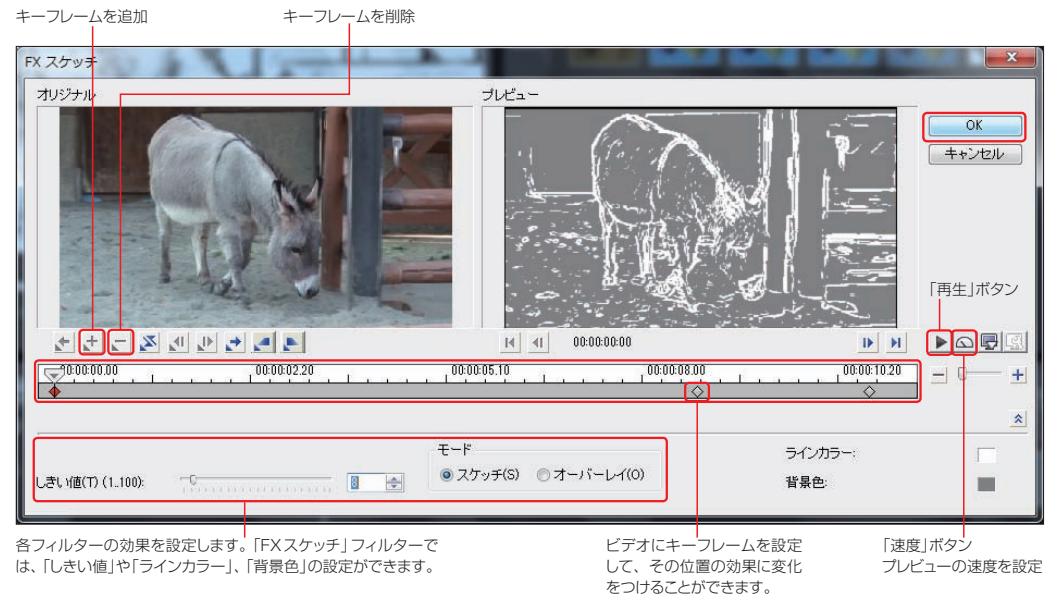

キーフレームとは、クリップのなかでビデオフィルターの属性や動きを指定することができるフレームのこと です。キーフレームを設定すると、ひとつのクリップのなかでフィルターの効果の度合いを調整できます。 **ヒント**

**TIPS** フィルターによっては、オプションの設定タブがいくつも用意されています。

### **モザイク**

フィルター効果を使うと、ビデオにモザイクをかけることができます。映像に映り込んだ人物の顔や車の ナンバープレート、街で撮影した看板の電話番号や表札などをモザイクでぼかすことができます。

ビデオにモザイクをか けるには、70ページの フィルターと同様に、ビデオク リップを選択して「FXライブラ リ」ボタンをクリックします。プ ルダウンメニューから「New Blueビデオエッセンシャル」を 選択して、「ピクセレータ」アイ コンをビデオクリップにドラッグ します。 **1**

ビデオクリップを選択して、「オ プション」ボタンをクリックし、 「属性」タブをクリックします。 「フィルターをカスタマイズ」ボ タンをクリックします。

「NewBlueピクセレーター」ウィン ドウが表示されます。ビデオクリッ プの先頭からモザイクを適用するには、「ク リップの先頭にカーソルを置く」ボタンをク リックします。 **2**

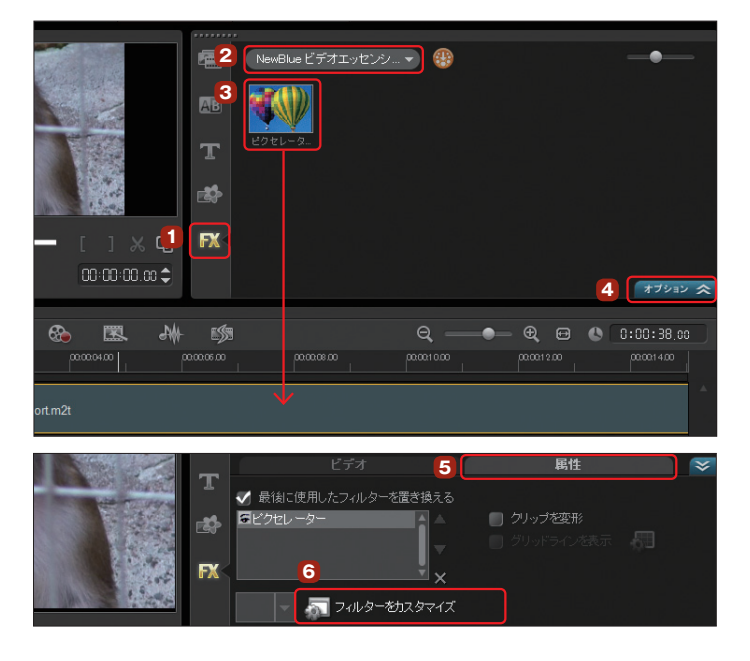

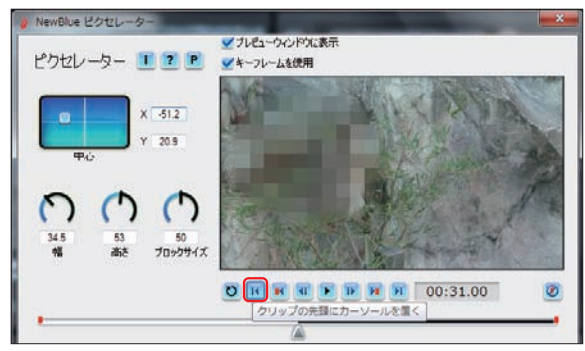

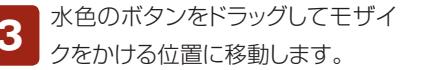

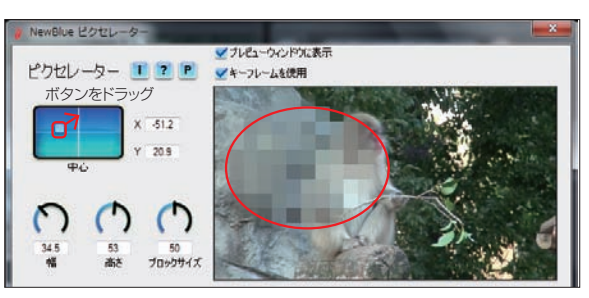

モザイク

モザイクが目的の位置に適用され ます。モザイクのサイズは、3つ のつまみをドラッグして調整します。数値 ボックスに直接サイズを入力することもで きます。 **4**

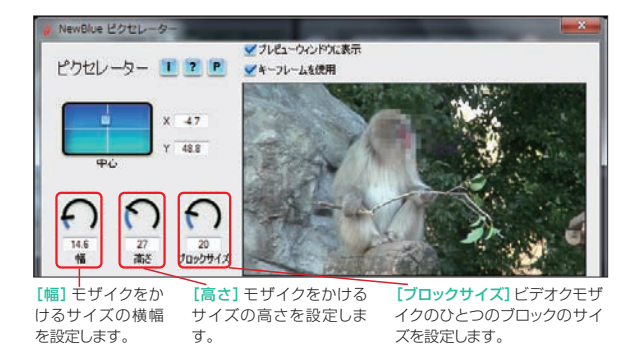

モザイクは、ビデオの再生中に位 置が移動しても自動で判断してモ ザイクも追従します。適用したモザイクを スライダーをドラッグして確認します。 モザイクがずれている場所があれば、そ の位置で水色のボタンをドラッグして位置 を調整します。 **5**

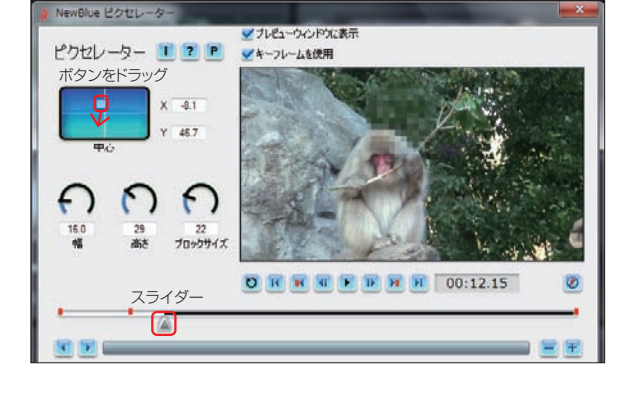

キーフレームが設定され、スムー ズにモザイクがかかるようになり ます。 **6**

「OK」ボタンをクリックしてモザイクを適用 し、VideoStudioの画面に戻ります。

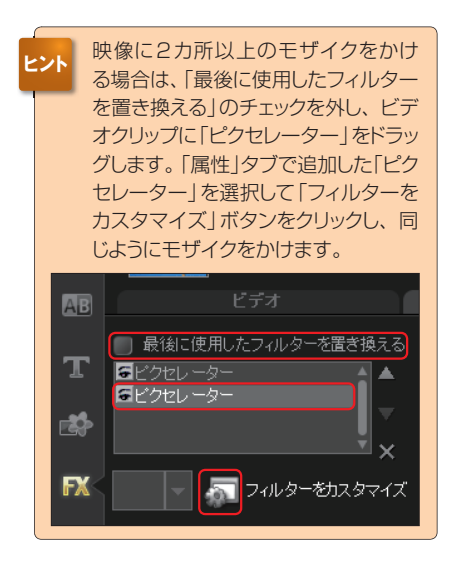

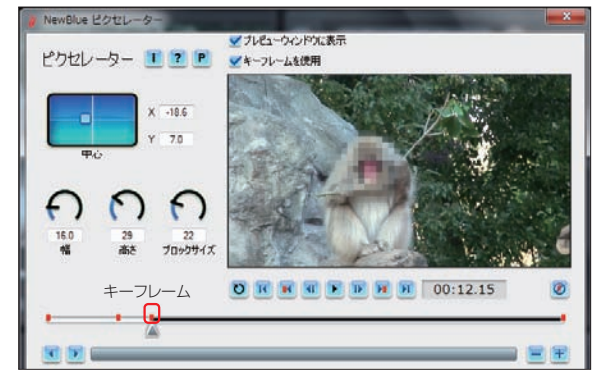

ビデオのはじまりで「ブロックサイズ」を大きくして、ビ デオの真ん中あたりにキーフレームを設定して「ブロッ クサイズ」を小さくし、ビデオの終わりにキーフレームを 設定してブロックサイズを「0」にすると、モザイクから 徐々にはっきりした映像が現れる効果をかけられます。

**ヒント**

モザイク
# **Boris Graffiti**

Ultimate 版には多機能なタイトル作成ソフト「Boris Graffiti」が用意されています。「Boris Graffiti」をインス トールするには、ボーナスCDから「Boris Graffitiのインストー ル」をクリックします。表示されるインストール画面の指示に従っ てインストールします。 **1**

※ユーザ情報で「会社名」の欄を空欄にすると次に進めませんので、「個人」などと入力してください。

「Boris Graffiti」は、ラ イブラリに登録されます。 「Boris Graffiti」を 選 択して、 ビデオクリップにドラッグします。 フィルターを調整するには、「フィ ルタをカスタマイズ」ボタンをク リックします。詳しい使い方は、 「ライブラリブラウザ」の「+」ボタ ンをクリックし、表示されるウィ ンドウの「ヘルプ」をクリックして 表示される「Boris Graffitiユー ザーガイド」をお読みください。 **2**

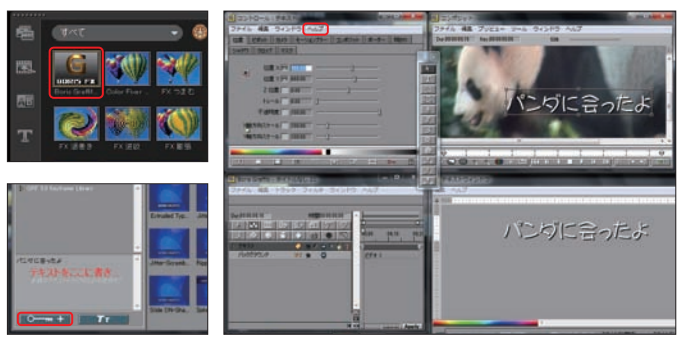

※ Ultimate版には、動画を自動的に解析して手ぶれを補正するモーションスタビライズフィルタ 「proDAD Mercalli」、ぼかしや色調整を行う「ProDAD Vitascene」、モーション効果や背景画 像に動きを追加する「NewBlueFX」、出発点から到着点までをアニメーションで表示する「ProDAD RotoPen」が付属しています。それぞれのインストールと使い方については「付録2 Ultimate版ソ フトの使い方」(204ページ)をお読みください。

補正の強度を設定

**BETXING** 

v-COLAIXIN

# **手振れ補正**

DVカメラの撮影で、手撮りやズームしたときに映像がブレ ることがあります。「手振れ補正」機能は、ブレた映像の揺れ を小さくします。 **1**

手振れ補正を行うにはFXライブラリから「補整/調整 | を選択して 「手振れ補正」を選び、ビデオクリップにドラッグします。

オプションパネルの「属性」タブをクリッ クして、「フィルターをカスタマイズ」ボ タンをクリックします。表示される「手振れ補 正」ダイアログボックスで、補正する強度や補 正範囲を設定します。 **2**

ビデオの途中からブレが激しい場合などは、 その位置にキーフレームを作成して、補正の レベルを強くすることができます。

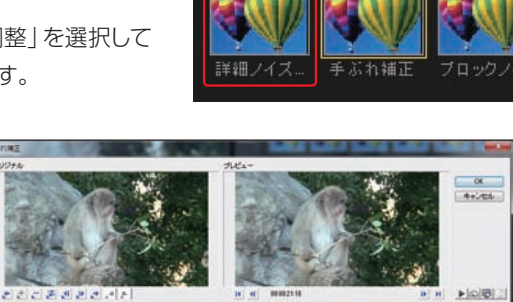

補正/調整

補正範囲を設定

EDWY-

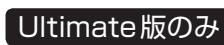

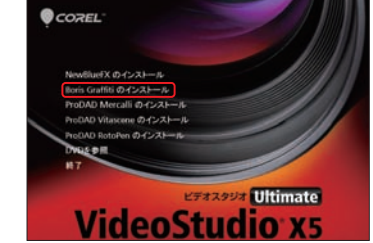

# **クリップの変形**

ビデオクリップやイメージクリップは、変形して表示することができます。

変形するビデオクリップを選択してオプ ションパネルの「属性」タブをクリックし、 「クリップを変形」にチェックを入れます。 **1**

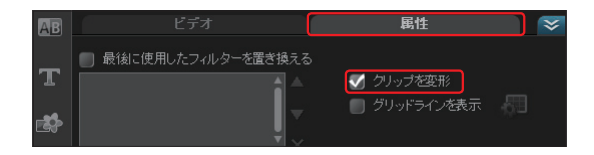

in.

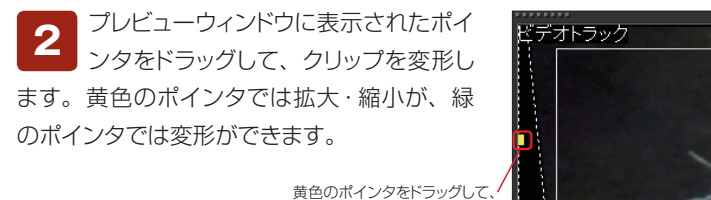

クリップを拡大・縮小 緑色のポインタをドラッグして、 クリップを変形

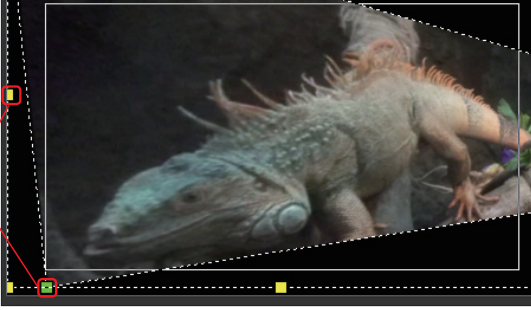

「グリッドラインを表示」にチェックを入れると、プレビューウィンドウにグリッド線が表示されます。 **3**

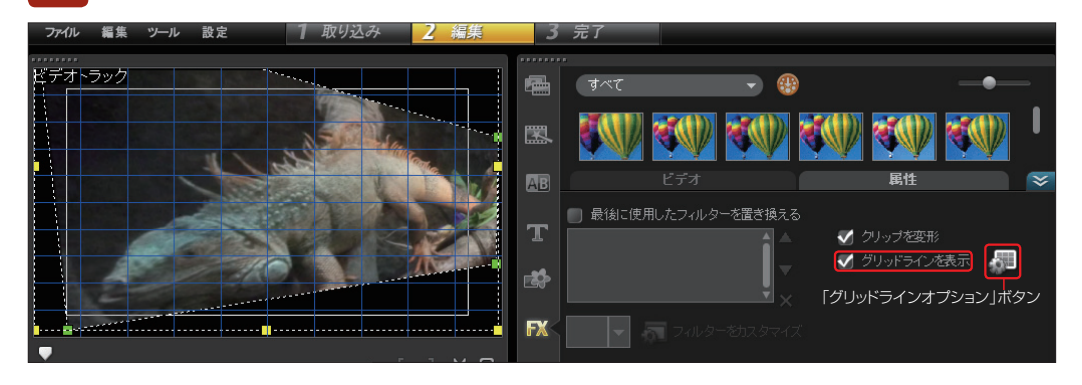

グリッド線を設定するには、「グ リッドラインオプション」ボタン をクリックします。「グリッドラインオプ ション」ダイアログボックスが表示され ます。「グリッドに合わせる」にチェック を入れると、黄色や緑色のポインタを 移動する場合、グリッドに揃えられるの で、変形がしやすくなります。 **4**

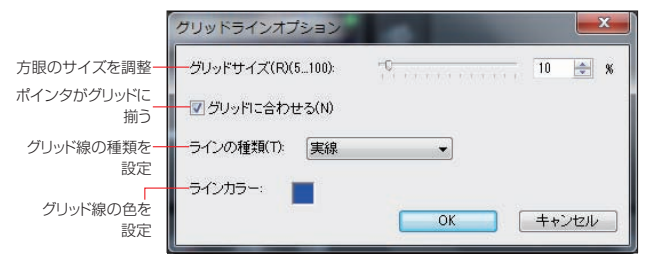

### **静止画を取り込む**

デジタルカメラや携帯電話で撮影した写真や静止画を写真クリップとしてストーリーボードやタイムライ ンに挿入して編集できます。

ライブラリに登録して ある画像を取り込むに は、「メディア」ライブラリをク リックします。 **1**

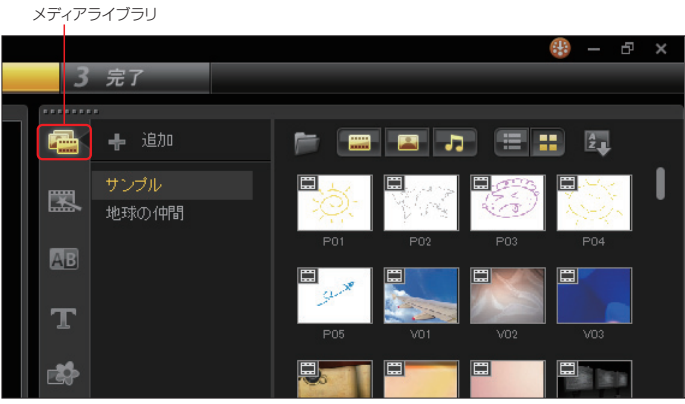

「メディア」ライブラリから写真クリップを選び、ビデオトラックにドラッグします。画像のサイズが **<sup>2</sup>** 合わない場合は、オプションパネルの「写真」タブの「リサンプリングオプション」で調整します。 「ビデオ」と「オーディオファイル」ボタンをクリックして非表示にすると、写真のみ表示されます。

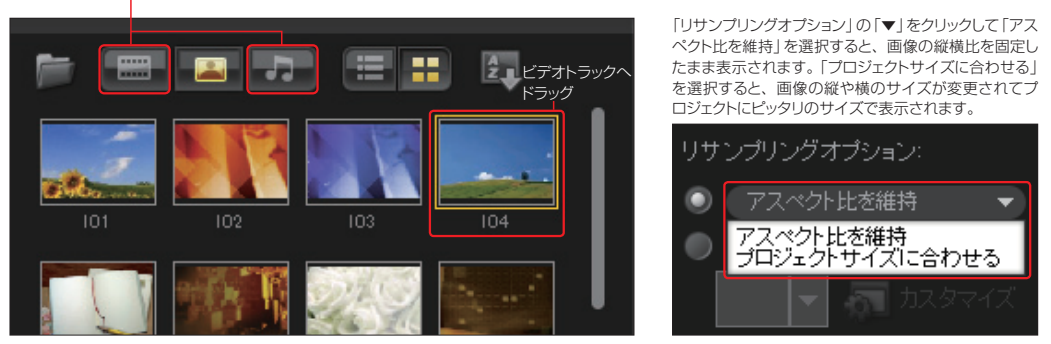

デジタルカメラや携帯電話から写真を取り込むには、一度写真画像をパソコンに取り込んでおく か、デジタルカメラや携帯電話の記録メディアをパソコンに接続します。タイムラインやストー リーボードを右クリックして、表示されるメニューから「写真を挿入」を選択します。 **3**

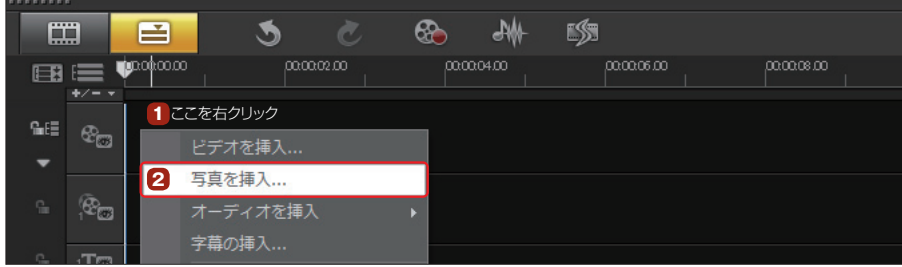

「写真を検索1ダイアログボックスの「ファイルの場所1 で写真や画像が保存されているフォルダーを選択し、 写真や画像を選びます。複数の写真や画像を選ぶには、 「Ctrl」キーを押しながら選択します。「開く」ボタンをクリック すると、ストーリーボードやタイムラインに写真が配置されま す。 **4**

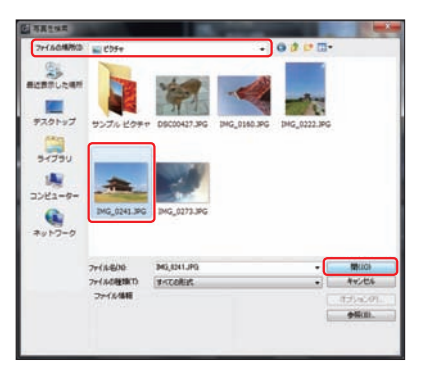

5 タイムラインビューに挿入された写真クリップの再生時間は3秒に設定されています。トリムハン<br>5 ドルをドラッグして再生時間を変更します。

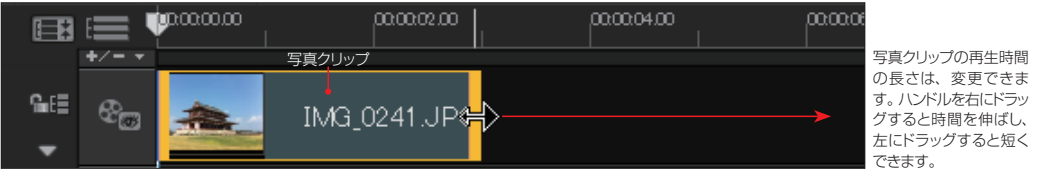

静止画を取り込む

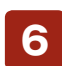

ストーリーボードで写真クリップの再生時間を調整するには、「写真」タブの「写真の表示時間」で **<sup>6</sup>** 設定します。また、横向きの写真クリップは、「回転」ボタンをクリックして向きを整えます。

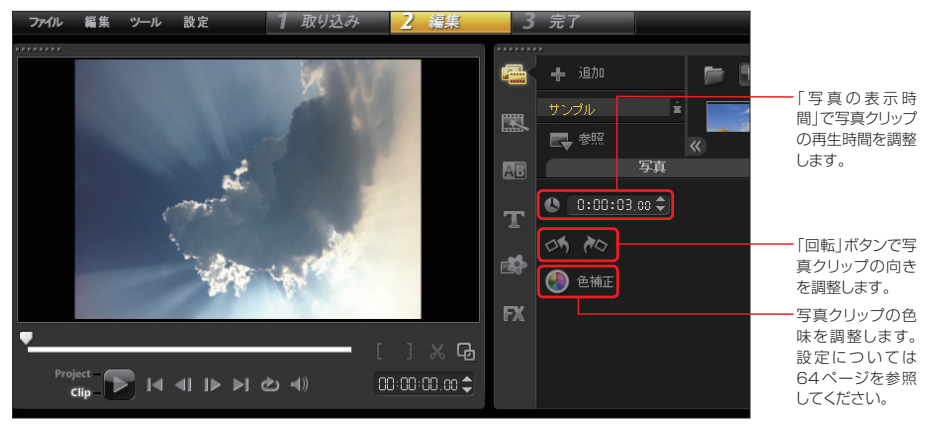

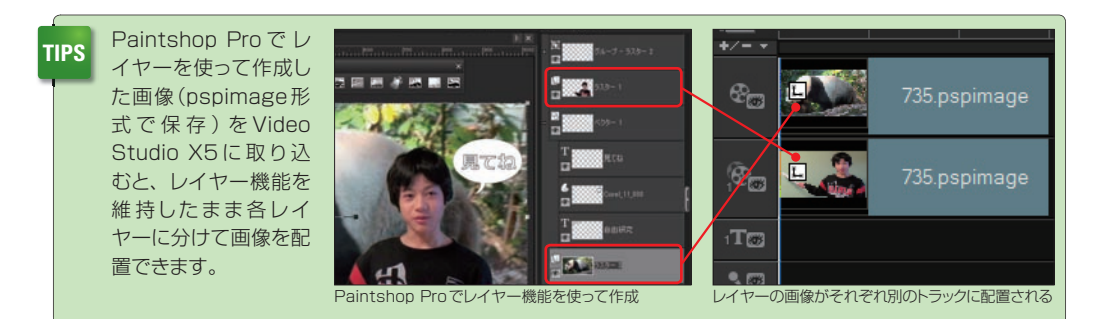

### **パン&ズーム**

「パン&ズーム」機能は、1枚の静止画をパンやズームすることで動きのある写真にすることができます。 パンは写真を水平移動し、ズームは写真の一部をアップにします。パンを使えば人物やものが画面を移 動しているように見え、ズームを使えば人物やものが大きく表示されます。

写真クリップに「パン&ズーム」効果 を加えるには、ビデオトラックから写 真クリップを選択して、オプションパネルの 「写真」タブにある「パン&ズーム」にチェッ クを入れます。「▼」ボタンをクリックして、 パン&ズームの種類を選びます。 **1**

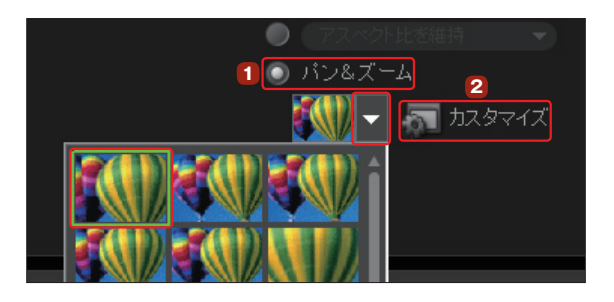

「カスタマイズ」ボタンをクリックすると、「パンとズーム」ダイアログボックスが表示されます。こ **<sup>2</sup>** こで、パンやズームを細かく調整することができます。

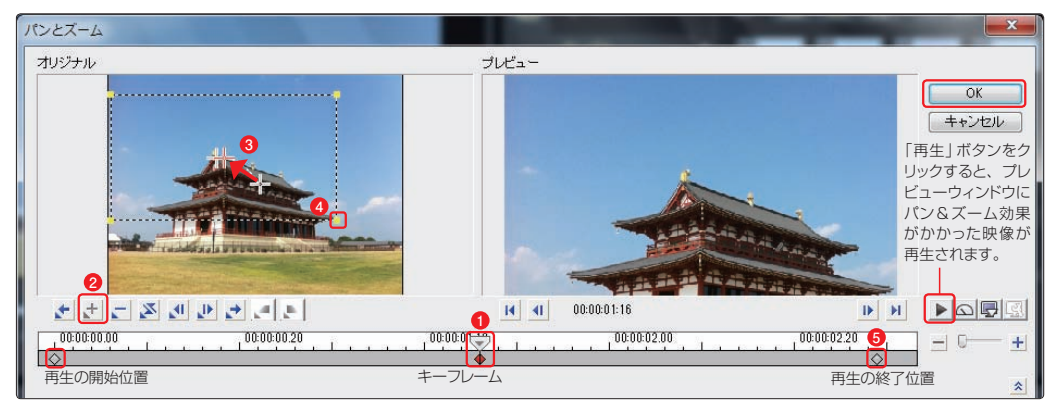

**1** スライダーをドラッグして、パンやズームをかける位置に移動します。

「キーフレームを追加」ボタンをクリックすると、その位置にキーフレーム **2** が設定されます。

黄色のポインタで囲まれた部分が再生表示されます。黄色のポインタを **4** ドラッグして表示サイズを調整します。サイズを小さくするとズームします。

スライダーを再生の終了位置に移動し、パンやズームの設定をして「OK」ボ **5** タンをクリックします。

十字アイコンをドラッグして、パンやズーム効果をかけたときに表示した **3** い部分の中心に移動します。

キーフレームを2つ打ち、最初のキーフレームを右クリックしてコピーし、次のキーフレームに貼り付けると、 2つのキーフレームの間を一時停止させることができます。

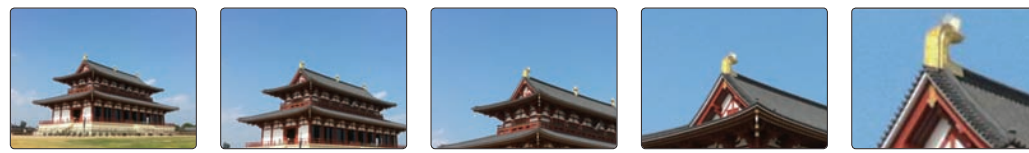

パン&ズームの例:「開始位置」で写真全体を表示。「終了位置」で第一次大極殿の鴟尾がアップになるように表示サイズを縮小して、鴟尾に十字アイコンを 移動。これで、第一次大極殿の全景から屋根の頂上にある鴟尾にズームするビデオになります。

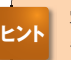

写真クリップには、自動で「パン&ズーム」効果を付けることがで きます。写真クリップを右クリックして、表示されるメニューから 「スマートパン&ズーム」を選択します。

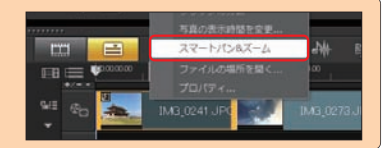

マー 「追加」ボタン 『』

 $(9.13, 172)$ 

**3**

 $\overline{OK}$ 

ビデオトラックへドラッグ

**2**

 $(1181830)$ 

- 0

 $(3.114.39$ 

32

 $\left| \frac{\infty}{\infty} \right|$ 

キャンセル

# **カラークリップ**

カラークリップは単色の画像で、ビデオのタイトルを表示するときに使ったり、ビデオクリップのフェード イン/フェードアウトに背景として使用できます。

 $FX$ 

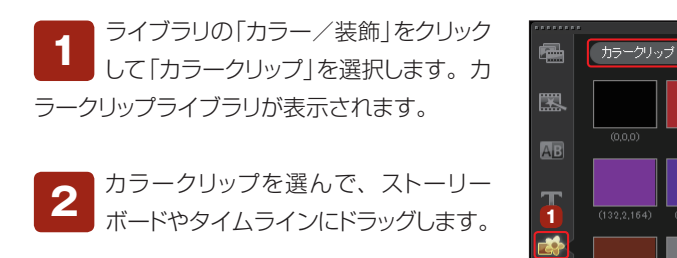

ライブラリに登録されていない色を使 用するには、「追加」ボタンをクリックし ます。 **3**

と、ライブラリに登録されます。

「カラークリップを作成」ダイアロ カラークリップを作成 グボックスが表示されます。R、 色(C):  $\boxed{2}$  100  $\leftarrow$  0 140  $\leftarrow$  0 255 G、Bの数値を調整してあたらしい色を R(レッド) G(グリーン) B(ブルー) 作成中の色が つくります。「OK」ボタンをクリックする

 $(17800)$ 

 $(91016)$ 

 $1161161$ 

カラークリップを選択して、オプションパネルの「色」タブをクリックします。「カラーピッカー」をク **<sup>5</sup>** リックして、表示されるカラーピッカーから色を選択することもできます。

表示されます

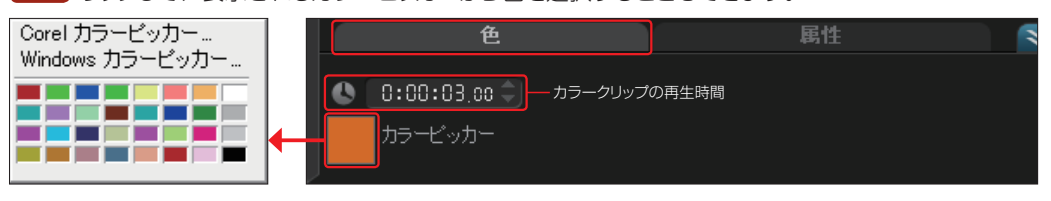

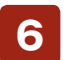

**4**

カラークリップの表示時間はデフォルトで3秒です。写真クリップと同じように再生時間の長さを **<sup>6</sup>** 変更できます。

# **プレビュー**

編集したビデオクリップを確認するには、ナビゲーションパネルを使用します。

### **プロジェクトの再生**

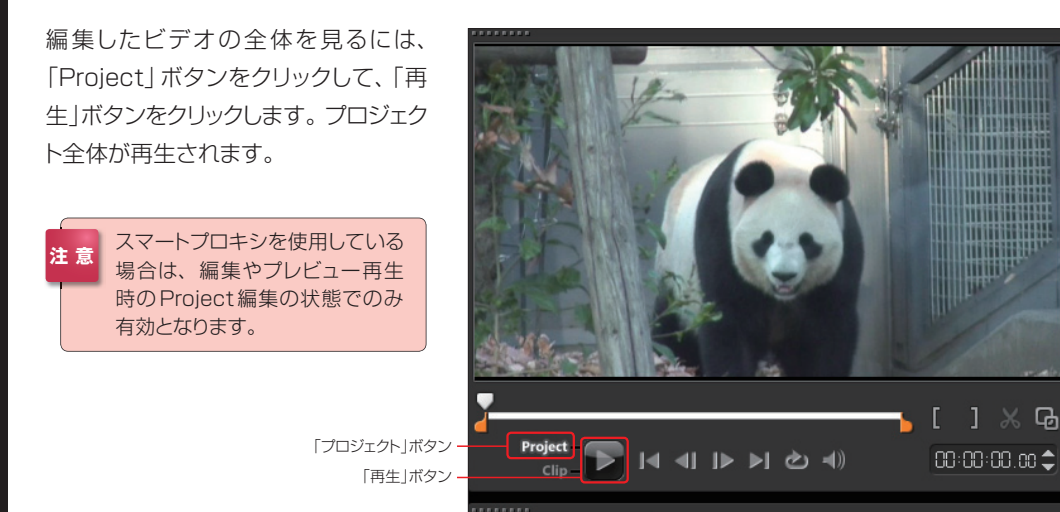

### **クリップを再生**

選択したビデオクリップだけを再生するには、タイムラインからビデオクリップをクリックします。すると、 ナビゲーションパネルが「Clip」に切り換わるので、「再生」ボタンをクリックします。選択エリアだけを再 生する場合は「Shift」キーを押しながら「再生」ボタンをクリックします。

ナビゲーションパネル

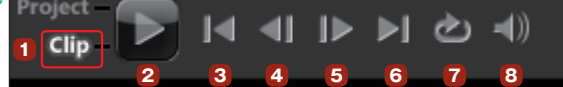

[再生モード]プロジェクト全体を再生するか、 **1 5** 選択したビデオクリップだけを再生するかを切り 換えます。

5 [次のフレームへ]ビデオクリップを1フレーム ずつ進めます。

2 [再生]ビデオを再生します。

3 [最初のフレームへ]選択しているビデオクリッ プの開始位置にジャンプします。

**4 [前のフレームへ]**ビデオクリップを 1 フレーム ずつ巻き戻します。

6 **[最後のフレームへ]**選択しているビデオクリッ プの終了位置にジャンプします。

7 [繰り返し] 選択したビデオクリップを連続して 再生します。解除するには、もう一度「繰り返し」 ボタンをクリックします。

8 [ボリューム]ビデオの音量を調整します。

# **リップル編集**

リップル編集では、作成したプロジェクトのビデオやタイトル、オーディオトラックに配置したクリップを連 動して編集できます。これにより、プロジェクトの途中にクリップを追加したり削除したりしても、各トラッ クに配置したクリップは連動して移動するので、編集したビデオがずれることがありません。

リップル編集を行うには、「リップル編集」ボ タンをクリックします。白色のロックされた アイコンに変わります。「▼」ボタンをクリッ クして、表示されるメニューからリップル編 集を有効にするトラックを選択します。

**For** 

「リップル編集」ボタン

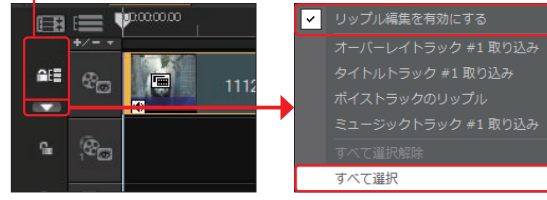

「パンダ」と「去る」のビデオクリップの間に 「ラバ」のビデオクリップを追加

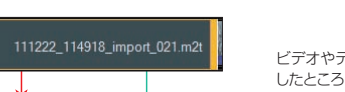

ビデオやテキスト、オーディオトラックにクリップを配置 したところにラバのビデオクリップを追加すると……

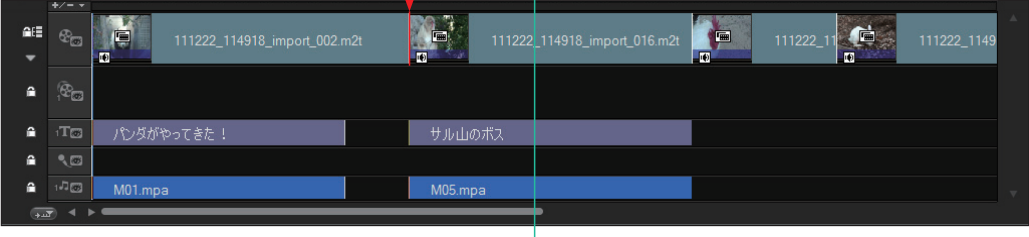

「リップル編集」が有効の場合 「サル」のビデオクリップと連動して、タイトルや オーディオクリップも一緒に移動

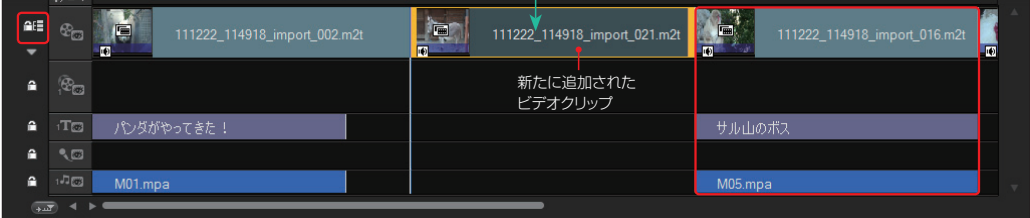

「リップル編集」が無効の場合 あらない あらたにビデオクリップが追加されたことにより、ビデオクリップと他のク リップがバラバラになる。ここではタイトルとオーディオがずれてしまう。

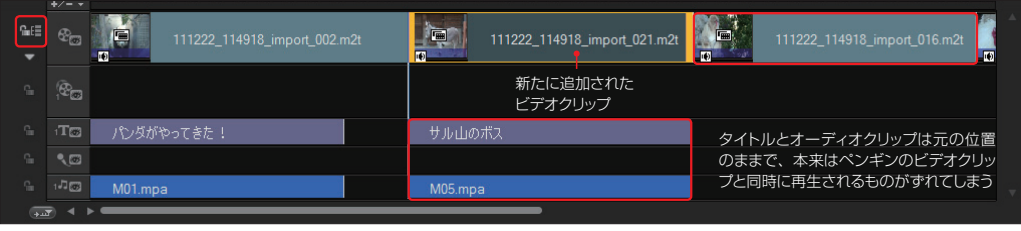

### **TIPS**

画面の左下にある「タイムラインを自動的にスクロール」をクリックすると、プ ロジェクト再生中のビデオトラックには、現在再生中のクリップが表示され、ビ デオトラックのどの位置が再生されているかがわかります。

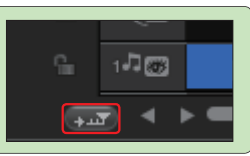

# **インスタントプロジェクト**

「インスタントプロジェクト」は、ビデオ編集をするうえで手助けとなるサンプルのテンプレートです。ビデ オのオープニングにふさわしい映像の演出が施されたテンプレートやエンディングにふさわしいテンプ レート、ビデオの本編に効果を加えるテンプレートなどが用意されています。

これらを作成中のビデオに挿入すると、 見栄えのいいビデオに仕上がります。 テンプレートには、結婚式や子どもの成 長記録、旅行などの各種イベントに最適 なものも用意されています。

また、オープニングや本編、エンディン グなどのテンプレートがすべてセットに なった「フルバージョン」のテンプレートも 用意されています。「フルバージョン」の テンプレートを使用すると、簡単にビデ オ編集が行えたり、写真を集めてスライ ドショーを作成することができます。

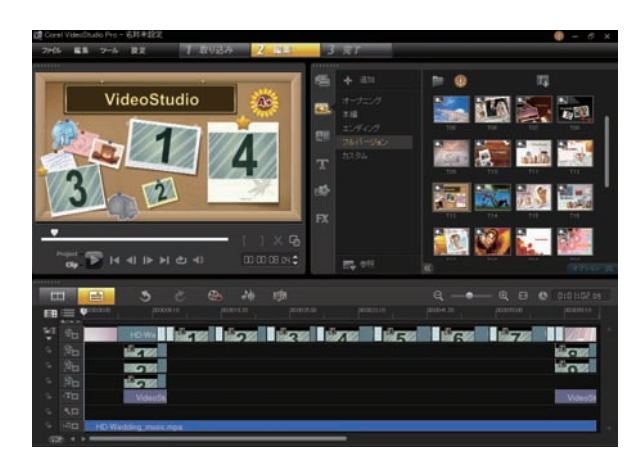

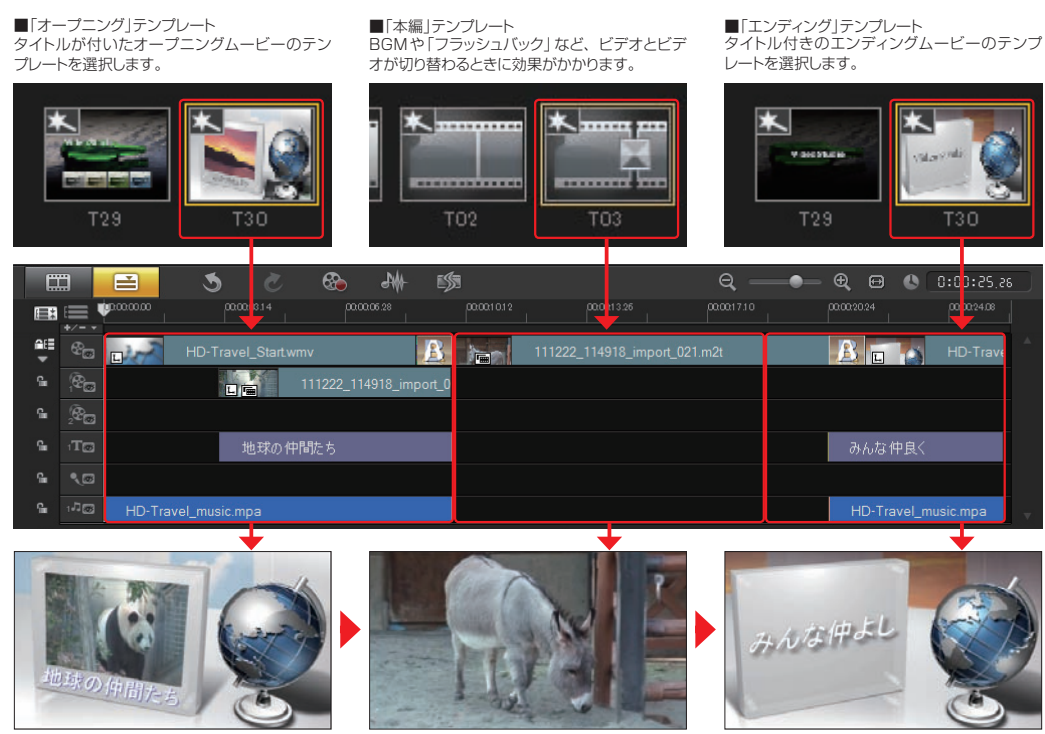

ビデオのオープニングに相応しい映像が流れます。 タイトルは、変更することができます。

ビデオが再生されます。ビデオに背景がつき、 そのなかでビデオが再生される効果もあります。

ビデオの終わりに相応しい映像が流れます。エ ンドムービーのタイトルは、変更できます。

インスタントプロジェクトを使用するに は、ライブラリの「インスタントプロ ジェクト」ボタンをクリックします。 ここではわかりやすいように、パンダのビデ オクリップに「オープニング」テンプレートと 「エンディング」テンプレートを適用したビデオ の作成を例に説明します。 **1**

「インスタントプロジェクト」ライブラリ が表示されます。使用するテンプレー トのジャンルを選択します。 **2**

ここではオープニングムービーを挿入するた めに、「オープニング」を選択します。

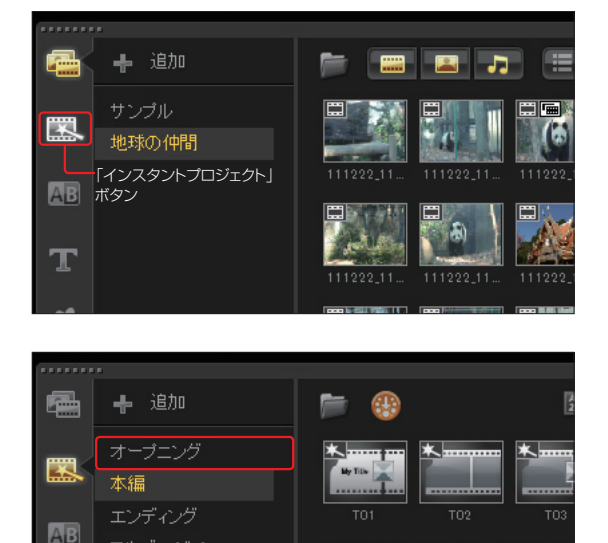

前バージョンまでは、ツールバーに配置されていた「インスタントプロジェクト」ボタンが、X5からはライブ ラリに移動しました。これにより、テンプレートをライブラリの一覧から選択できるようになり、より見やすく 選びやすくなっています。 **TIPS**

 $\mathbf T$ 

フルバージョン カスタム

テンプレートの一覧が表示されます。テンプレートには、「誕生日」や「結婚式」、「旅行」などのイ ベント用のものも用意されています。作成するビデオに合ったテンプレートを選びます。テンプ レートを選択すると、プレビューウィンドウにテンプレートの映像が表示されます。テンプレートを確認す るには、「再生」ボタンをクリックします。 **3**

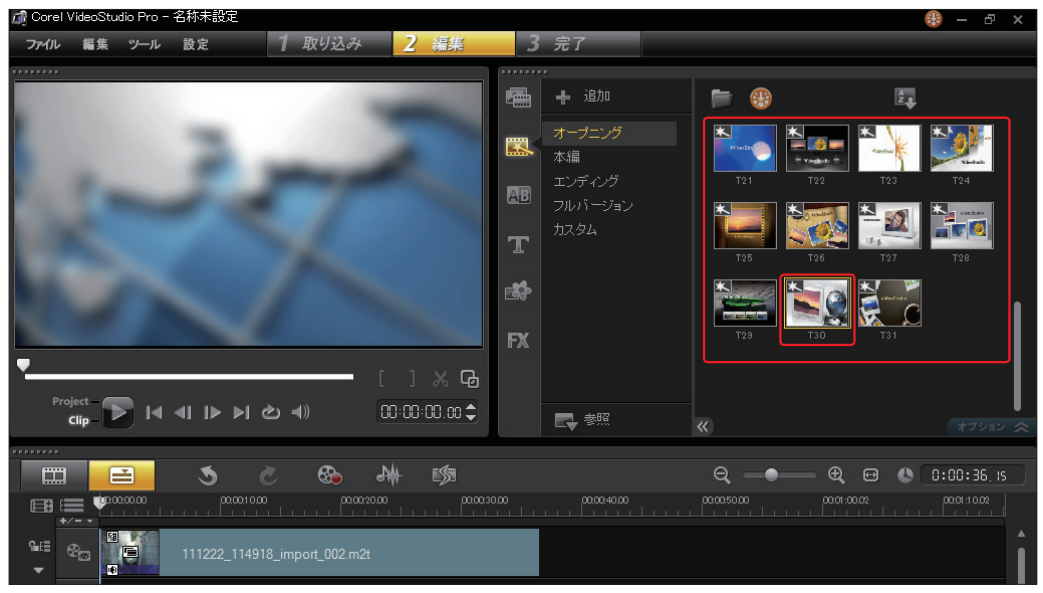

テンプレートをタイムラ インにドラッグします。こ こではオープニングムービーに 使用するので、テンプレートを 右クリックして、表示されるメ ニューから「先頭に追加」をク リックします。 **4**

エンディングムービーの場合は、 「最後に追加」をクリックすると、 編集したビデオの最後に配置さ れます。

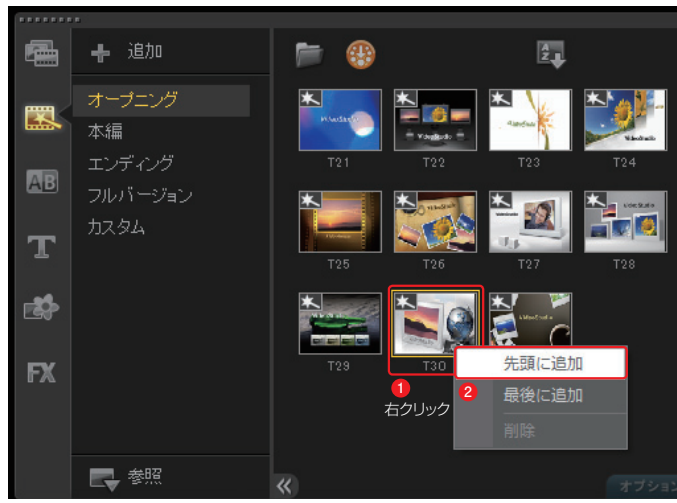

タイムラインにテンプレートのムービーが挿入されます。テンプレートによって、トランジション効 果やタイトル、BGMが挿入されます。テンプレートのムービーは、作成しているビデオと同じよ うにカスタマイズすることができます。 **5**

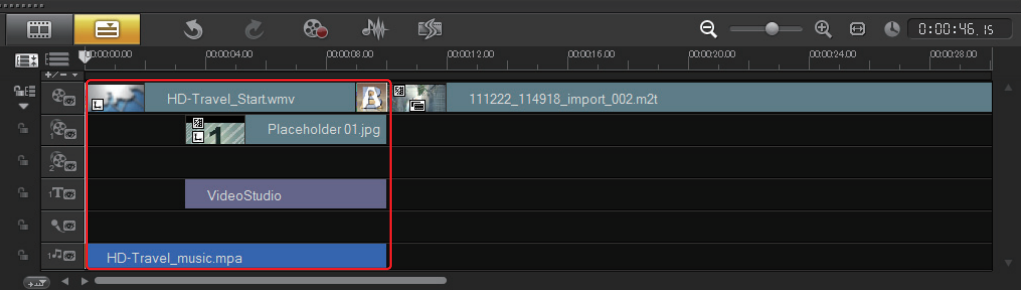

挿入されたオープニングのテンプレートムービー。この例では、オープニングのビデオやフォトフレームの中で再生されるビデオがオーバーレイトラックに配 置されています。本編のビデオに続くようにエフェクトも配置されています。

テンプレートのタイトルを変更するに は、テンプレートのサンプルタイトルク リップをダブルクリックます。プレビューウィン ドウで、黄色のポインタで囲まれたタイトルの 文字をダブルクリックします。 タイトルの文字の編集は、「タイトル」(107 ページ)を参考にしてください。 **6**

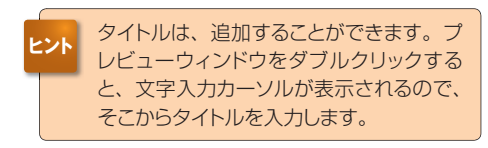

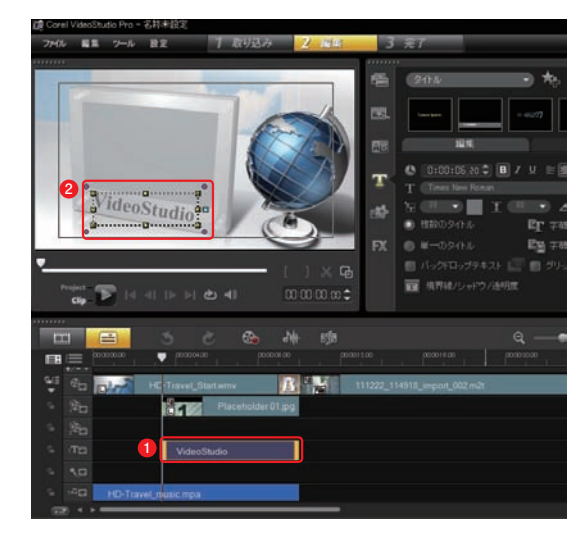

テンプレートムービーのサンプルビデオ(「1」や「2」などの番号が表示されているビデオクリップ) や静止画のクリップを変更するには、ライブラリからビデオクリップや静止画を「Ctrl」キーを押し ながらサンプルビデオの位置にドラッグします。 **7**

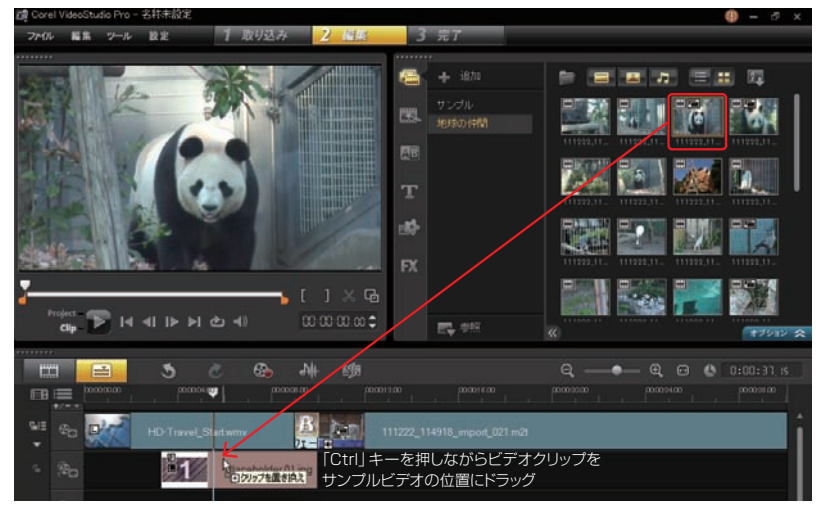

サンプルビデオを変更するには、以下の方法でも変更できます。まず、サンプルビデオを右クリックして、 表示されるメニューから「クリップの置き換え」を選択し、挿入する素材に合わせて「ビデオ」か「写真」を選択 します。つぎに表示される「クリップの交換/再リンク」ダイアログボックスで、目的のビデオを選択して「開く」 ボタンをクリックします。 **ヒント**

ビデオクリップが置き換 わります。 ここではオープニングのテンプ レートムービーを挿入しました が、本編のテンプレートやエン ディングのテンプレートも同様 にして挿入できます。 **8**

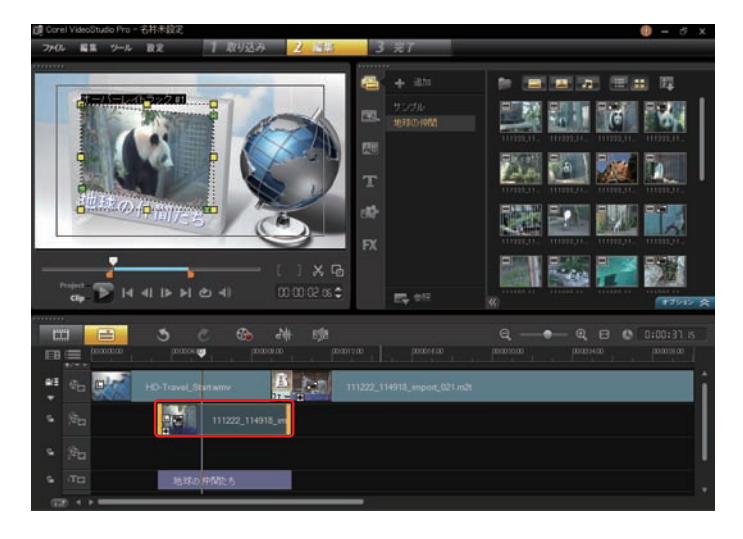

■オープニングテンプレートの例:回転する地球儀のアップからフォトフレームが表示され、タイトルとビデオが流れて、徐々に暗くなってゆきます。

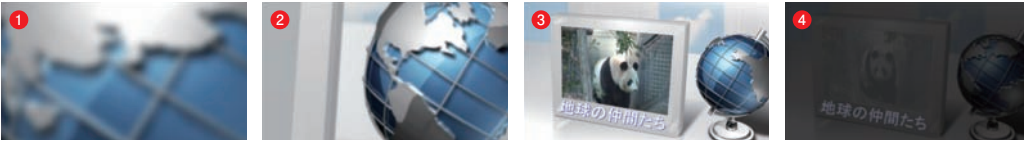

インスタントプロジェクト

# **チャプターポイント**

チャプターとは、DVDビデオを飛ばして見るときのジャンプ先のことです。タイムラインではビデオにチャ プターを設定できます。ここでチャプターを設定しておくと、DVDの作成時に有効になります(→164 ページ)。

チャプターを設定する位置にスライダーを移動します。その位置の「チャプターポイントバー」をクリック すると、黄緑色の「△」マークが表示されます。そこがチャプターポイントになります。チャプターポイン トはひとつのビデオクリップにいくつも設定できます。

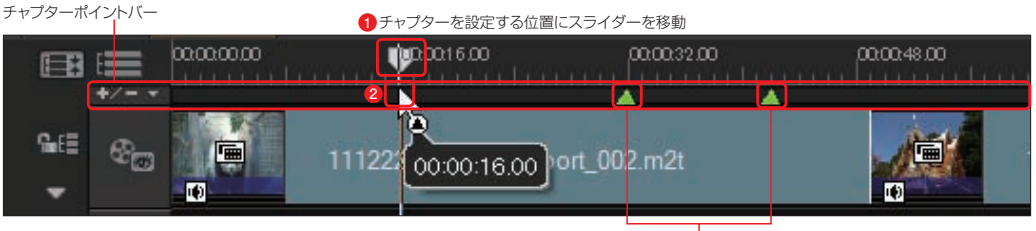

チャプターを設定した位置には、黄緑色の「△」マークが表示されます。

### **その他のメニュー**

その他にもビデオクリップを編集するときに使用する項目が用意されています。

### トリムしたビデオを保存

トリミングしたビデオクリップを新しいビデオファイルとして 保存します。保存したビデオクリップはライブラリに登録されます。 **1**

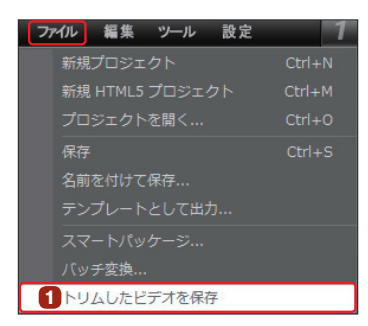

#### 静止画として保存 **2**

ビデオクリップの1コマを静止画にできます。プレビューウィ ンドウに静止画にする映像を表示し、「編集」メニューから「静止画と して保存」を選択すると、「メディア」ライブラリに登録されます。

### プロパティ

選択しているビデオクリップの情報を表示します。ビデオク リップを右クリックして表示されるメニューから「プロパティ」を選択 すると、「プロパティ」ダイアログボックスが表示されます。 **3**

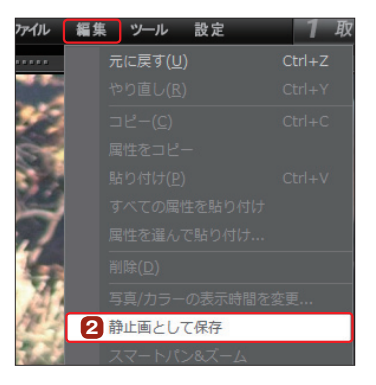

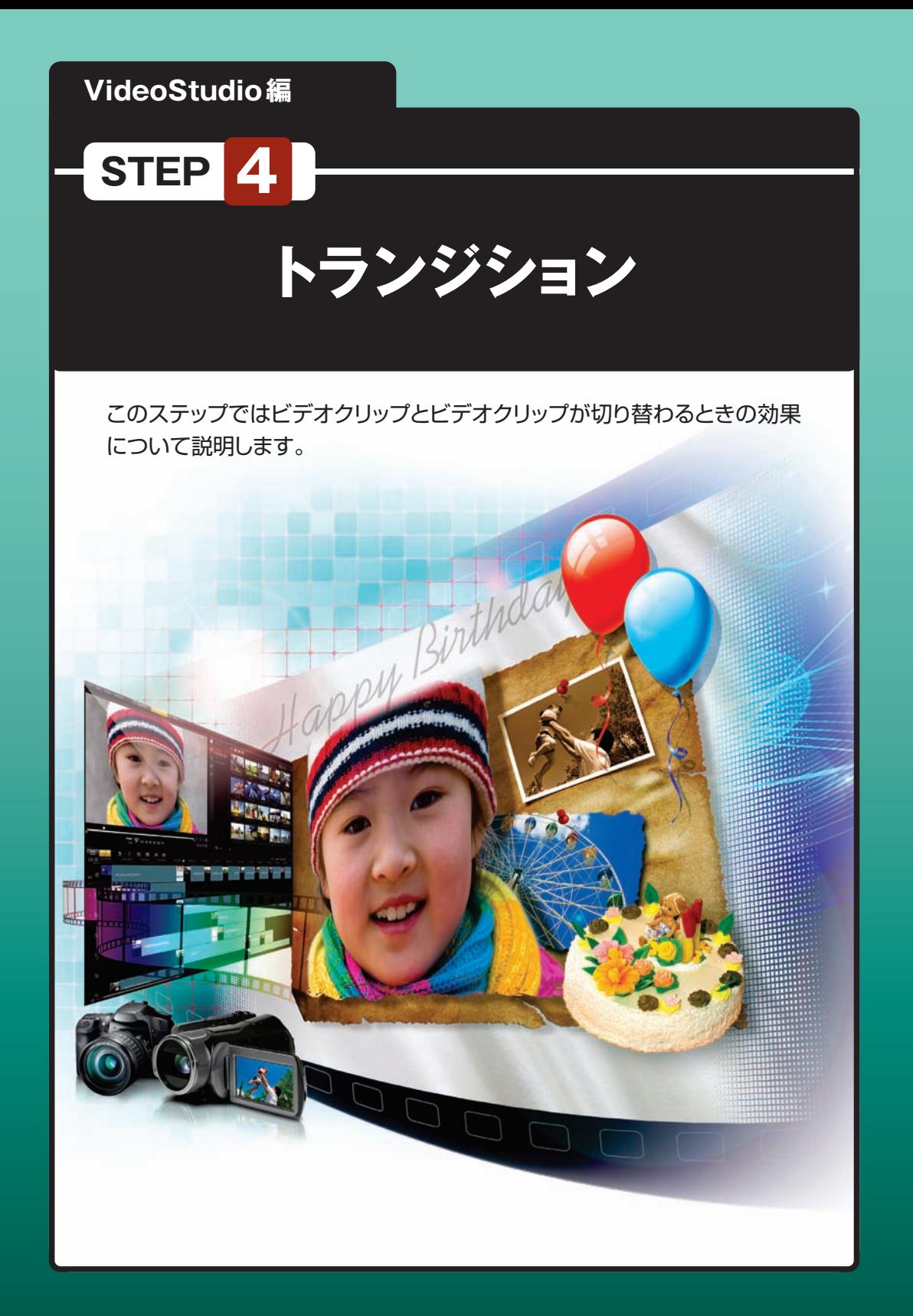

### **トランジションを選ぶ**

VideoStudioにはたくさんのトランジションが用意されています。トランジションをビデオクリップの間 に挿入して、クリップとクリップの切り替わりをスムーズにしたり、時間の経過を表したり、劇的な効果を 加えることができます。

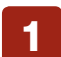

トランジションを使うにはライブラリから「トランジ ション」をクリックします。

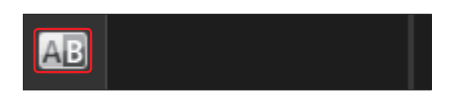

トランジションライブラリの「▼」ボタンをクリックし て、表示されるトランジションのカテゴリからジャン ルをクリックします。 **2**

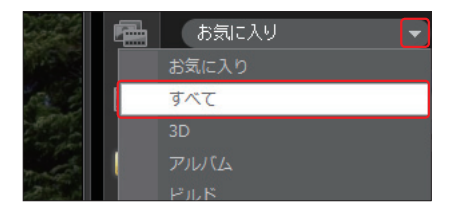

ライブラリにトランジションが一覧表示されます。画面に表示しきれないときはライブラリスク ロールバーが表示されます。スクロールバーを下にドラッグして画面に表示されていないトランジ ションを表示します。また、スライダーをドラッグすると、トランジションのサムネイルを拡大・縮小表示 できます。 **3**

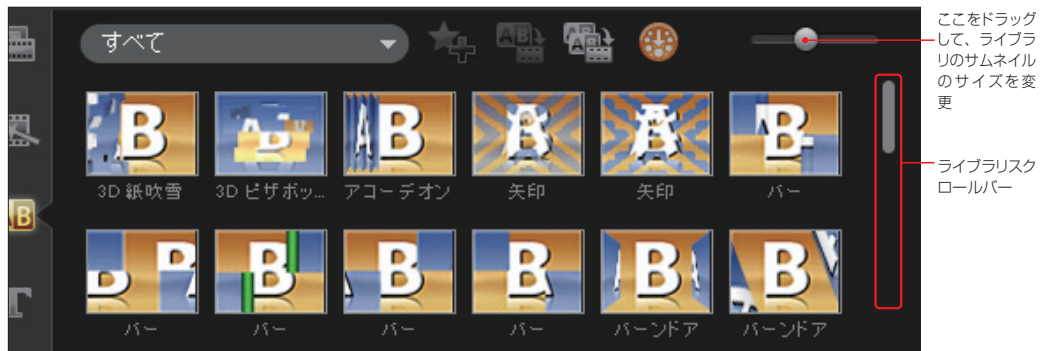

调频设定

ビデオクリップをタイムラインに配置すると、自 動でトランジションを設定することができます。 [設定]メニューから[環境設定]をクリックして、 [環境設定]ダイアログボックスを表示します。[編 集]タブの[トランジション効果を自動的に追加] にチェックを入れます。 標準では[規定のトランジション効果]は[ラン ダム]になっていて、ビデオクリップを追加する と、いろいろなトランジションが配置されます。 **TIPS**

> 「▼」ボタンをクリックして表示されるメニューか らトランジションを選び、ビデオクリップを追加 すると、いつも選択したトランジションが配置さ

全般 編集 取り込み フロットマンス UIレイアウト **B** NTSCON ■カラーフィルターを追用いた **E PAL(P)** リサンブル品質(Q): **PLSZ** ■画面に会わせるをオーバーレイトラックのデフォルトにする(Z)  $(1.9909)$ 写真/カラーの表示時間の  $\overline{\mathbf{3}}$  $EFA$ 本基を表示(D) 既定のオーティオフェ a Kir コスクラブ中にオーディオを有対にする(R) 図オーディオのクロスフェードを自動がに適用(C) トランジラェンの単 既定のトランジション効果の長さ(E) 1 (1,999) 2トランジションカル単を自動的に追加(S) 既定のトランジション効果(U) 5291 OK Review

れます。

### **トランジションの確認**

**1**

トランジションをクリックするとプレビューウィンドウにそのトランジションの効果が再生されます。 「A」と「B」のアルファベットでビデオの切り替わりが表示されます。

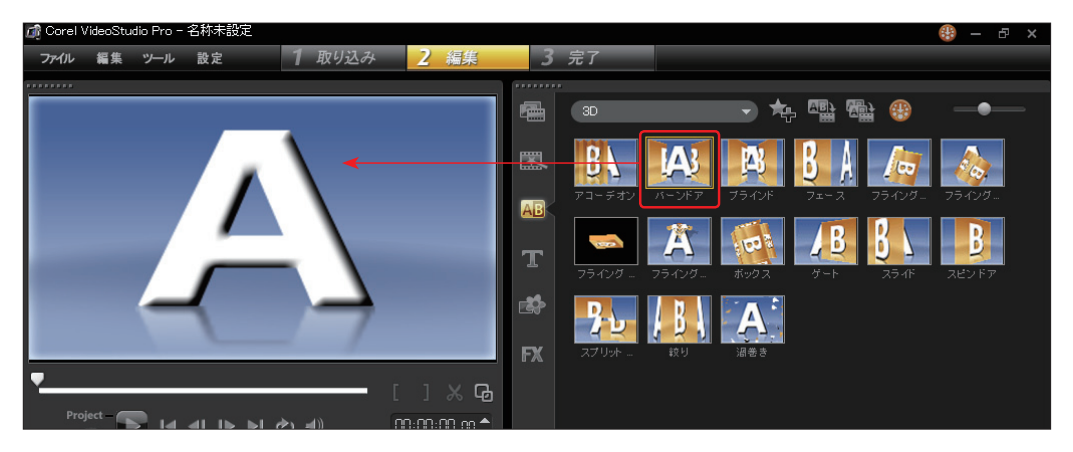

「再生」ボタンをクリックするとAからBにアル ファベットが変わります。ここで画面の切り替 わり方を確認します。また、ジョグスライダーをスラ イドしてもトランジションを確認できます。 **2**

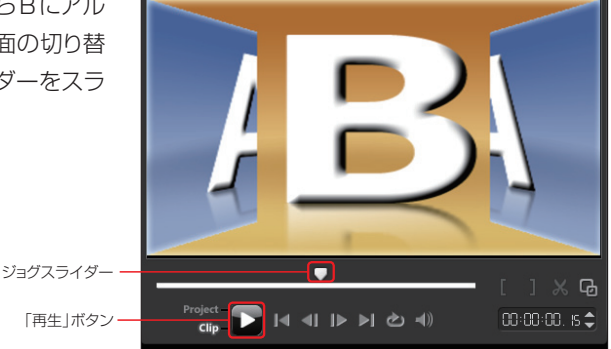

**3** 「ビデオトラックに現在の効果を適用」ボタンを - 「お気に入りに追加」「ビデオトラックに現在の<br>- ボタン - カロックオスト - 翠tPL たトランドドゥンがすべ - ボタン - 「 かき適用ポタン クリックすると、選択したトランジションがすべ てのビデオとビデオの切り替わり効果になります。

るメニューから「削除」をクリックします。

**4**

「お気に入りに追加 | ボタンをクリックすると、 「お気に入り 扁 ライブラリの「お気に入り」に登録されます。 罠 「お気に入り」から登録を解除するには「お気に入り」 AB に登録したトランジションを右クリックして、表示され 削除

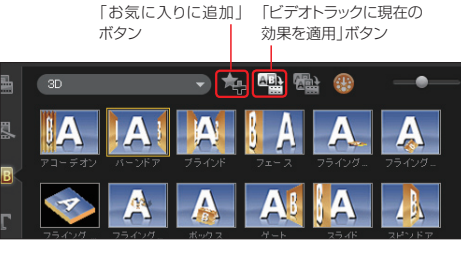

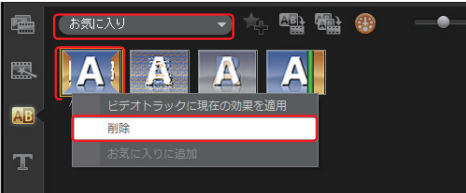

# **トランジションをかける**

使用するトランジションが決まったら、そのトランジションのサムネイルをクリップとクリップの間に ドラッグします。「再生」ボタンをクリックすると、実際のクリップにトランジションがかかった映像 を確認できます。 **1**

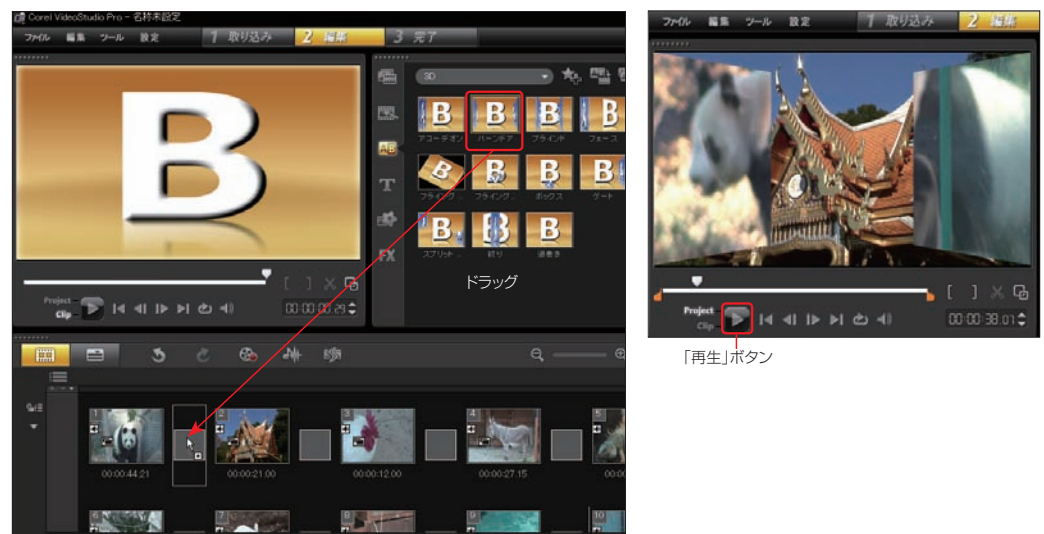

各ビデオクリップ間に異なるトランジションを一括して適用することもできます。「ビデオトラックに ランダムな効果を適用」ボタンをクリックすると、プロジェクトのすべてのビデオクリップとビデオ クリップの間に自動でトランジションを挿入します。各トランジションはランダムに選ばれます。 **2**

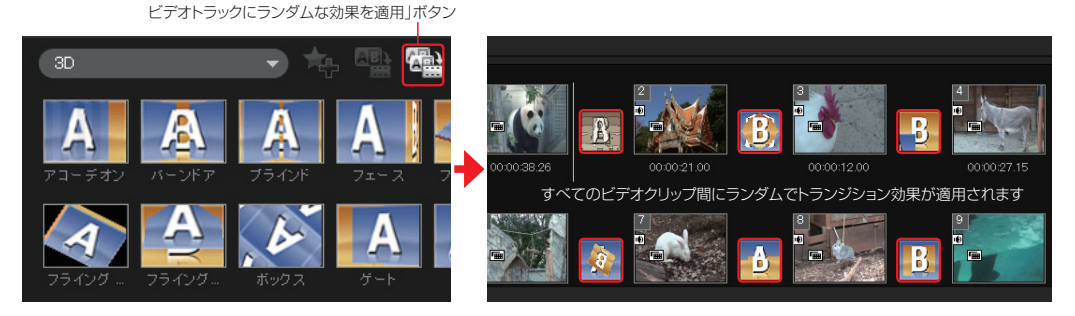

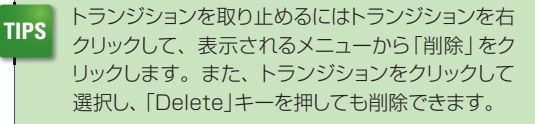

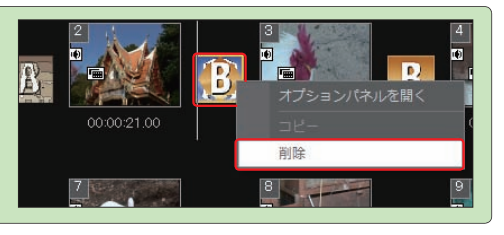

適用したトランジションが気に入らなければ、他のトランジションを重ねてドラッグします。前に選んだトラン **TIPS** 適用リムトフノンションか気に入りなければ、他のトフノンションが<br>アイトランジョンはなくなり、新しいトランジションの効果が適用されます。

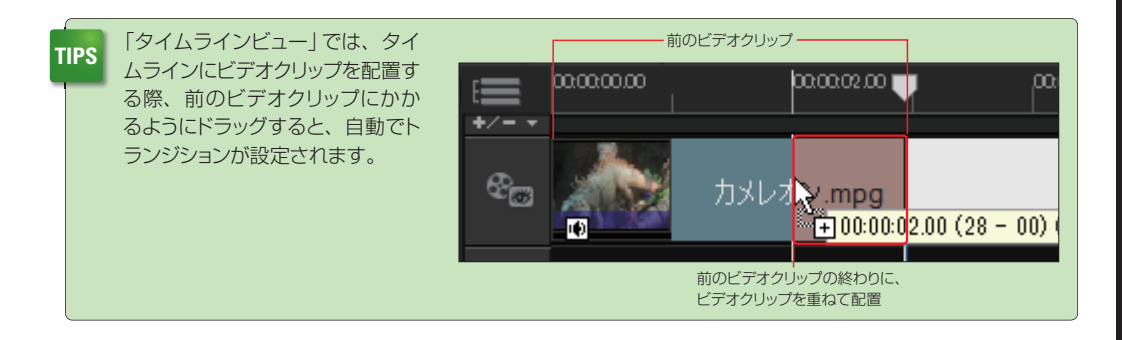

### **トランジションのオプション設定**

選択したトランジションの詳細を設定します。オプションパネルでトランジションをかける長さ(時間)や方 向、ビデオとビデオの境をはっきりさせるためのラインを引くことができます。

ここでは「3D」カテゴリの「バーンドア」効果で説明します。

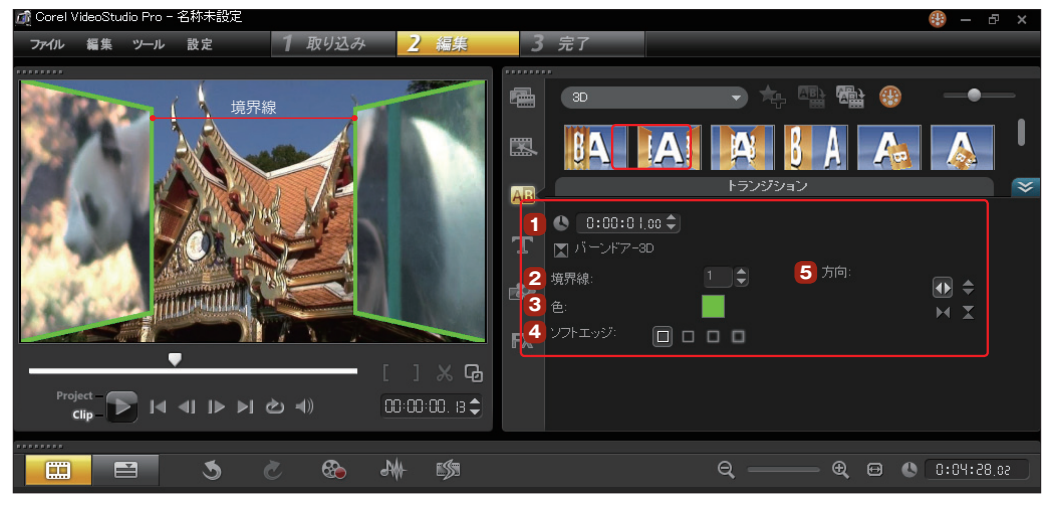

#### 長さ **1**

トランジションをかける時間を設定します。短く設定すれば瞬時に クリップが切り替わり、長く設定すればゆっくりと変化しながら切り替わり ます。デフォルトは1秒です。

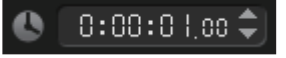

### ▶ VideoStudio編 STEP4トランジション

#### 境界線 **2**

クリップとクリップの境目がはっきりするようにクリップ にフチをつけます。「▲」や「▼」をクリックして数値を設定し ます。「0」は境界線なしで「1~10」まで選べ、数字が大き くなると境界線が太くなります。クリップとクリップが似たよ うな映像のときに使うと効果があります。

### 色 境界線の色を設定できま す。色ボックスをクリックするとカ ラーパレットが表示されるので、そ こから色を選びます。カラーパレッ ト以外の色にしたい場合はCorelカ ラーピッカーかWindowsカラー ピッカーをクリックして、表示される 「色の設定 | ダイアログボックスから 色を選びます。 **3**

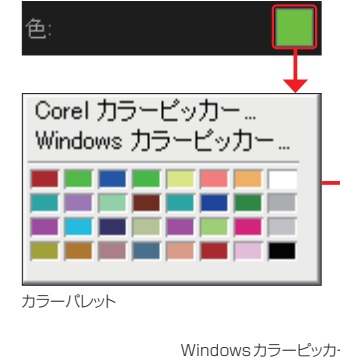

境界線:

### 色の設定 其木色(R) 作成した色(C) т г 色の作成(D)>>  $Qk$ キャンセル

olo o

#### ソフトエッジ **4**

クリップとクリップの変わり目をぼかします。右のボタ ンになるほど強くボケます。境界線を設定している場合は境 界線がボケます。

# 方向

トランジションがかかる方向を設定します。上から下 にかかっていくトランジションや下から上、右から左、左から 右にかけることができます。 **5**

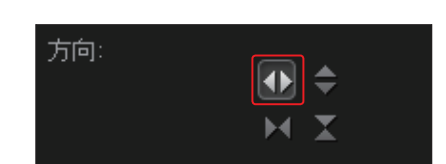

ソフトエッジ:

### **注 意** トランジションの種類によっては、方向が変えられない効果もあります。

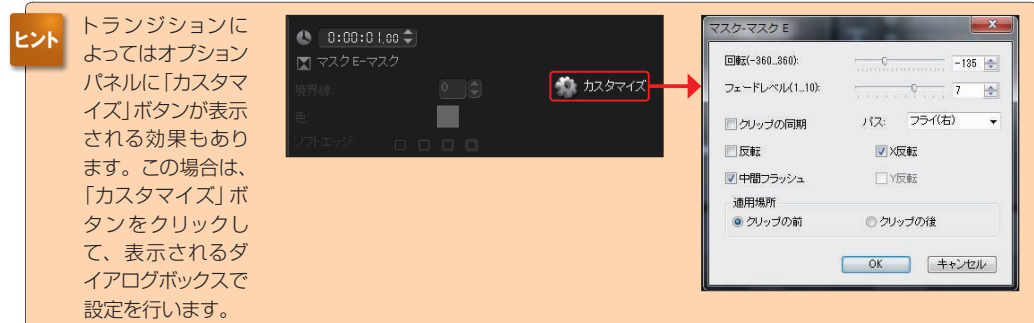

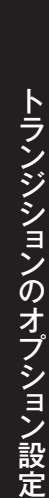

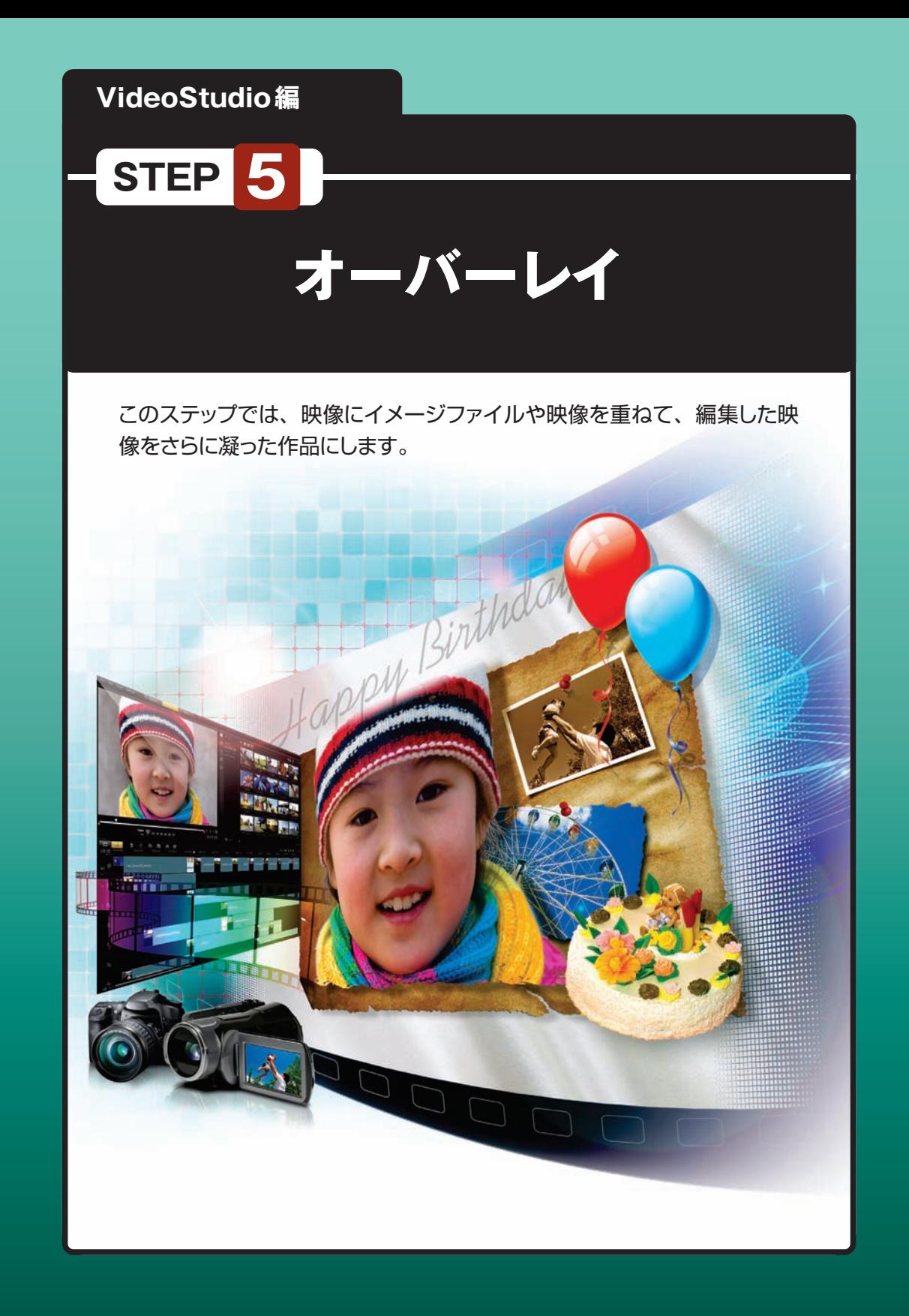

### **ビデオとビデオの合成**

オーバーレイトラックにビデオクリップを取り込むと、ビデオトラックのビデオクリップと合成できます。映 像が流れている画面の中にもうひとつの小さな画面で映像を流す「ピクチャ・イン・ピクチャ」や、人物だ けを切り抜いた「クロマキー合成」などができます。ビデオとビデオの合成は「タイムライン」で行います。

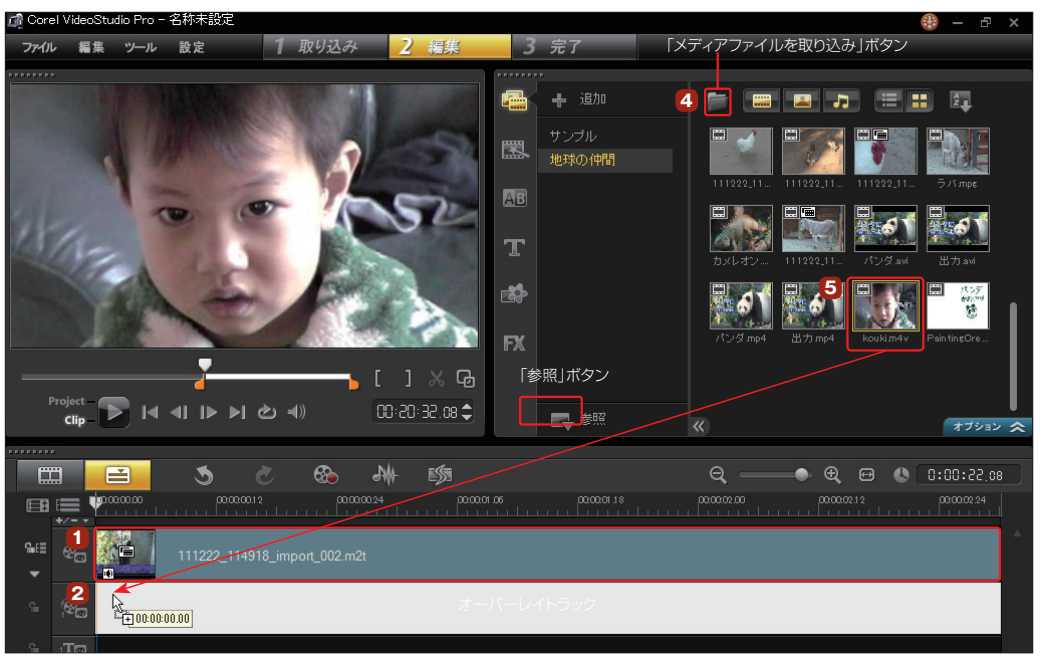

重ね合わせるビデオの背景になるビデオクリップをビデオトラックに挿入します。 **1**

前景になるビデオクリップをオーバーレイ トラックに挿入します。オーバーレイトラッ クを右クリックして、表示されるメニューから「ビ デオを挿入」を選択します。 **2**

オーバーレイトラックに配置し たビデオクリップとビデオク リップの間に、トランジション 効果を付けることもできます。 なお、アルバムや3Dなどの 画面全体の形状を変化させる トランジション効果については オーバーレイ単独でのトラン ジション効果ではなく、映像 全体のトランジション効果とな ります。 **TIPS**

ビデオを挿入... ET  $\mathbf{r}$ 写真を挿入...  $\mathbf{g}$ 000000 旧图目 オーディオを挿入 字幕の挿入... **G-FB** デジタルメディアの挿入... タイムラプス写真の挿入...

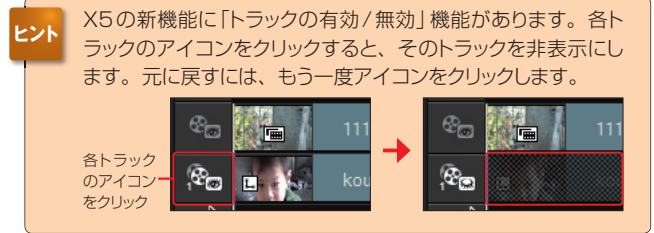

「ビデオファイルを開く」ダイアログボックスでビデオファイルを選択して、「開く」ボタンをクリック **<sup>3</sup>** します。読み込まれたビデオクリップが「オーバーレイ」トラックに挿入されます。

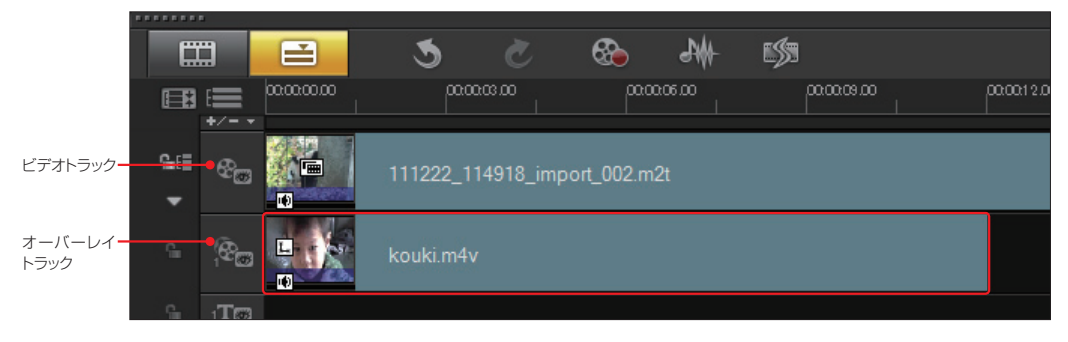

または、メディアライブラリの「メディア ファイルを取り込み ポタンをクリックし て、表示される「メディアファイルを参照」ダイ アログボックスでビデオファイルを選択し、「開 く」ボタンをクリックしてメディアライブラリに登 録します。 **4**

登録したビデオクリップをオーバーレイト ラックにドラッグします。 **5**

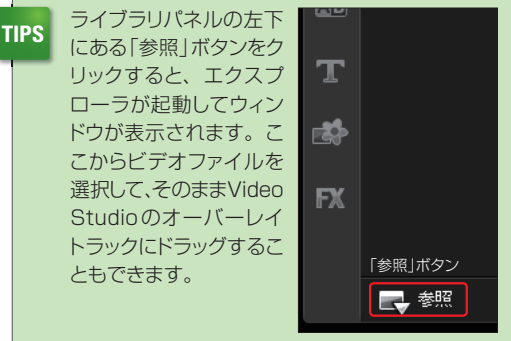

■ ビデオファイルの長さを映像に合わせて調整します。ビデオクリップをクリックして、開始位置や<br>■ 終了位置をドラッグして決定します。

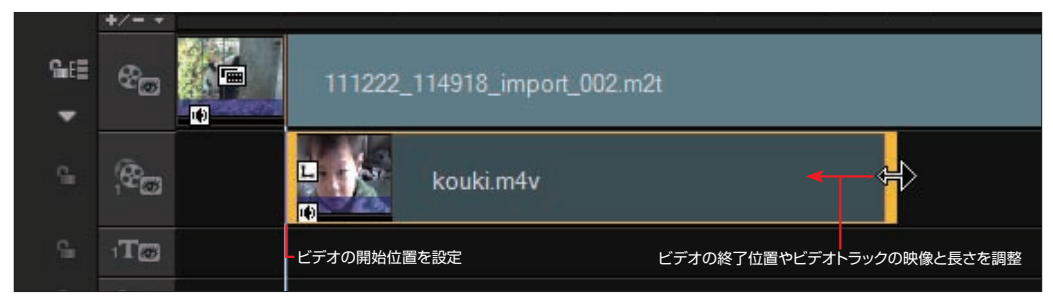

オプションパネルの「編集」タブで オーバーレイトラックに配置したビデ オクリップの長さや音声の調整ができます。 また、「再生速度変更/タイムラプス」ボタ ンで、ビデオクリップの再生速度を調整で きます。 **7**

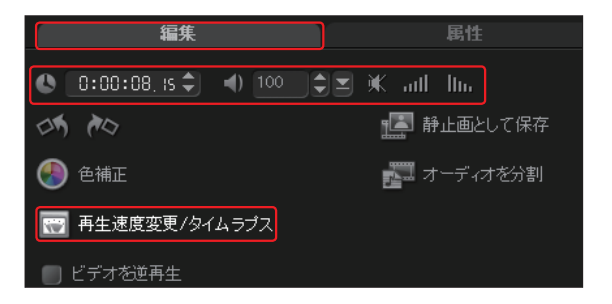

「属性1タブをクリックしてビデオクリップを表示する位置や大きさ、動きなどを調整します。オー バーレイトラックのビデオクリップをプレビューウィンドウでドラッグして、表示したい位置に移動し ます。黄色のポインタをドラッグすると、ビデオクリップを拡大・縮小できます。緑のポインタをドラッグ すると、ビデオクリップを変形できます。 **8**

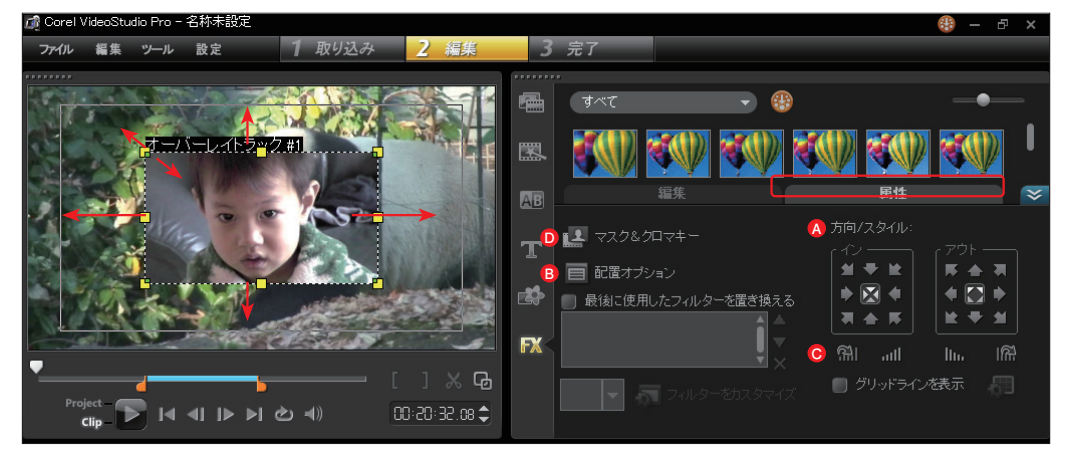

### **A** [方向/スタイル]

ビデオクリップの動きを調整します。画面上を右左、上下に 移動できます。

### **B** [配置オプション]

オーバーレイ表示するビデオを配置する場所を設定します。 表示する位置を固定する場合に便利です。

### **❺ [フェードイン/フェードアウトと回転]**

オーバーレイ表示するビデオのフェードインやフェードアウト、 回転の設定ができます。

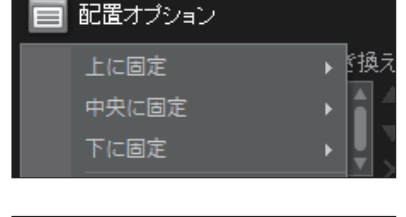

方向/スタイル:

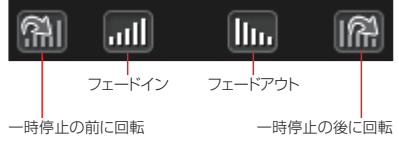

### [マスク&クロマキー] **D**

「マスク&クロマキー」ボタンをクリックして、表示 されるパネルで、オーバーレイトラックに配置した ビデオの透明度や境界線の設定を行います。

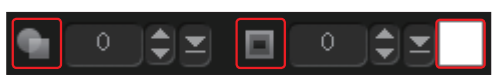

[透明度]ビデオクリップの透明 度を設定します。「0」 から 「99」まで設定でき、「0」がフ ル表示で、数字を大きくすると より透ける設定になります。

[境界線]オーバーレイトラックのビデ オクリップに枠をつけます。「0」は境 界線なしで、数字を大きくすると太い 境界線になります。カラーボックスを クリックして境界線の色を選択します。

### オーバーレイトラックを使った映像例

ビデオトラックにパンダが歩いている映像を、 オーバーレイトラックに子どもの映像を配置して 合成したビデオです。パンダが画面の左に歩く 映像に笑っている子どもの映像が画面右下から 現れ、時間とともに画面の右上に回転しながら 移動して消えるように設定してあります。

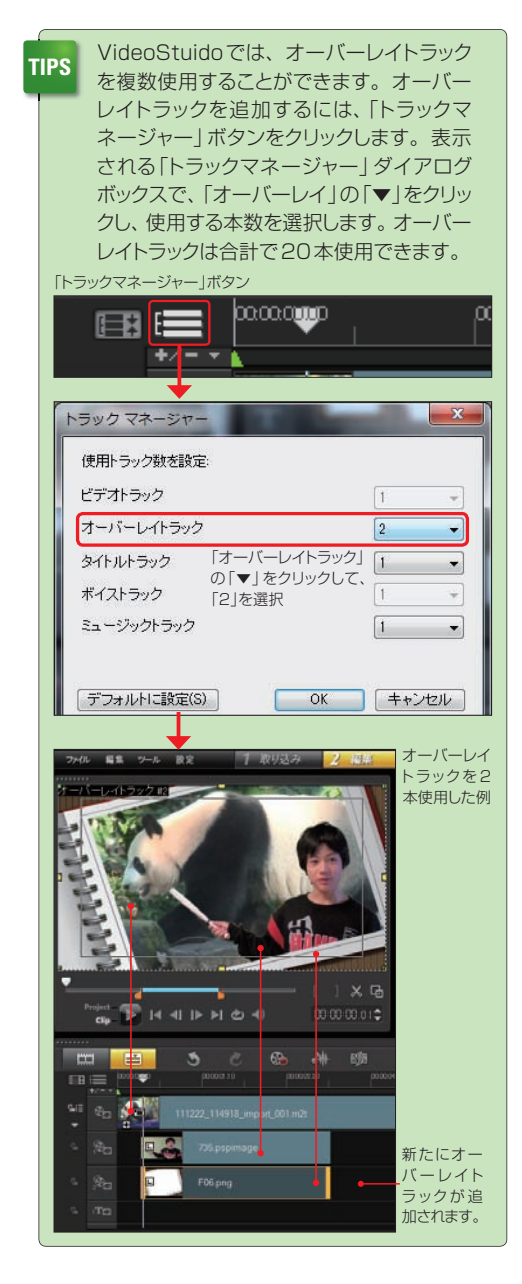

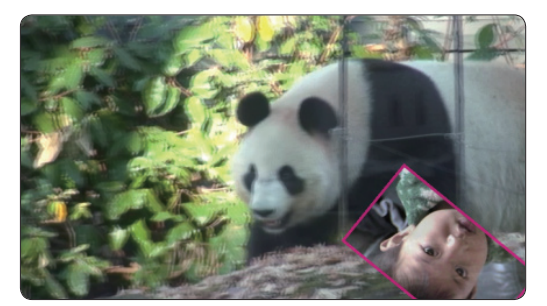

設定したので、オーバーレイトラックの映像が回転しながら右下から徐々に表 「方向/スタイル」の「イン」を「右下から入る」、「一時停止の前に回転」に **1**

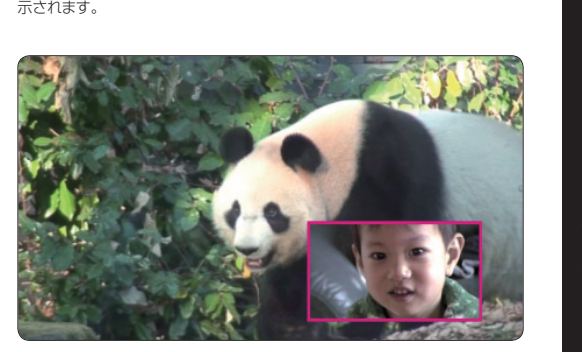

画面の右下に子どもの映像が再生されます。「境界線」を「2」に、「境界線 **2** の色」は「赤色」に設定しています。

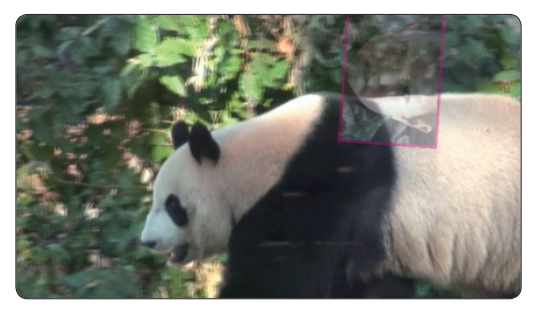

「方向/スタイル」の「アウト」を「右上へ消える」、「一時停止の後に回転」 **3** に設定したので、オーバーレイトラックの映像は回転しながら画面の右上方 向に移動します。

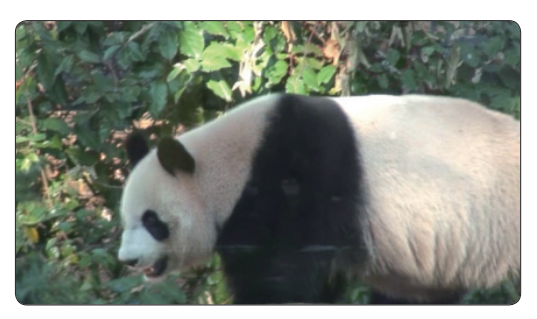

**4** 最後にオーバーレイトラックの映像が右上に消えます。

### **クロマキー合成**

クロマキー合成とは、人やものを青か緑の背景の前で撮影し、あとから背景色を取り除いて、その部分 に別の映像が流れるようにする手法です。人物などを切り抜いて別の映像に合成できます。 ここでは子どもの映像を、動物園で撮影したビデオに合成します。

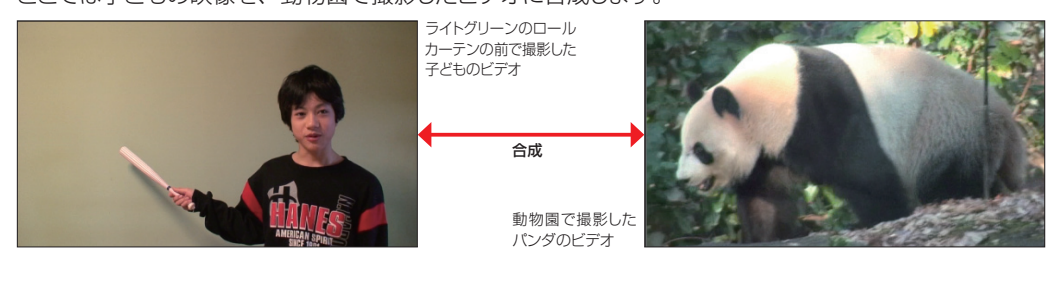

ブルーバックやグリーンバックを使うのは、人間の身体や髪の毛、肌、目、唇などに緑や青色がないので、 **TIPS** この色を抜いても合成に影響しないからです。

ビデオクリップをビデオトラックに配置して、合成するビデオクリップをオーバーレイトラックに配<br>置します。プレビューウィンドウには2*つのビデオク*リップが重なって表示されます。

「属性」タブをクリックして、「マスク&クロマキー」ボタンをクリックします。 **2**

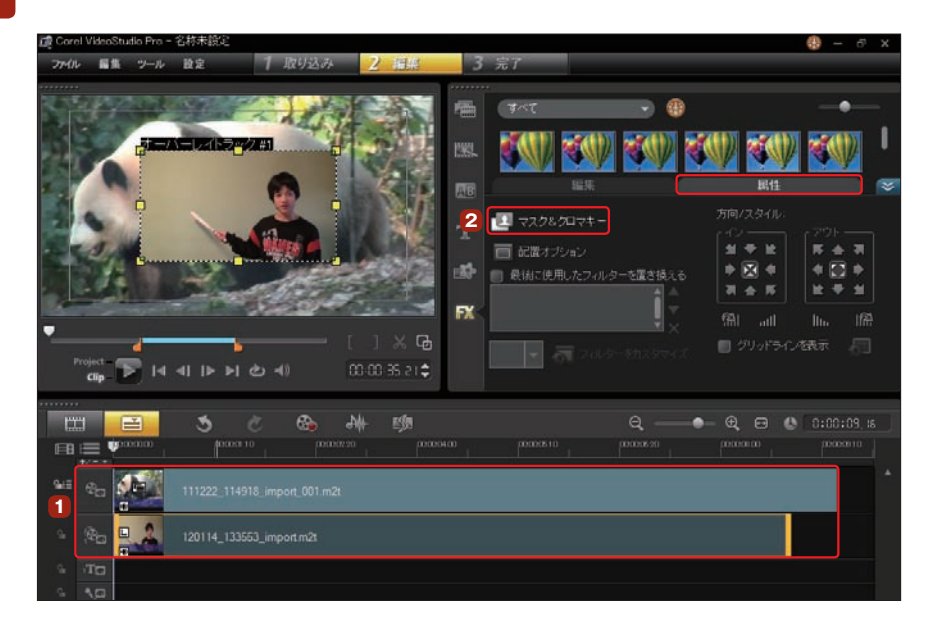

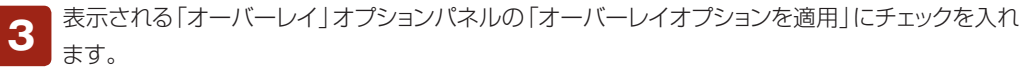

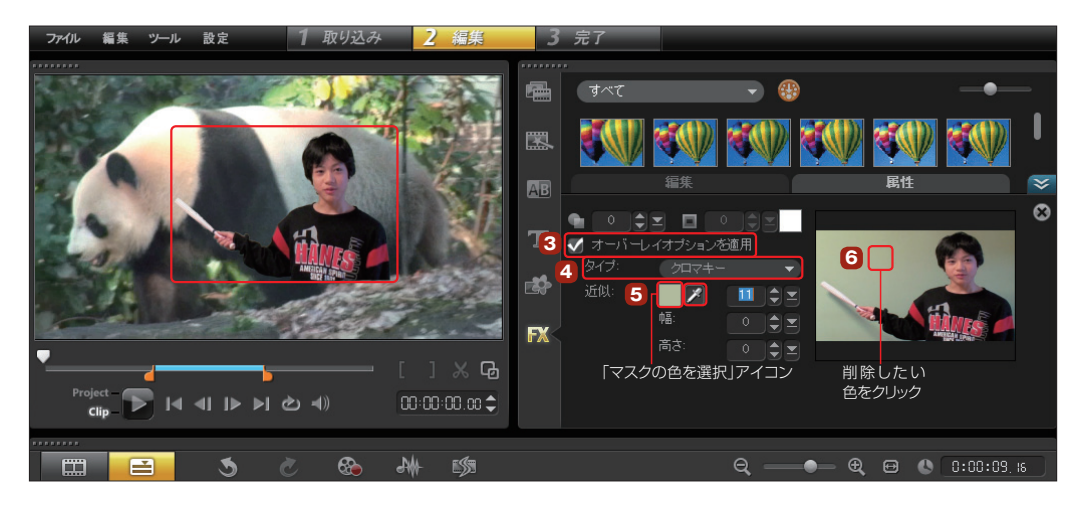

- 「タイプ」の「▼」ボタンをクリックして、表示されるメニューから「クロマキー」を選択します。 **4**
- 自動で背景の色が抜けます。きれいに背景色が抜けていない場合は抜きたい背景色を選びます。 **<sup>5</sup>** 「近似」の「マスクの色を選択」アイコンをクリックします。
- マウスカーソルがスポイトになるので、プレビューウィンドウに表示されたオーバーレイトラックの **<sup>6</sup>** ビデオクリップから抜きたい色の部分をクリックします。
- **7**

背景の色が抜けて、被写体だけの映像になります。も う一度「マスクの色を選択」をクリックして解除します。

オーバーレイのビデオクリップは、黄色のポインタをド ラッグして拡大・縮小、緑色のポインタをドラッグして 変形することができます。 **8**

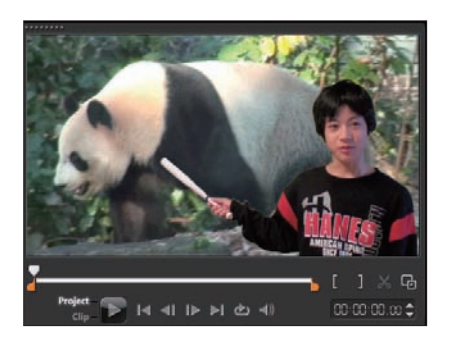

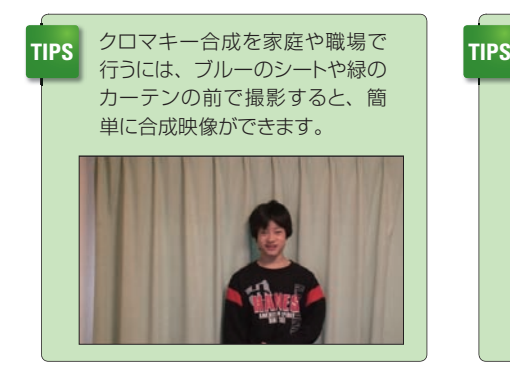

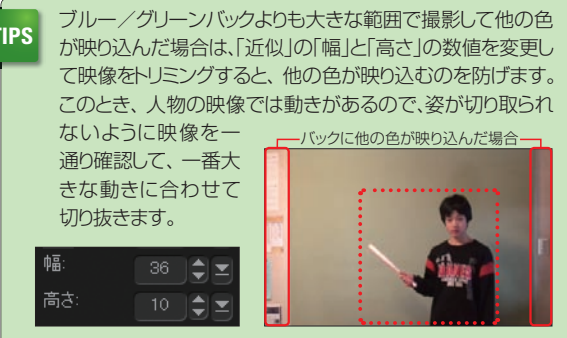

クロマキー合成

# **ペインティング クリエーター**

VideoStudioには、ビデオや静止画にイラストや文字を描く「ペインティング クリエーター」機能が搭載 されています。いろいろな筆のタッチでイラストや文字を描いたり、アニメーションを作成したりして、 ビデオの内容をよりわかりやすく、より楽しく飾ることができます。

「ペインティング クリエーター」を使うには、イラストなどを挿入する位置にジョグスライダーを移 動して、「ツール」メニューから「ペインティング クリエーター」をクリックします。「ペインティング クリエーター」画面が表示されます。 **1**

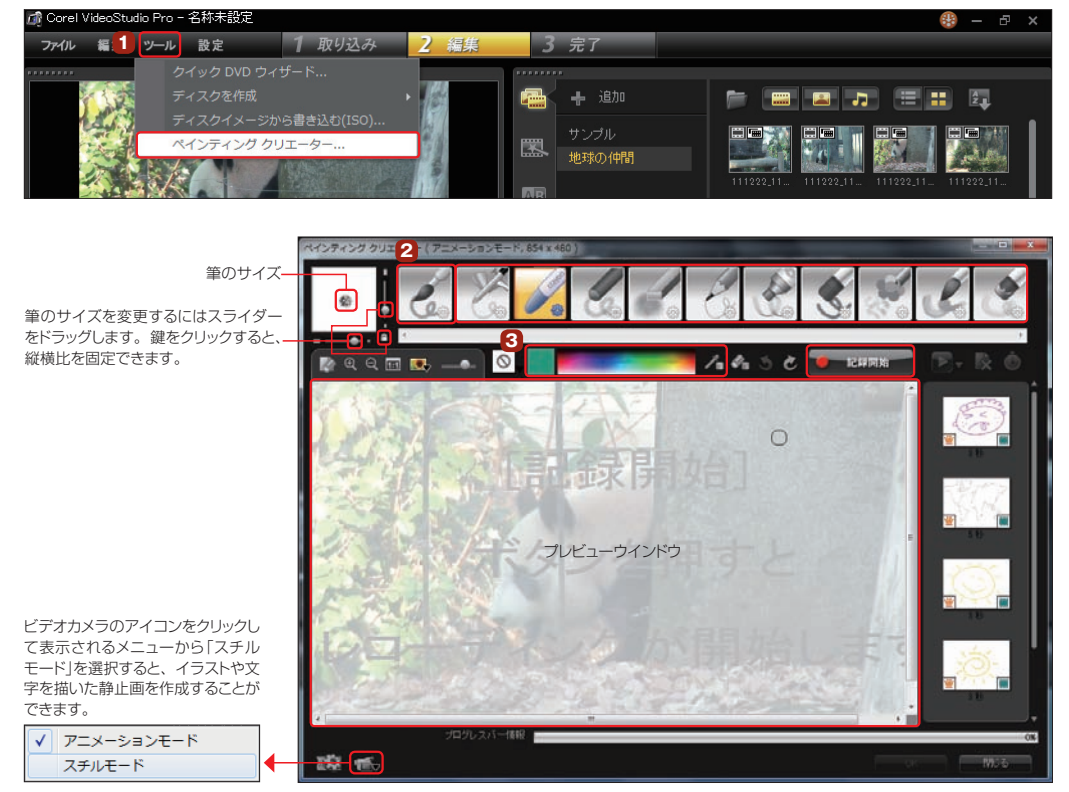

**2** イラストを描くツールを選択します。ペイントブラシやエアブラシ、クレヨン、鉛筆などいろいろ<br>2 なタッチを表現できるツールが揃っています。

ペイントする色は「スポイトツール」ボタンをクリックして、表示されるスポイトツールでカラーバー<br>をクリックして選びます。選択された色はカラーピッカーに表示されます。

色はカラーピッカーをクリックして、 表示されるカラーピッカーから選択す ることもできます。

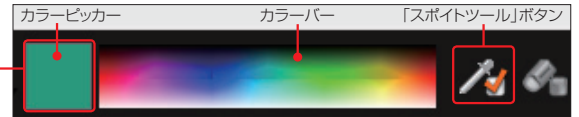

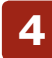

「記録開始」ボタンをクリックします。 **4**

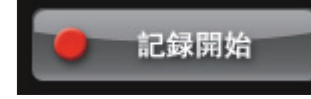

プレビューウィンドウにペイントします。描き終わったら、「記録停止」ボタンをクリックします。 **5**

描いたイラストを取りやめるには「クリア」ボタンをクリックします。

レコーディング中に「消しゴムモード」ボタンをクリックして描いたものを消す と、書き上がったイラストが消えてゆくアニメーション効果になります。

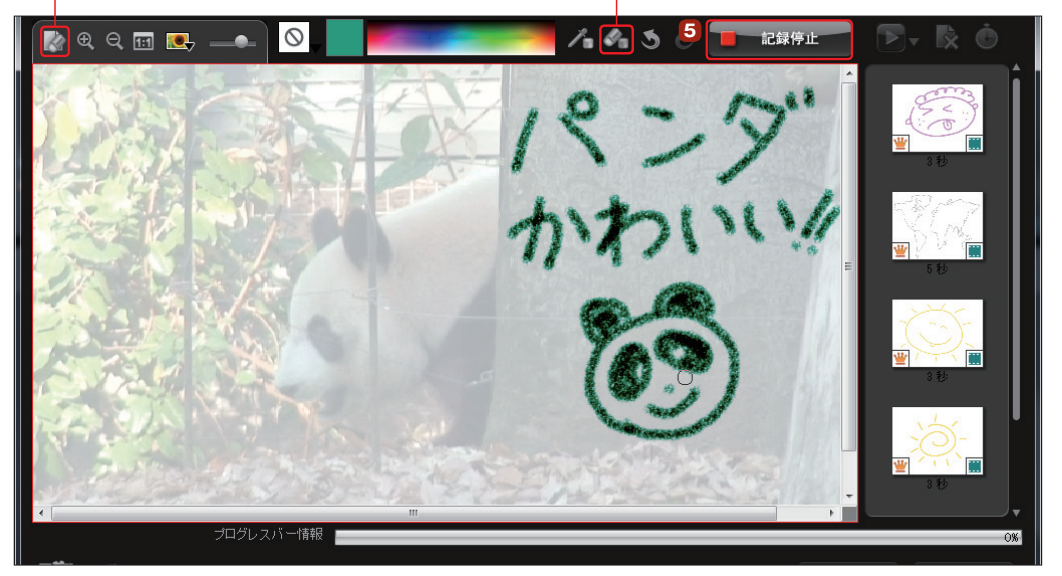

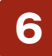

できあがったアニメーションはギャラリーに保存されます。 マンディング [再生]ポタン

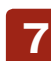

アニメーションを確認するには、「再生 | ボタンをクリックし ます。プレビューウインドウにアニメーションが再生され ます。

アニメーションを削除するには、ギャラリーからアニメー ションを選択して、「削除」ボタンをクリックします。 **8**

アニメーションの再生時間は、調整することができます。 「長さを変更」ボタンをクリックして、表示される「長さ」ダ イアログボックスで再生時間を設定します。 **9**

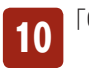

「OK」ボタンをクリックします。

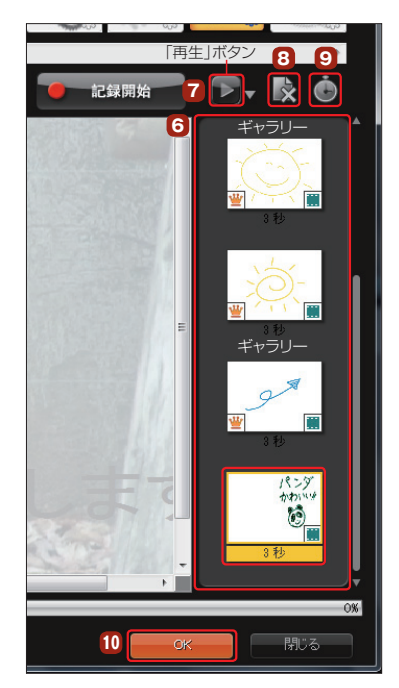

VideoStudioの画面に戻ります。作成したアニメーションは、メディアライブラリに登録されま <u>11</u> 「VideoStadioの画面に戻っよす。 IF成*Oにパニパーフ*ョンは、 アノ<br>す。 アニメーションを配置するタイムラインの位置にドラッグします。

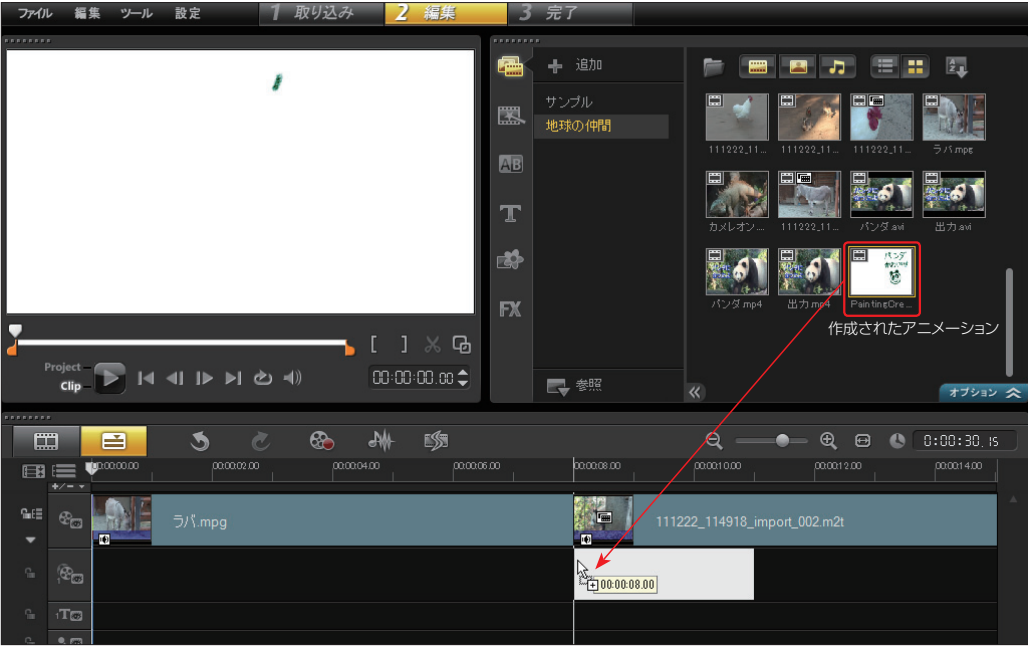

「アニメーション」クリップがタイムラインに配置されます。「再生」ボタンをクリックしてアニメー 12 レ<sup>ランニンコンコン</sup>

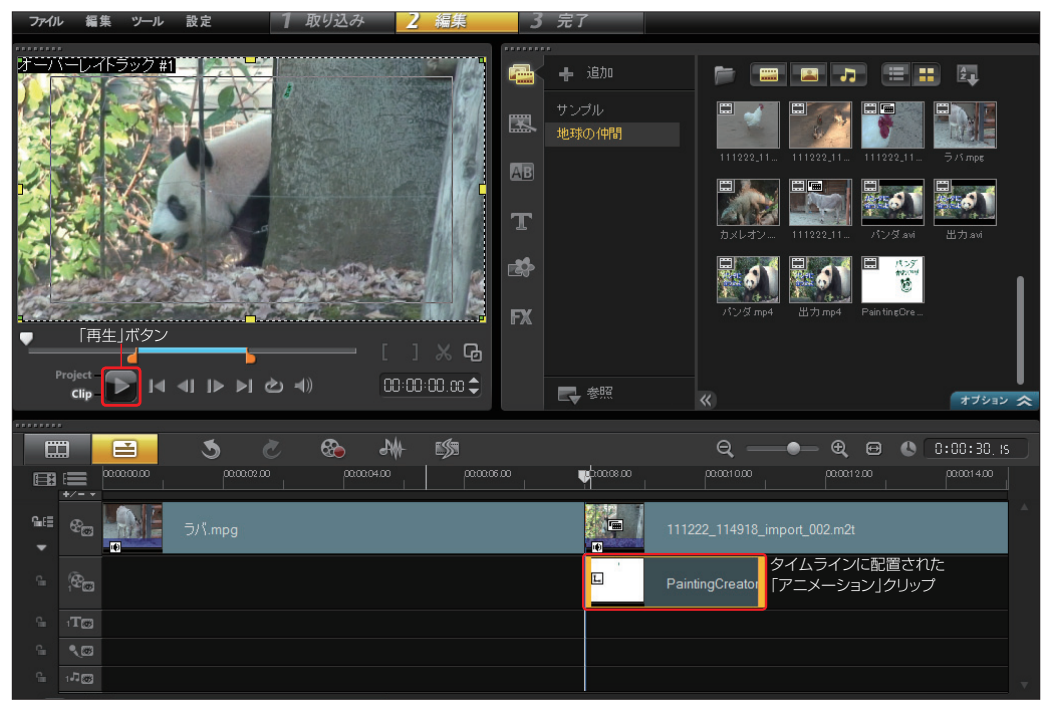

ビデオの上にペイントしたイラストなどのアニメーションが表示されます。 **1₃**

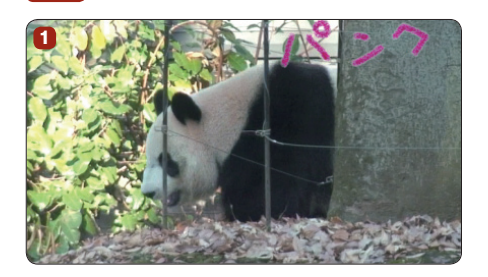

作成した「アニメーション」クリップは、単独でビデオ **トラックに配置することができます。** 

「ペインティング クリエーター」を使って、ビデオの タイトルを手書き風のアニメーションで作成すること ができます。 **ヒント**

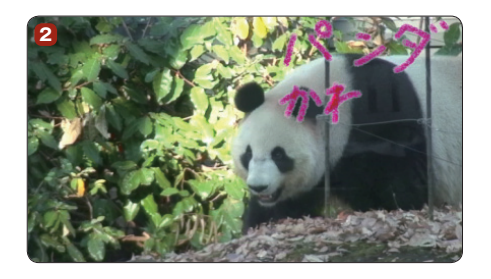

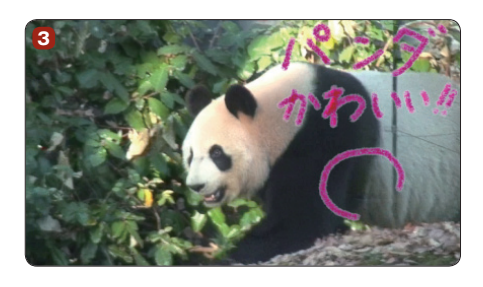

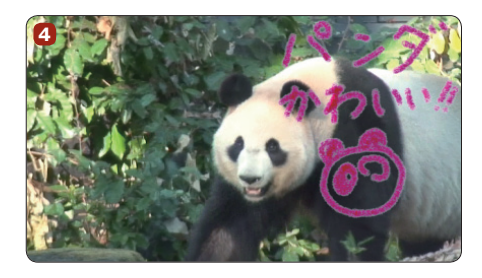

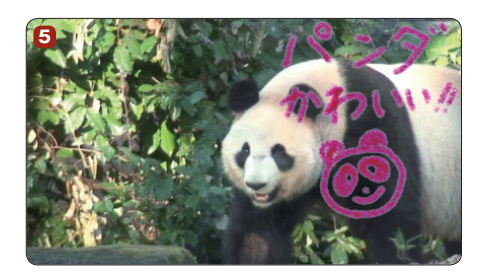

「ペインティング クリエーター」は、ペイントの際に、 静止画やビデオをトレースすることができます。編集 中のビデオや静止画の場合はトレースする位置にジョ グスライダーを移動して、左下にある「アニメーショ ンまたはスチルモード」ボタンで「スチルモード」を選 択します。背景のビデオや静止画に沿ってトレースし ます。「静止画」ボタンをクリックして保存します。 **TIPS**

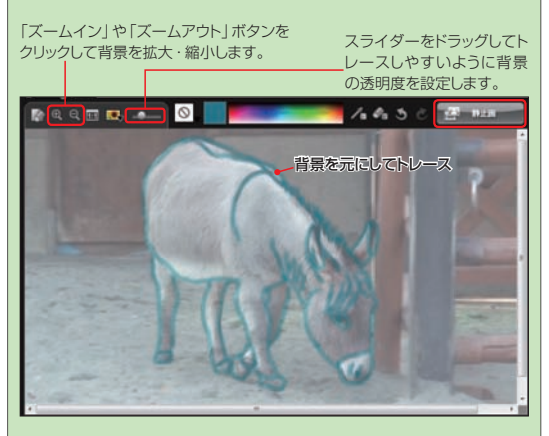

また、「背景イメージオプション」ボタンをクリックして、 表示される「背景イメージオプション」ダイアログボック スで、編集で使用しない静止画を指定して読み込み、 その静止画をトレースするすることもできます。

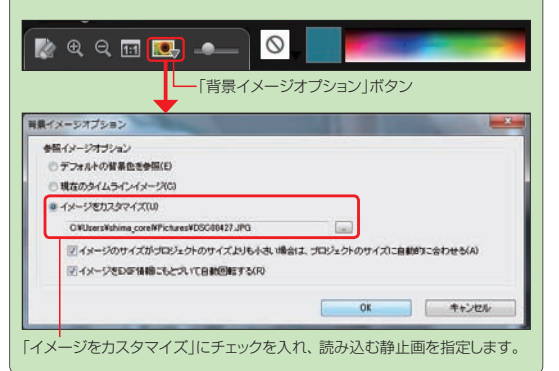

# **静止画やFlashアニメーションとビデオを合成する**

す。画像はPNG、PSD、TIF、TGA形式が使用できます。また、Flashアニメーションを使用すること ができます。VideoStudioに搭載されているフレームファイルやFlashアニメーションも使用できます。

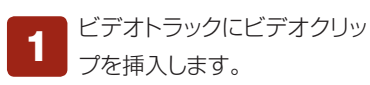

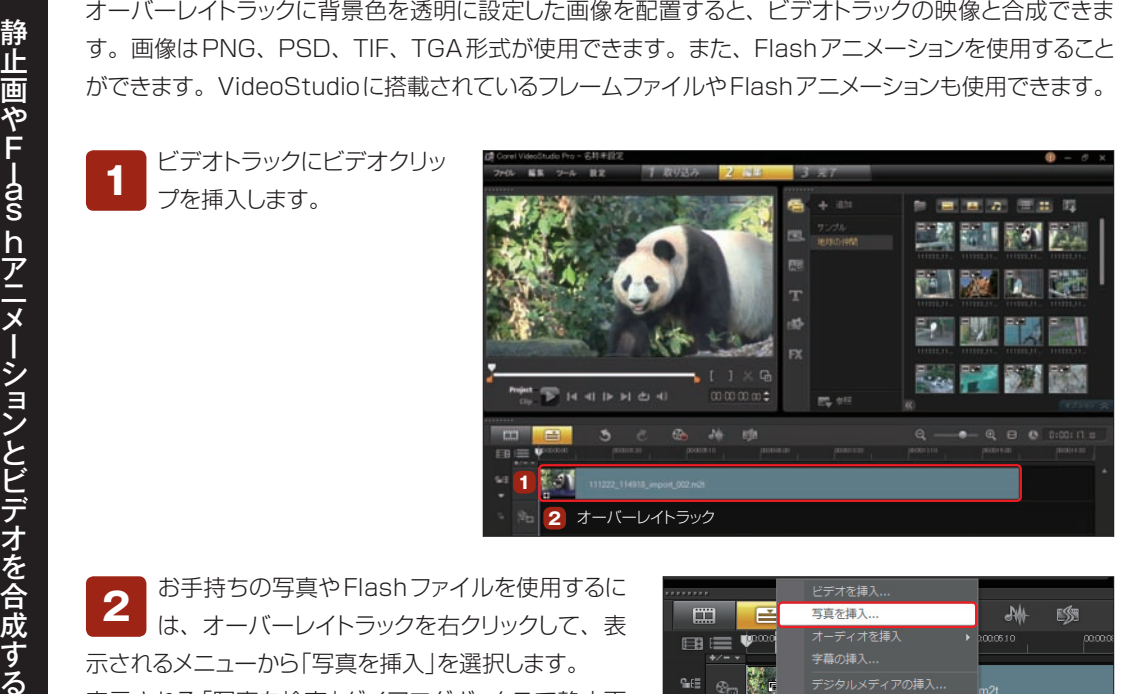

お手持ちの写真やFlashファイルを使用するに は、オーバーレイトラックを右クリックして、表 示されるメニューから「写真を挿入」を選択します。 表示される「写真を検索」ダイアログボックスで静止画 やFlashアニメーションファイルを選択して、「開く」ボ タンをクリックします。オーバーレイトラックにファイル が取り込まれます。 **2**

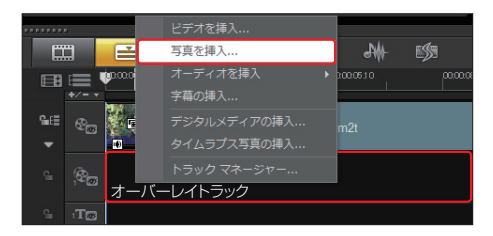

VideoStudioに用意された クリップを利用するには、「カ ラー/修飾」ボタンをクリックして、 ドロップダウンリストから「フレーム」 や「フラッシュアニメーション」を選択 します。 **3**

フレームクリップやFlashア ニメーションをオーバーレイ トラックにドラッグします。 ここでは、ライブラリに登録してある 「F41」フレームを使って説明しま す。 **4**

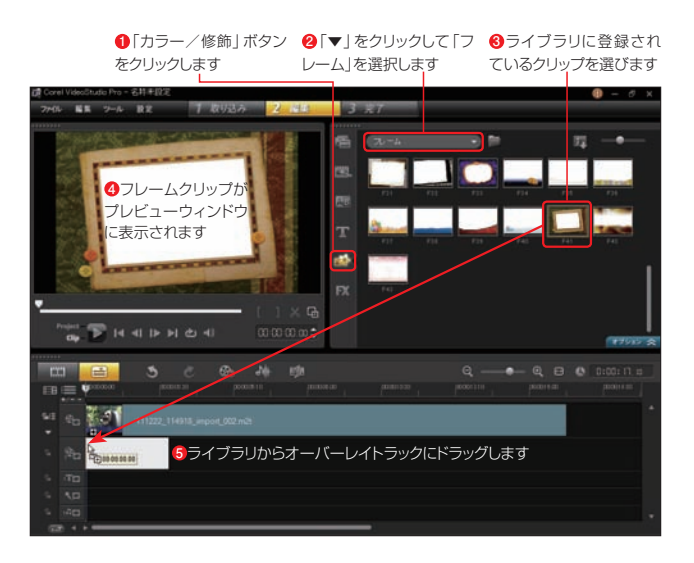

クリップの長さを映像に合わ せて調整します。フレームク リップをドラッグします。 **5**

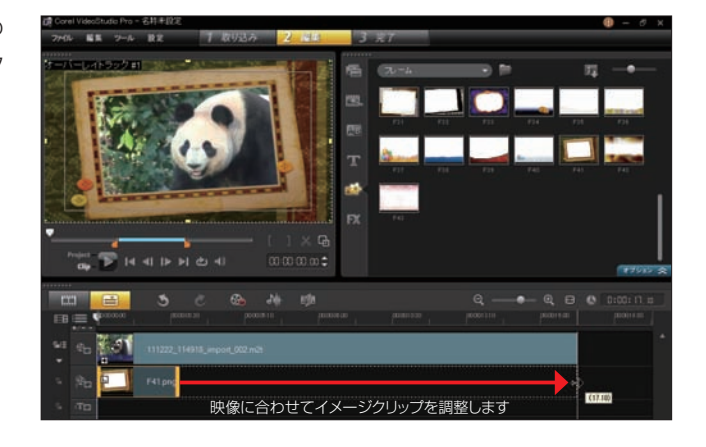

Flashアニメーションの場合は、再生時間が決まっています。効果をかける時間を伸ばすには、同じFlash アニメーションをタイムラインに追加して調整します。 **注 意**

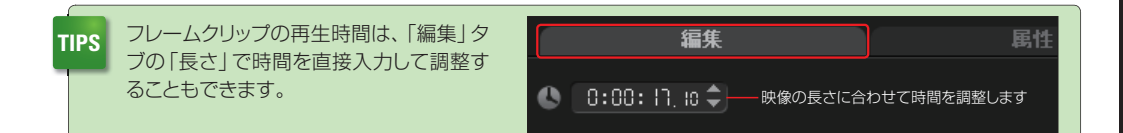

「属性」タブをクリックします。ここではクリップ の動きや位置、ズーム比率、透明度などの表 示方法を設定します。詳しい設定方法は96ページの **<sup>8</sup>** をお読み下さい。 **6**

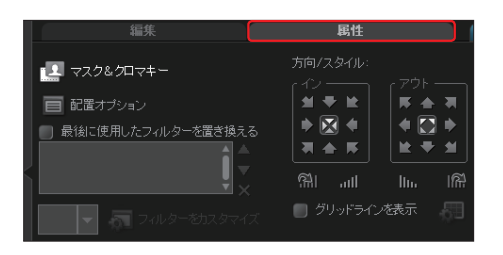

ビデオトラックの映像とオーバーレイトラックの Flashアニメーションやフレームクリップが合成 されます。 **7**

PaintShop Pro X4を使用すると、アルファチャ ンネルを使って静止画の背景を透過させての合成 が可能です。 **TIPS**

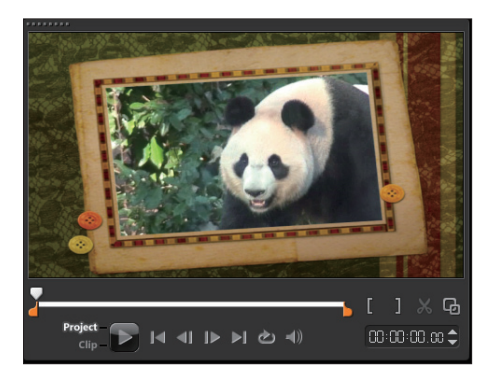

# **タイトルをオーバーレイトラックに配置**

Step6で解説するタイトルクリップは、オーバーレイトラックにも配置できます。タイトルクリップをタイ トルトラックに配置するとビデオクリップの上に表示されますが、タイトルクリップをオーバーレイトラック に配置すると、ビデオクリップの下に表示できます。

この機能を使うと、クロマキーで切り抜いた人物やものの後ろにタイトルを表示したり、タイトルをひとつ のオブジェクトとして扱えます。たとえば地球の周りにタイトルが回るタイトルアニメーションなど、変化 に富んだ映像が作成できます。

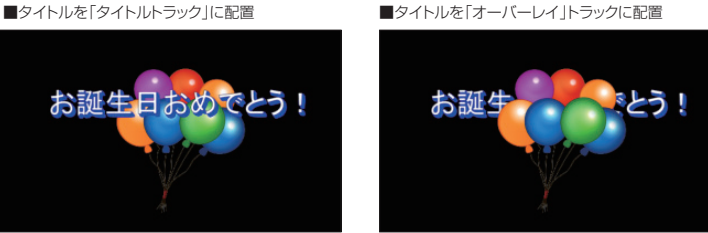

タイトルをオーバーレイトラックに配置するには、97ページのTipsを参考にして「オーバーレイ トラック#2」を追加します。オーバーレイトラックは「オーバーレイトラック1」の映像に「オーバー レイトラック2」の映像が重なるというように、番号の大きいトラックほど上に表示されます。また、タイ トルの上に表示するクリップはクロマキーなどでオブジェクトを切り抜いておきます。 **1**

タイトルの上に表示するビデオ や写真クリップを「オーバーレイ トラック2」に配置します。 **2**

タイトルトラックをダブルクリッ クレて、108ページを参考にタ イトルを作成します。 **3**

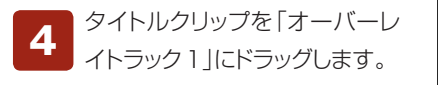

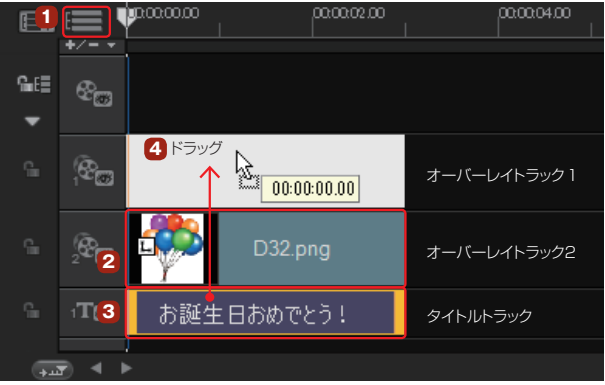

タイトルクリップがオーバーレイトラックに移動します。これで「オーバーレイトラック1」のタイト **<sup>5</sup>** ルの上に「オーバーレイトラック2」の地球儀の映像が重なります。

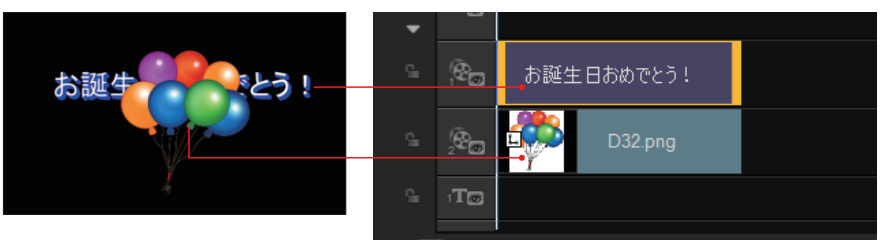

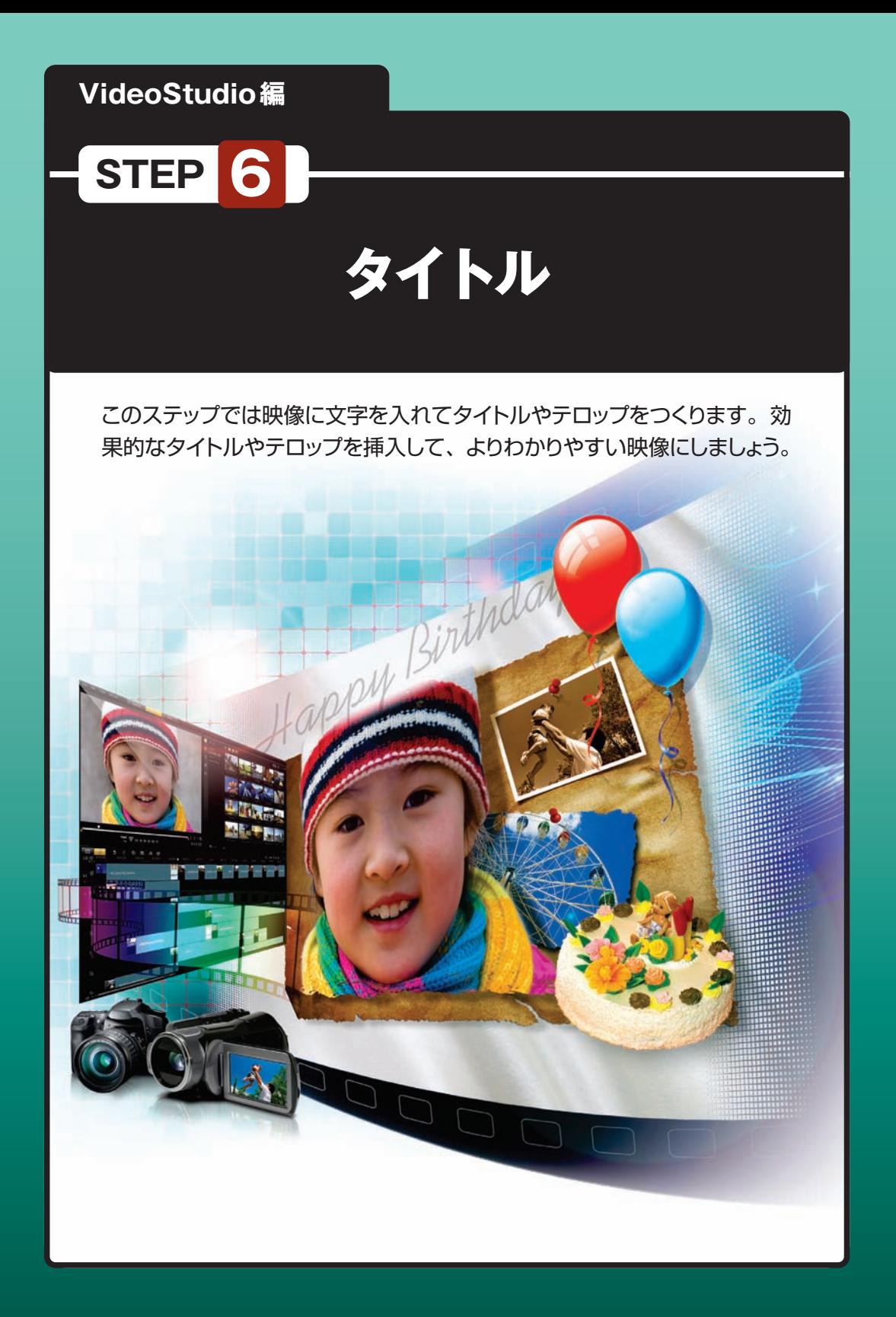

### **タイトルの挿入**

ビデオにタイトルを入 れるには、ライブラリ パネルの「タイトル」をクリック します。 **1**

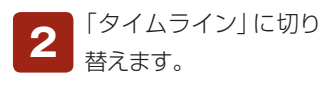

タイトルを入れたい位 置にジョグスライダーを 移動します。この操作はプレ ビューウィンドウのジョグスライ ダーでも行えます。 **3**

プレビューウィンドウを ダブルクリックします。 **4**

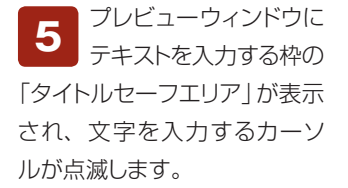

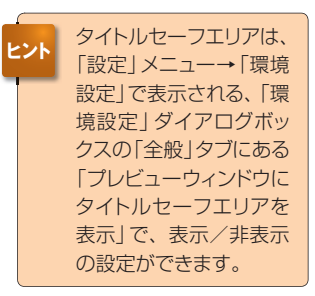

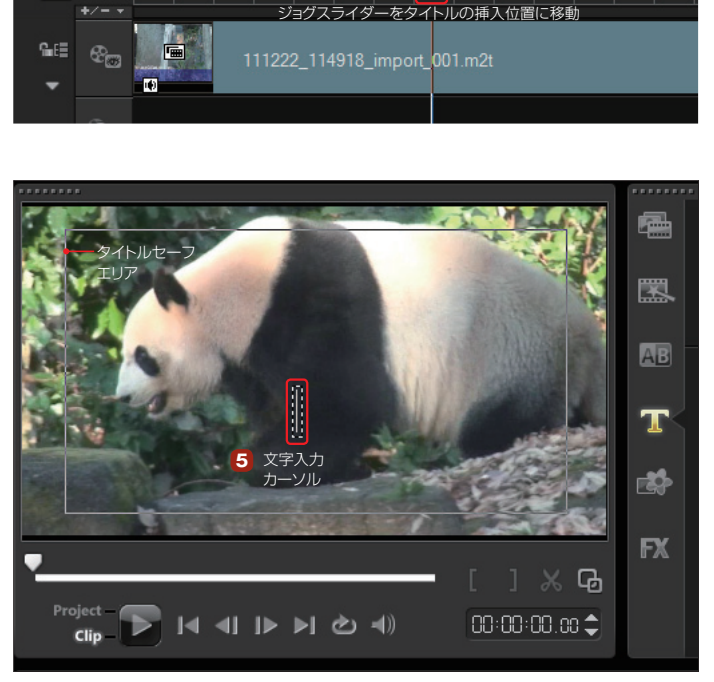

「タイトル」 ボタン

**EST** 

 $[00:00:07, B<sup>*</sup>]$ 

₩

**3**  $\bullet$   $\bullet$   $\bullet$   $\bullet$   $\bullet$   $\bullet$   $\bullet$ 

⊛

**1**

e

罠

**AB** 

 $\mathbf T$ 

酪

**FX** 

000012.00

できあがったビデオをテレビなどで表示すると、ビデオのフチがかける場合があります。セーフエリアはいろ いろなモニタで表示してもビデオがかけない範囲です。セーフエリア内にテキストを入力しておくと、文字が かけて表示されることはありません。なるべくセーフエリア内にテキストを入力するようにしましょう。 **TIPS**

タイムラインビュー

ఆ 00:00:00:00

**2**

. . . . . . . .

国理

Project

**3**

**4**

プレビュー ウインドウ をダブルク リック

 $\begin{array}{c} \hline \multicolumn{3}{c}{} & \multicolumn{3}{c}{} & \multicolumn{3}{c}{} & \multicolumn{3}{c}{} & \multicolumn{3}{c}{} \\ \multicolumn{3}{c}{} & \multicolumn{3}{c}{} & \multicolumn{3}{c}{} & \multicolumn{3}{c}{} & \multicolumn{3}{c}{} & \multicolumn{3}{c}{} & \multicolumn{3}{c}{} \\ \multicolumn{3}{c}{} & \multicolumn{3}{c}{} & \multicolumn{3}{c}{} & \multicolumn{3}{c}{} & \multicolumn{3}{c}{} & \multicolumn{3}{c}{} & \multicolumn{3}{c}{} \\ \$ 

S

 $00000400$ 

されます

ルクリー

トルが追

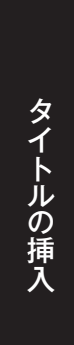

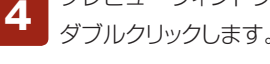

オプションパネルの「編集」タブをクリックします。「フォント」から入力する文字の種類を選びます。 「▼」をクリックするとフォントの一覧が表示されます。フォントには日本語フォントと英語フォント があるので、それぞれの言語に合わせて選びます。 **6**

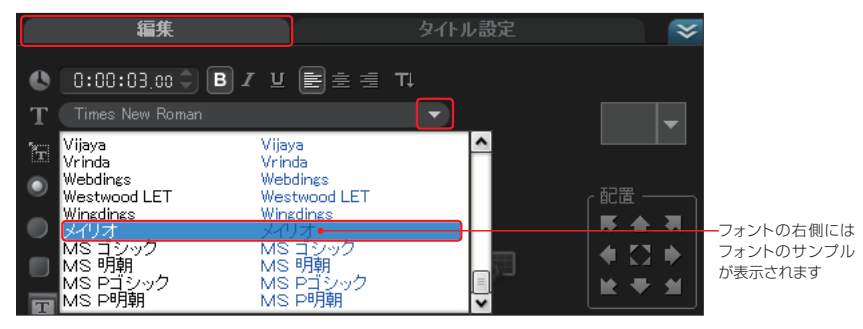

フォント名の前に「@」がついているフォントは、90度横を向いているフォントです。VideoStudioでは正常 に表示されないので、意図的に横を向いた文字にしたいとき以外は使用しないでください。

ワープロなどと同じように文字を入力します。テキストボックス以外をクリックして確定すると、プ **<sup>7</sup>** レビューウィンドウにタイトルが表示されます。

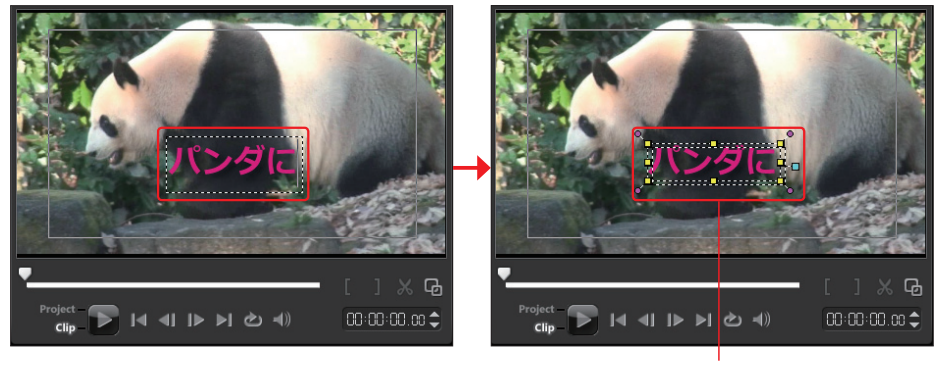

テキストが確定するとテキストがプレビューウィンドウに表示されます

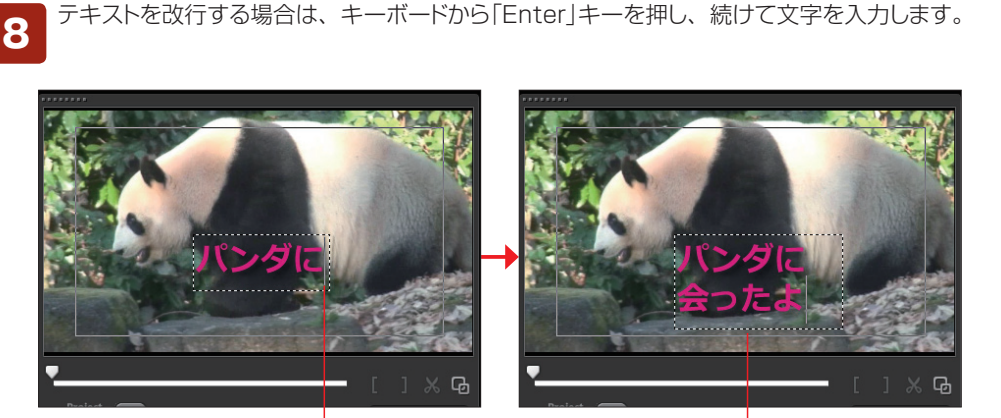

改行する位置で「Enter」キーを押します みちょう 改行されたタイトルが表示されます
● 文字のサイズを変更します。入力した文字をドラッグして選択するか、テキストボックスをクリック<br>● して選択し、フォントサイズの「▼ Iボタンをクリックして変更します。

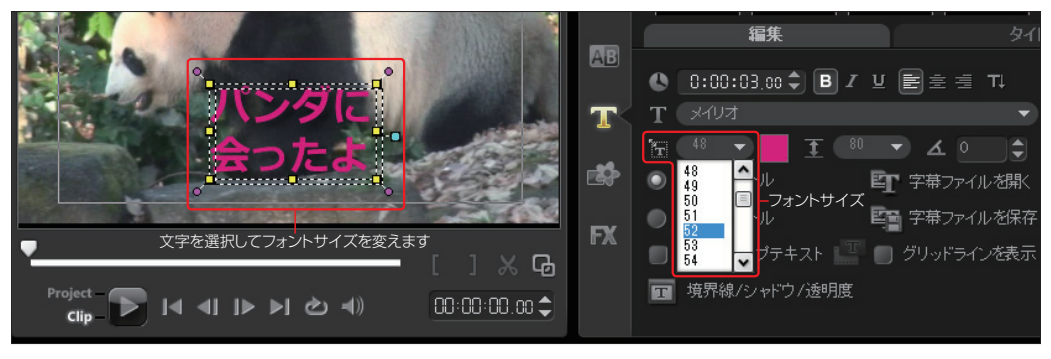

**TIPS** フォントサイズの数字をクリックし、直接数値を入力してサイズを変更することもできます。

行と行の間隔を調整します。入力した文字を選択し、行間の「▼」ボタンをクリックして行間を設 **10** コロリン画隔を調達しよす。 ハカリ/ヒメチを選択し、 11回の1 ▼」 ハノフ セフラフフ D C11回を設<br>「定します。 「100 |が標準で、数字を大きくすると行間が広がり、 小さくすると行間が詰まります。

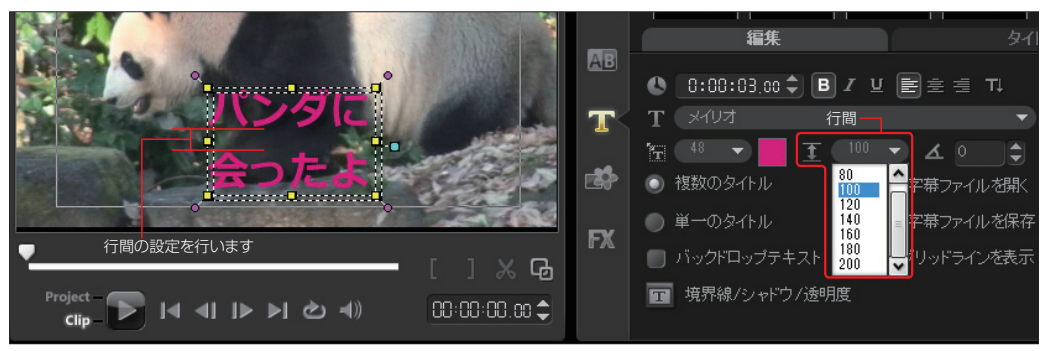

文字の飾りを設定します。「B」は文字を太く、「I」は文字を斜体に、「U」は文字に下線を引きます。 入力した文字を選択して、それぞれのボタンをクリックすると適用されます。ここでは「太字」にし ています。 **11**

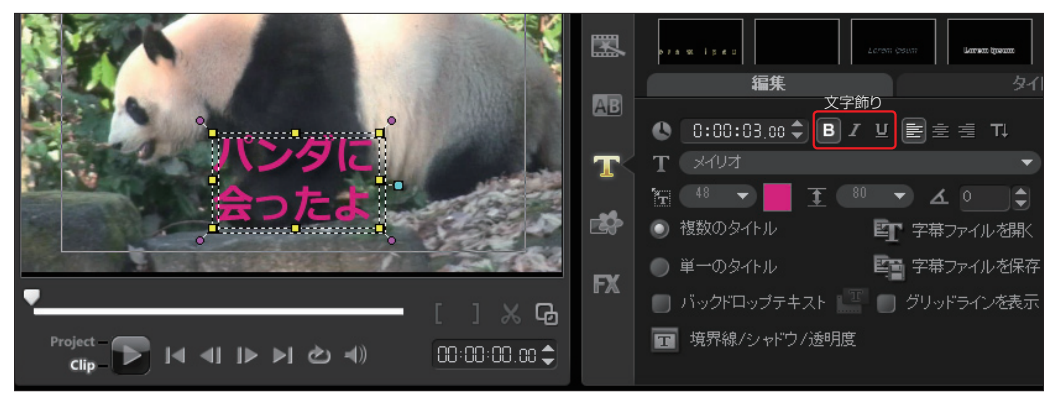

文字の配置を設定します。「左揃え」、「中央揃え」、「右揃え」にできます。入力した文字を選択し **12** メチツEL直で設定しより。「左前え」、「中央揃え」、「石前え」にてさより。 入力したメチをま<br>- て、それぞれのボタンをクリックすると適用されます。ここでは「中央揃え |にしてあります。

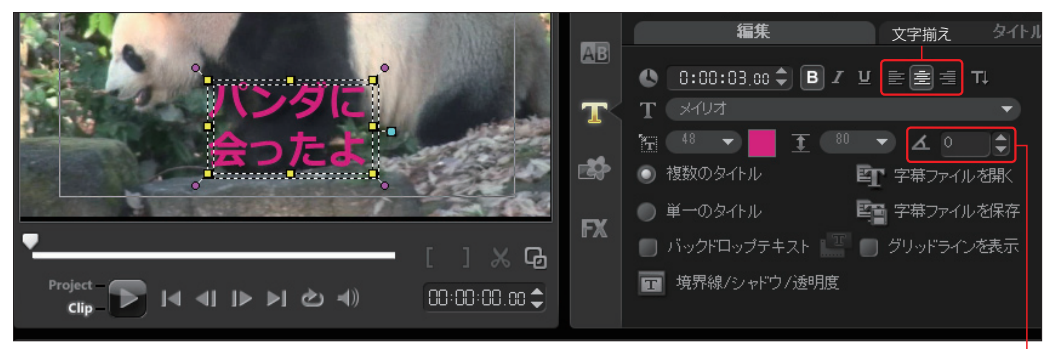

「回転する角度」を設定すると、文字を傾けることができます

タイトルの挿入

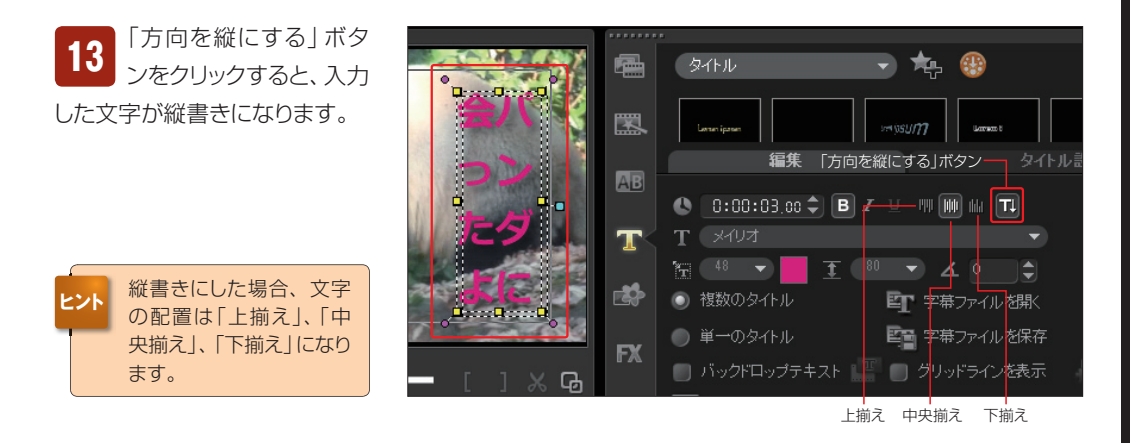

「長さ」でタイトルを表示する時間を 設定します。変更したい時間の単 位をクリックして直接キーボードから数字を 入力するか、「▲」「▼」ボタンをクリックして 変更します。 **1₄**

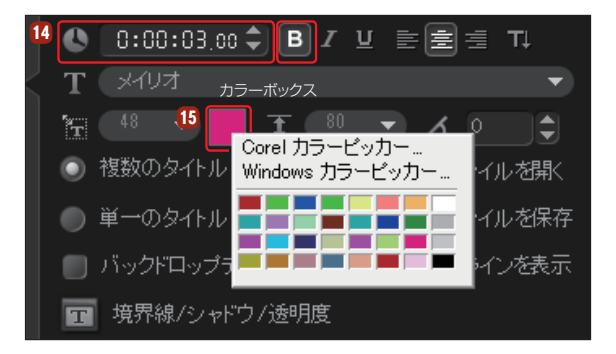

「カラーボックス」で文字の色を変更します。入力した文字を選択して、カラーボックスをクリック するとカラーパレットが表示されます。そこから色を選択します。

**TIPS** 「Corelカラーピッカー」や「Windowsカラーピッカー」をクリックすると、フルカラーから色を選択できます。

## **文字を飾る**

入力したタイトルは、あらかじめ用意された24種類のプリセットを使って、文字の縁取りやシャドウなど を簡単につけることができます。

文字に装飾をつけるには、テキストをクリックして「タイトルスタイルのプリセット」の「▼」ボタンをクリッ クし、表示されるプリセットの一覧から選びます。

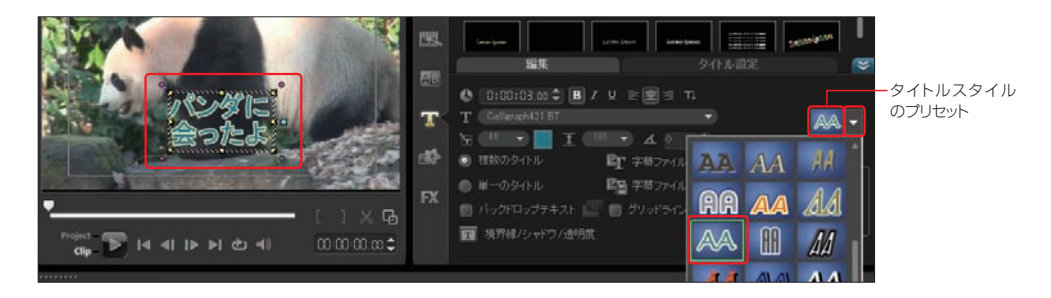

## **境界線とシャドウ、透明度**

「境界線/シャドウ/透明度」では、文字にフチや影を付けたり、ぼかしたりすることができます。

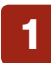

タイトルを選択して、「境界線/シャドウ/透明度」ボタンをクリックします。 **1**

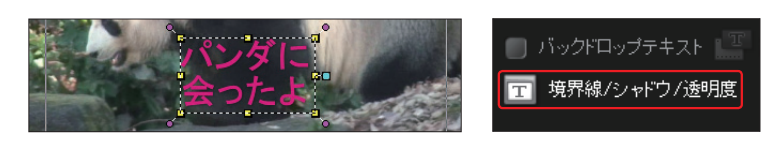

「境界線/シャドウ/透明度」ダイアログボックスが表示されます。文字の周りにフチを付けるには、 **<sup>2</sup>** 「境界線」タブをクリックします。各項目をプレビューウィンドウで確認しながら設定します。

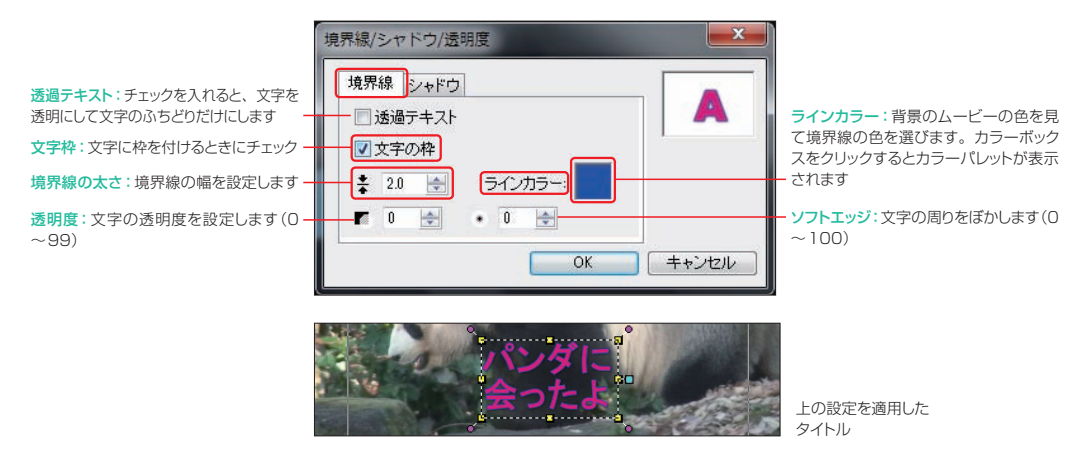

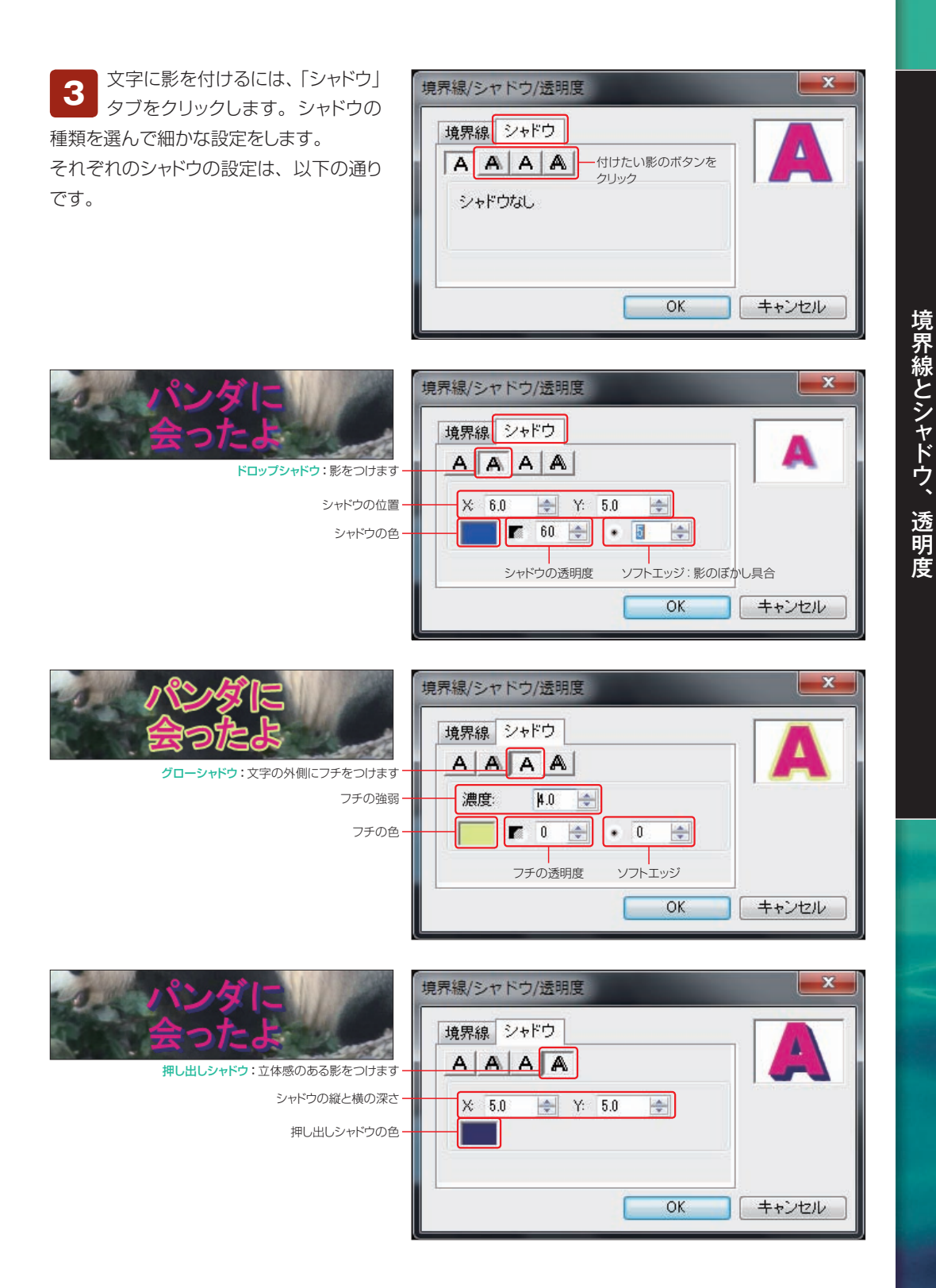

## **タイトルのレイアウト**

タイトルはテキストボックスを選択して、拡大・縮小、表示位置の変更ができます。

入力したテキストをクリックすると、黄色のポインタで囲まれた選択状態になります。タイトルを ドラッグしてレイアウトする位置を移動できます。黄色のポインタをドラッグすると拡大・縮小が、 ピンクのポインタをドラッグすると回転できます。また、水色のポインタはテキストの影を移動します。 **1**

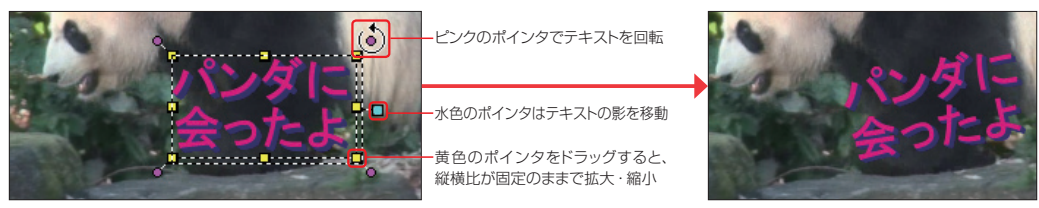

タイトルは自動で揃えることができます。「配置」からタイトルをレイアウトする場所のボタンをク **<sup>2</sup>** リックすると、セーフエリアに沿ってレイアウトされます。

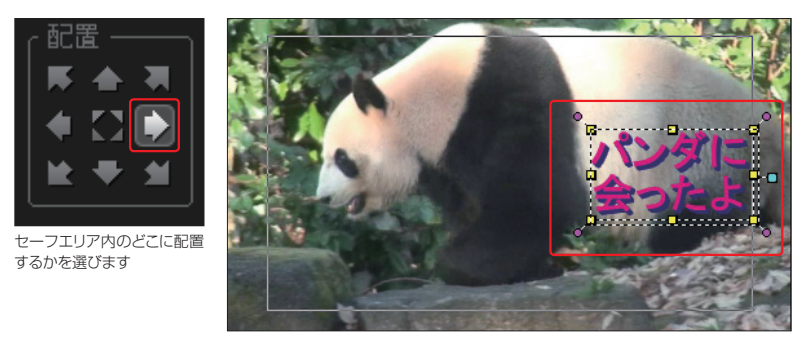

「グリッドラインを表示」にチェックを入れると、プレビューウィンドウにグリッドが表示され、タイト ルのレイアウトがしやすくなります。「グリッドラインオプション」ボタンをクリックして表示されるダ イアログボックスで、グリッドの間隔や色、線の種類を設定できます。 **3**

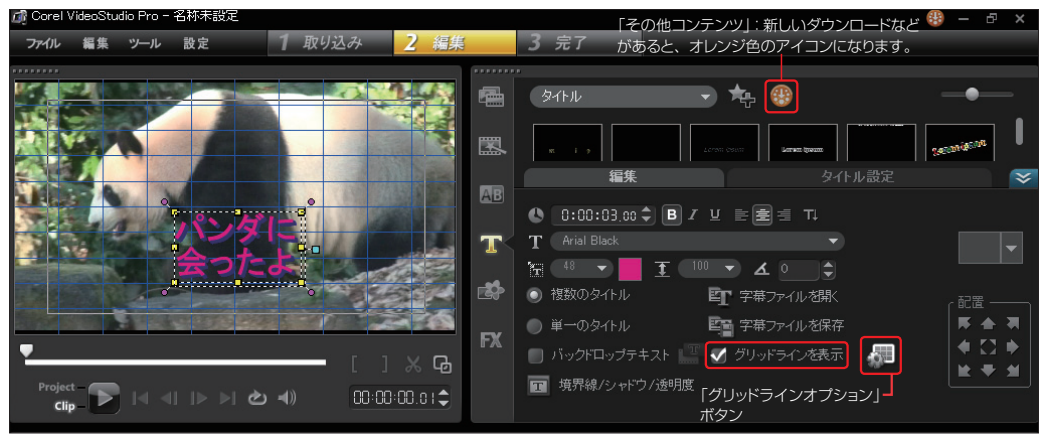

「グリッドラインオプション」ダイアログボックスが表示されます。「グリッドに合わせる」にチェックを 入れると、黄色や緑色のポインタを移動する場合、グリッドに揃えられるので、移動や拡大・縮小 がしやすくなります。 **4**

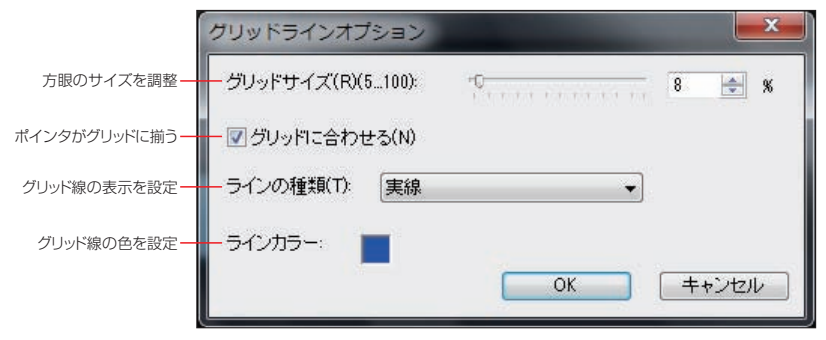

## **タイトルの確定と確認**

テキストボックス以外をクリックするとタ イトルが確定して、タイトルトラックにタ イトルクリップとして表示されます。 タイトルの文字を修正するには、タイト ルクリップをダブルクリックしてプレ ビューウィンドウにタイトルを表示しま す。タイトルのテキストボックスをクリッ クして、文字を直します。

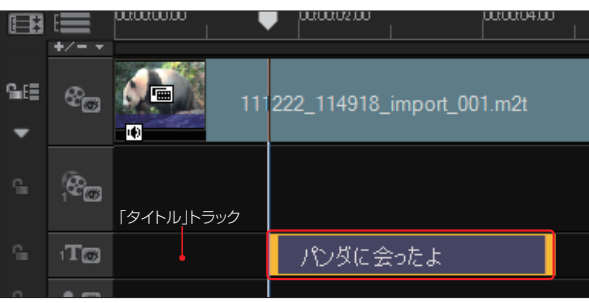

ナビゲーションパネルの「再生」ボタンをクリックし **<sup>1</sup>** て、タイトルの表示を確認します。

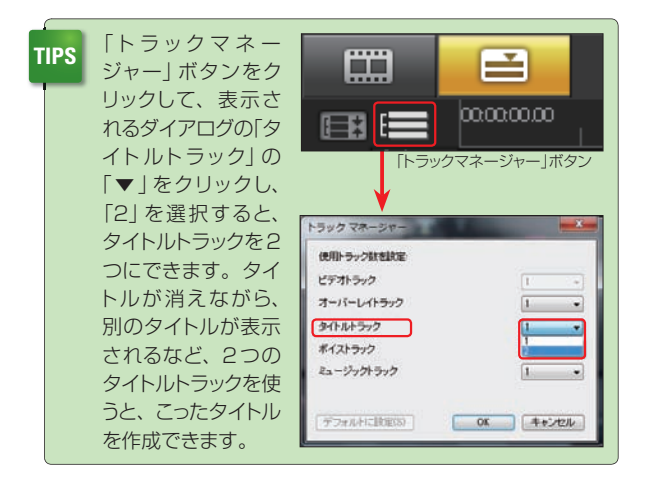

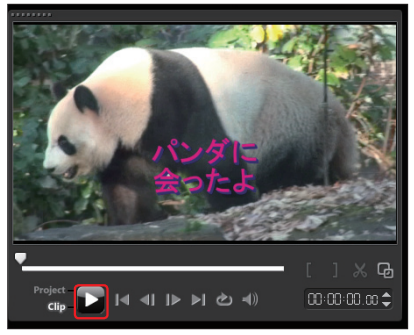

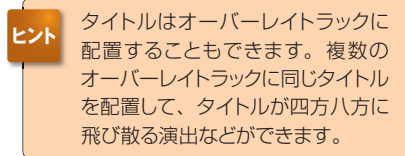

# **タイトルの追加**

同じ画面にタイトルを追加するには、オプションパネルの「複数のタイトル」にチェックを入れます。プレ ビューウィンドウをダブルクリックして、テキストを入力します。

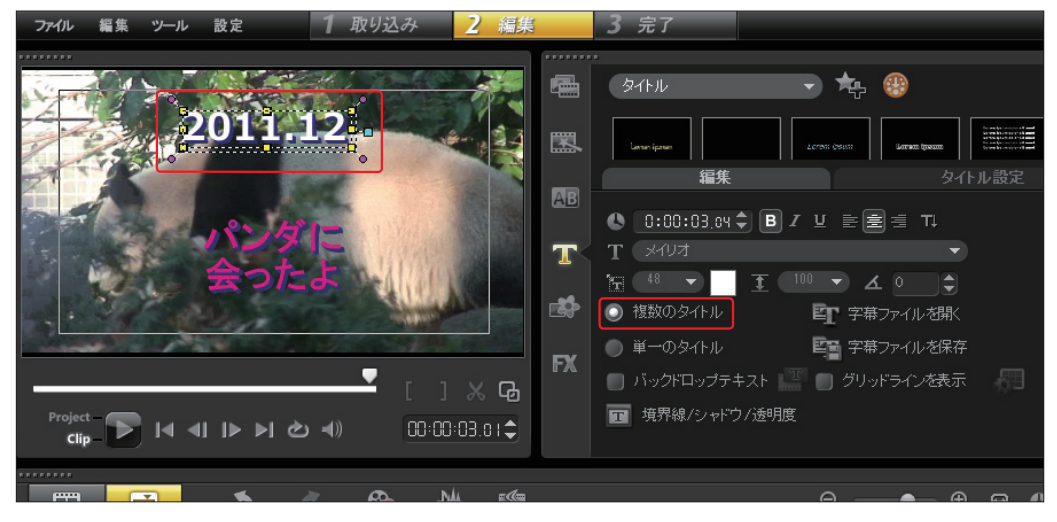

## **タイトルの修正**

タイトルを表示する時間を変更する場合は、タイトルクリップをクリックして前後にある黄色のラインをド ラッグして伸ばします。

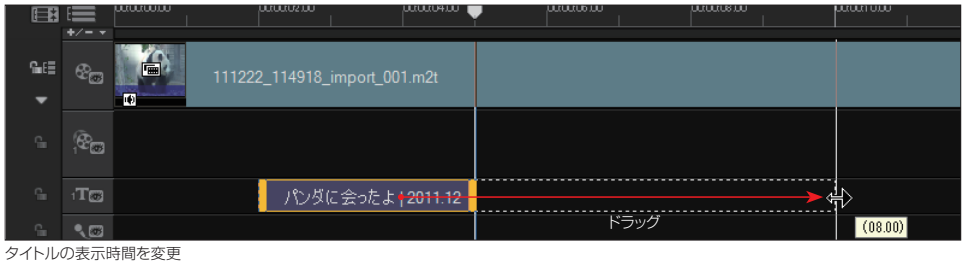

- 
- また、タイトルを表示する位置を変更するには、タイトルクリップをドラッグします。

|                                | ヤノー マ                   |                                                      |      |                   |  |  |  |
|--------------------------------|-------------------------|------------------------------------------------------|------|-------------------|--|--|--|
| 偏睡<br>$\overline{\phantom{a}}$ | $\mathcal{C}_{\square}$ | 画:<br>111222_114918_import_001.m2t<br>$\blacksquare$ |      |                   |  |  |  |
| $\rm{G}_{\rm{H}}$              | $\circledast$           |                                                      |      |                   |  |  |  |
| $\rm{G}_{\rm{HI}}$             | $T\otimes$              | パンダに会ったよ <del>  2011.12  </del>                      | ドラッグ |                   |  |  |  |
| Ŧ.                             | $\sqrt{3}$              |                                                      |      | ٤J<br>00:00:07.00 |  |  |  |
|                                | Property of the United  |                                                      |      |                   |  |  |  |
|                                |                         |                                                      |      |                   |  |  |  |

タイトルの表示位置を変更

## **タイトルのアニメーション**

「タイトル設定」タブの「アニメーション」では、タイトルが徐々に表示されたり飛んできたりとタイトルの 現れ方に変化をつけます。

タイトルをアニメーションす るにはプレビューウィンドウで タイトルをクリックして、「タイトル設 定」タブの「アニメーション」と「適 用」にチェックを入れます。 **1**

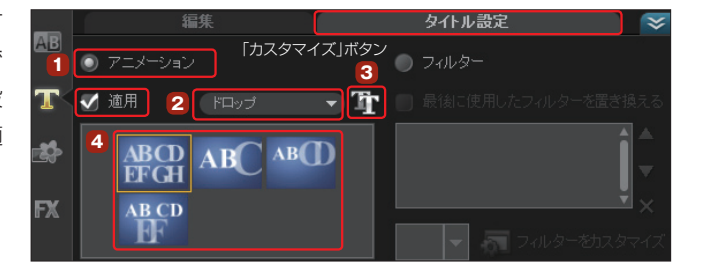

■ ドロップダウンリストの「▼」ボタンをクリックして、表示されるメ<br>■ ニューからアニメーション効果の種類を選択します。

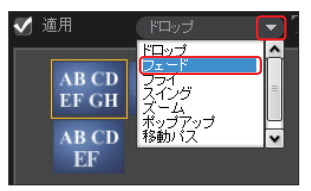

各アニメーションは「カスタマイズ」ボタンをクリックして表示さ れるダイアログボックスで、アニメーション効果をカスタマイズ できます。 **3**

■ アニメーションのプリセットが一覧表示されるので、ここからアニメーションのプリセットを選択す<br>■ ると、簡単にアニメーションが設定できます。

以下に、各アニメーションタイプのダイアログボックスでの設定について解説します。

### **フライ**

「フライ」アニメーションは、移動するタイトルをつくることができます。 **1**

開始単位:はじめにタイトルが現われるときに「文字」、「単語」、「ライン(行)」、「テキスト」の単位で移 **A** 動できます。

終了単位:タイトル表示が終わるときに「文字」、「単語」、「行」、「テキスト」の単位で移動できます。 **B Θ** 一時停止:タイトルが移動してきて表示されたときにポーズをかける時間の設定ができます。

イン:タイトルがどこから移動してくるかを設定します。 **D**

アウト:タイトルがどこへ移動していくかを設 **E** 定します。

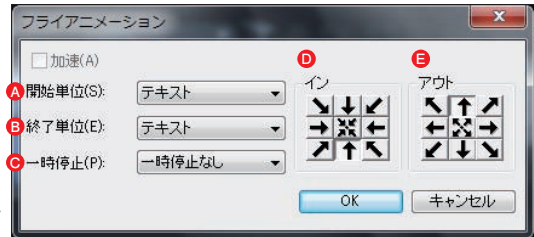

「加速」にチェックを入れると、移 動するスピードが速くなります。

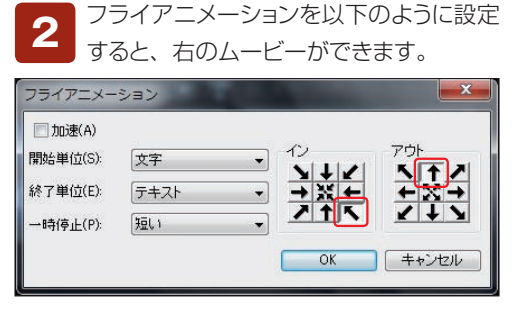

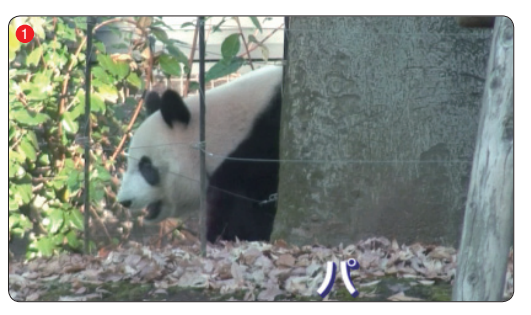

「イン」を「右下」に設定。画面の右下からタイ **1 <sup>2</sup>** トルが現われます。

「開始単位」を「文字」にしたので、「動物園に **2** 行ったよ」が1文字ずつ現われます。すべてのタ イトルを同時に移動するには、「テキスト」を選び ます。

「一時停止」を「短い」に設定。本来のタイトル **3** が表示される位置で、少し止まる設定になりま す。

「終了単位」を「テキスト」に設定。タイトル全 **4** 体が一緒に移動します。 「アウト」を「中央上」に設定。タイトルがムービー の上に移動して消えます。

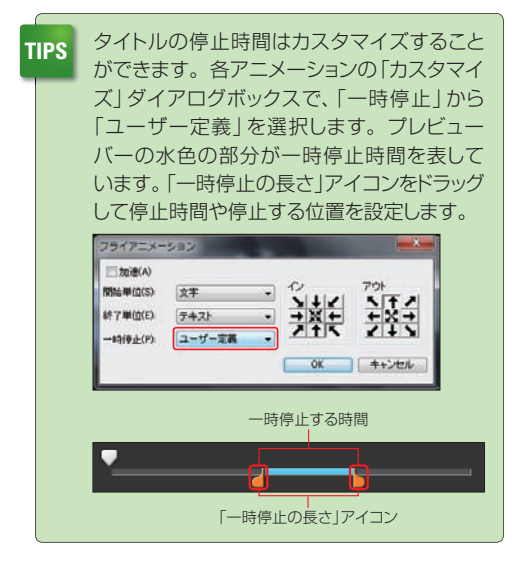

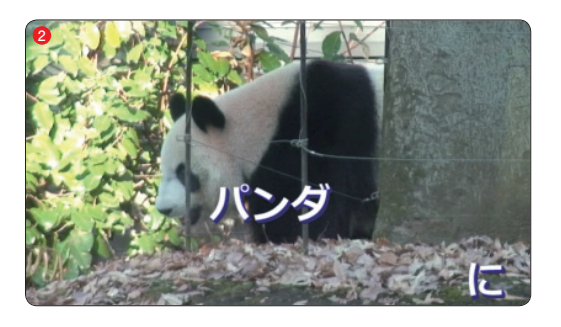

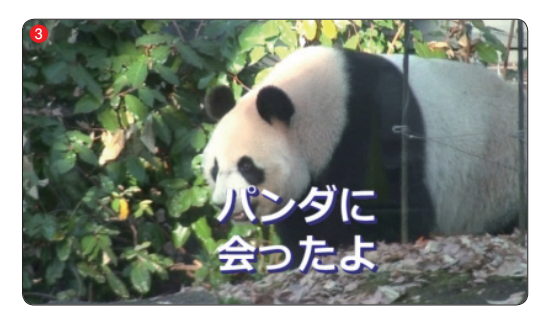

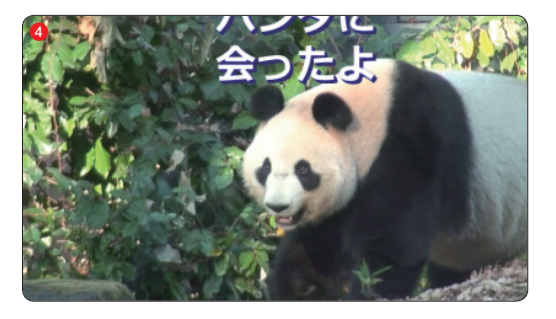

### **フェード**

「フェード」アニメーションは、テキストを徐々に表 示したり、消えていく効果が表わせます。

アニメーションのタイプから「フェード」を選び、 「カスタマイズ」ボタンをクリックします。

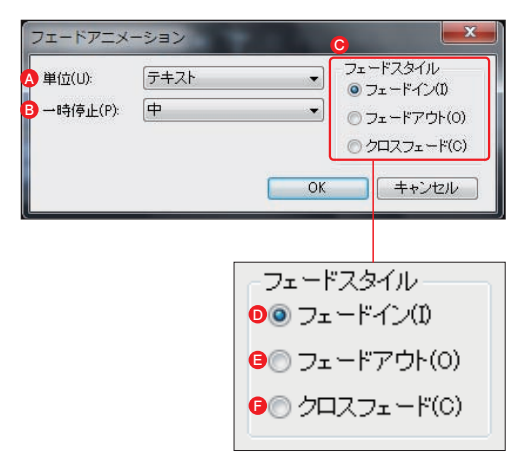

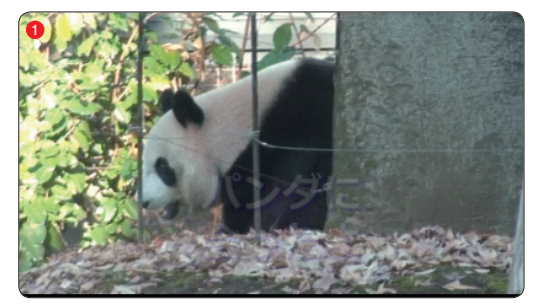

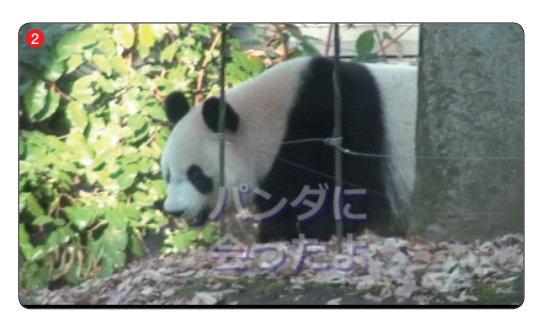

単位:フェードするタイトルの単位を選択しま **A** す。

一時停止:クロスフェードを選んだときにテキス **B** トが現われてから消えはじめるまで静止している時 間を設定します。

フェードスタイル:フェードするタイトルのスタ **C** イルを設定します。「フェードイン」、「フェードア ウト」、「クロスフェード」のどれかをチェックしま す。

フェードイン:テキストが徐々に現われます。 **D**

フェードアウト:テキストが徐々に消えていきま **E** す。

クロスフェード:テキストが徐々に現われて消 **F**えていきます。

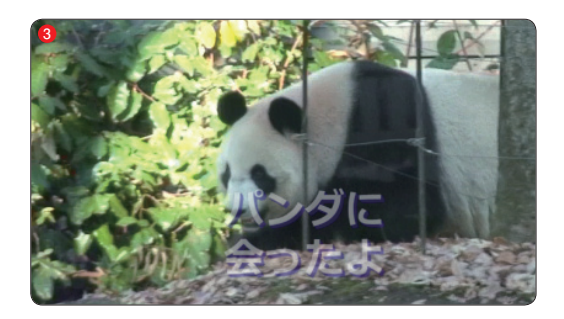

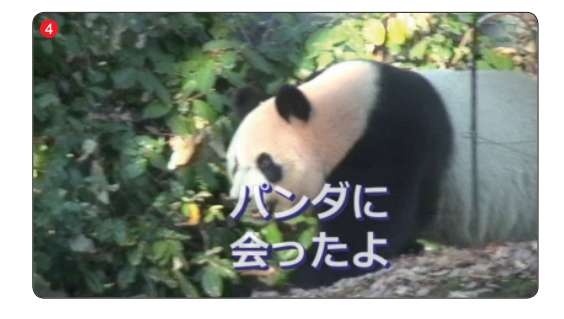

**ズーム**

「ズーム」アニメーションは、タイトルが徐々に大きくなる効果をかけられます。アニメーションのタイプ から「ズーム」を選び、「カスタマイズ」ボタンをクリックします。

単位:ズームしてくるタイトルの単位 **A** を選びます。

ズーム開始:ズームするタイトルの開 **B** 始時のサイズを設定します。「0」にする と、なにもないところからタイトルが現わ れます。

ズーム終了:ズームするタイトルの最 **C** 終的なサイズを設定します。

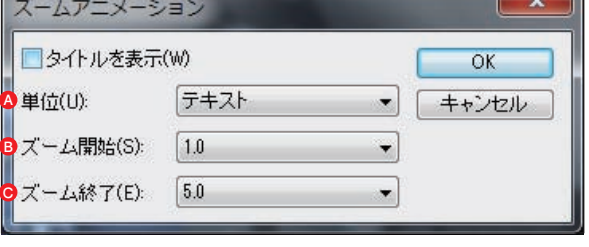

### **ポップアップ**

「ホップアップ」アニメーションは、タイトルが飛び出してくるような効果をかけられます。アニメーション のタイプから「ホップアップ」を選びます。

単位:ホップアップしてくるタイトルの **A** 単位を選びます。 方向:どの方向からタイトルが飛び出 **B** してくるかを設定します。

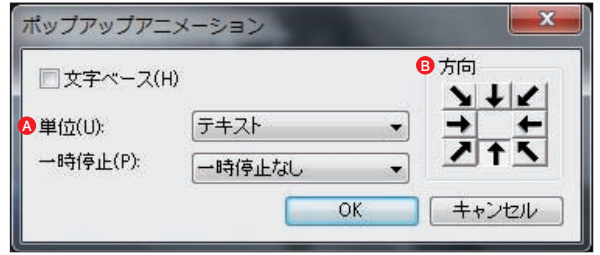

#### **回転**

「回転」アニメーションは、タイトルが映像上で宙返りするような効果をかけられます。アニメーションの タイプから「回転」を選びます。

イン:タイトルをどの位置から表示す **A** るかを設定します。

アウト:タイトルの終わりをどの位置に **B** するかを設定します。

一時停止:タイトルがセンターに表示 **C** されたときに、停止する時間を設定しま す。

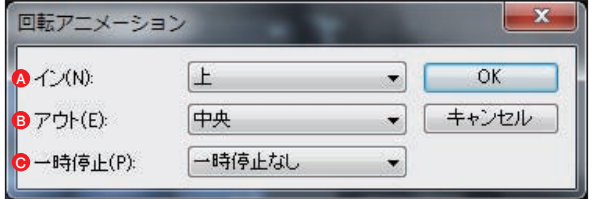

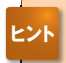

タイトルクリップには、フィルターを適用することもでき、新 しいタイトルアニメーションを作成できます。ライブラリパネ ルから「フィルター」をクリックしてライブラリからフィルターを 選択します。フィルターをタイトルクリップにドラッグします。 適用したフィルターは、オプションパネルの「タイトル設定」タ ブでカスタマイズできます。また、フィルターは、ひとつのタ イトルクリップに複数重ねることもできます。

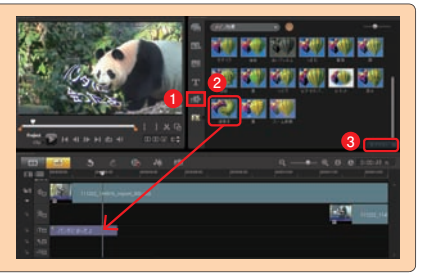

## **サンプルタイトルの使用**

タイトルには、ライブラリに用意されているサンプルを使用できます。また、自分で作成したタイトルを これらのライブラリに登録しておけば、いつでも使えるようになります。

### 「タイトル」ライブラリ

「タイトル」ライブラリには、タイトルのサンプルが収録されています。これらを使用すると、飾りのつい たタイトルをムービーに挿入できます。また、アニメーションするタイトルも用意されています。

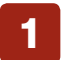

タイトルライブラリにあるプルダウンリストの「▼」をクリックして、「タイトル」を選択します。ライ ブラリに表示されるサンプルから使用するタイトルをクリックします。

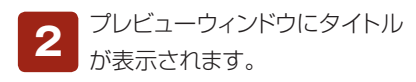

**3**

**TIPS**

「再生」ボタンをクリックして、 タイトルを確認します。

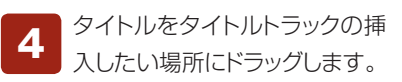

タイトルが挿入されます。 **5**

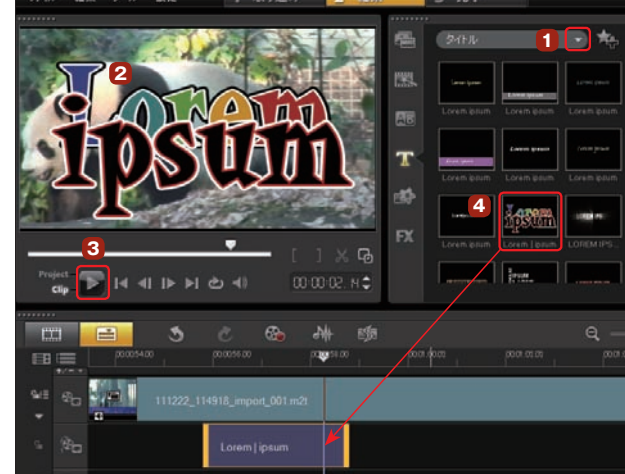

挿入したサンプルのタイトルはタイトルクリップをダブルクリックすると、文字飾りなどの設定に変更が加えら れます。また、プレビューウィンドウに表示されたタイトルをクリックして、テキストを修正できます。

作成したタイトルをタイムラインからライブラリにドラッグするとオリジナルタイトルとして登録されます。 **TIPS**

### **ロール効果の例**

タイトルを応用すると、映画やテレビなどのスタッフ名が流れるエンドロールなども作成できます。

「編集」タブをクリックして、「単一のタイトル」にチェックを入れます。タイトルを入れたい位置に **<sup>1</sup>** ジョグスライダーを移動し、プレビューウィンドウをダブルクリックします。

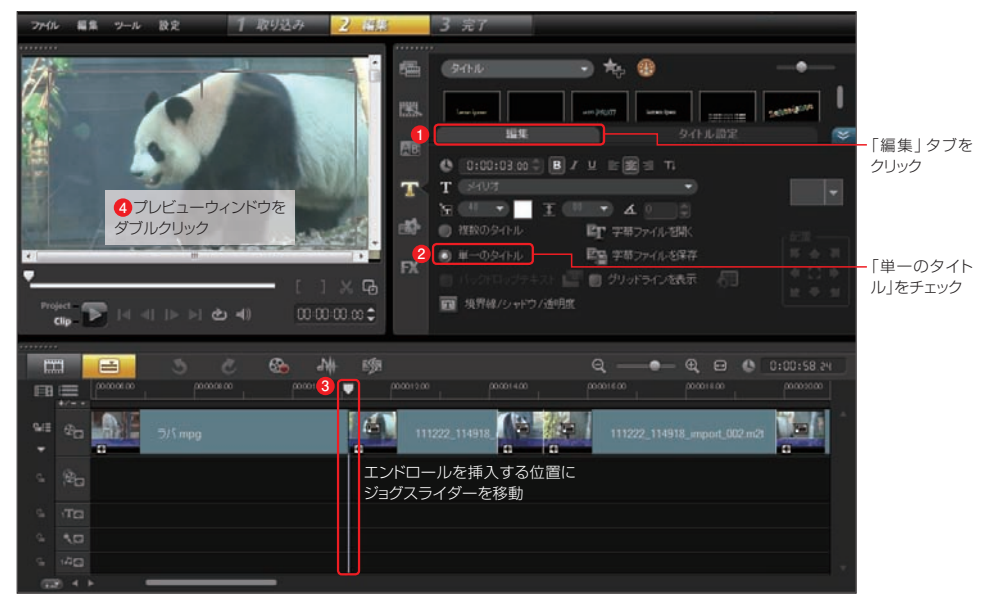

テキストのフォントやサイズ、飾りなどの設定を行い、文字カーソルの位置からテキストを入力し **<sup>2</sup>** ます。改行を加えて入力すると次々に入力できます。

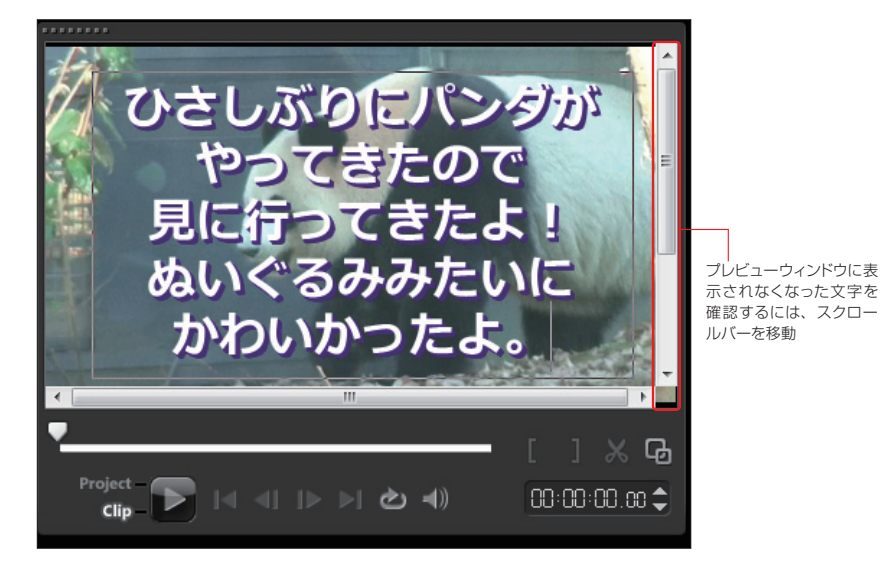

「タイトル設定」タブをクリックして、「アニ メーション」と「適用」にチェックを入れま す。タイプを「フライ」にして、フライアニメーショ ンの一覧から左上のアニメーションを選択します。 **3**

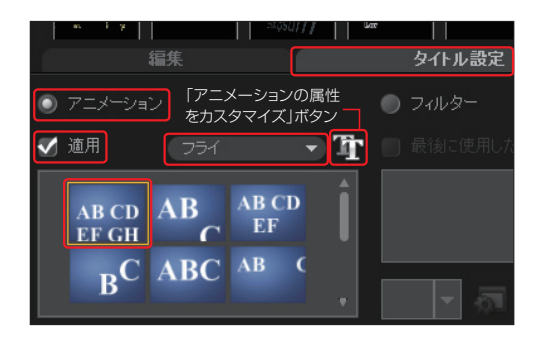

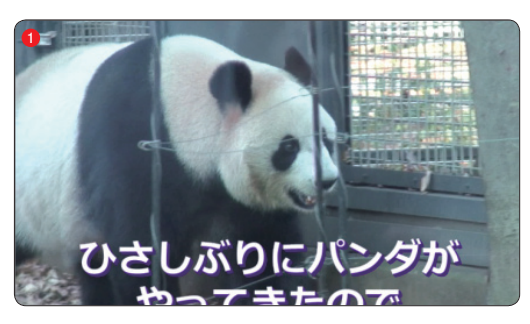

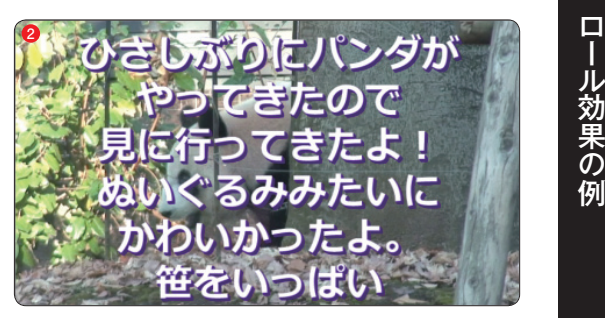

「アニメーションの属性をカスタマイズ」ボ タンをクリックすると、「開始単位」:「テキ スト」、「イン」:「下」、「終了単位」:「テキスト」、「ア ウト」:「上」、「一時停止」:「一時停止しない」に 設定されています。これでタイトルが画面下から 現れ、上にスクロールしていきます。 **4**

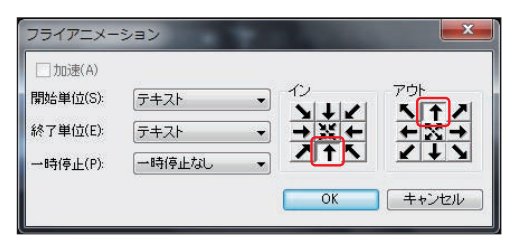

「再生 | ボタンをクリックして確認します。 タイトルが上に流れていくムービーができ あがります。 **5**

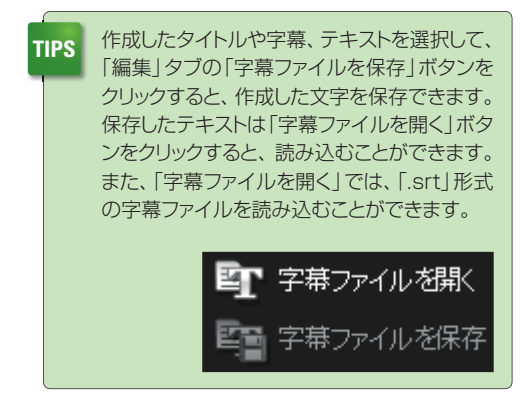

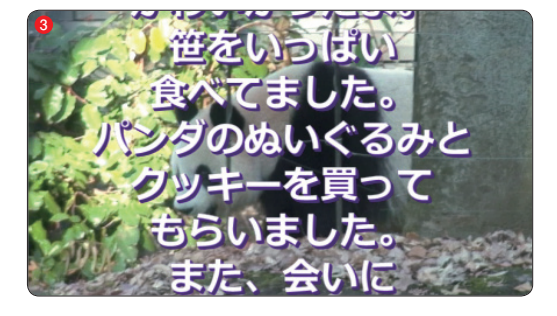

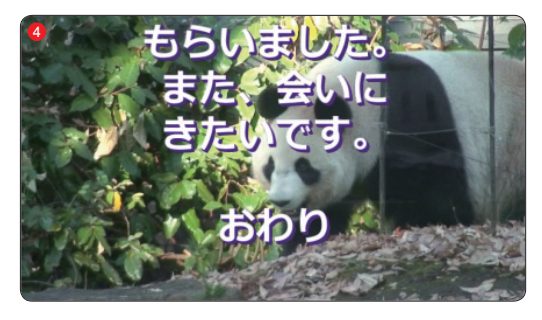

## **バックドロップテキスト**

タイトルに背景をつけた「バックドロップテキスト」をビデオに追加することができます。映像の再生中でも タイトルをより見やすくすることができます。背景は単色のほかにグラデーションをかけることができます。

背景をつけるタイト ルを選択して、オプ ションパネルの「バックドロッ プテキスト」にチェックを入れ ます。 **1**

タイトルのバックに色 が付きます。「バック ドロップテキストの属性をカ スタマイズ」ボタンをクリック します。 **2**

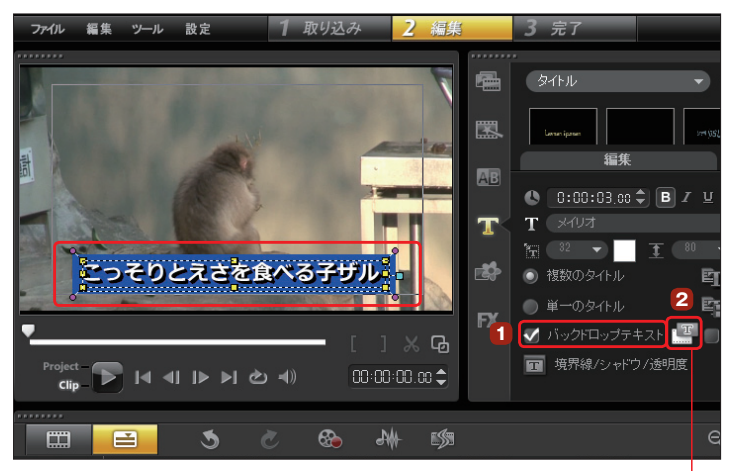

「バックドロップテキスト」ダイアログボック スが表示されます。「単色の背景バー」に チェックを入れると、背景が一色で塗りつぶされ た帯が表示されます。 **3**

「テキストでフィット」にチェックを入れると、タイ トルを囲むように背景ボックスが表示されます。

塗りつぶす色を、カラーボックスをクリッ クして表示されるカラーピッカーから選択 します。「単色」にチェックを入れると、一色で塗 りつぶされます。 **4**

「グラデーション」にチェックを入れると、背景に グラデーションがかかります。掛け合わせる色を 2つのカラーボックスで選択し、グラデーション をかける方向の矢印ボタンを選択して「OK」ボタ ンをクリックします。

タイトルに背景がレイアウトされます。

「バックドロップテキストの属性をカスタマイズ」ボタン

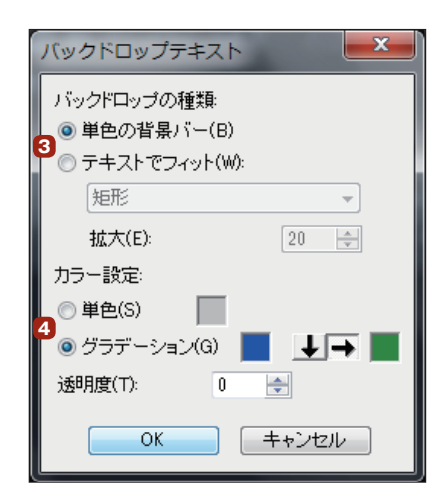

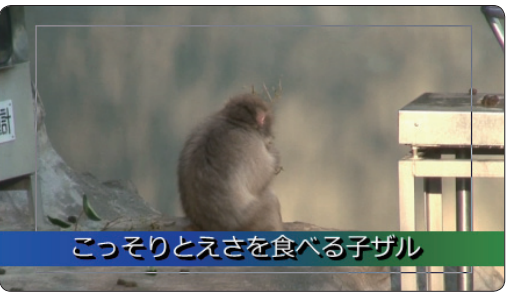

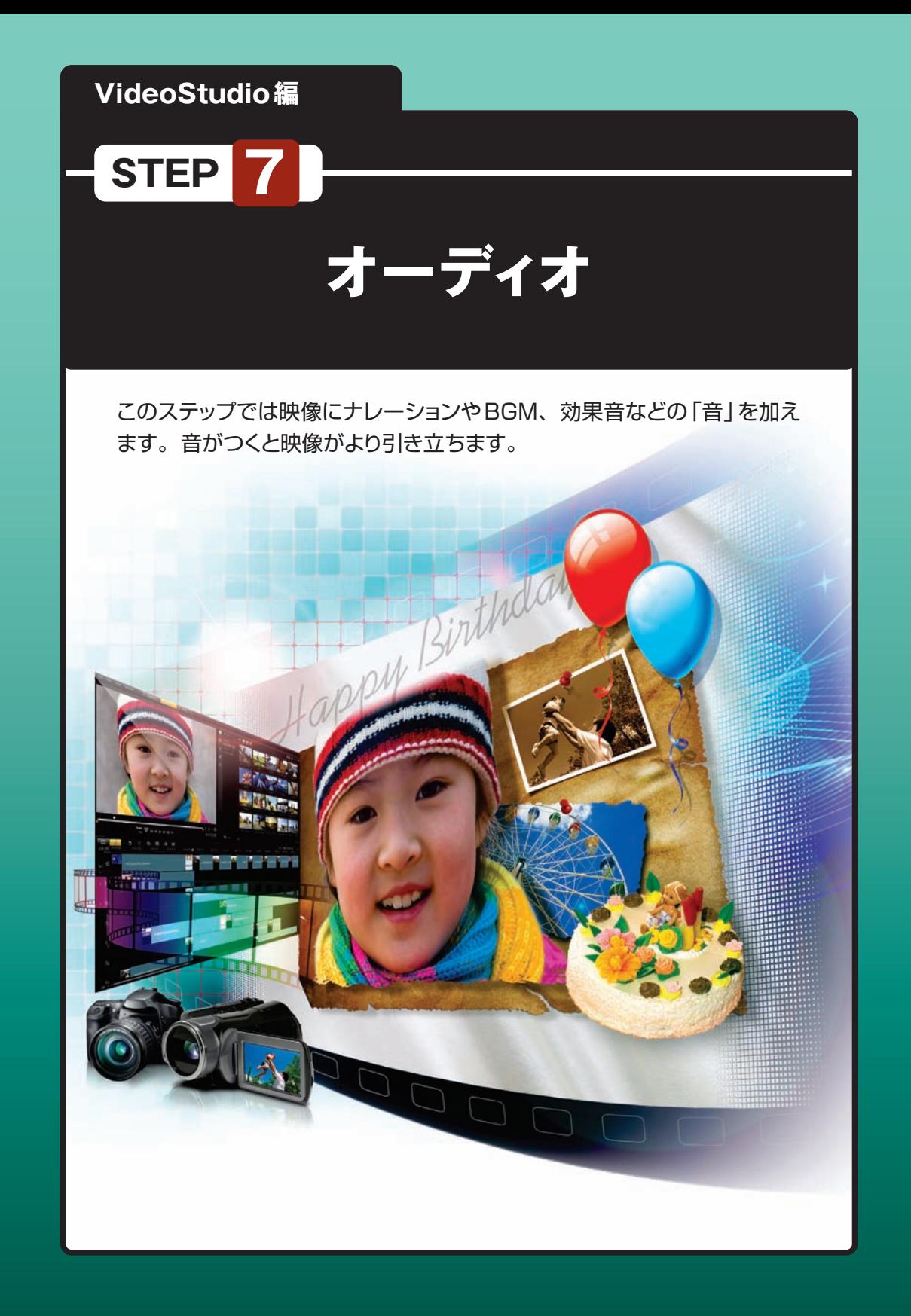

# **ボイストラックとミュージックトラック**

VideoStudioにはオーディオファイルを扱うトラックとして、ナレーションを配置する「ボイストラック」と、 音楽CDなどの曲をBGMとして配置する「ミュージックトラック」があります。これらのトラックに音声を 追加して編集すると、映像に音がつきます。

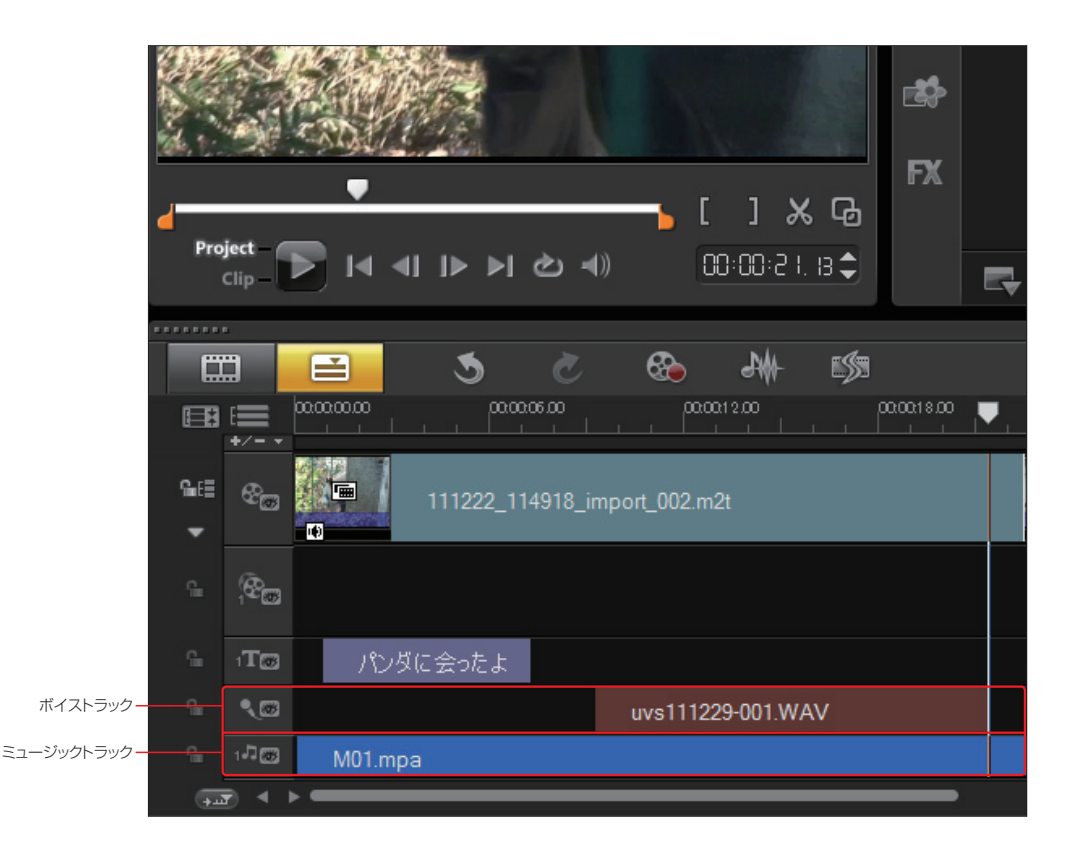

**TIPS** ボイストラックにオーディオファイルを挿入することもできます。

# **オーディオファイルを取り込む**

パソコンに保存してあるオーディオファイルを「ミュージックトラック」に挿入することができます。 VideoStudioでは、WAVやMP3をはじめ、さまざまなオーディオファイルに対応しています。

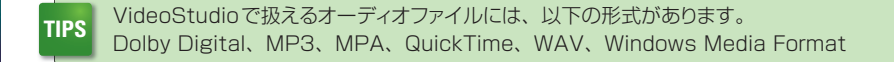

■ オーディオファイルを取り込むには、ミュージックトラックを右クリックして、表示されるメニュー<br>■ から「オーディオを挿入 |→「ミュージックトラック#1へ」をクリックします。

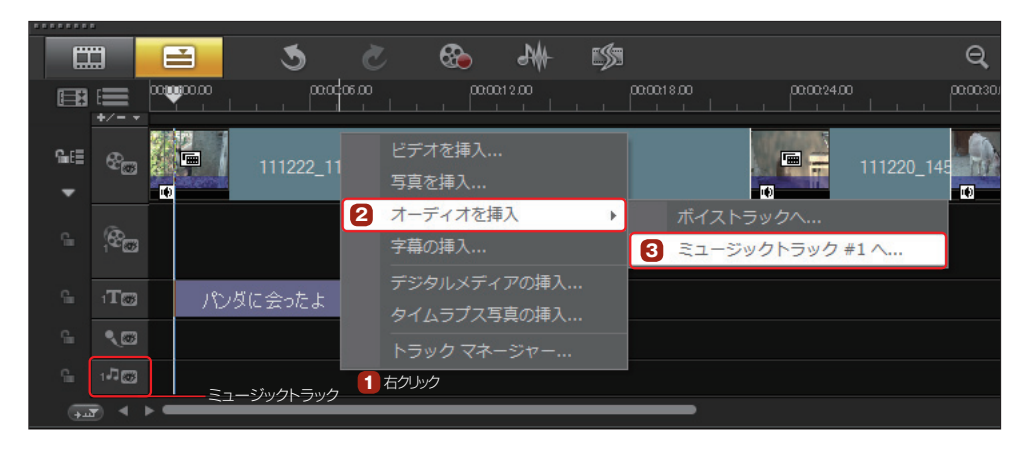

「オーディオファイルを開く」ダイアロ グボックスで、目的のオーディオファイ ルをクリックし、「開く」ボタンをクリックします。 **2**

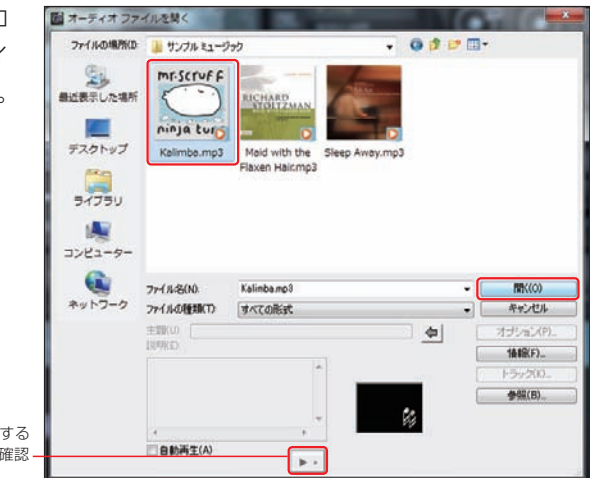

「再生」ボタンをクリックする と、オーディオファイルを確認 できます

### **3** ミュージックトラックにオーディオファイルが挿入されます。

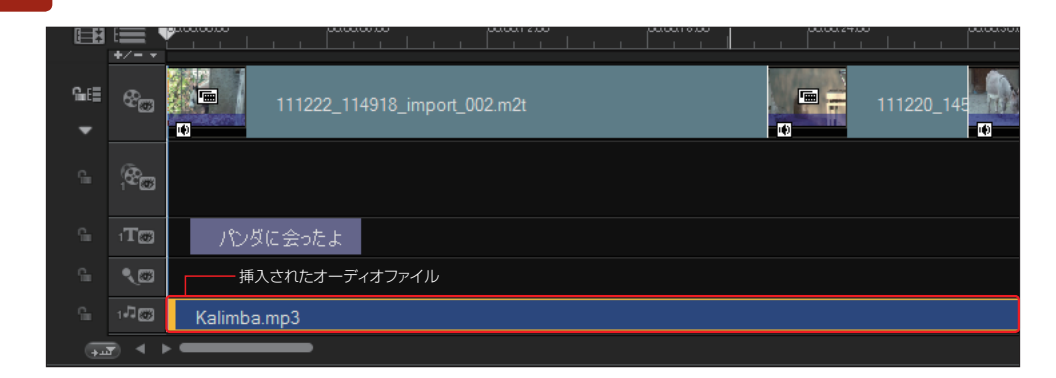

## **音楽CDから曲を取り込む**

映像にお気に入りの音楽CDに収録されている曲を、BGMとして追加することができます。

曲を取り込む音楽CDを用意して、パソコンのDVD/CD‐ROMドライブなどにセットします。 **1**

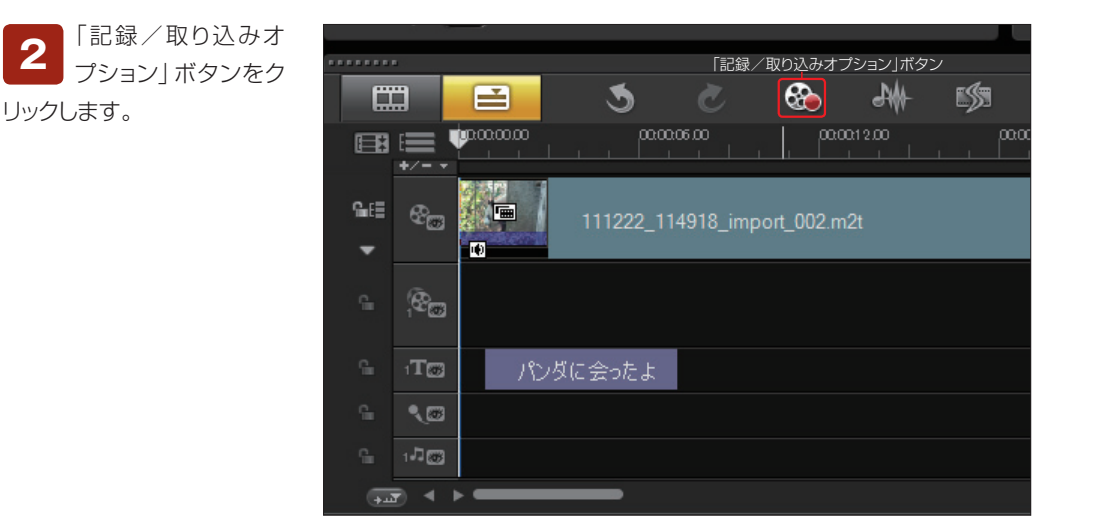

**3** 表示される「記録/取り込みオプション」ダイアログボッ<br>クスで「音楽CDから取り込み」ボタンをクリックします。

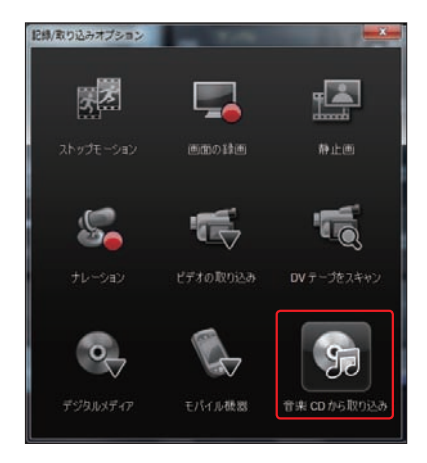

**TIPS**

「設定」メニューの「環境設定」をクリックして、表 示される「環境設定」ダイアログボックスから「取 り込み」タブをクリックします。「CDから直接録 音」にチェックを入れると、CD品質のまま、音 楽CDから直接曲を自動的に録音します。

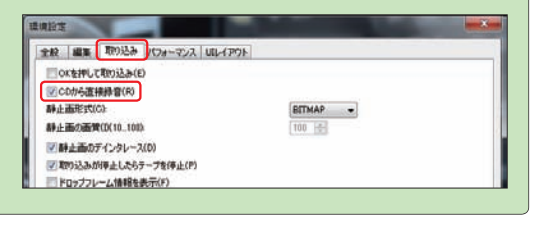

音楽CDをパソコンにセットするとWindows Media Playerなどが起動して、自動的に演奏が始まる場合が あります。このときは、起動したプレーヤーなどを終了してください。

**注 意**

**注 意**

音楽CDから曲を取り込む場合、個人での使用に限って行なってください。有償・無償を問わず、公開や配 布などを行なう場合は、必ず著作者・著作権者の許諾を得てから行なってください。

「オーディオトラックを取り込み」ダイアログボックスが表示されて、音楽CDの内容が一覧表示さ れます。取り込みたい曲にチェックを入れて「取り込み」ボタンをクリックすると、曲の取り込みが 開始されます。全曲取り込むには、すべての曲にチェックを入れます。 **4**

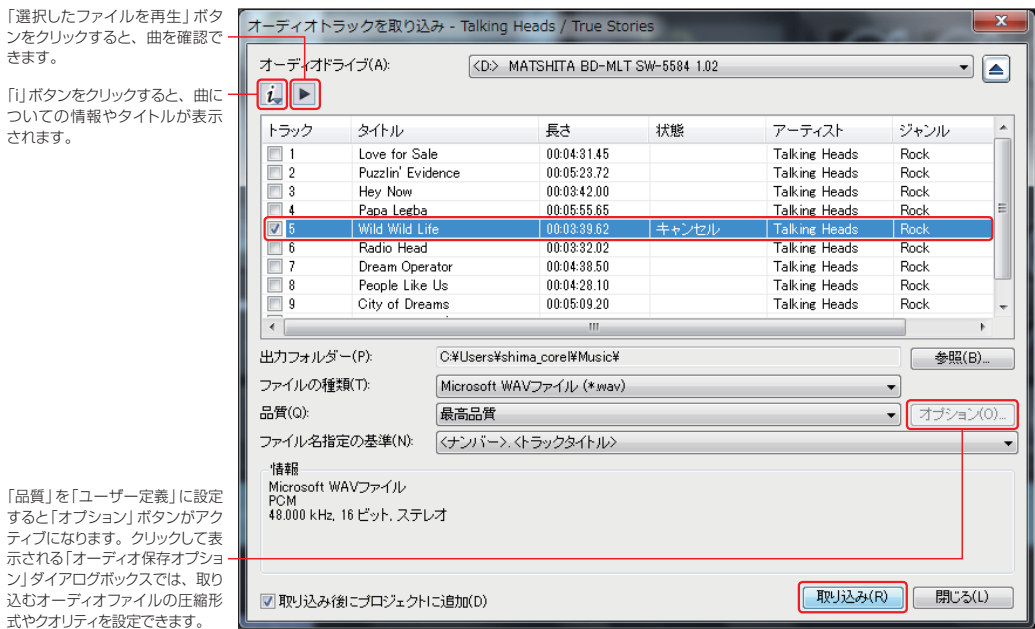

曲を取り込んだら、「閉じる」ボタンをクリックしてダイアログボックスを閉じます。録音した曲は **<sup>5</sup>** WAVファイルとなり、タイムラインのミュージックトラックに配置されます。

| 耳                              |                                     | 100000000<br>00:00:12:00<br>000006.00<br>0000018.00 | 000024.00                              | 000030.00 | 00:00:36.00 |
|--------------------------------|-------------------------------------|-----------------------------------------------------|----------------------------------------|-----------|-------------|
| 偏信<br>$\overline{\phantom{a}}$ | $+/- +$<br>$\mathfrak{E}_{\square}$ | 画<br>111222_114918_import_002.m2t<br>$\blacksquare$ | 圖<br>111220_145<br>F<br>$\blacksquare$ | $\Box$    | ラパ.mpg      |
| e                              | $R_{\Box}$                          |                                                     |                                        |           |             |
| e                              | $4T$ @                              | パンダに会ったよ                                            |                                        |           |             |
| $\frac{\Omega_{\rm{c}}}{100}$  | $\bullet$                           |                                                     |                                        |           |             |
| T.                             | $+7.63$                             | 05. Wild Wild Life.wav                              |                                        |           |             |
| $\overline{+1}$                | $\blacktriangleleft$                |                                                     |                                        |           |             |

タイムラインのミュージックトラックに取り込まれたオーディオクリップ

## **ナレーションを取り込む**

映像にナレーションを追加します。運動会のビデオで競技の実況解説を入れたり、撮影したビデオクリッ プにコメントを入れると効果的です。

マイクをパソコンのマイク入 力端子に接続します。ナレー ションを入れる場所にジョグスライ ダーを移動します。 **1**

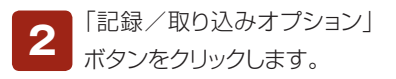

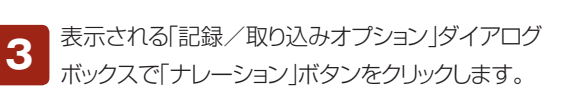

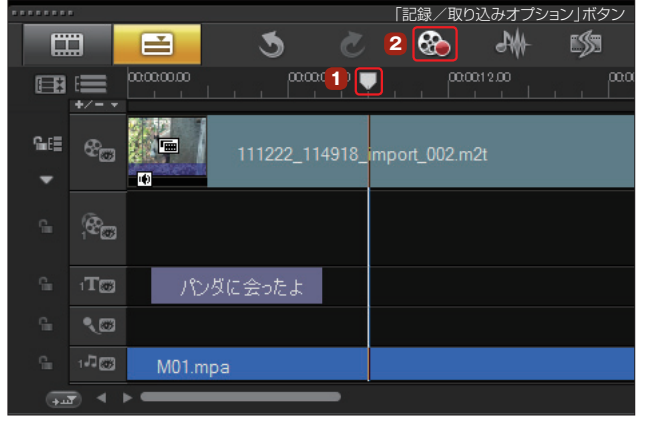

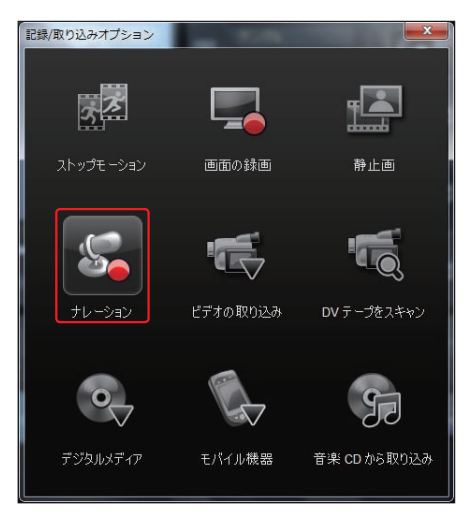

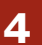

「音量を調整」ダイアログボックスが表示されます (Window XPの場合は **<sup>6</sup>** に進みます)。

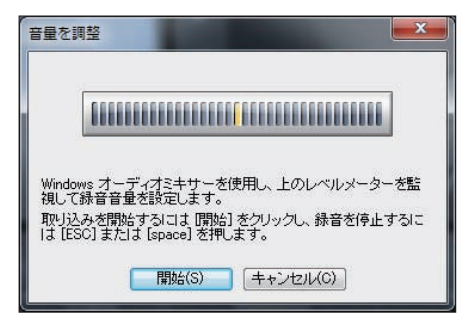

Windows 7やVistaでマイクからのボリュームを調整するには、タスクバーの「スピーカー」ア イコンを右クリックして、表示されるメニューから「録音デバイス」をクリックします。表示される 「サウンド」ダイアログボックスの「マイク」を選択して、「プロパティ」ボタンをクリックします。「マイクのプ ロパティ」ダイアログボックスの「レベル」タブをクリックします。 **5**

マイクにしゃべりかけ、「音量を調整」ダイアログボックスの録音レベルを確認しながら「マイク」のスライ ダーをドラッグして調整します( **<sup>10</sup>** に進みます)。

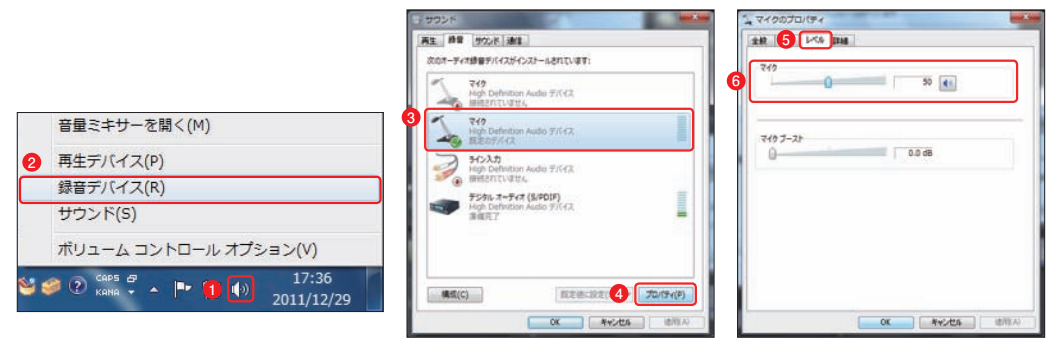

Windows XPでマイクからのボ リュームを調整するには、「スター ト」メニュー→「すべてのプログラム」→ 「アクセサリ」→「エンターテイメント」→ 「ボリュームコントロール」を選択します。 「ボリュームコントロール」ダイアログボッ クスの「オプション」メニューから「プロパ ティ」を選択します。 **6**

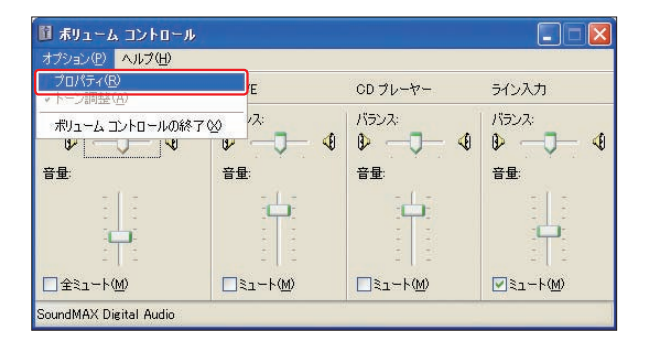

表示される「プロパティ」ダイアログボックスの 「音量の調整|で「録音|をチェックして、「表示す るコントロール」で「マイク」をチェックし、「OK」ボタンを クリックします。 **7**

「マイク」は、お使いのパソコンによっては「マイクボ リューム」、「Microphone」などと違う表記になって いる場合があります。 **注 意**

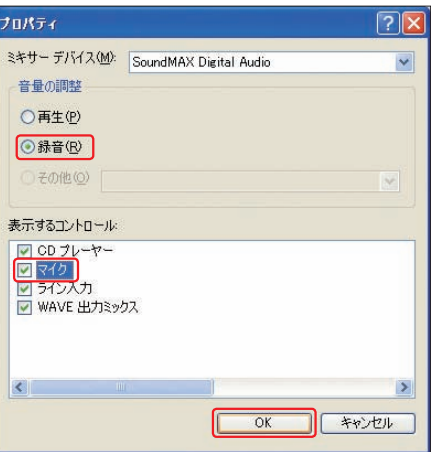

「録音コントロール」ダイアログボックスにある「マイク」の「選択」にチェックを入れます。マイクに しゃべりかけ、「音量を調整」ダイアログボックスの録音レベルを確認しながら、マイクボリューム のスライダーを調整します。 **8**

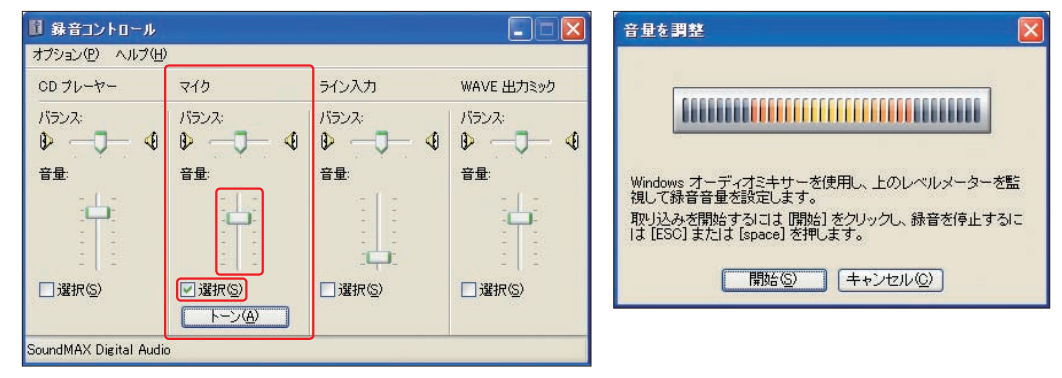

設定が終われば「録音コントロール」ダイアログボックスは、「×」ボタンをクリックして閉じます。 **9**

「音量を調整 | ダイアログボックスの「開始 | ボタンをクリックします。プレビューウィンド ウにはナレーションの開始位置からのビデオが再生 されるので、映像に合わせてナレーションを吹き込 みます。 **10**

ナレーションの録音を終了するには、「Esc」 キーか「Space」キーを押します。 **11**

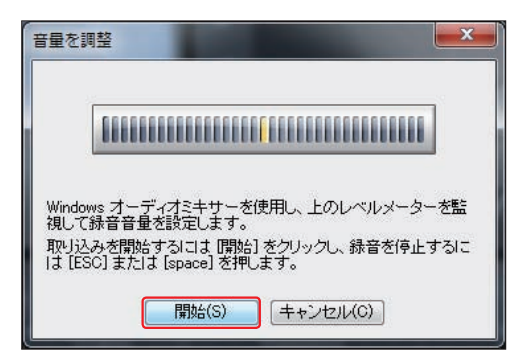

ボイストラックにWAVファイルとしてナレーションが配置されます。ナレーションだけを聴くとき は、ナレーションクリップをダブルクリックして「再生」ボタンをクリックします。映像と合わせて確 認するには「Project」をクリックしてから「再生」ボタンをクリックします。 **12**

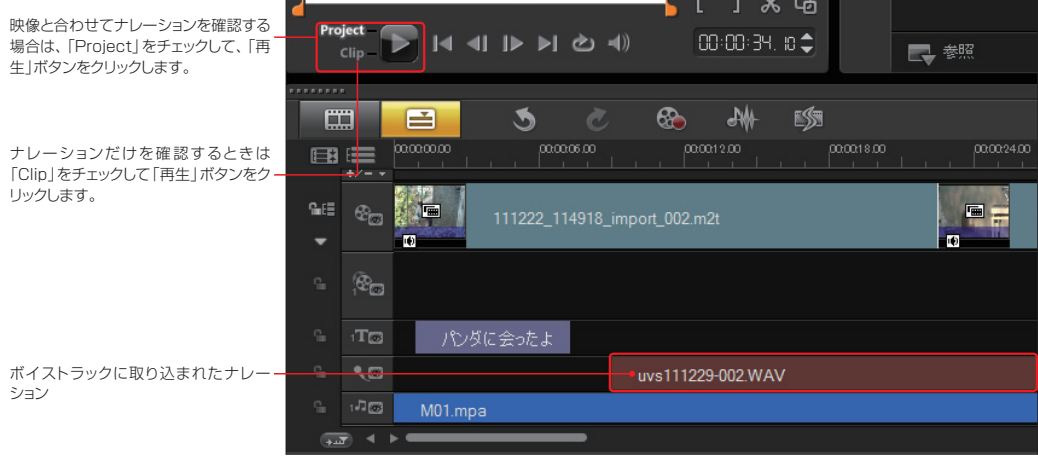

# **オーディオライブラリ**

VideoStudioには、「メディア」ライブラリの「サンプル」フォルダーにたくさんのオーディオクリッ プが収録されています。これらのオーディオクリップをドラッグして、ボイストラックやミュージック トラックに挿入できます。 **1**

取り込んだナレーションクリップやオーディオクリップはオーディオライブラリに登録できます。 登録したいオーディオクリップをオーディオライブラリにドラッグします。これで取り込んだナレー ションクリップやオーディオクリップをいつでも使うことができます。 **2**

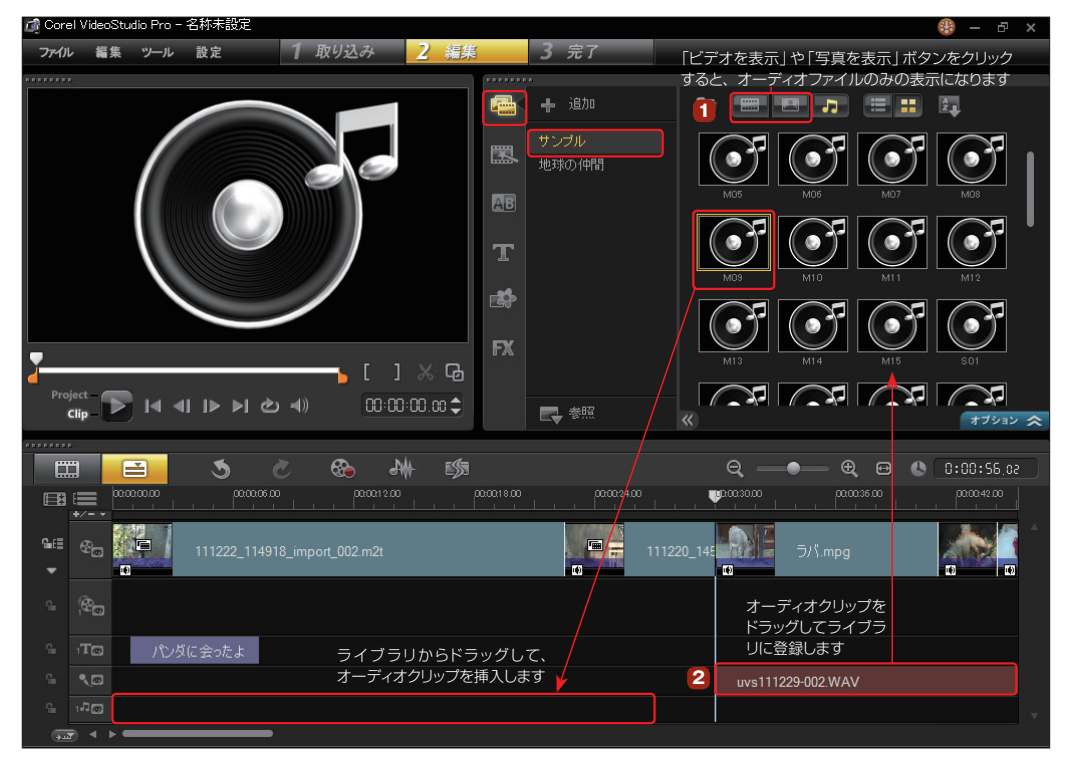

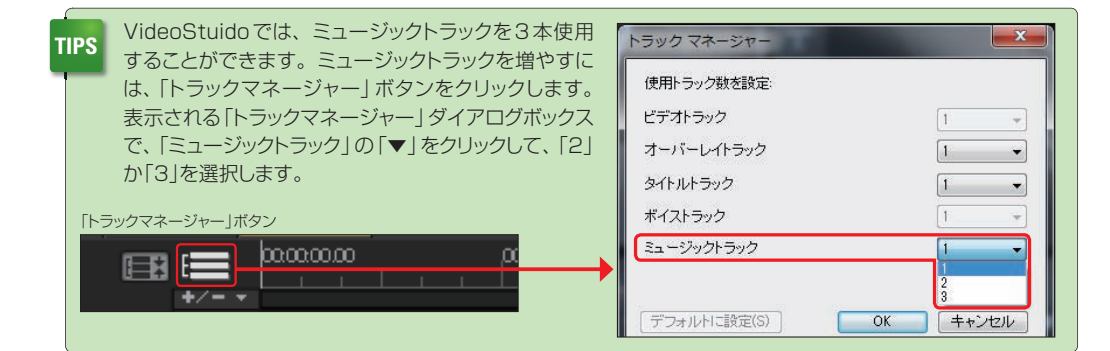

# **オーディオクリップのトリミング**

取り込んだナレーションや曲のオーディオクリップのいらない部分を削除したり、クリップの再生時間を短 くできます。

ビデオクリップの長さにオーディオクリップを揃えるには、オーディオクリップをクリックします。 オーディオクリップの終わりにマウスカーソルを移動して黄色いハンドルをクリックし、ビデオクリッ プの終わりまでドラッグします。 **1**

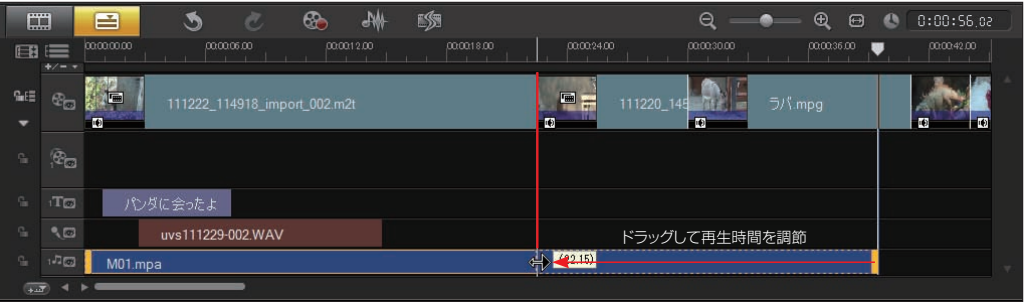

**2** オーディオクリップのトリミングは、トリムバーでも調節できます。オーディオクリップを選択して、<br>2 トリムバーのトリムマーカーをドラッグしてトリミングします。

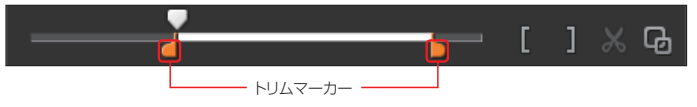

## **再生速度の変更**

オーディオクリップは、曲のテンポを速めたり遅くしたりと、再生速度を調節することができます。テン ポを変更するオーディオクリップを選択して、オプションパネルの「オーディオ」タブにある「再生速度変更 /タイムラプス」ボタンをクリックします。

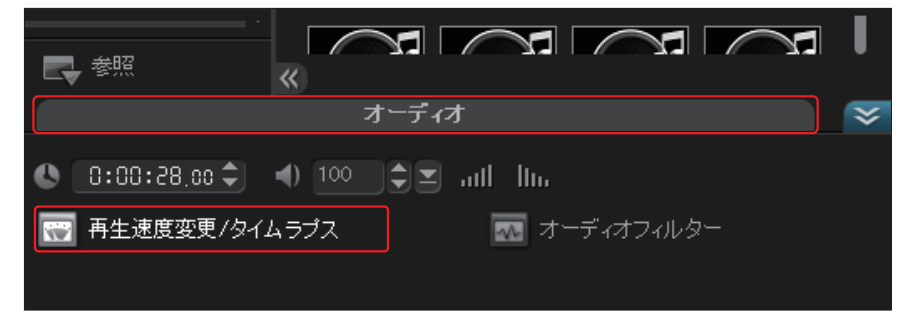

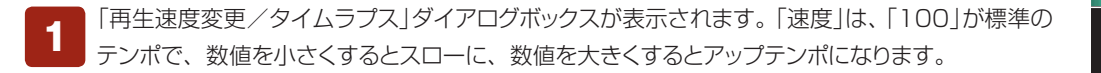

- スライドバーで調節するには、「標準」の位置からどちらかにドラッグします。 **2**
- 「変更後のクリップの長さ」では、オーディオクリップの再生時間を設定することで、再生速度を 調節します。 **3**
	- 「プレビュー」ボタンをクリックすると、調節したテンポで曲が試聴できます。

**4**

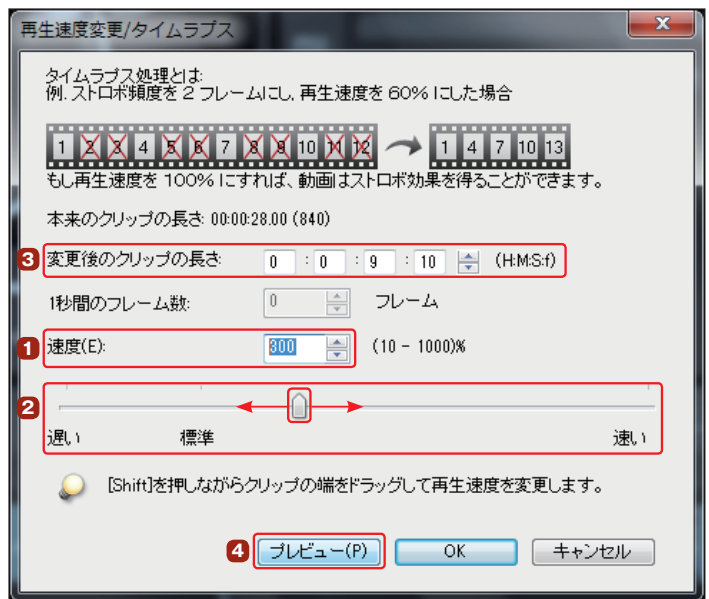

オーディオクリップの再生速度はタイムライン上でも変更できます。調節するオーディオクリップ を選択して、オーディオクリップの前後にある黄色のラインを「Shift」キーを押しながらドラッグし ます。オーディオクリップの内側に縮めるとアップテンポ、外側に伸ばすとスローテンポになります。 **5** - 内側に「Shift」キー +ドラッグでアップテンポ -

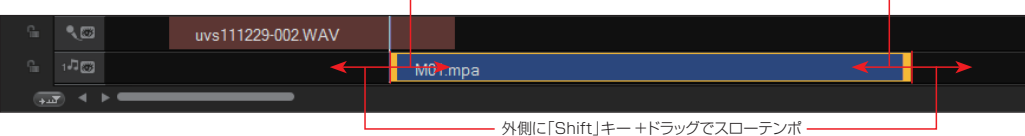

# **Dolby Digital 5.1chサラウンド**

VideoStudioはDolby Digital 5.1chサラウンドに対応していて、オーディ オのサラウンド編集ができます。オーディオを5.1chに対応するには、「設定」 メニューで「5.1chサラウンドを有効にする」を選択し、「サウンドミキサー」ボ タンをクリックして、サラウンド編集するオーディオクリップを選択します。

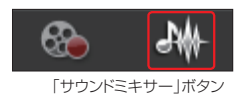

「サラウンドサウンドミ キサー」タブをクリック して、サウンドのボリュームを 調節します。 **1**

オーディオクリップのア イコンを音の鳴らした い位置にドラッグします。右図 の例では、音が左から右に移 動しているように聞こえます。 **2**

※「サラウンドサウンドミキサー」を終了するに は、もう一度「サウンドミキサー」ボタンを クリックします。

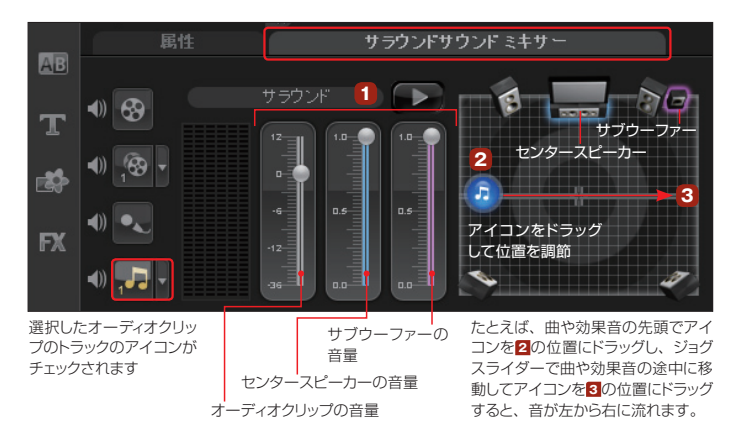

# **オーディオクリップのオプション表示**

「ボイストラック」や「ミュージックトラック」に配置されたオーディオクリップを選択すると、オプションパネ ルに情報が表示されます。ここでオーディオトラックの調節ができます。

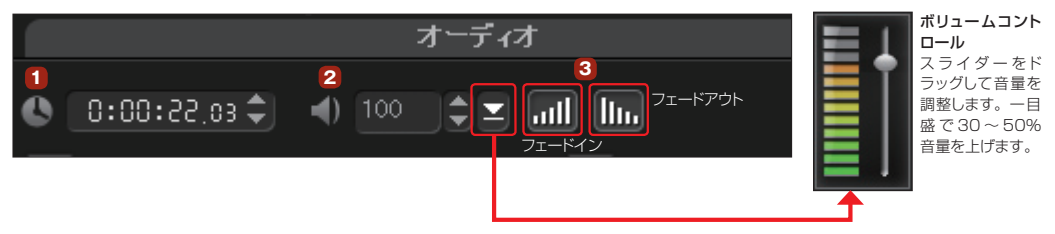

長さ **1**

オーディオクリップの再生時間が表示されます。再生時間は「時:分:秒:コマ」で表示されます。 各単位の数字をクリックして直接数値を入力するか、「▲」「▼」ボタンをクリックして再生時間を調節します。

#### クリップのボリューム

「▲」「▼」でボリュームを調整します。「100」が録音時の音量になります。「0」が無音で最大 「500」までボリュームを設定できます。右にある「ボリュームコントロール (▼)」をクリックして調節する こともできます。 **2**

### フェードインとフェードアウト

曲や音声が突然流れるのではなく、自然に聞こえてくるように徐々に音量が大きくなるフェードイ ンや、徐々に音が消えていくフェードアウトの設定ができます。効果をかけたいオーディオクリップをク リックして、「フェードイン」ボタンか「フェードアウト」ボタンをクリックします。フェードインやフェードアウ トを取り消すには、もう一度各ボタンをクリックします。 **3**

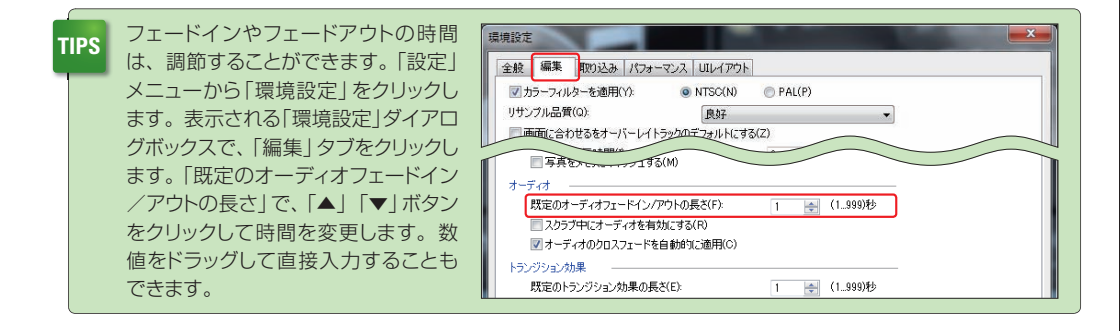

## **オーディオフィルター**

「オーディオフィルター」 はボイストラックとミュー ジックトラックのオーディオファ イルにエフェクトをかけます。 効果をかけるオーディオクリップ を選択して、「オーディオフィル ター」ボタンをクリックします。 **1**

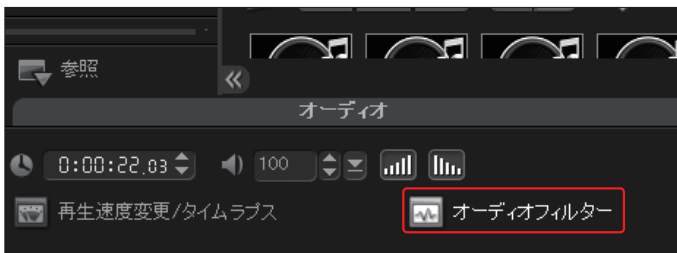

「オーディオフィルター」ダイアログボックスが表示されます。「有効なフィルター」からエフェクト を選び、「追加」ボタンをクリックします。適用したフィルターを取り止めるには、「削除」ボタンを クリックします。オーディオフィルターには以下のようなエフェクトがあります。 **2**

[ノイズの除去]パソコンに取り 込んだアナログ音源のノイズを 自動的に低減します。

「最適化1音量レベルを一定化し ます。

[スタジアム]スタジアムでの壮 大な残響音効果がかかります。

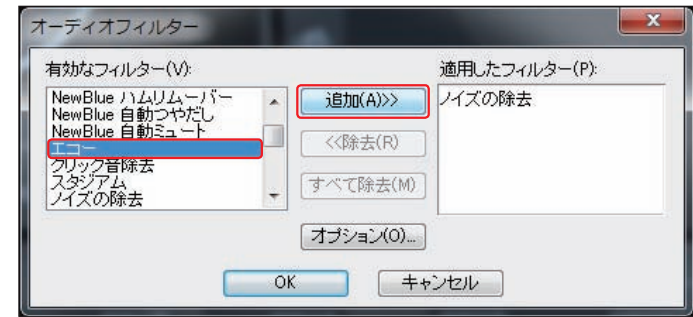

## **オーディオクリップの調節**

オーディオトラックでは、ビデオクリップの音声とオーディオクリップの音声をミックスしたり、曲の途中 で音量の調節を行うことができます。

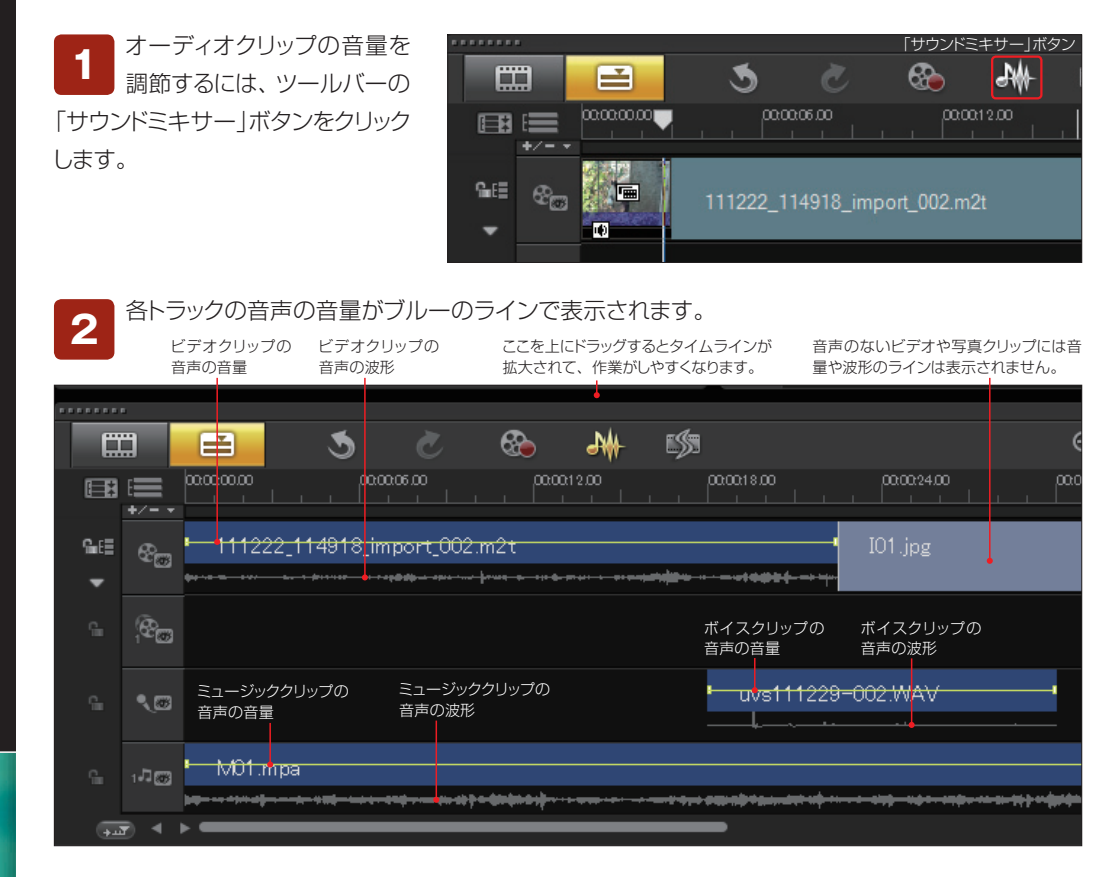

音量を調節したい位置でラインをクリックすると、白いポインタが表示されます。音量を上げる には、これを上側にドラッグします。映像のクライマックスをBGMで盛り上げたいときなどに効 **3**

果的です。

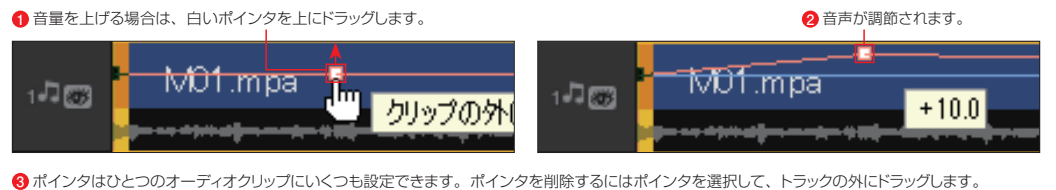

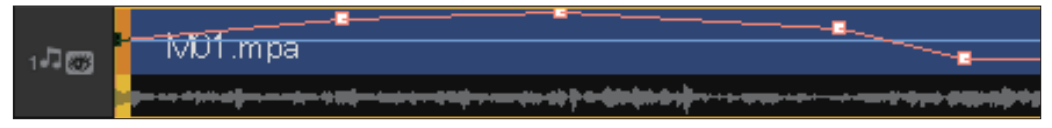

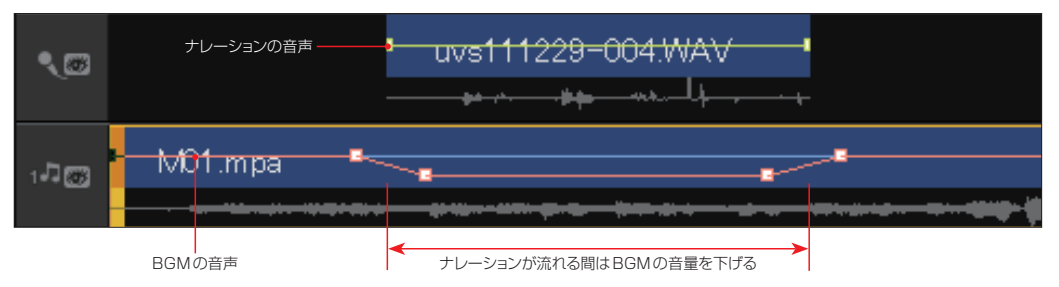

1曲目に重なるように2曲目をトラックに配置すると、重なった部分では1曲目のボリュームが小 さくなっていきながら、2曲目のボリュームが大きくなって曲が切り替わる「クロスフェード」が作 成できます。 **5**

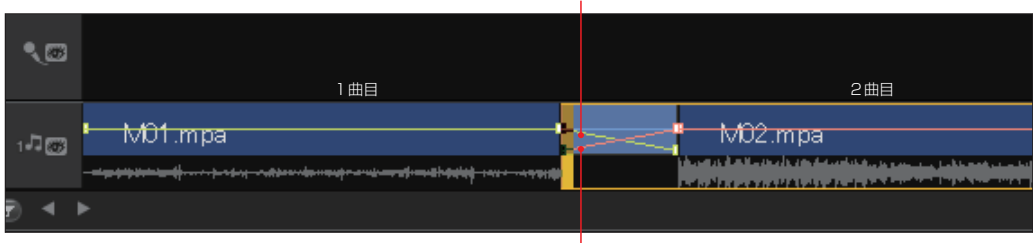

2曲目は1曲目と重なるところからフェードイン

1曲目は2曲目と重なるところからフェードアウト

「サラウンドサウンドミキサー」のオプションパネルでは、各クリップの音声をミックスするときの 調節ができます。各トラックのアイコンをクリックして、スライダーで音量を調節します。 「インスタント再生」ボタンをクリックすると、調節したミックス音声を確認できます。各トラックのアイコ ンをクリックして(色が付いている状態)、「インスタント再生」ボタンをクリックします。オーディオの再生 中にスライダーを移動してボリューム調節を行います。 **6**

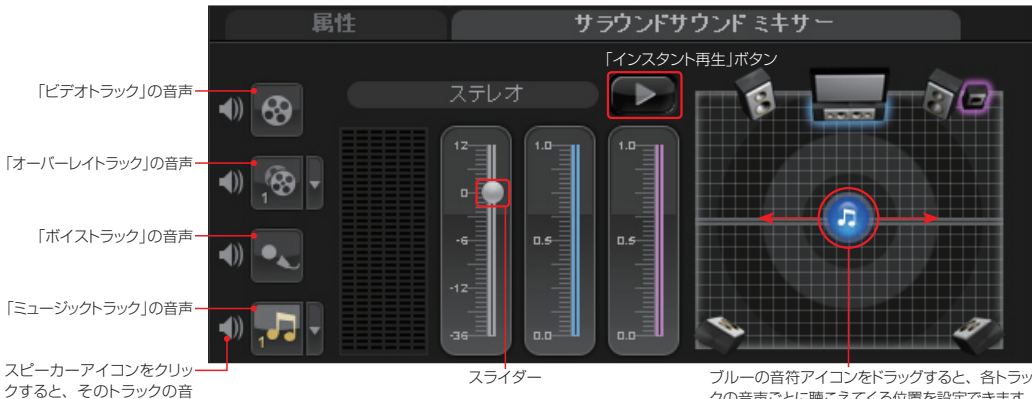

声をミュートにできます。

**4**

クの音声ごとに聴こえてくる位置を設定できます。 「ステレオ」の場合は左右、「サラウンド」の場合は 全方向に設定できます。

オーディオクリップの調節

## **オートミュージック**

オートミュージックは、VideoStudioに用意された26種類198バリエーションのオーディオファイルを ビデオクリップの再生時間に合わせて演奏時間を調節し、アレンジする機能です。オートミュージック機 能を使うと、どんな長さの曲でもビデオクリップにぴったりのBGMとして挿入することができます。

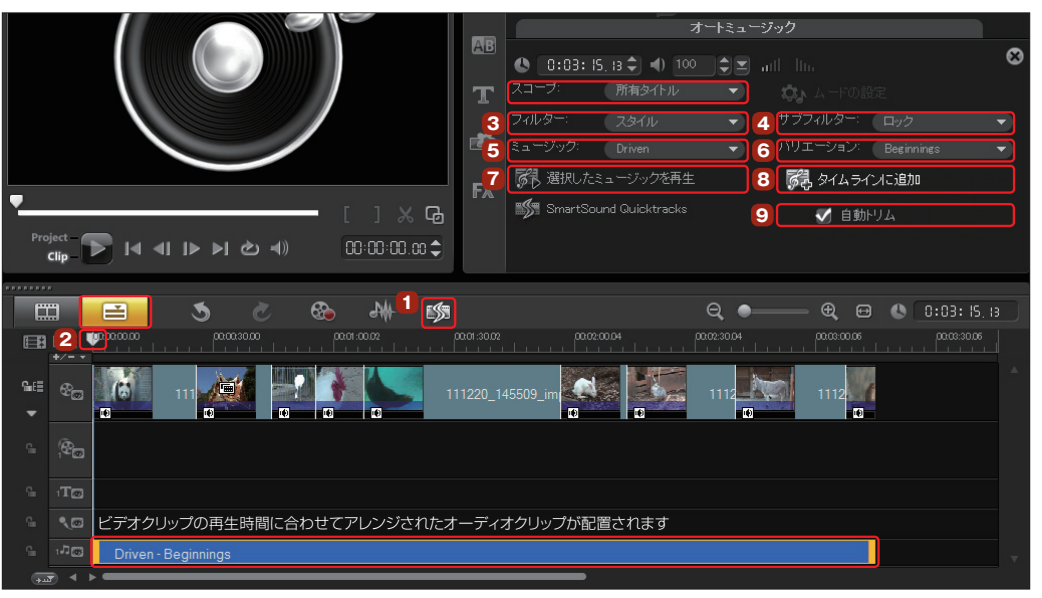

- オートミュージック機能を使用するには、「オートミュージック」ボタンをクリックします。 **1**
- ビデオクリップのBGMを開始する位置にジョグスライダーを移動します。 **2**
- 3 「フィルター」の「▼」ボタンをクリックして、曲の検索条件を選択します。
- 「サブフィルター」の「▼」ボタンをクリックして、詳しい検索条件を選択します。 **4**
- **5** 「ミュージック」の「▼」ボタンをクリックして、使用するオーディオファイルを選曲します。
- 「バリエーション」の「▼」ボタンをクリックして、曲の雰囲気を選択します。 **6**
- 「選択したミュージックを再生」ボタンをクリックすると、オーディオファイルが再生され、曲を確 **7** 認できます。再生を終了するには「停止」ボタンをクリックします。
- 「タイムラインに追加」ボタンをクリックすると、曲がミュージックトラックに配置されます。 **8**
- 「自動トリム」にチェックを入れると、オーディオファイルは、ビデオクリップの再生時間に合わせて **9** アレンジされます。

 オートミュージックは「スコープ」で「すべて」を選択した場合、ハードディスクなどに保存してある VideoStudio付属の曲以外に、インターネットで検索された曲も表示されます。これらの曲をミュージック トラックにドラッグすると「オプションパネル」に「購入」ボタンが表示されます。インターネットで検索された曲 は購入することにより、使用することができます。購入は海外のサイトからクレジットカードで決済します。曲 の購入は各自の責任において行ってください。 お手持ちの曲やVideoStudioに付属のサンプル曲から選ぶには、「スコープ」を「所有タイトル」に設定します。 **注 意**

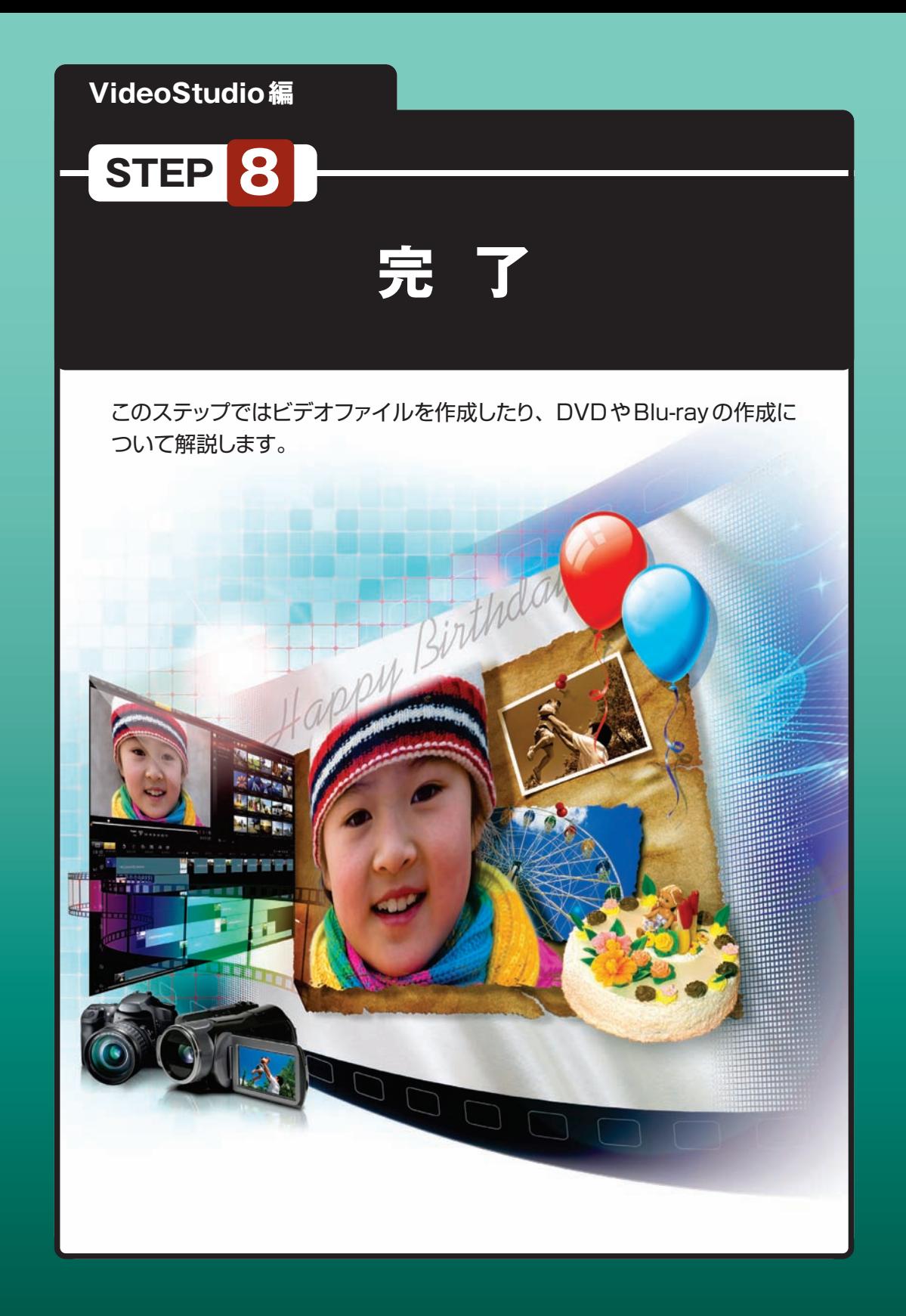

## **「完了」ステップ**

「完了」ステップは、ビデオ編集の最終段階です。編集したビデオをさまざまなスタイルで保存します。

編集したビデオを仕上げるには、「完了」ステップをクリックします。「HTML5プロジェクト」を作成 した場合は、148ページをお読みください。 **1**

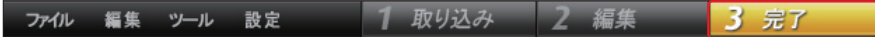

編集したビデオは、さまざまな形式で保存することができます。ビデオファイルとして保存するに は「ビデオファイルを作成」を、DVDやAVCHDディスクに録画して保存するには「ディスクを作成」 を、DVやHDVテープに録画するには「DV録画」か「HDV録画」をクリックします。また、YouTubeな どのWebにアップロードするビデオとして保存するには、「オンラインアップロード」をクリックします。 **2**

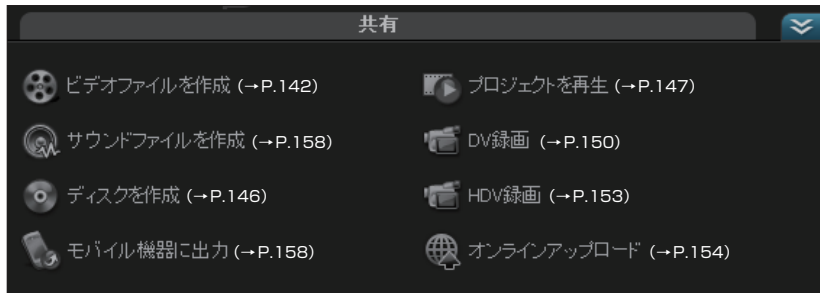

# **ビデオファイルの作成**

「ビデオファイルを作成」では、できあがったビデオをビデオファイルに してパソコンに保存します。

「ビデオファイルを作成」ボタンをクリックすると、保存するビデ オ形式のメニューが表示されます。ここでビデオを保存する ファイル形式を選択します。「プロジェクト設定に合わせる」は、現在の プロジェクト設定でビデオファイルを保存します。 **1**

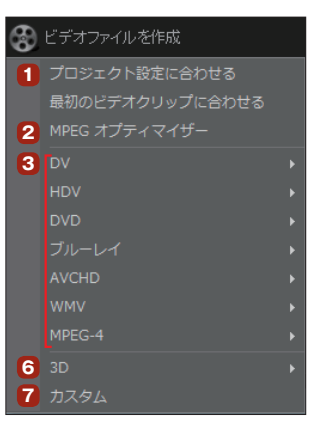

現在のプロジェクト設定を調べるには、「設定」メニューから「プロジェ クトのプロパティ」を選び、表示される「プロジェクトのプロパティ」ダ イアログボックスで確認します。 **ヒント**

「MPEGオプティマイザ」を選択すると、「MPEG オプティマイザ」ダイアログボックスが表示され ます。ここでスマートレンダリングが有効になるプロ ファイルに変更することができます。「タイムラインの レイアウト」で赤いグラフが再レンダリングされる部分 です。「OK」ボタンをクリックします。 **2**

「キャンセル」をクリックすると、選択しているテンプレー トでレンダリングされます。

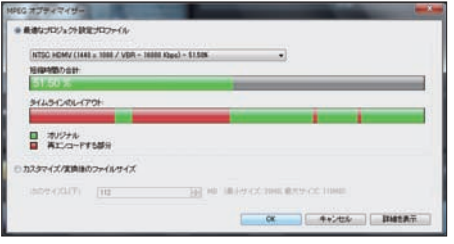

各ビデオ形式の項目から目的にあったサブメニューを選択します。各ビデオ形式は下記の通りで す。「カスタム」を選択すると、ビデオの保存形式をカスタマイズすることができます。 **3**

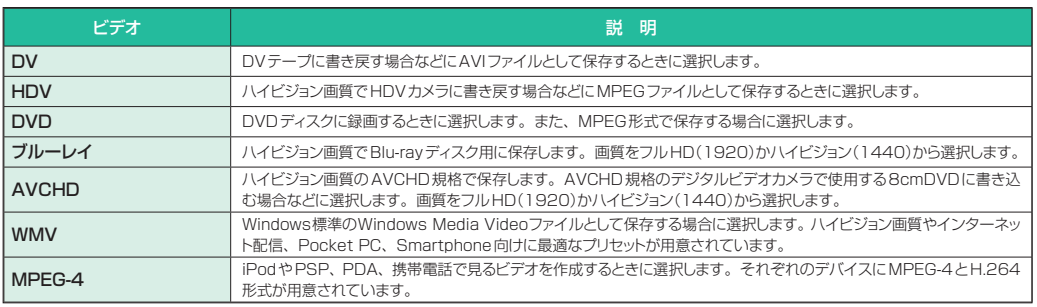

ビデオファイルの形式を選択すると、「ビデオ ファイルを作成」ダイアログが表示されます。ビ デオファイルを保存する場所を指定して、ファイル名を 入力します。「保存」ボタンをクリックして、145ペー ジの **<sup>12</sup>** に進みます。 **4**

ビデオ形式をカスタマイズするには、「オプション」ボタ ンをクリックします。

「オプション」ボタンをクリックして表示されるダ イアログボックスで、「スマートレンダリングを実 行」にチェックを入れると、ビデオに効果をかけた部分 だけがレンダリングされ、レンダリングの時間が短縮で きます。 **5**

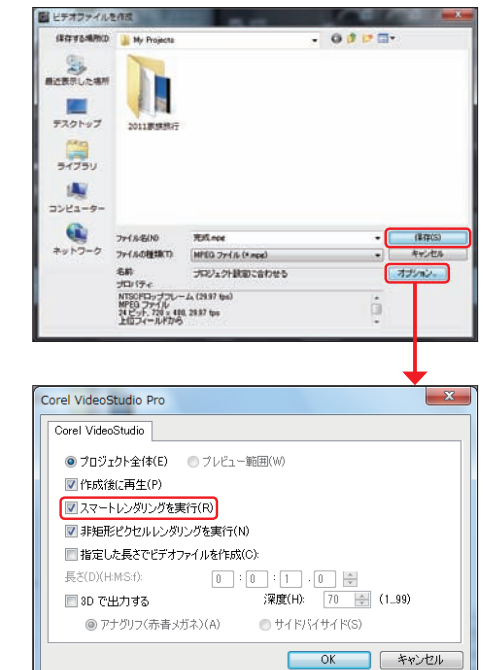

「3D」では、映像が飛び出して見える3Dビ デオを作成できます。「3D」を選択して書き 込むディスクの種類をクリックします。表示される「ビ デオファイルを作成 | ダイアログボックスの「オプショ ン」ボタンをクリックして、表示されるダイアログボッ クスで「3Dで出力する」にチェックを入れます。3D メガネで見る「アナグリフ」か偏光3Dメガネと偏光モ ニターで見る「サイドバイサイド」かにチェックを入れ て作成します。 **6**

「ビデオファイルを作成」から「カスタム」を選 択した場合は、「オプション」ボタン付きの「ビ デオファイルを作成」ダイアログが表示されます。 ビデオファイルの保存方法を設定するには、「オプ ション」ボタンをクリックします。 **7**

「ドデオ保存オプション」ダイアログボックスが 表示されます。「Corel VideoStudio」タブ では、「作成後に再生」にチェックを入れると、ビデオ のレンダリング後すぐにビデオファイルが再生され、 内容を確認できます。「スマートレンダリングを実行」 にチェックを入れると、ビデオに効果などをかけた部 分だけがレンダリングされ、レンダリング時間が短縮 できます。 **8**

「全般」タブでは、プロジェクトにオーディオト ラックを使用している場合、「データトラック」 の「オーディオとビデオ」を選択します。 **9**

「フレームレート」はDVテープに書き戻したりDVD ビデオを作成するのであれば「29.97フレーム/秒」 を選択します。フレームレートが高いほど高画質です が、ファイル容量が大きくなります。

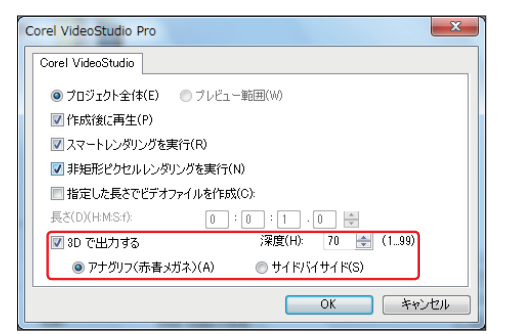

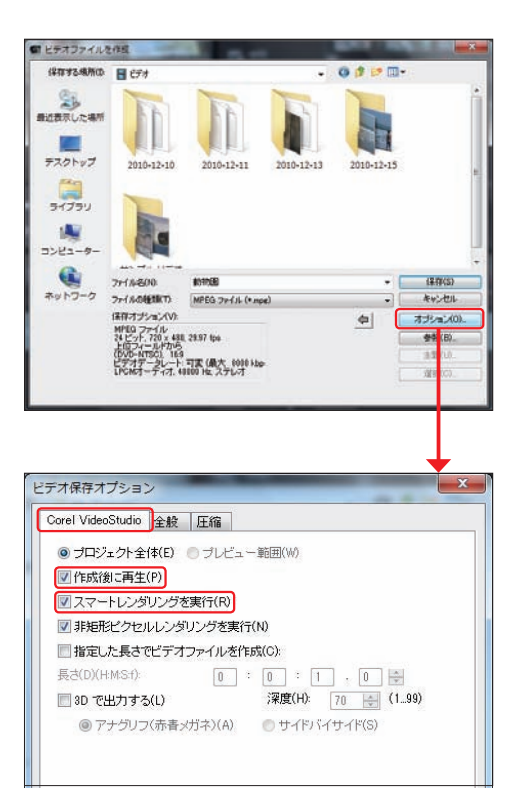

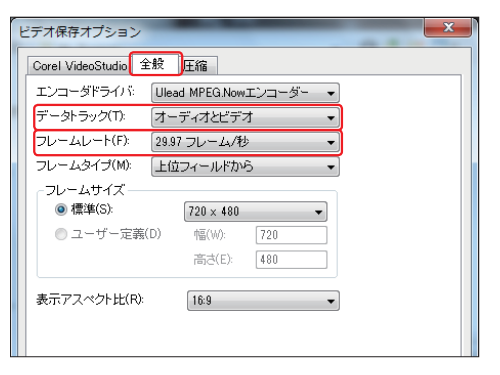

「圧縮1タブではビデオ圧縮の設定を行いま す。作成するビデオファイル形式によって設 定項目は変わります。「メディアタイプ」で保存する ファイル形式を選び、ビデオの画質をスライドバーで 設定します。ビデオやオーディオの設定も行えます。 各設定が終われば「OK」ボタンをクリックして、「ビデ オファイルを作成」ダイアログボックスに戻ります。 **10**

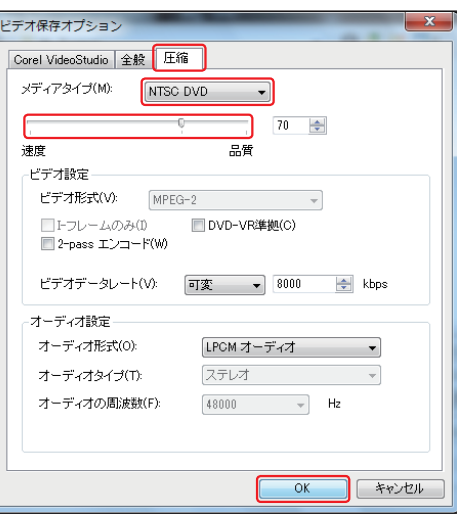

ビデオファイルを保存する場所を指定し、ファイル名を入力して「保存」ボタンをクリックします。 **11**

レンダリングが開始されるので、そのまま待ちます。 **12**

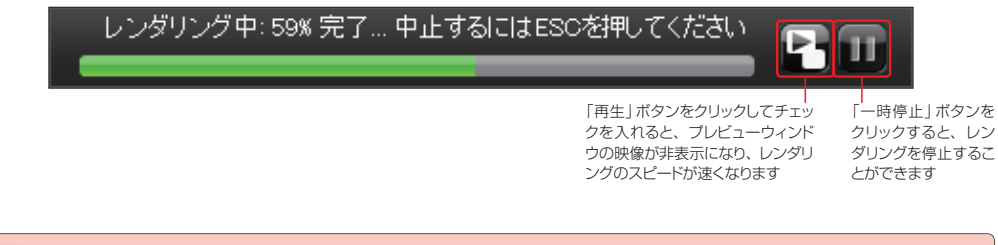

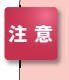

保存するビデオファイルは、ビデオの再生時間により、レンダリングに長時間かかる場合があります。これは ビデオに施されたいろいろな効果を処理したり設定されたファイル形式に変換するためです。コーヒーブレイ クにしたり、長時間の作品であれば夜寝る前にセットするのもいいでしょう。

作成されたビデオファイルは指定した保存場所とメディアライブラリに登録されて、サムネイルが 表示されます。 **1₃**

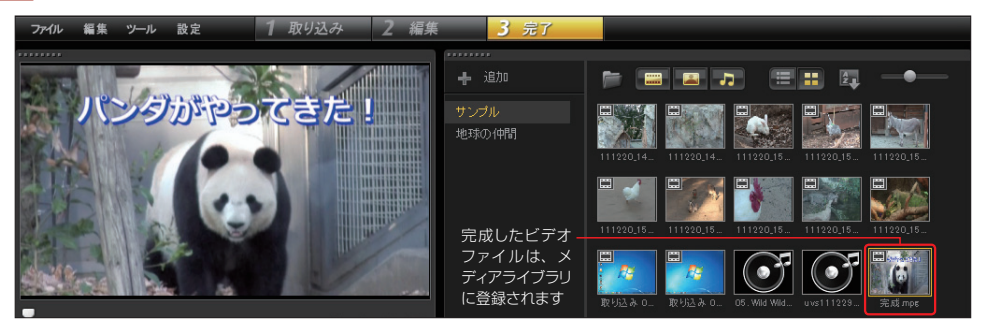
## <del>-</del><br>ディスクの作成

▲

「ディスクを作成」では、できあがったビデオをDVDディスクに書き込んで保存します。市販のDVDビ デオのようにメニュー付きのビデオを作成でき、パソコンや家庭用DVDプレーヤーで鑑賞することがで きます。

ビデオをディスクに書き込むに は、「ディスクを作成」ボタンをク リックします。表示されるメニューから 書き込むディスクタイプを選択します。 「AVCHD」を選択すると、ハイビジョン 画質のAVCHD規格でDVDに書き込 みます。 **1**

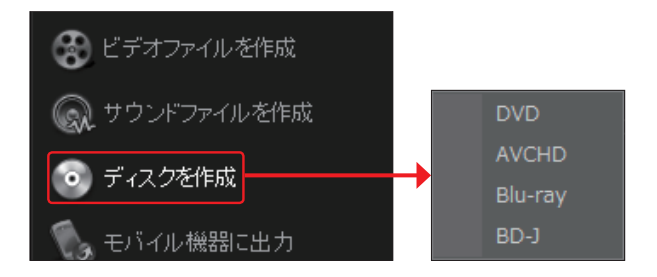

「ディスクを作成|画面が表示されます。ここではディスクに書き込むビデオを追加したり、チャプ ターやメニューを作成したりできます。その後、ディスクに書き込みます。 この後の作業は「DVD / Blu-ray作成編」(P.159)をお読みください。 **2**

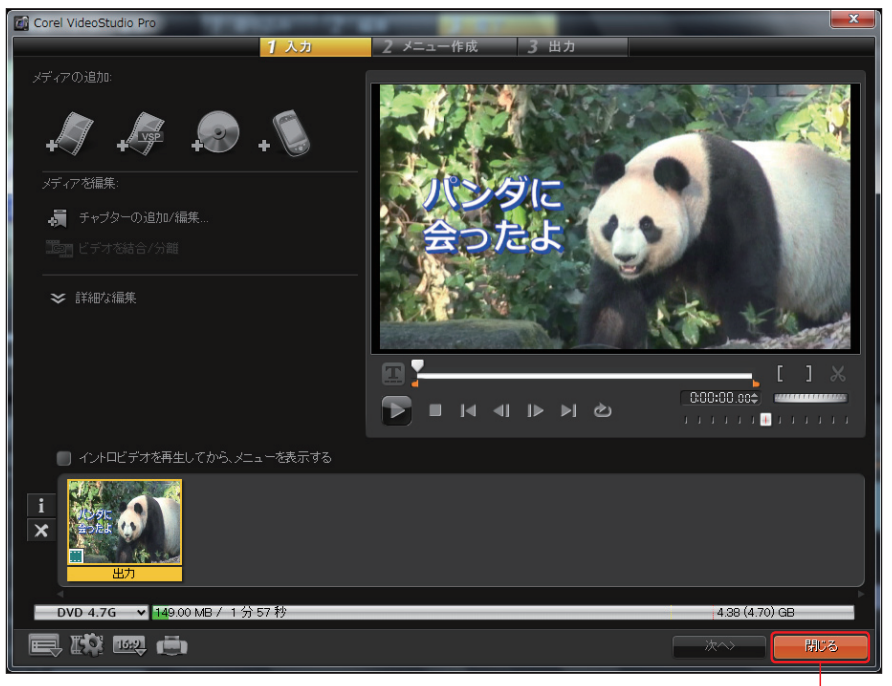

<sup>「</sup>閉じる」ボタンをクリックすると、Video Studioの編集画面に戻ります。

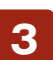

ディスクに書き込んだ後、「ディスクを作成」画面の「閉じる」ボタンをクリックすると、Video Studioの画面に戻ります。

## **プロジェクトの再生**

VideoStudioでは「プロジェクトの再生」機能を使うと、 19分以上の長さのビデオ作品をDV機器に書き戻すこと ができます。ただし、「プロジェクトの再生」でDV機器へ 出力するには、ファイル形式の制限があります。あらかじ め「設定」メニューの「プロジェクトのプロパティ」を選択し て、表示される「プロジェクトテンプレート」で「NTSC DV-AVI」を選択してからビデオ編集をはじめます。 また、DVD用のプロジェクトをDV機器に書き戻す場合は 「設定」メニューから「プロジェクトのプロパティ」を選び、 「プロジェクトのプロパティ」ダイアログボックスの「ファイ ル形式を編集」で「Microsoft AVI files」に変更します。 次に「編集」ボタンをクリックして表示される「プロジェクト のオプション1ダイアログボックスで以下のように設定しま す。

#### 「Corel VideoStudio」タブ

TV 規格:NTSC ドロップフレーム(29.97fps)

#### 「全般」タブ

フレームタイプ:上位フィールド フレームサイズ:720 × 480 フレームレート:29.97fps

#### 「AVI」タブ

圧縮: DVビデオエンコーダ--タイプ1 データ形式:24ビットRGB オーディオ形式:DV Audio--NTSC(またはPCM) オーディオ属性:48.000kHz、16ビット、ステレオ

DVカメラなどをパソコンに接続します。オプショ ンパネルから「プロジェクトを再生」ボタンをクリッ クします。 **1**

「プロジェクト再生-オプション」ダイアログボックス で「デバイスコントロールを使う」にチェックを入れ、 「次へ」ボタンをクリックします。 **2**

「プロジェクトを再生-デバイスコントロール」ダイ アログボックスでコントロールボタンを操作して、 DVテープの録画開始位置の頭出しを行います。「録画」 ボタンをクリックすると、レンダリングがはじまり、その後、 録画が開始されます。「完了」ボタンをクリックします。 **3**

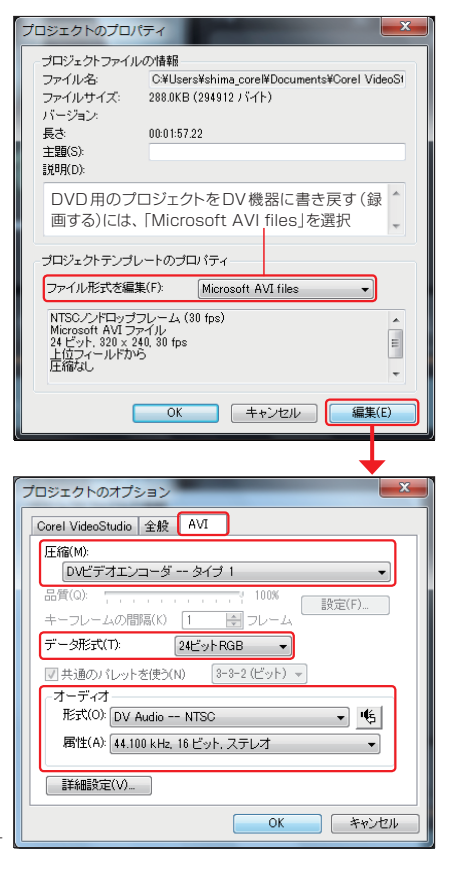

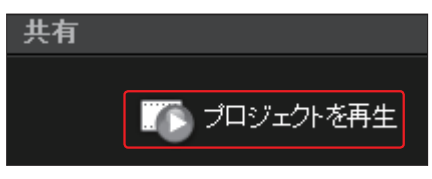

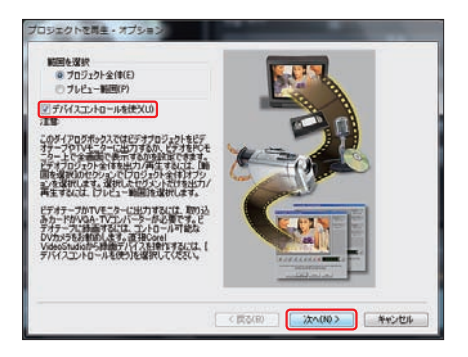

「プロジェクトを再生-デバイスコ ントロール」ダイアログボックスで コントロールボタンを操作して、DVテー プの録画開始位置の頭出しを行います。 「録画」ボタンをクリックすると、レンダリ ングがはじまり、その後、録画が開始さ れます。「完了」ボタンをクリックします。 **3**

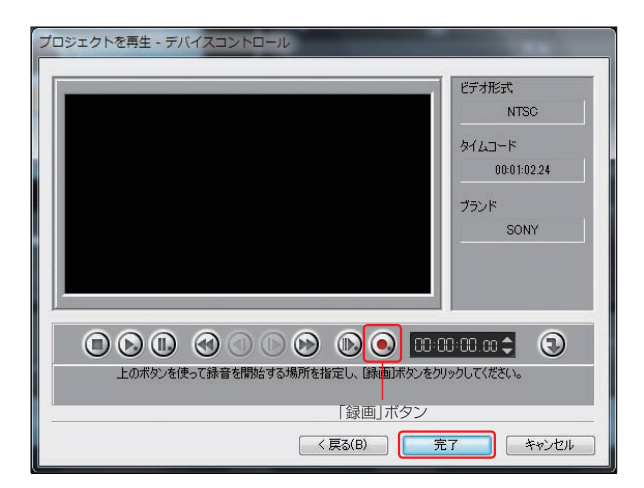

## **HTML5ファイルの作成**

HTML5プロジェクトを作成すると、配置した写真から特定のURLにリンクさせたり、設定したチャプター ポイントに飛ばす設定ができます。HTML5プロジェクトを作成した場合、「完了」タブをクリックすると「共 有」タブが表示されます。ここから出力方法を選択します。「ビデオファイルを作成」は142ページを、 「ディスクを作成」については146ページをお読みください。

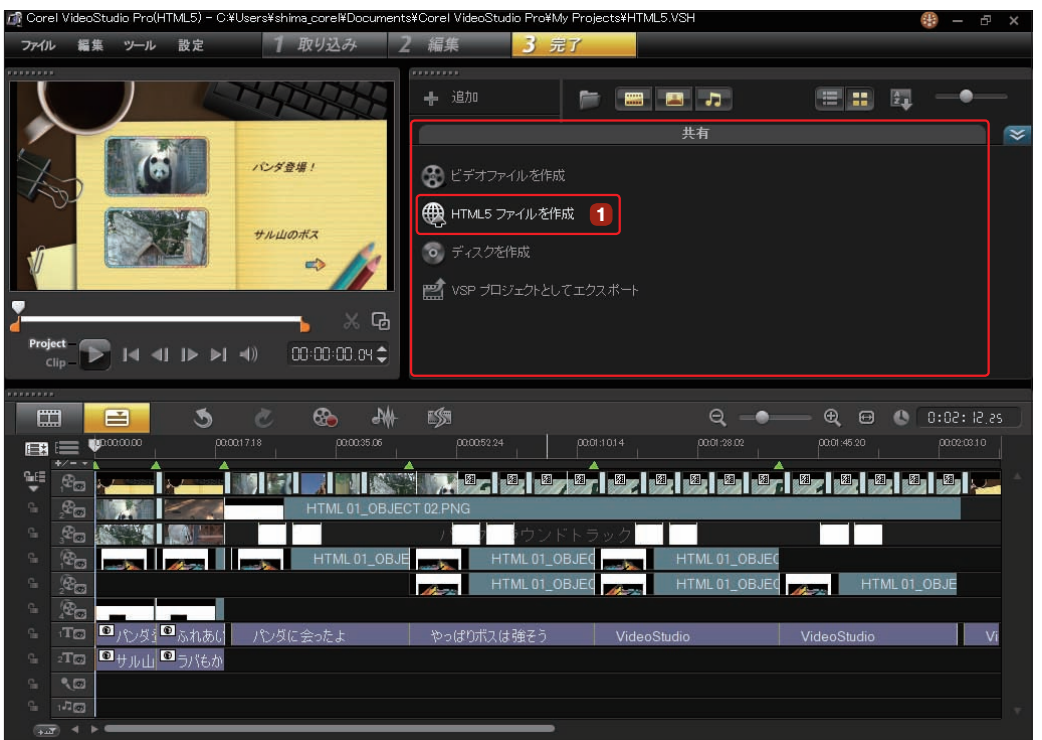

編集した内容をHTML ファイルにする場合 は、「HTML5ファイルの作成」ボタンをク リックします。 **1**

「HTML5ファイルを作成」ダイアログボッ クスが表示されます。「フォルダーのパス」 には保存するHTMLファイルを収納するフォルダ の場所が表示されます。「プロジェクトフォルダー 名」にフォルダ名を入力します。 **2**

「プロジェクトサイズ」の「▼ | をクリックして、クオ リティを設定して「OK」ボタンをクリックすると、レ ンダリングが開始されます。

● ビデオファイルを作成 HTML5 ファイルを作成 ディスクを作成  $\circ$ vsp プロジェクトとしてエクスポート

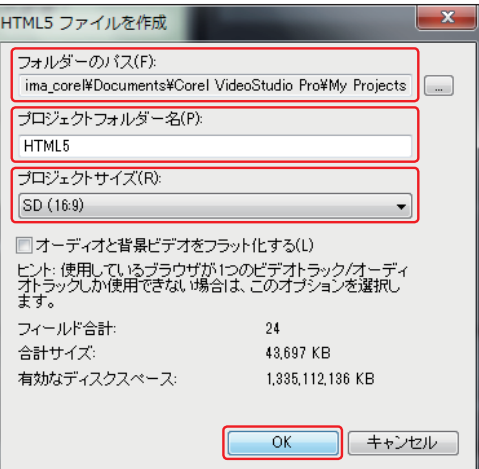

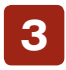

フォルダにHTMLファイルとビデオファイ ル、素材が収納されます。

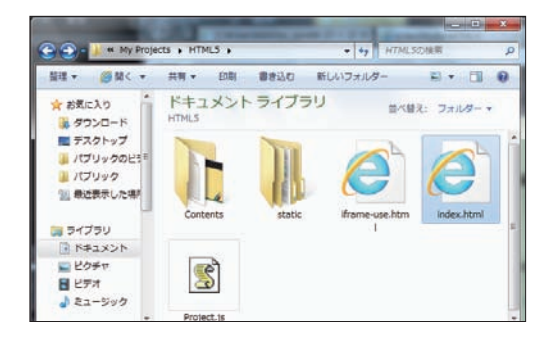

完成したHTMLファイルでは、ビデオの 再生やボリューム、全画面表示切り替えな どの操作が行えます。また、ビデオの選択などが できるメニューも作成可能です。 **4**

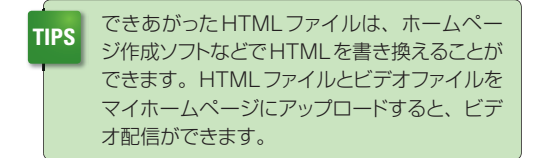

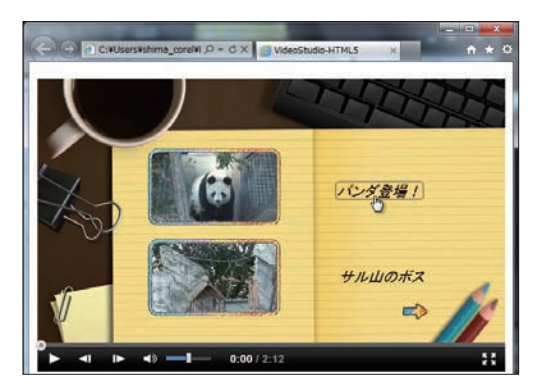

## **DV録画**

「DV録画」では、編集したビデオ作品をDVカメラやDV録画機器へ送信してDVテープに録画します。 DVカメラで撮影した映像をVideoStudioに取り込み、編集してDVカメラに書き戻すことができます。

**注 意** DVカメラの操作に関しては、DVカメラの取り扱い説明書をよくお読みください。

#### **DVカメラの準備**

**1**

DVカメラとパソコンをDVケーブルで接続します。

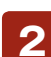

DV 2010 12:00:00

DVカメラに録画するDVテープを入れます。

**3**

DVカメラのスイッチを入れて「再生」モードにします。

#### **録画の準備**

DVカメラに録画するファ イルをメディアライブラリ から選んでクリックします。 **1**

DVカメラに録画できるの はDV形式で保存された AVIファイルです。MPEGファイ ルは選択できません。どのファイ ルがDV形式かを調べるには、ラ イブラリのファイルを右クリックし てプルダウンメニューから「プロ パティ」をクリックします。 表示される「プロパティ」ダイアロ グボックスで、ビデオの「圧縮」が 「DVビデオエンコーダ‐タイプ1」 になっていれば使用できます。 **2**

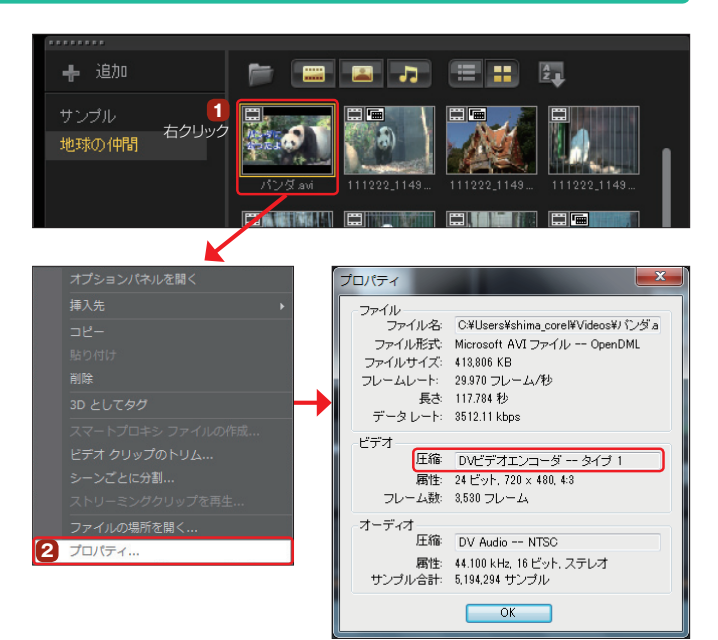

「DVビデオエンコーダ‐タイプ1」のビデオファイルを作成するには、「設定」メニュー→「プロジェクトのプロ パティ」をクリックして、表示される「プロジェクトのオプション」ダイアログボックスの「編集」ボタンをクリック します。「AVI」タブをクリックして「圧縮」から「DVビデオエンコーダ‐タイプ1」を選択します。 **ヒント**

タイムラインにある編集が終わったプロジェクトを 録画するには、一度ビデオファイルにします。オ プションパネルから「ビデオファイルを作成」ボタンをク リックして、表示されるメニューから「カスタム」を選択し ます。 **3**

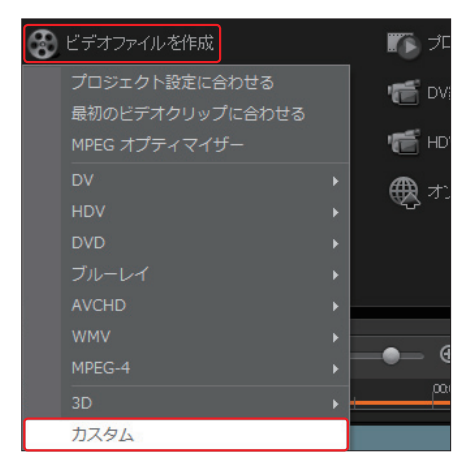

「ビデオファイルを作成」ダイアログボックスでファイル名を入力します。「ファイルの種類」は 「Microsoft AVIファイル」にします。「オプション」ボタンをクリックして、表示される「ビデオ保 存オプション」ダイアログボックスで「AVI」タブの「圧縮」を「DVビデオエンコーダー‐タイプ1」に設定し て「OK」をクリックします。「ビデオファイルを作成」ダイアログで「保存」ボタンをクリックするとレンダリ ングが開始され、ビデオファイルがメディアライブラリに保存されます。 **4**

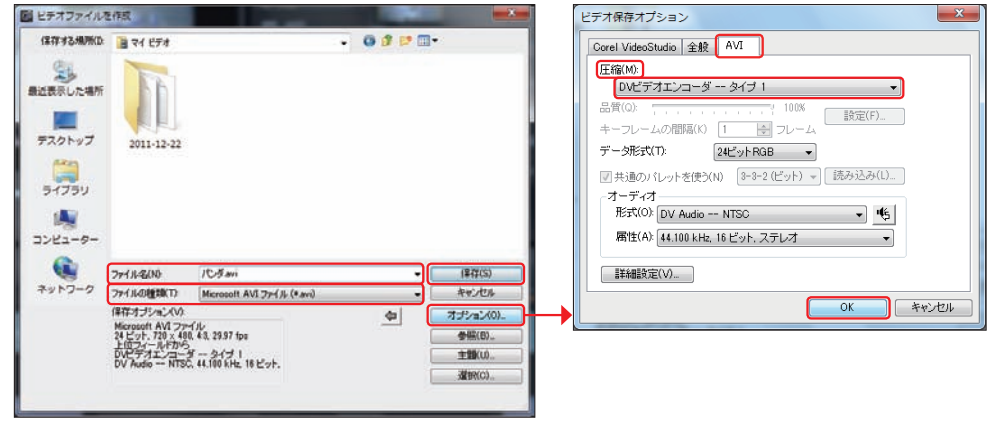

#### **録画開始**

メディアライブラリに保 存されたビデオを選択し て、「オプション」ボタンをクリッ クします。表示されるオプション パネルで、「DV録画」ボタンを クリックします。 **1**

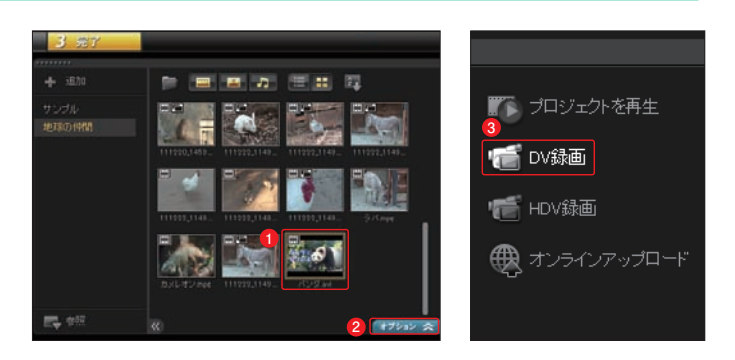

「DV録画‐プレビューウィンドウ」が表示されます。ナビゲーションパネルの各ボタンを操作して ビデオを再生し、録画するビデオファイルの内容をプレビューウィンドウで確認します。よければ 「次へ」ボタンをクリックします。 **2**

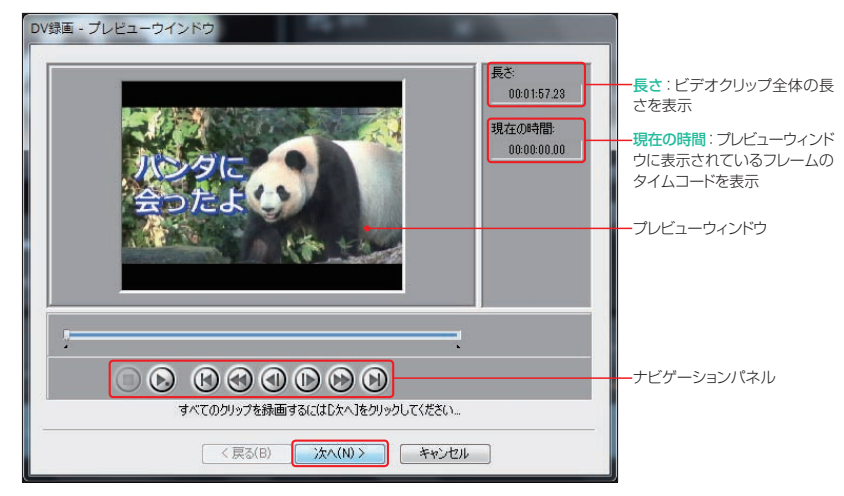

- 「DV録画‐録画ウィンドウ」では、DVカメラを操作できます。DVテープのどの位置に録画するか、 ナビゲーションパネルの各ボタンを使ってDVテープを再生しながら決定します。 **3**
- 録画を始める位置で「停止」ボタンをクリックします。「録画」ボタンをクリックすると、DVテープ に録画が開始されます。 **4**
- 録画ウィンドウの「停止 |ボタンをクリックすると、DVテープへの録画がストップします。「完了 |ボタ ンをクリックします。 **5**

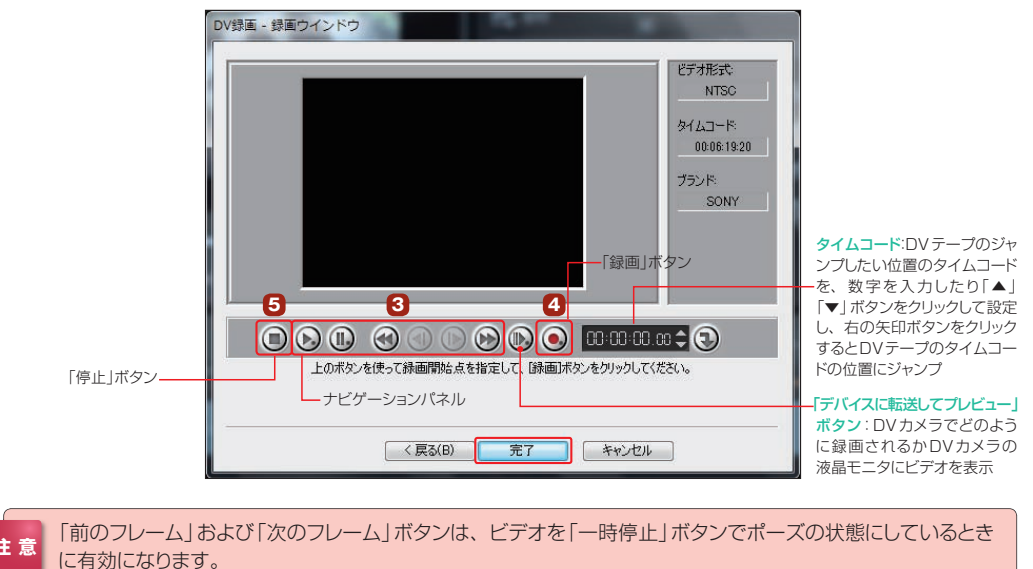

### **HDV録画**

「HDV録画」では、HDVカメラから取り込んで編集したビデオ作品をHDV カメラへ送信してDVテープに録画します。

HDVカメラとパソコンをDVケーブルで接 続して、HDVカメラに録画するDVテープ をセットします。HDVカメラのスイッチを入れて「再 生」モードにします。オプションパネルの「HDV録 画」ボタンをクリックすると「ビデオファイルを作成」 ダイアログボックスが表示されるので、「ファイル 名」を入力して、「保存」ボタンをクリックします。 **1**

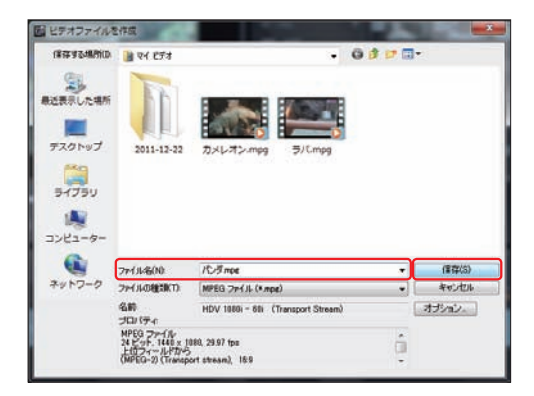

「HDV録画‐プレビューウィンドウ」が表示 されます。ナビゲーションパネルの各ボタン を操作してビデオを再生し、録画するビデオファイ ルの内容をプレビューウィンドウで確認します。よ ければ「次へ」ボタンをクリックします。 **2**

> 「トリムハンドル」をドラッグ して、録画する映像をトリ ミングすることもできます。

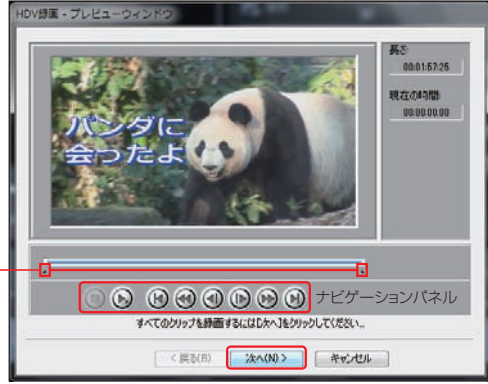

「HDV録画‐録画ウィンドウ」が表示されま す。ナビゲーションパネルの各ボタンを使っ てHDVカメラを操作し、DVテープを再生しなが ら録画する頭出しを行います。 **3**

「録画」ボタンをクリックするとDVテープに録画が 開始されます。「停止 | ボタンをクリックすると、録 画がストップします。「完了」ボタンをクリックします。

ナビゲーションパネル

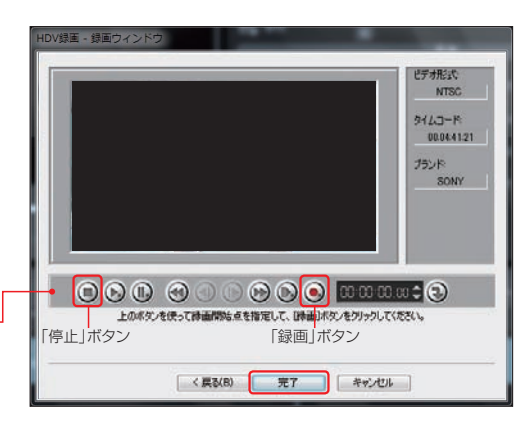

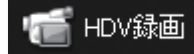

## **YouTubeにアップロード**

**1**

YouTubeに投稿するビデオを作成するには、「オンラインアップロード」ボタンをクリックして、表 示されるメニューから「YouTube」をクリックします。

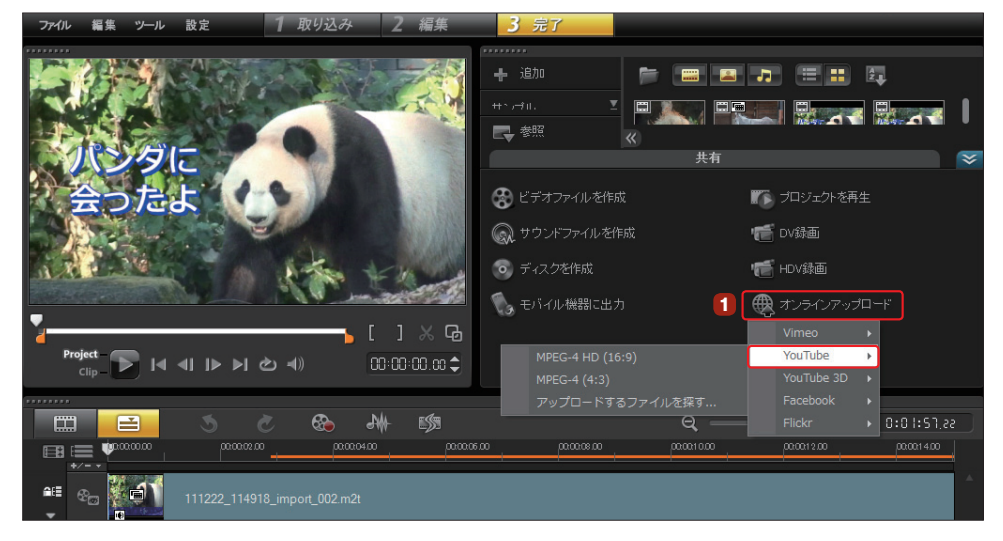

編集したビデオの場合は、表示さ れるメニューからビデオのサイズ に合わせて「MPEG-4 HD」か「MPEG-4 | を選択します。表示される「ビデオ ファイルを作成」ダイアログボックスで 「ファイル名」を入力して「保存」ボタンを クリックします( **<sup>4</sup>** に進みます)。 **2**

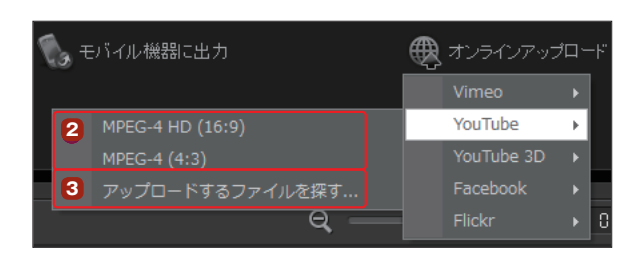

すでに作成しているビデオの場合は、 「アップロードするファイルを探す」を選 びます。表示される「ビデオファイルを開く」ダ イアログボックスからビデオファイルを選択し て、「開く」ボタンをクリックします。 **3**

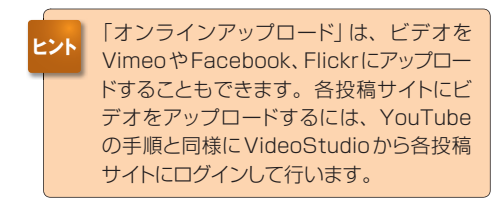

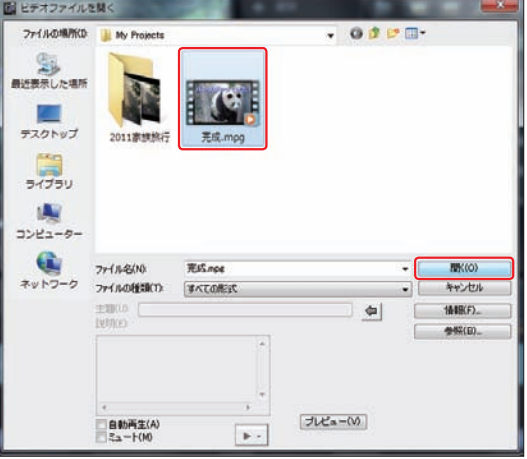

「YouTubeにログイン」ダイアログ ボックスが表示されます。すでにYou Tubeに登録している方は、「YouTubeユー ザー名」と「YouTubeパスワード」を入力して 「次へ」ボタンをクリックします( **<sup>7</sup>** に進みま す)。 **4**

YouTubeに未登録の方は、YouTubeに登 録するために「YouTubeに参加」ボタンをク リックします。

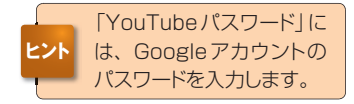

インターネットに接続されている場合、 インストールされているWebブラウ ザが起動して、「あたらしいGoogleアカウン トを作成」ページが表示されます。ここで作成 するGoogleアカウントが、YouTube のロ グインアカウントになります。 **5**

Googleアカウントに使用するユーザー名や パスワードなどの必要事項を入力して「次のス テップ」ボタンをクリックします。

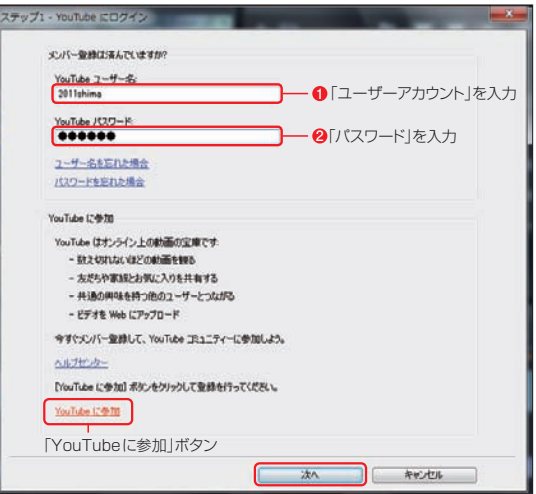

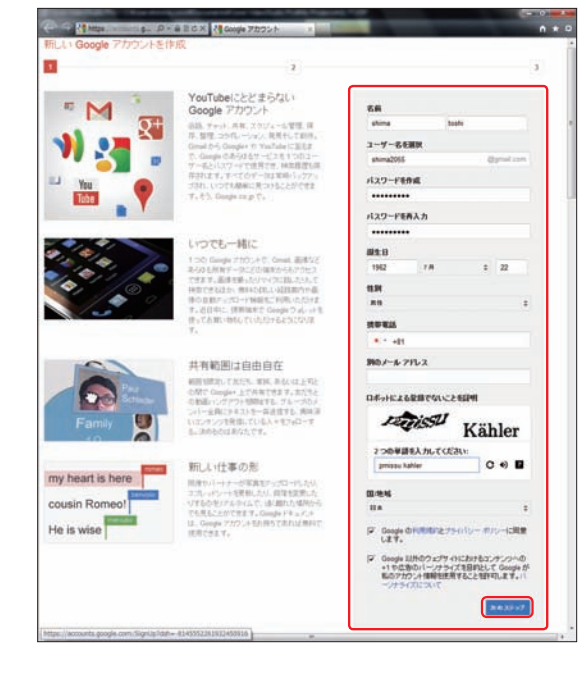

「プロフィールを作成」ページが表示さ れるので、「次のステップ」ボタンをク リックします。 「完了」ページが表示されたら「YouTubeへ **6**

戻る」ボタンをクリックします。

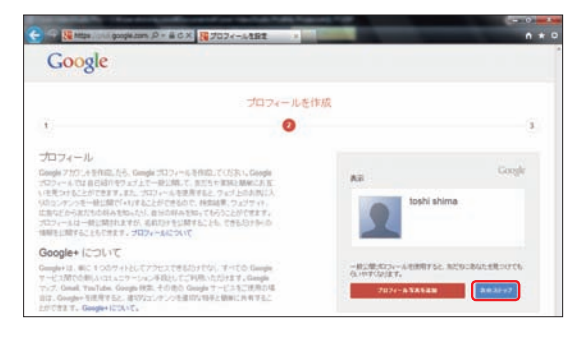

Ÿ

「著作権に関する免責事項」画面が表示さ れます。内容を確認して、「以上の内容に 同意します」にチェックを入れて、「次へ」ボタンを クリックします。 **7**

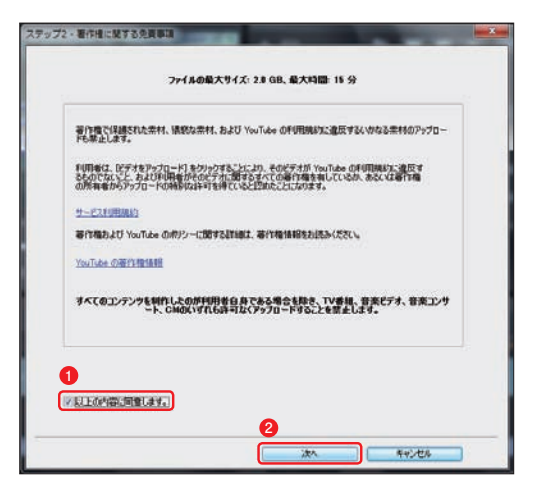

「ビデオの説明を入力してアップロード」画 面が表示されます。「タイトル」や「タグ」を 入力します。「ビデオのカテゴリー」を選択して、 「ブロードキャスト」で「公開」か「非公開」にチェック を入れ、「アップロード」ボタンをクリックします。 **8**

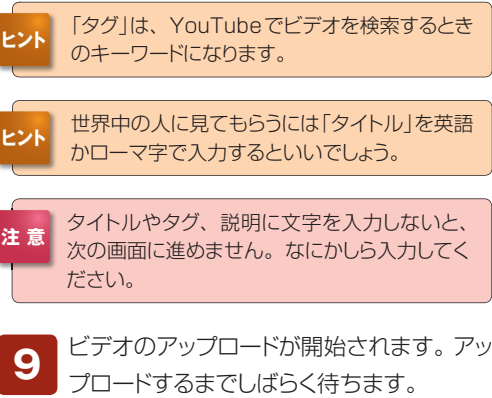

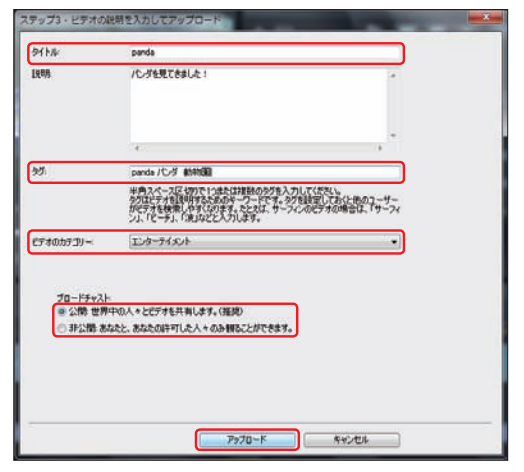

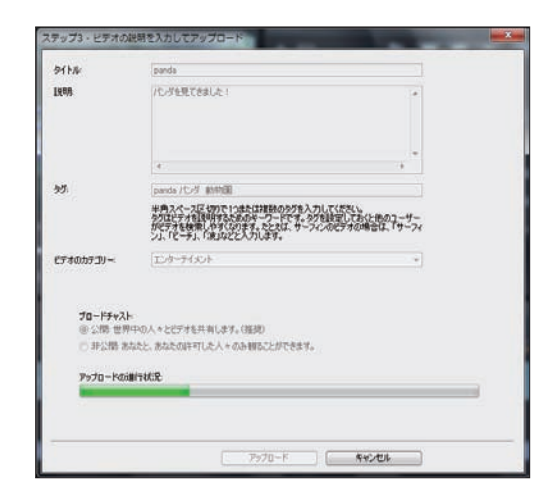

**10**

**ヒント**

クします。

ビデオのアップロードが終了したら「完了」ボタ ンが表示されるので、クリックします。

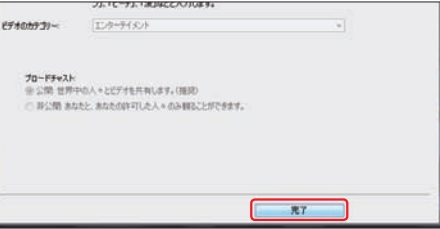

YouTubeのWebページにビデオが登録されます。投稿したビデオを見るには、「アップロード動 画」タブをクリックして、ビデオのサムネイルをクリックします。表示されたWebページで「再生」 ボタンをクリックします。 **11**

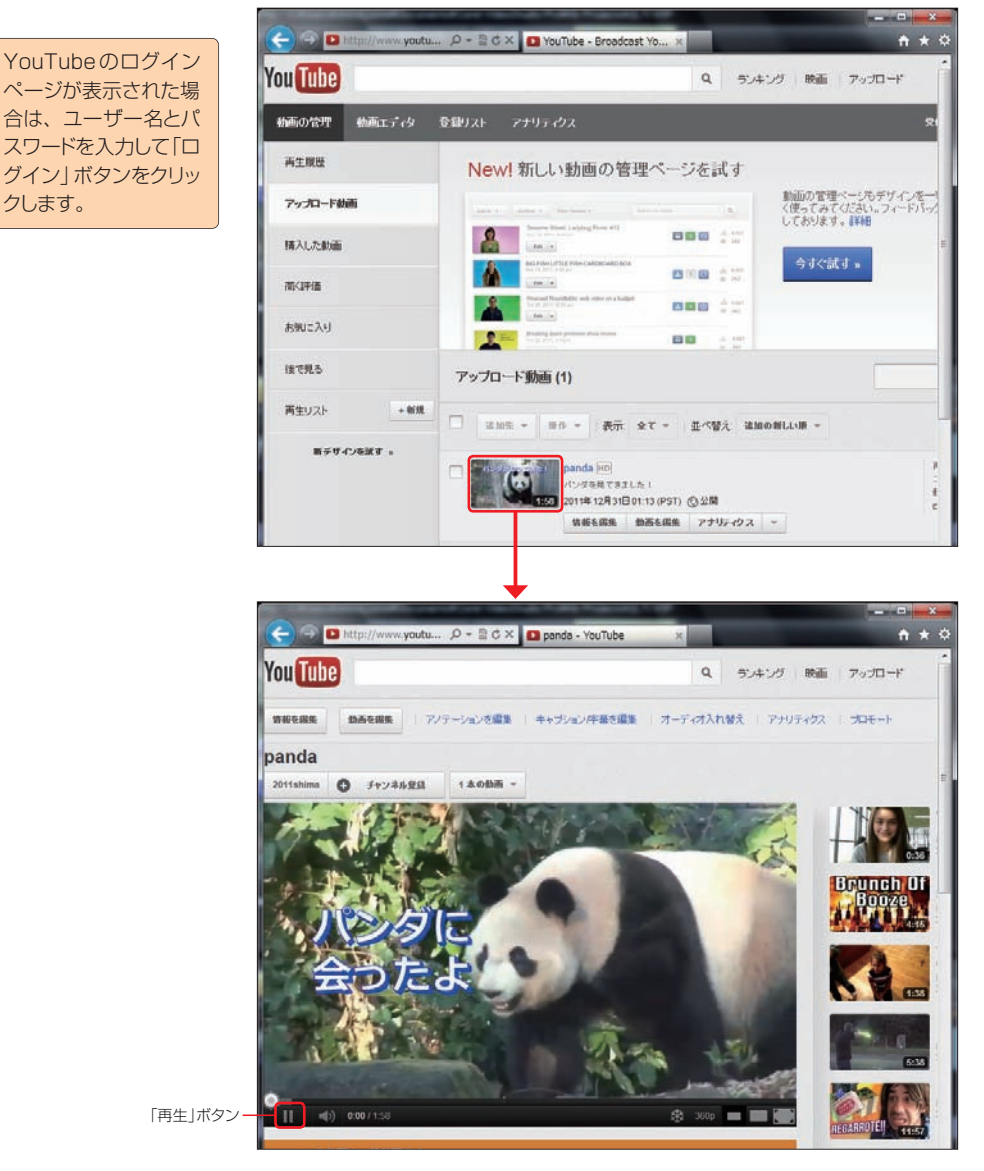

## **モバイル機器に出力**

「モバイル機器に出力」では、できあがったビデオをMPEG4やH.264に対応した携帯プレーヤーやスマー トフォン、携帯電話などで観賞できる形式に変換して各デバイスに保存します。

「モバイル機器に出力」ボタンをクリックして、表示されるメニューから保存形式を選択します。表示される ダイアログボックスで、保存する場所を選択します。「OK」ボタンをクリックすると、ビデオが保存されます。 ※携帯プレーヤーやスマートフォン、携帯電話の機種によっては、ビデオを保存できない場合があります。 iPoneやiPodには一度ハードディスクに保存してから各機種に保存します。

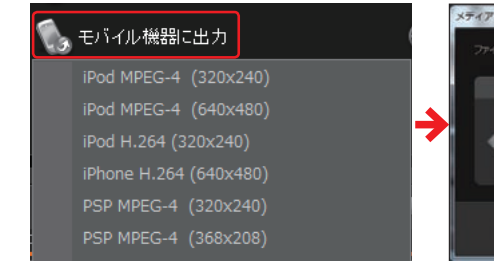

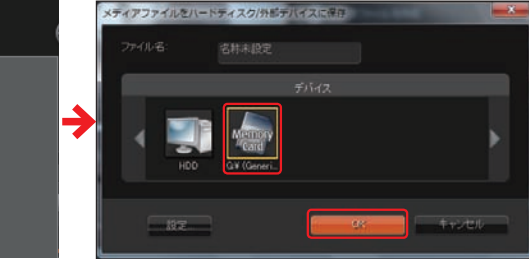

## **サウンドファイルの作成**

ビデオクリップから分離したオーディオクリップやオートミュージックでアレンジした曲を、オーディオファ イルとして保存できます。

保存したいオーディオクリップをタイムラインに配置し て、オプションパネルの「サウンドファイルを作成」をク リックします。 **1**

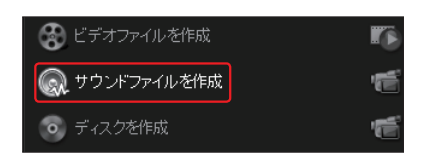

「サウンドファイルを作成」ダイアログボックスが表示さ れます。保存する場所を指定して、ファイル名を入力 します。「ファイルの種類」の「▼」ボタンをクリックして、表示 されるメニューからオーディオのファイル形式を選択します。 **2**

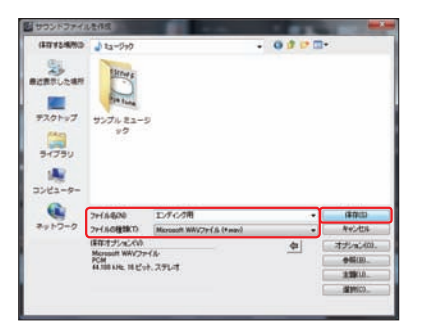

「保存」ボタンをクリックすると、オーディオ ファイルとして保存されます。また、メディ アライブラリにも登録されます。 **3**

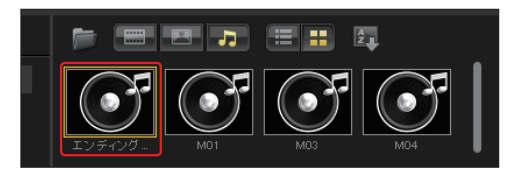

### **DVD / Blu-ray作成編**

# **ビデオの入力と メニューの作成 STEP 1**

作成したビデオは、DVDやBlu-rayディスクに書き込むことができます。 ここでは作成するディスクにメニューやチャプターを設定する方法につい て解説します。

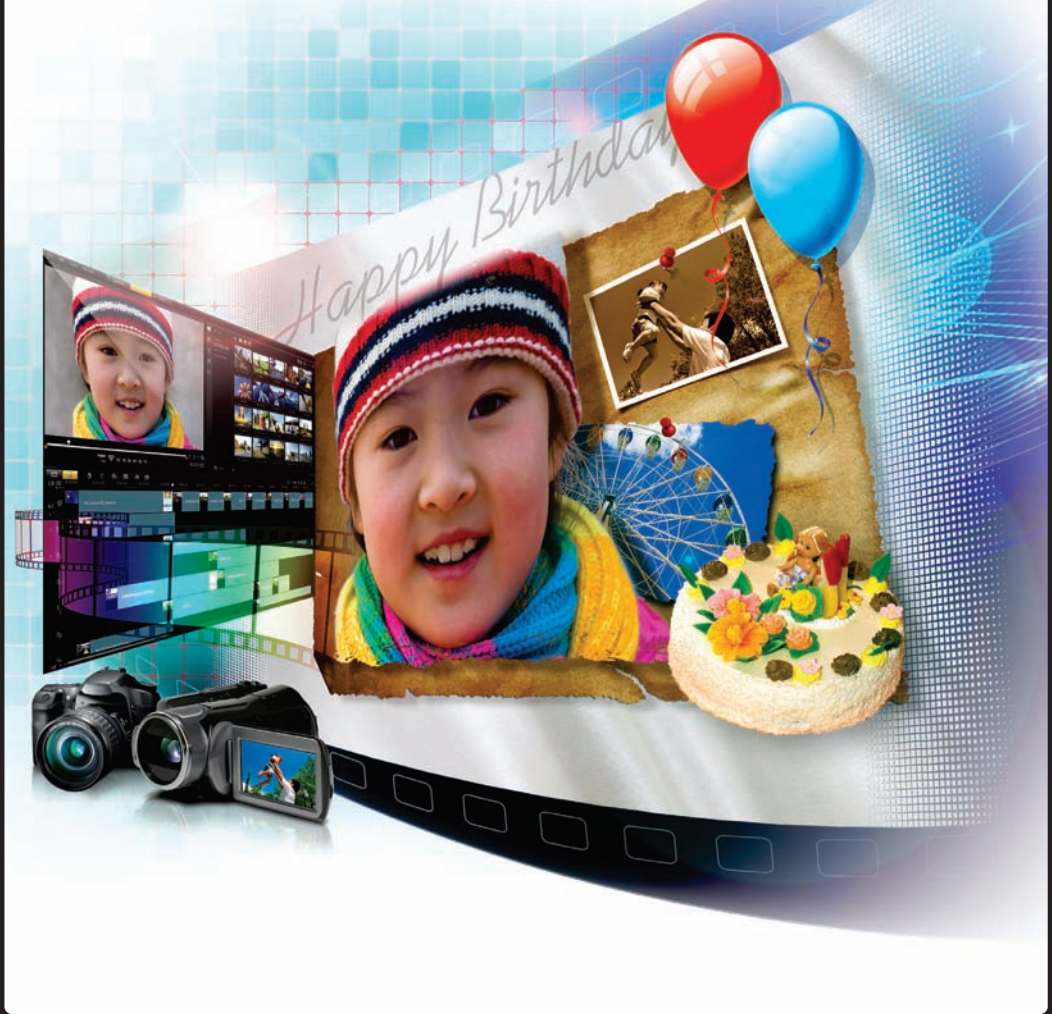

### **ディスクを作成**

「ディスクを作成」では、プロジェクトをDVDやBlu-rayディスクに書 き込む操作を行います。作成したプロジェクトにビデオを追加したり、 すでに作成してある他のプロジェクト内容を追加したり、DVDディス クから映像を追加したりして、ディスクに書き込む素材を用意します。 市販のDVDのようにオープニングに表示されるメニューの作成やビ デオを飛ばして見るときのチャプターが作成でき、オリジナルのディ スクをつくることができます。ここではDVDの作成を例に説明します。

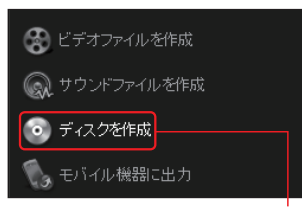

クリックして表示されるメニューから書き込む ディスクタイプを選択します。

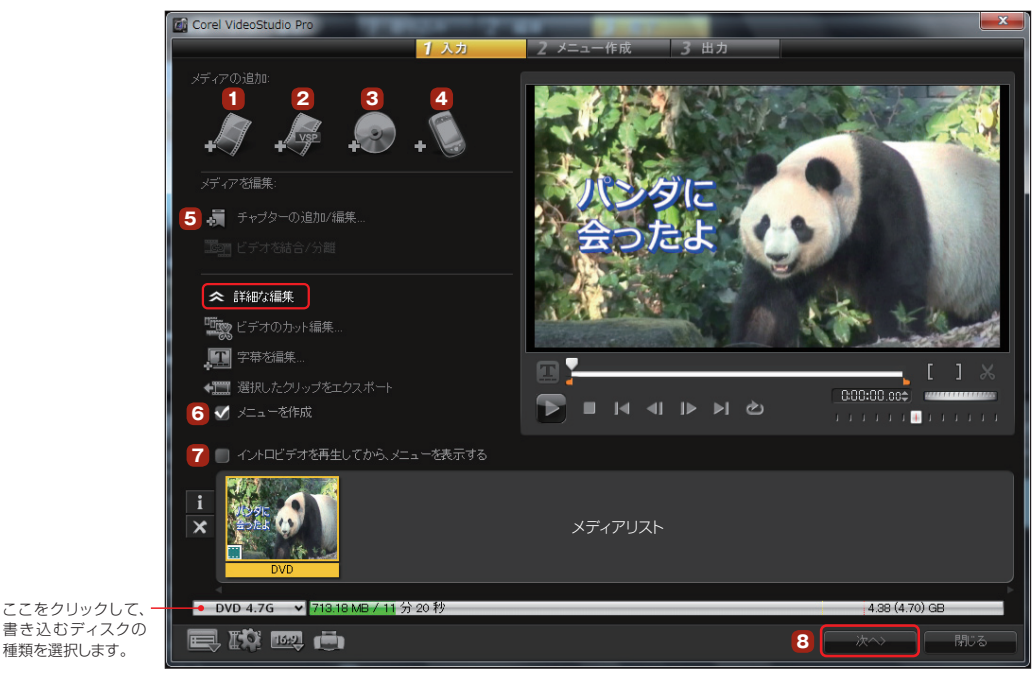

ディスクに書き込むビデオファイルを追加する場合に選択します。「ビデオを追加」ボタンをクリッ クすると、「ビデオファイルを開く」ダイアログボックスが表示されます。追加するビデオファイル を選択して、「開く」ボタンをクリックします。 **1**

> ファイルを開く **Ded Adolesia**

「VideoStudioプロジェクトを追加」ボタンを クリックすると、VideoStudioで編集したプロ ジェクトファイルを読み込むことができます。すでに 作成してあるプロジェクトを読み込むと、編集した内 容がメディアリストに表示されます。 **2**

**BERTUNAR** ыs - 1 デスクトップ 2011家族第2 インスタントプロ 2011年度数件 DVD.VSR ライブラリ **IA** コンピュータ 20100300017.VSP  $7 - 18900$ ネットワーク ファイルの種類の Corel VideoStudio 707x21-2r4% (\* VSP)  $-$ **AVOID** 

 $0.000$ 

VideoStudio のプロジェクトファ イルの拡張子は、「.vsp」です。

すでに作成したDVDからビデオを追加するには、「デジタルメディア」ボタンをクリックします。取 り込み方法については39ページをお読みください。 **3**

MPEG4やH.264に対応した携帯プレーヤーや携帯電話に保存してあるビデオを取り込むには、 「モバイル機器から取り込み」ボタンをクリックします。表示される「ハードディスク/外付けデバイ スからメディアファイルを挿入」ダイアログボックスで、取り込むビデオのサムネイルをクリックして選択 します。複数のビデオを取り込むには「Ctrl」キーを押しながら選択します。「OK」ボタンをクリックすると、 ビデオをが取り込まれます。 **4**

DVDやBlu-rayレコーダーではビデオを飛ばして見たい位置にチャプターを設定して、リモコン などを使って次のシーンにジャンプすることができます。VideoStudioには、このチャプター設 定機能が備えられています。チャプターを設定するには、「チャプターの追加/編集」ボタンをクリックし ます(→P.164へ)。 **5**

市販のDVDやBlu-rayでは、はじめに本編やメイキングなどを選ぶメニューが表示されます。 VideoStudioでは、このメニューを作成することができます。作成するDVDにメニューを付け るには「詳細な編集」をクリックして、表示されるメニューから「メニューを作成」にチェックを入れます  $(\rightarrow P.166 \wedge)$ 。 **6**

DVDディスクをドライブにセットすると、自動でオープニングムービーが流れるようにできます。 オープニングムービーにしたいビデオクリップをメディアリストの先頭に配置して、「イントロビデ オを再生してからメニューを表示する」にチェックを入れます。 **7**

ここをチェック

i  $\times$ 

オープニングムービーには、「1」マークがつきます

Fun 02 W

▼ イントロビデオを再生してから、メニューを表示する

オープニングムービーは、ディスクを入れたときだけに再生され、本編ではメニューに表示されません。オー プニングムービーに設定したビデオを本編でも見たい場合は、同じビデオをメディアリストに再度取り込みます。 **注 意**

**8**

**注 意**

「ディスクを作成」から「AVCHD」 を選択した場合は、イントロビデ オを設定することはできません。

DVDに書き込むビデオが揃ったら、「次へ」ボタンをクリックします。このあとメニューを付けたり、 チャプターを設定します。

DVD.

## **メニューとチャプターについて**

ディスクに収録するビデオができあがると、メニューを作成します。VideoStudioでは、DVDやBlurayビデオの最初に表示される「メインメニュー」を作成できます。表示される背景やBGMをカスタマイ ズでき、見栄えのいいメニューを作ることができます。

また、タイトルを付けたりビデオのサムネイルを表示する位置やサイズをカスタマイズでき、凝ったオリ ジナルメニューに仕上げられます。

さらに、チャプターを設定したビデオでは、チャプターの位置にジャンプする「チャプターメニュー」やビ デオの内容を説明する「ノートメニュー」も作成できます。

■チャプターメニュー

パンダ

■メインメニュー

■ノートメニュー

(メインメニューの内容や解説など)

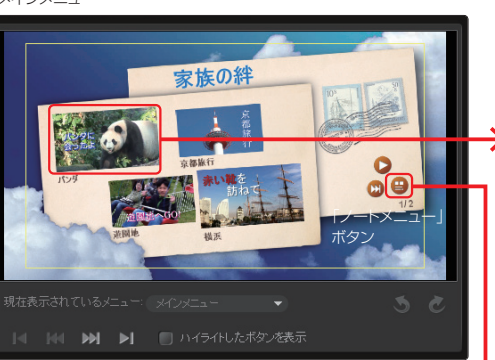

編集したビデオを書き込んだDVDディスクをパソコンやDVDレコーダー、 DVDプレーヤーなどにセットして、再生を開始すると表示されるメインメ ニュー。市販のビデオDVDのように見たいビデオをリモコンやマウスで 選んで再生します。

家族の絆 2011

2011年の家族の出来事をまとめてみました。<br>2011年の家族の出来事をまとめてみました。 2011年の家族の出来事をまとめてみました。<br>動物園に、久しぶりにパンダがやってきたので<br>晃に行きました。<br>晃に放在けち都にしたのですが、案の定

動物園に、久しふりにハンフルドンととし<br>見に行きました。<br>夏の旅行は京都にしたのですが、案の定<br>「たいへん暑かった」です。<br>「たいは、再宣ュカイツリーにぜひ行きたい 夏の旅行は京都にしたのです。<br>「たいへん暑かった」です。<br>今年は、東京スカイツリーにぜひ行きたいです。

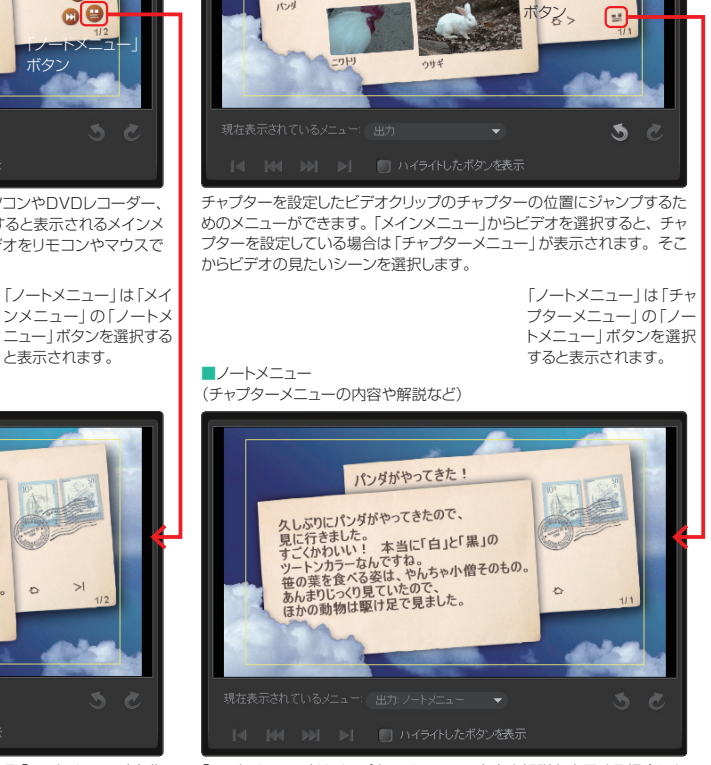

「ノートメニュー」

メニューにはDVDの内容やコメントなどを表示する「ノートメニュー」を作 成できます。DVDの映画タイトルで作品解説や出演者・スタッフの紹介 ページのように使うことができます。

「ノートメニュー」はチャプターメニューの内容や解説を表示する場合にも 作成できます。チャプターを設定したビデオの内容や解説を個別に表示す る場合に使います。

#### **3つのメニューの概要**

#### ■メインメニュー

「メインメニュー」は、編集したビデオクリップをメニュー状に並べて表示する画面です。DVDやBlu-rayプレーヤーで再生した場合には一番最初に表 示されます。ここから再生したいビデオクリップを選択すると、そのビデオクリップが再生されます。また、ビデオクリップにチャプターを設定した場合 には、チャプターメニューが表示されます。なお、1枚のメインメニューでは収まらない数のビデオクリップを書き込んだ場合には、複数のメインメ ニューが作成されます。

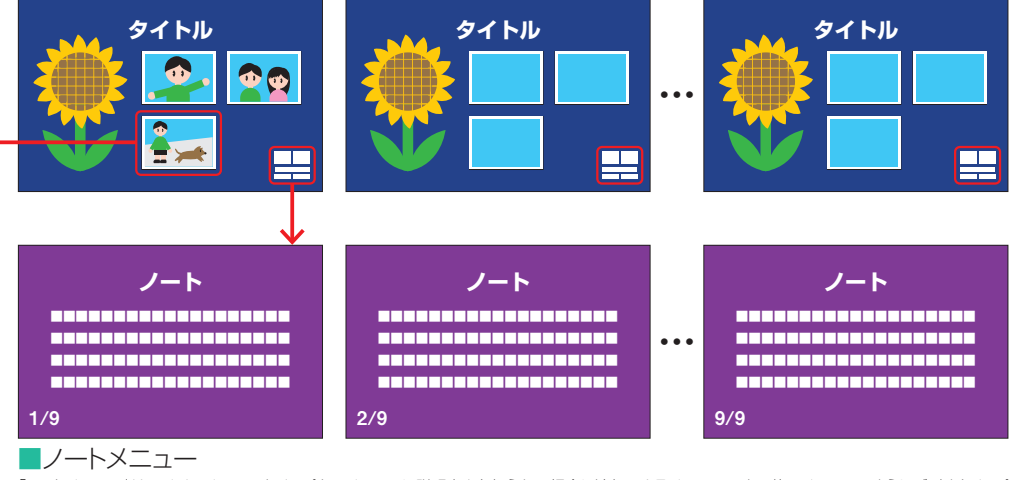

「ノートメニュー」は、メインメニューやチャプターメニューに説明書きを加えたい場合に追加できるメニューです。他のメニューのようにビデオクリップ を再生することはできませんが、他のメニューより多くの文章を画面上に表示できることが特徴です。「メインメニュー」と「チャプターメニュー」にそれ ぞれ異なる内容のノートメニューを作成することができ、ノートメニューは最大9枚まで作成できます。

#### ■チャプターメニュー

「チャプターメニュー」は、ビデオクリップにチャプターを設定した場合に表示されるメニューです。メインメニューでチャプターを設定したビデオクリッ プを選択すると、チャプターメニューが表示されます。チャプターメニューに表示された中から、再生したいビデオクリップを選択して再生します。なお、 1枚のチャプターメニューでは収まらない数のチャプターを設定した場合には、複数のチャプターメニューが作成されます。

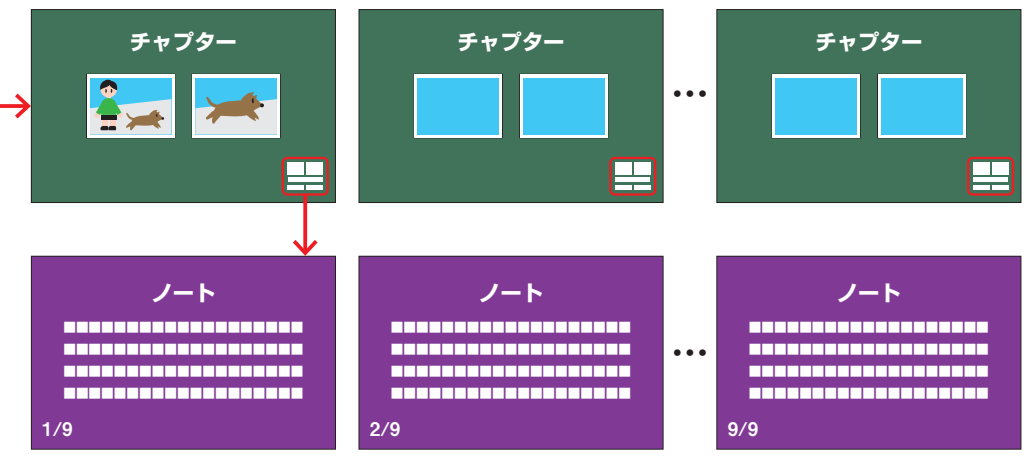

## **チャプターを追加/編集**

ビデオクリップにチャプターを追加して、ビデオを飛ばして見るときのジャンプ先のシーンを設定します。 ひとつのビデオクリップにいくつものチャプターを指定できます(99シーンまで)。

ビデオクリップにチャプターを追加するには、チャプ ターを設定するビデオクリップを選択して、「チャプ ターの追加/編集」ボタンをクリックします。 **1**

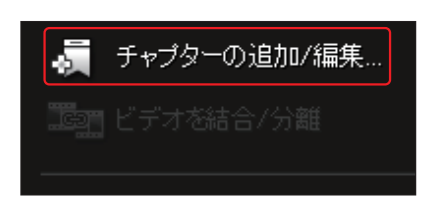

「チャプターの追加/編集|ウィンドウが表示されます。ジョグスライダーやナビゲーションパネル の操作ボタンを使って、ジャンプ先の映像を選びます。 **2**

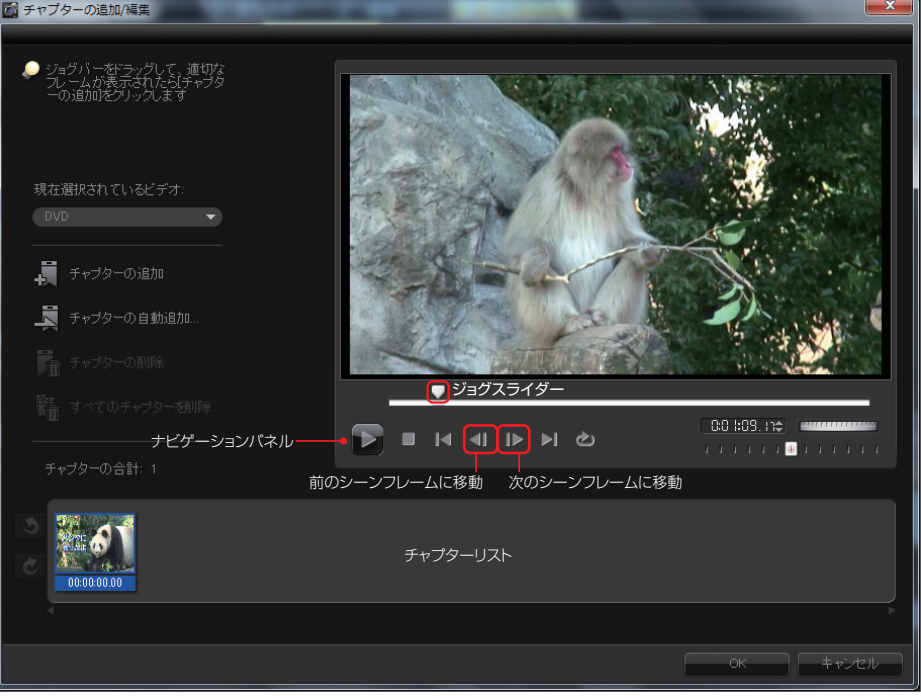

#### ジョグスライダーやナビゲーションパネルを使って、チャプターを設定したい映像の頭出しをします。

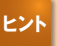

チャプターは、GOP単位で設定できます。ジョグスライダーや「次のフレーム」、「前のフレーム」でジャンプ先 のシーンを選ぶことができます。ジャンプ先のシーンはその前後にあるIフレーム(シーンフレーム)になります。 **ヒント**

ジャンプ先のシーンを選んだら「チャプターの追加|ボタンをクリックします。チャプターリストに 追加されます。チャプターを取り消す場合は、チャプターリストから削除したいチャプターを選択 して、「チャプターの削除」ボタンをクリックします。すべてを取り消す場合は、「すべてのチャプターを削 除 | ボタンをクリックします。 **3**

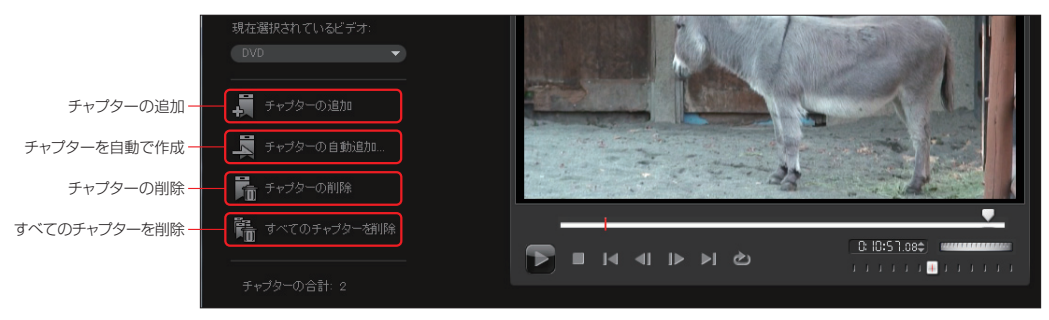

他のビデオクリップにチャプターを設定するには、「現在選択され ているビデオ」の「▽」ボタンをクリックしてチャプターを設定した いビデオを選び、チャプターを設定します。 **4**

チャプターは自動で設定す ることができます。「自動的 にチャプターを追加」ボタンをクリッ クすると、「チャプターの自動追加」 ダイアログボックスが表示されます。 チャプターの設定方法を選択して 「OK」ボタンをクリックすると、チャ プターが設定されます。 **5**

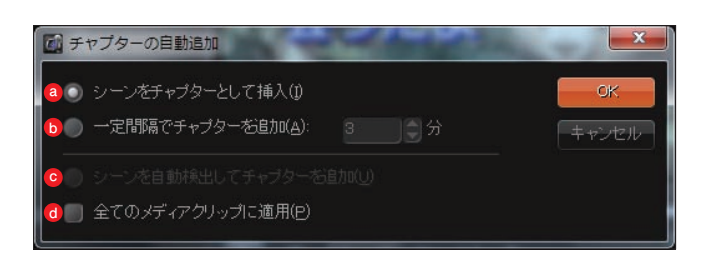

現在選択されているビデオ

**DVD** 運動会示

[シーンをチャプターとして挿入]ビデオのシーンを自動で判断して、そこにチャプターを設定します。 **a**

 [一定間隔でチャプターを追加]一定時間ごとにチャプターを設定します。たとえば「10」分に指定する **b** と、10分ごとにチャプターが設定されます。

**◎**[シーンを自動検出してチャプターを追加] ビデオの内容を自動で検知し、映像の切れ目を検出して チャプターを設定します。

 [全てのメディアクリップに適用]選択したチャプターの設定方法でメディアリストに配置したすべてのク **d** リップにチャプターを設定する場合にチェックを入れます。

チャプターを設定したら「チャプターを追加/編集」ダイアログボックスの「OK」ボタンをクリックし **<sup>6</sup>** て、元のウィンドウに戻ります。

### **オリジナルメニューの作成**

ディスクに収録するビデオができあがると、今度はディスクを再生した時に表示されるメニューを作成し ます。メニュー用のテンプレートが豊富に用意されていて、見栄えのいいメニューをつくることができま す。また、表示するフォントやボタンをカスタマイズでき、こったオリジナルメニューに仕上げられます。

#### **メニューの選択**

メインメニューを作成す るには「詳細な編集」をク リックして「メニューを作成」に チェックを入れ、「次へ」ボタンを クリックします。 **1**

√メニューを作成

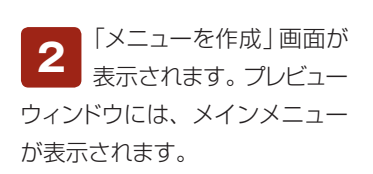

「テンプレート」タブをク リックして、メニューテン プレートのプルダウンメニューか らジャンルを選びます。 **3**

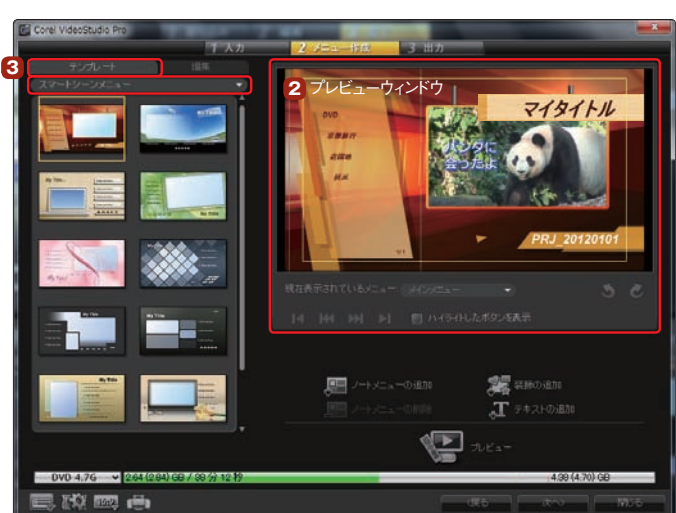

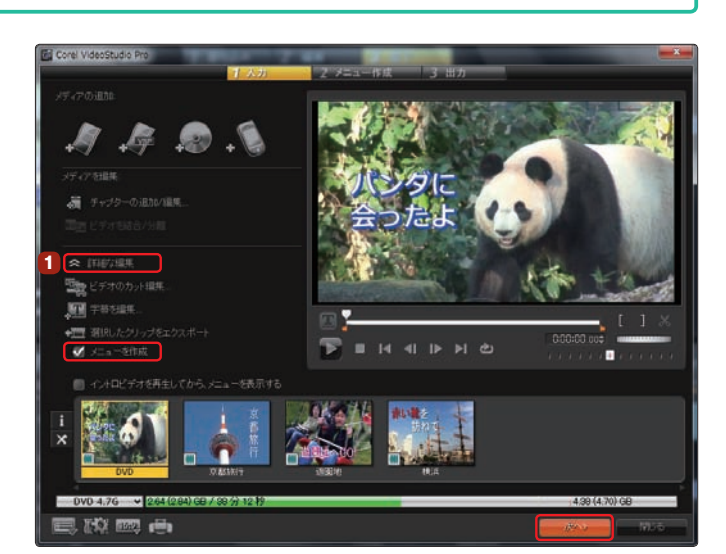

選択したジャンルのテンプレートがテンプレートリストに表示されます。メインメニューで使用する **<sup>4</sup>** テンプレートを選んでダブルクリックすると、プレビューウィンドウに表示されます。

「▼」ボタンをクリックして、テンプレートのジャンルを Fig come video!

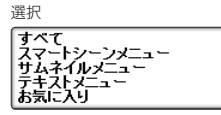

メニューテンプレートのジャンルには、ビデオを表示し て選ぶ「サムネイルメニュー」、ビデオの名前を表示し て選ぶ「テキストメニュー」、ひとつのビデオを表示し て残りをビデオ名から選ぶ「スマートシーンメニュー」 があり、特殊効果が付加されているものもあります。

■テキストメニュー

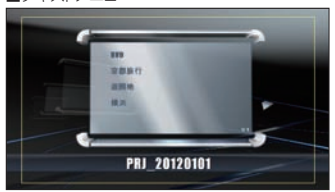

ビデオクリップなどのファイル名だけが表示されます。

■テキストマスクメニューとダイジェストメニュー

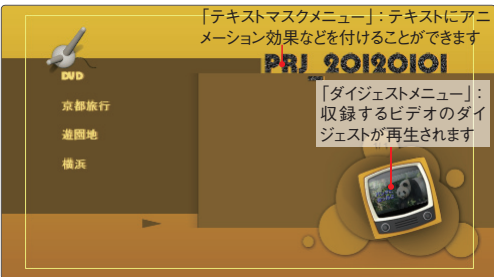

テキストにアニメーション効果を付ける「テキストマスクメニュー」やビデオ のダイジェストを再生する「ダイジェストメニュー」が表示されるテンプレート もあります。

■リフレクションメニューと回転メニュー

テンプレートリストからテンプレートを

選択してクリック

画卷画画

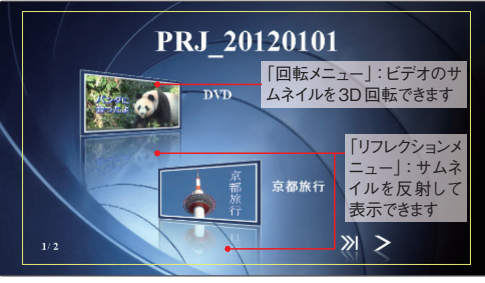

PRJ 2012010

 $\blacksquare$  /-+ /- - - 0.8%

 $\sqrt{2}$ 

マイタイトル

**家** Hillouth

T TAXI-Oilin

ビデオのサムネイルを鏡に映したように反映して表示させる「リフレクション ー・・・・・・・・・・・・・・・・・・・・・・・・・・・・・・・。<br>メニュー」や3D回転させる「回転メニュー」なども用意されています。

作成するディスクによって使用できないテンプレートがあります。また、「スマートシーンメニュー」や「テキス トメニュー」のメニューテンプレートは、カスタマイズ可能な機能が制限される場合があります。 **注 意**

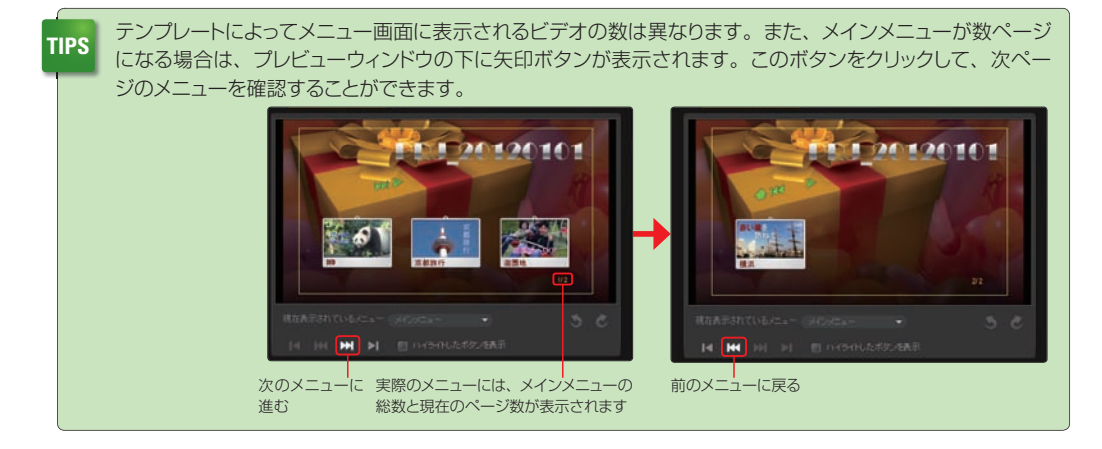

#### **タイトルの作成**

作品にタイトルをつけます。「編 集」タブをクリックして、プレ ビューウィンドウの「プロジェクト名(「マ イタイトル」と書かれている場合もあり ます)」のテキストボックスをダブルクリッ クします。 **1**

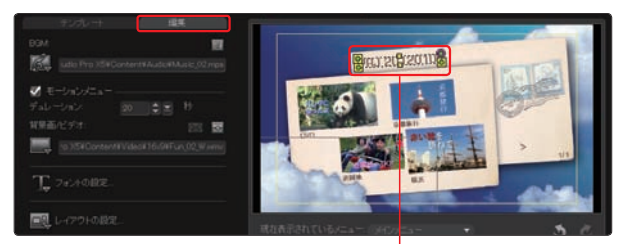

プロジェクト名や「マイタイトル」という文字をダブルクリック

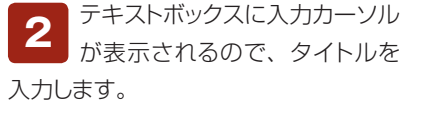

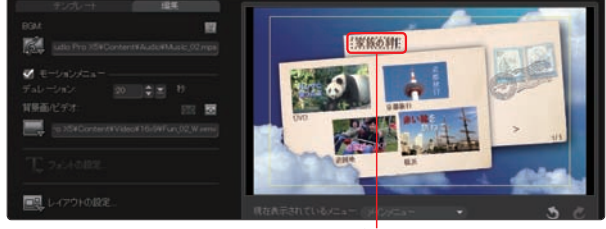

タイトルをドラッグして、テキストを入力

テキストはフォントの種類やスタイル、サイズ、色を変えることができます。テキストボックスを 選択して、「編集」タブの「フォントの設定」ボタンをクリックします。表示される「フォント」ダイアロ グボックスで、好みのフォントに調整して、「OK」ボタンをクリックします。 **3**

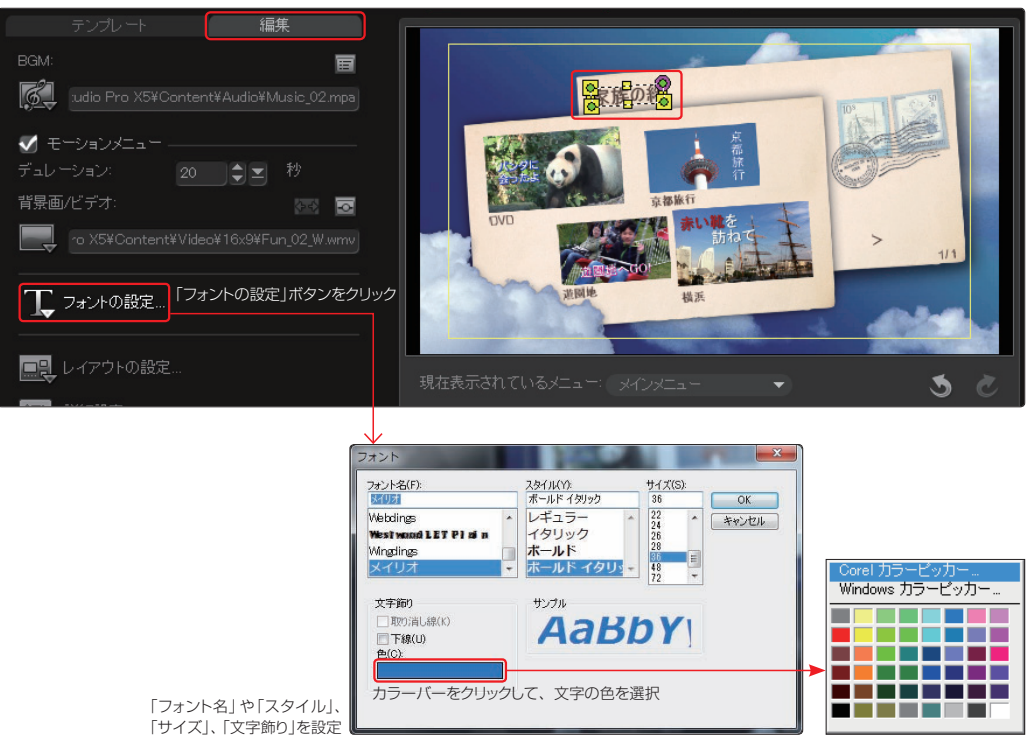

オリジナルメニューの作成 オリジナルメニ ューの作成

「カラーバー」をクリックして表示されるパレットでは48色から選べますが、「Corelカラーピッカー」や **TIPS** コリンニハー」 をクリックして衣示されるハレットでは46 巴かり選べます。<br>- Mindows カラーピッカー | をクリックすると、フルカラーから色を選べます。

テキストボックスにタイトルが 表示されます。タイトルをク リックすると、コーナーにポインタが 表示されます。タイトルは、ドラック して表示位置を調整したり、黄色の ポインタをドラッグして拡大縮小、右 上のピンクのポインタをドラッグして 回転することができます。 **4**

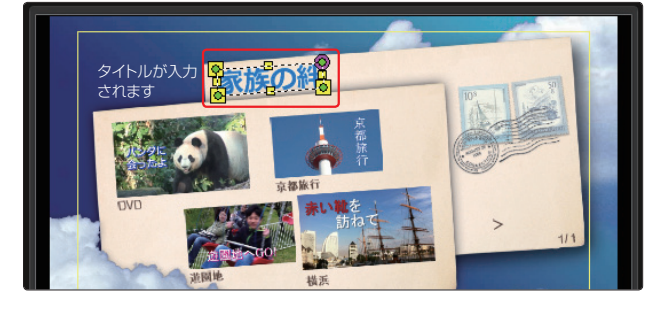

タイトルを右クリックして、表 示されるメニューから「オブ ジェクトの透明度を設定1をクリックす ると、「透明度」ダイアログが開きま す。ここではタイトル文字の透過を 設定できます。数値を大きくすると、 透明度が増します。 **5**

数値を入力して、「OK」ボタンをクリッ クします。

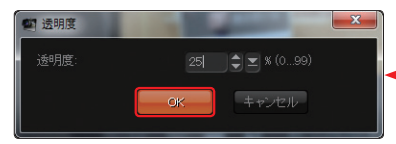

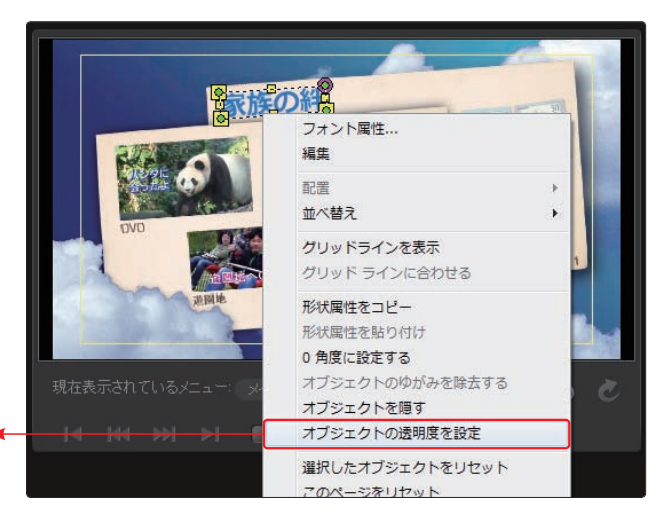

各ビデオクリップには、内容を 説明するタイトルを付けること ができます。保存してあるビデオク リップやプロジェクトの場合は、その ファイル名がタイトル欄に表示されま す。 **6**

タイトルを変更するには、各ビデオク リップのタイトル名をダブルクリックし ます。

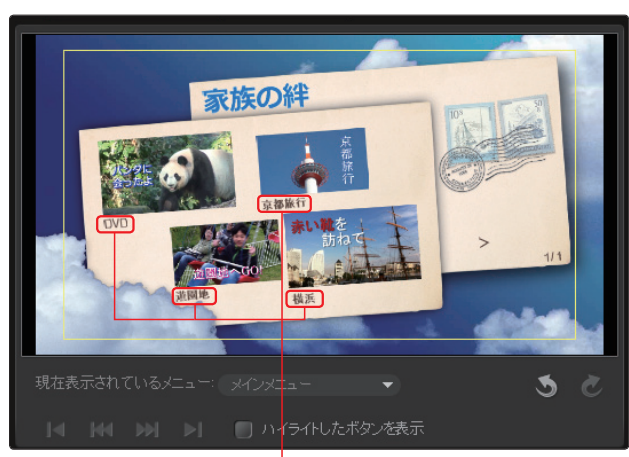

ビデオの説明を入力するには、 ファイル名をダブルクリック

テキストボックスに入力カーソルが表示されるので、そこにタイトルを入力します。フォントは、 種類やスタイル、サイズ、色を変えることができます。「フォントの設定」ボタンをクリックすると 表示される「フォント」ダイアログボックスで、好みのフォントに調整して「OK」ボタンをクリックします。 **7**

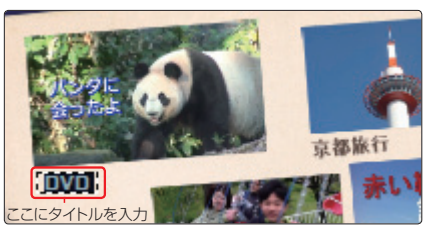

| _ レイアウトの設定 |                                   |
|------------|-----------------------------------|
|            | このメニューのすべてのページに適用                 |
|            | このページをリセット<br>このメニューのすべてのページをリセット |

「編集」タブの「レイアウトの設定」ボタンをクリックして、表示さ れるメニューから「このメニューのすべてのページに適用」を選 択すると、他のビデオクリップにもフォントやサイズ、色が適用 されます。

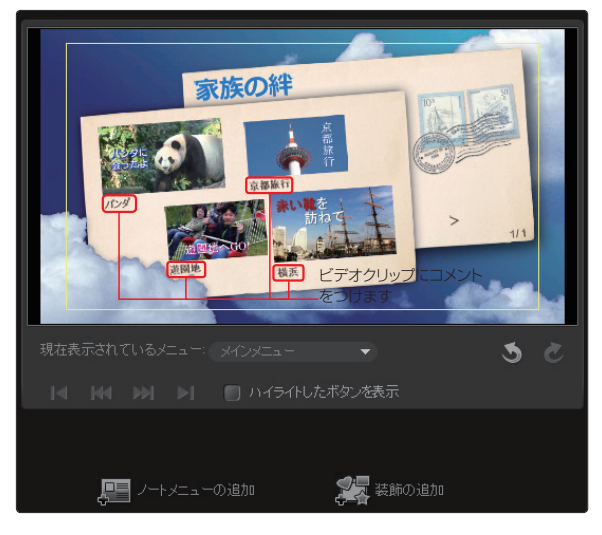

**TIPS** タイトルを入力しない場合は、ビデオファイル名やプロジェクト名になります。

追加したビデオクリップのサムネイルは、先頭のフレームの映像が表示されます。DVDタイトル などで表示するときに、ビデオクリップの内容がよくわかる別のフレームの映像に変更して表示す ることができます。 **8**

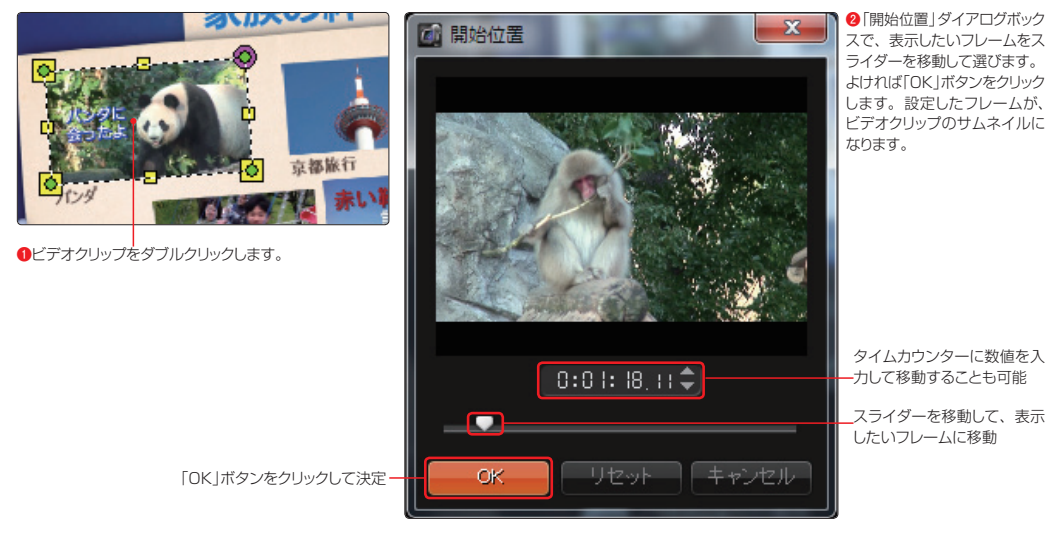

**注 意** 「モーションメニュー」(→P.173)にチェックを入れている場合は、サムネイルの変更は無効になります。

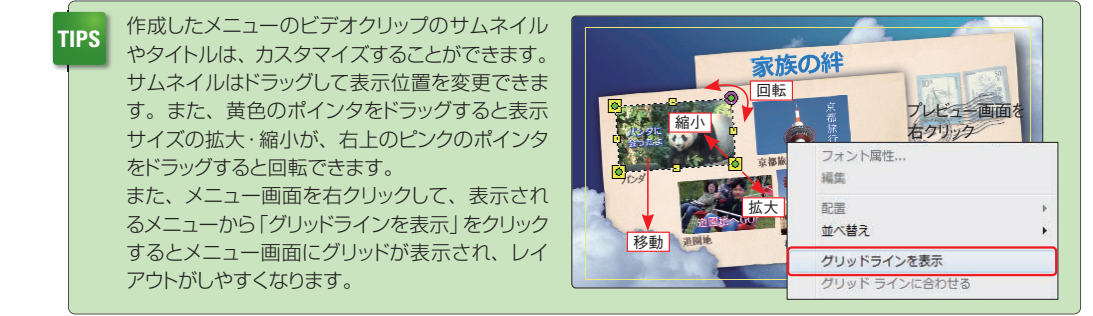

#### **チャプターのメニューとハイライトボタン**

チャプターを設定したビデオクリップには、各チャプターを選択して再生するチャプターメニュー が用意されます。「現在表示されているメニュー」からファイル名を選ぶと、そのビデオクリップの メニューが表示されます。ここでもテンプレートを選択したり、タイトルを入力できます。 **1**

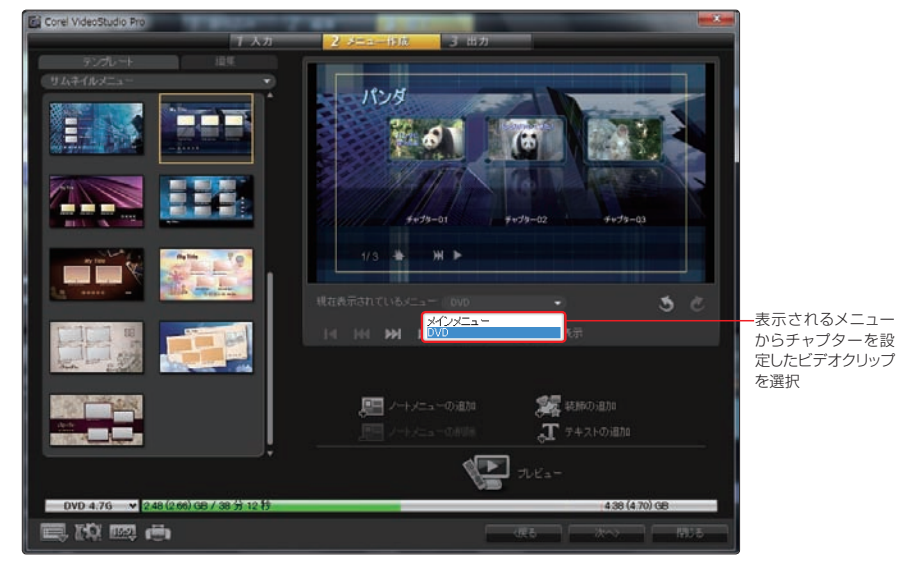

「ハイライトしたボタンを表示」に チェックを入れると、DVDの再生 時にメニューから選択しているビデオがわ かるようにマークが付いたり、ビデオの枠 の色が変わるようになります。 **2**

ビデオクリップを選択するとビデオク リップの枠が光ったり反転する効果な どは、設定時にはプレビューできな いものもあります。 **注 意**

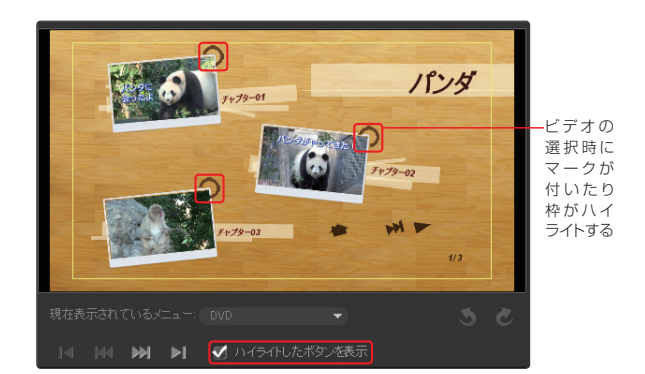

#### **プレビュー画面と次のステップへ**

作成したビデオを確認するには、「プレ ビュー」ボタンをクリックします。DVD でどのように再生されるかを確認できます  $( \rightarrow P.188)$ **1**

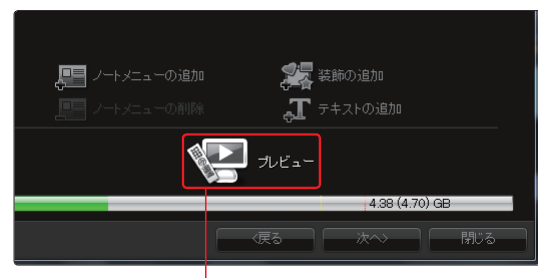

「プレビュー」ボタン

「編集」タブでメニューを作成したら、 「次へ」ボタンをクリックします。できあ がったビデオをDVDに書き込む「出力」ステッ プに進みます(→P.189)。 **2**

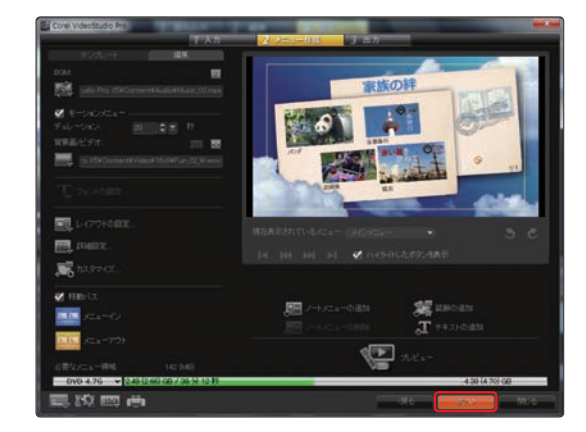

#### **「編集」タブ**

メニューをさらに作り込むには、「編集」タブを クリックします。ここではメニューが表示され ているときに流すBGMやオリジナルの背景、 メニューレイアウトのカスタマイズ、メニュー の表示方法などの設定を行います。

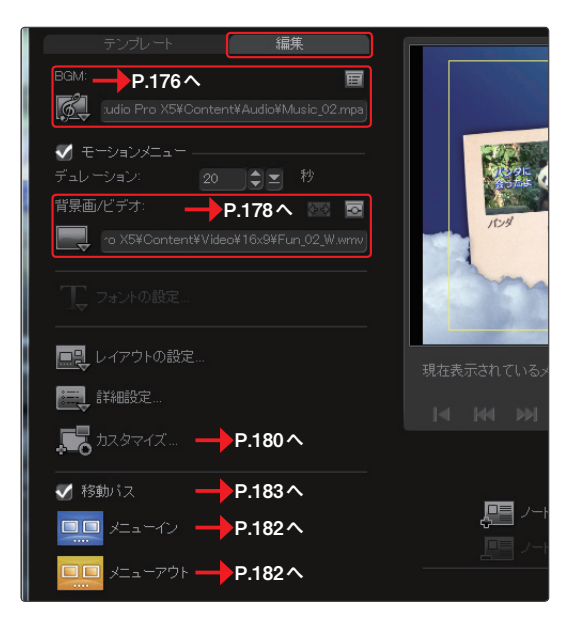

#### **モーションメニュー**

「モーションメニュー」にチェックを入れると、メニュー画面に表示される各ビデオクリップのサムネイルが 自動で再生されます。これにより、ビデオの内容がすぐにわかります。「デュレーション」に秒数を設定す ると、その秒数分だけビデオが繰り返し再生されます。

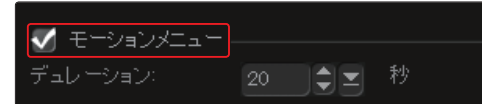

**注 意** 「モーションメニュー」にチェックを入れている場合は、サムネイルの変更(→P.170)は無効になります。

#### **サムネイルの選択番号**

DVDビデオの作成の場合、「詳細設定」ボタンをクリックして表示されるメニューから「サムネイル番号を 表示」を選択すると、各ビデオクリップに番号が振られます。完成したディスクをDVDプレーヤーなどで 再生する場合、リモコンなどからこの番号を入力すると、直接そのビデオが再生されます。リモコンの 矢印ボタンを操作してビデオを選ぶより便利です。

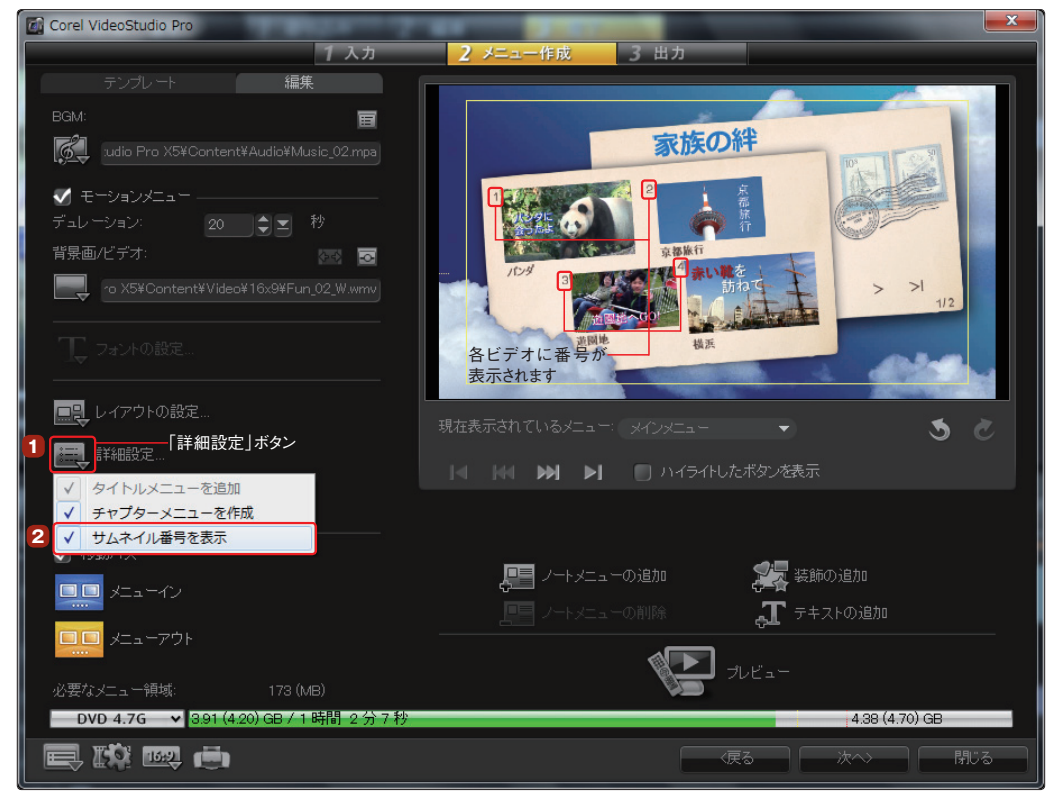

#### **BGMの追加**

メニューを表示しているときにオリジナルのBGMを流すことができます。BGMを付けるには、「編 集」タブをクリックします。「BGM」ボタンをクリックして表示されるメニューから、どのメニューに BGMを付けるかを選びます。 **1**

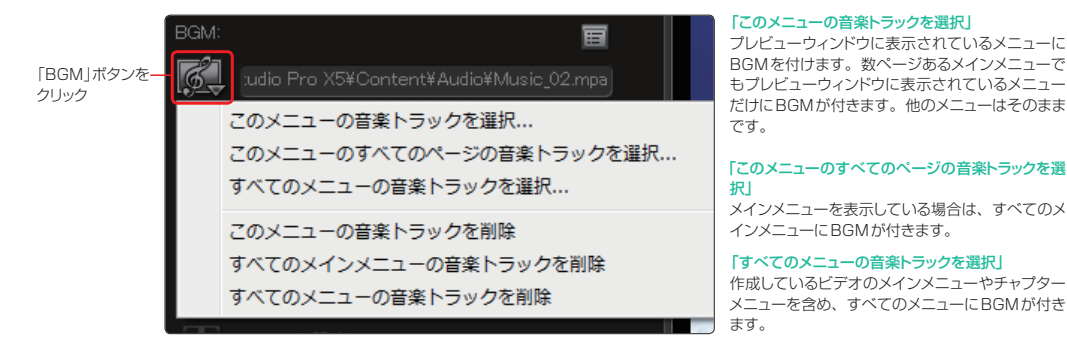

「オーディオファイルを開く」ダイアロ グボックスが表示されます。オーディ オファイルの入っているフォルダーを選び、 オーディオファイルをクリックして「開く」ボタ ンをクリックします。これでメニューを表示し ている間、選択したBGMが流れます。 **2**

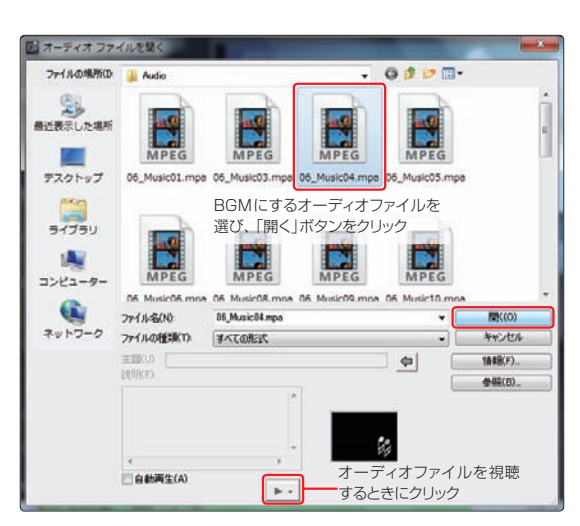

**TIPS** BGMに使用できるファイル形式はmpa、mp3、wav、cda、ogg、wmaです。

BGMがメニューに追加されます。追加したBGMは曲の一部分だけをトリミングしたり、フェード イン・フェードアウトなどの効果を付けたりすることができます。BGMを編集するには、「オーディ オのプロパティを設定」ボタンをクリックします。 **3**

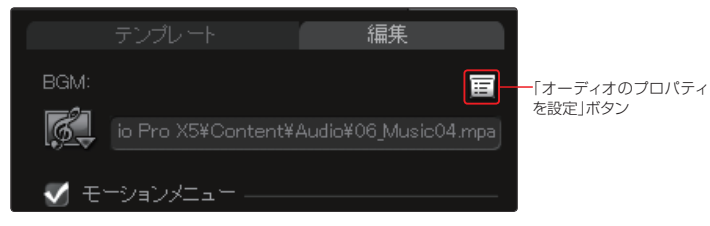

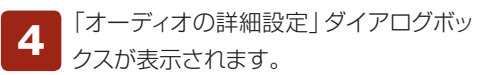

BGMを確認するには、「再生」ボタンをクリック します。BGMを止めるには、「停止」ボタンをク リックします。

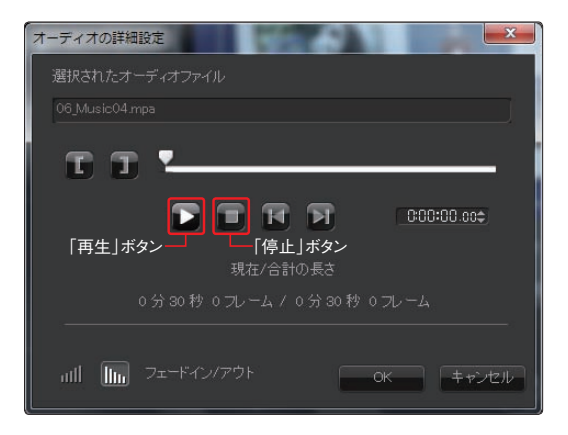

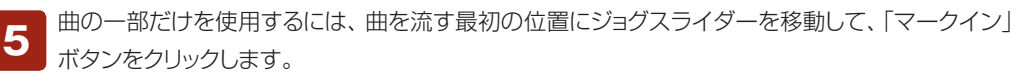

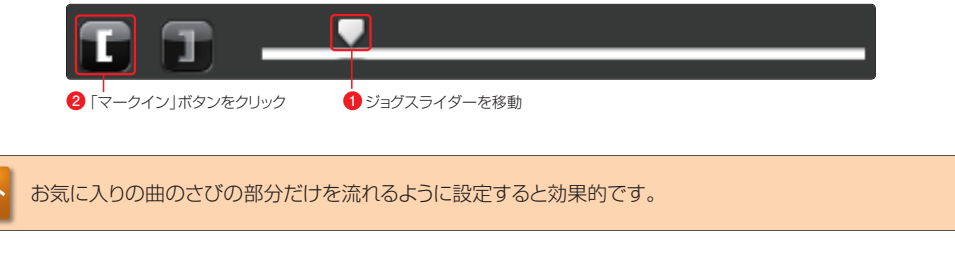

曲を流す終わりの位置にジョグスライダーを移動して、「マークアウト」ボタンをクリックします。

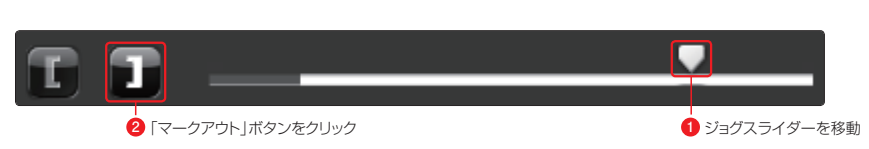

BGMには、「フェードイン」・「フェードア ウト」効果を加えることができます。徐々 に曲の音量を大きくするには、「フェードイン」ボ タンをクリックします。徐々に曲が消えていくよ うにするには、「フェードアウト」ボタンをクリック します。 **7**

**6**

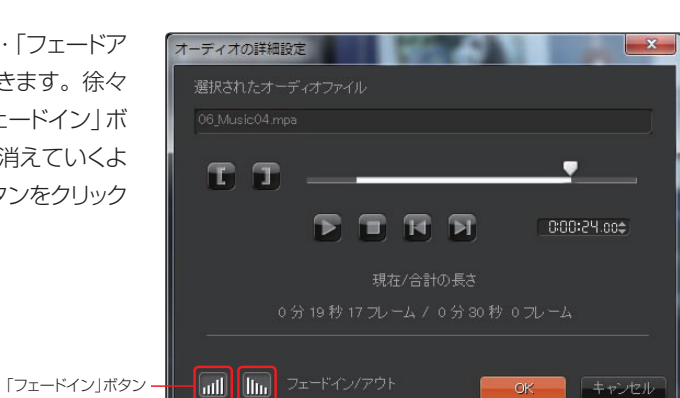

**TIPS** 追加したBGMは、メニューが表示されている間はリピートします。

「フェードアウト」ボタン

#### **オリジナル背景の作成**

メニューにはオリジナルの背景を付けることができます。デジタルカメラで撮った写真やお気に入 りの画像をメニュー画面にします。また、メニューの背景には静止画だけでなく、動画を使用す ることもできます。動画を選択した場合は、モーション背景になります。 **1**

「背景の設定」ボタンをクリックして、表示されるメニューからどの背景に画像やビデオを適用するかを選 びます。

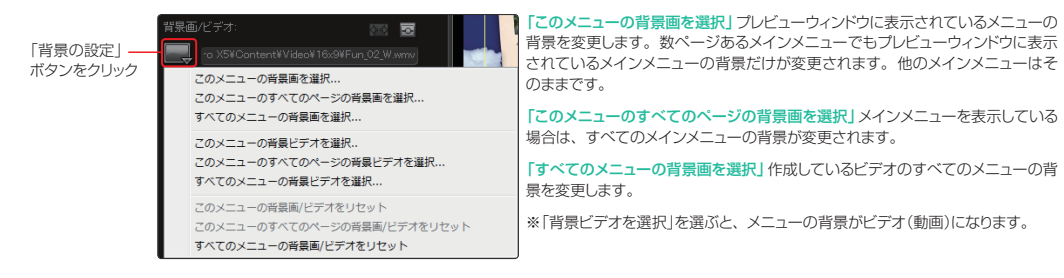

「イメージファイルを開く」ダイアログボックスが表 示されます。画像や動画の入っているフォルダを 選び、画像ファイルやビデオファイルをクリックして「開く」 ボタンをクリックします。 **2**

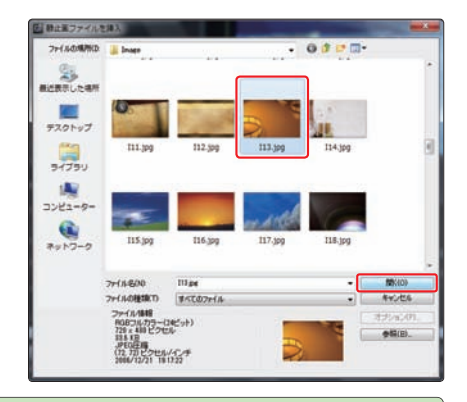

**TIPS** 使用できる画像のファイル形式はBMP、JP2、JPC、JPG、TIF、PNG、TGAです。

オリジナルの背景がメニューに適 用されます。適用した背景を取り 止めるには、「背景の設定」ボタンをクリッ クして、取り消すメニューにあった項目を クリックします。 **3**

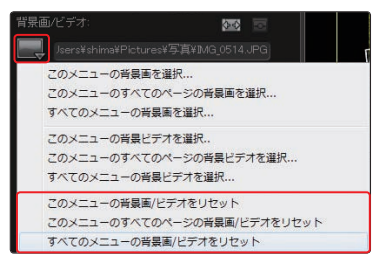

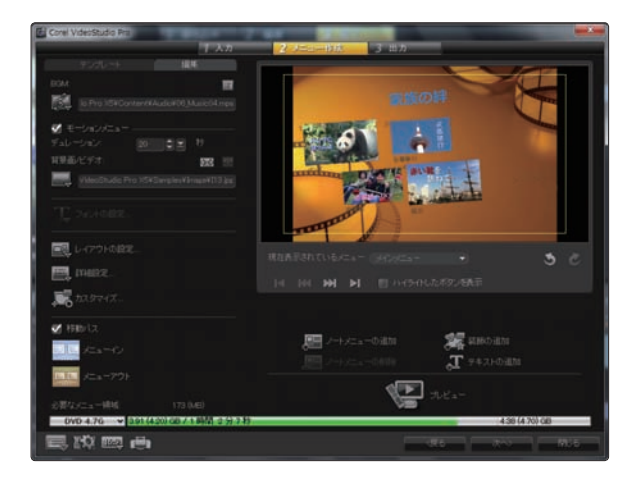

写真などの画像サイズをメニュー画面のサイズに合わせるには、「引き伸ばし」ボタンをクリックし ます。画像がメニュー画面全体に広がります。元に戻すには、もう一度「引き伸ばし」ボタンをク リックします。 **4**

画像のサイズがメニュー画面のサイズに合っていないと、黒いフチが表示されます。

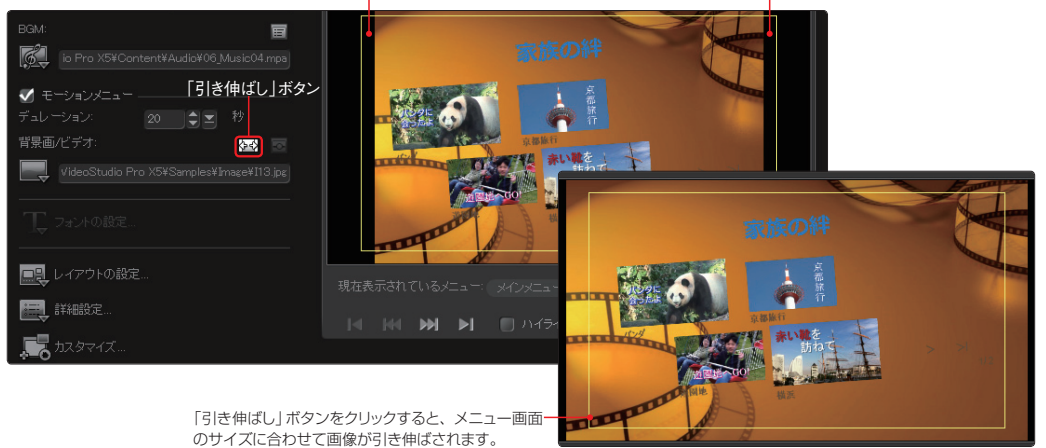

メニューの背景 を動画にした場 合、メニューが表示され たときに再生されるビ デオの開始位置は、「開 始位置」ボタンをクリッ クして、表示される「開 始位置」ダイアログボッ クスで設定します。 **5**

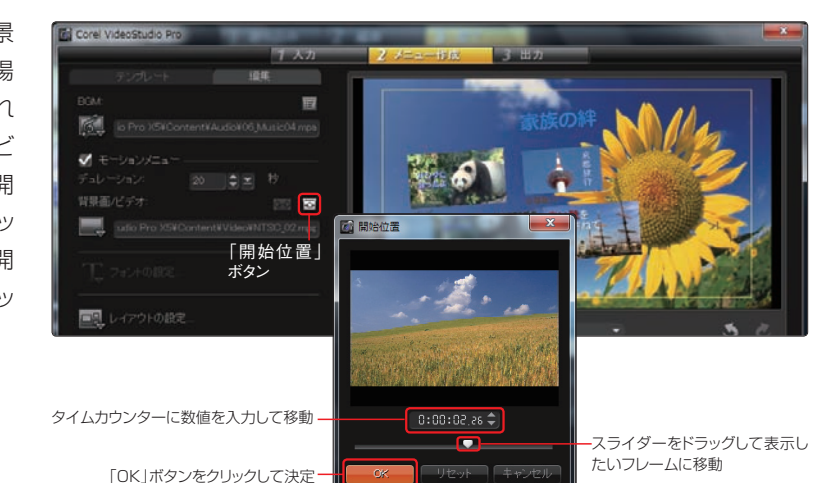

オリジナルの写真の一部にビデオのサムネイルをはめ込むことができます。サムネイルをクリックす ると、コーナーに緑のポインタが表示されます。これをドラッグすると、サムネイルを変形できます。 **6**

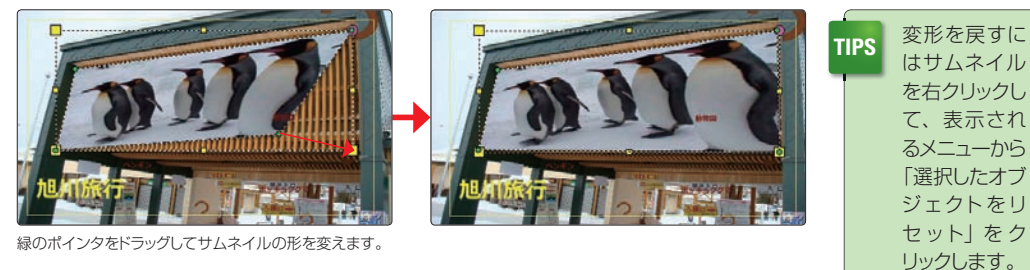

#### **メニューのカスタマイズ** メニュー画面のレイアウトは、カスタマイズすることができます。 **1**  $\Box$ レイアウトの設定。 「カスタマイズ」ボタンをクリックすると、「メニューをカスタマイ ズ」画面が表示されます。ここでレイアウトやボタン、サムネイルのフ 詳細設定。 レームを変更します。 カスタマイズ ここをクリックして「メニュ をカスタマイズ」画面へ 些上区 **RK 16** 249461 ナビゲーションボタン 「メニューをカスタマイズ」の 「▼」をクリックしてジャンル フレーム<br>ナビゲーションボタン<br>|レイアウト を選び、変更したいパーツを ダブルクリックして適用  $\equiv$ **Sim BELLE** ー レイアウト<br>*コ*レーム

カスタマイズしたメニューを登録しておくと、次回から適用することができます。メニューをカス タマイズしたら、「メニューテンプレートに追加」ボタンをクリックします。カスタマイズされたメ ニューは、メニューテンプレートの「お気に入り」に登録されます。 **2**

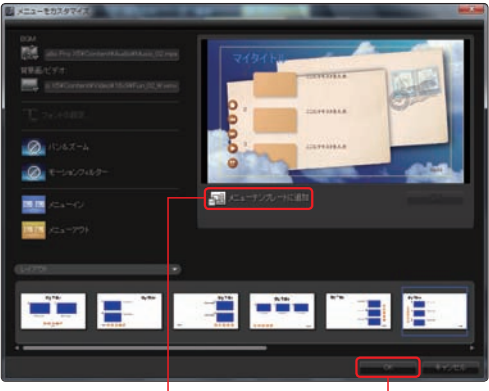

カスタマイズした状態で、 「メニューテンプレートに追 加」ボタンをクリック

カスタマイズができあがると「OK」ボ タンをクリックして、「メニューを作成」 画面に戻ります

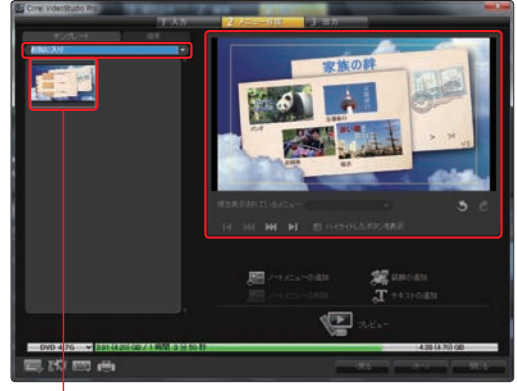

追加したメニューのテンプレートは、「お気に入り」に登録されます。カスタマ イズしたテンプレートを削除するにはテンプレートを右クリックし、表示され るメニューから「お気に入りテンプレートを削除」をクリックします

#### **メニューの表示効果1**

メニューの背景に使用した画像に効果を加えることができます。「メニューをカスタマイズ」画面の「パン &ズーム」では背景画像に動きを追加します。「モーションフィルタ」では、背景がスポットライトで照らさ れたりシャボン玉を飛ばしたりする効果を追加します。

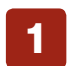

メニューの背景に使用した画像に動きを加えるには、「メニューを カスタマイズ」画面の「パン&ズーム」ボタンをクリックします。

表示されるダイアログボックスの「▼」ボタンをクリックしてジャン ルを選択し、効果を選びます。この例では、背景画像がズーム インしてから右に移動したり左に移動したりします。 **2**

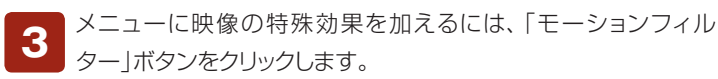

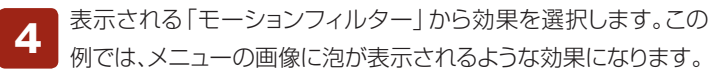

「パン&ズーム」や「モーションフィルター」効果を取り止めるには、 それぞれのボタンをクリックして、表示されるリストの左上にある 「なし」をクリックします。 **5**

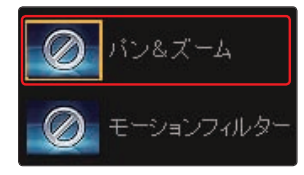

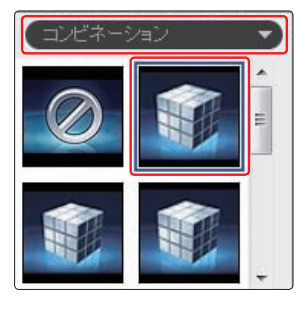

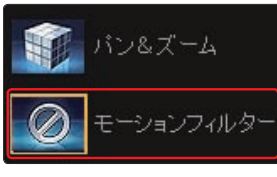

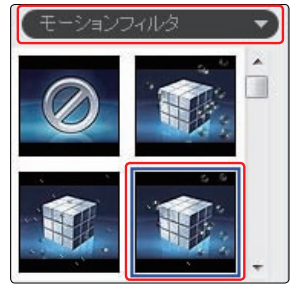

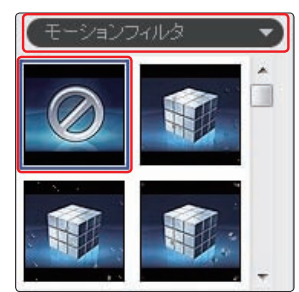

#### **メニューの表示効果2**

作成したディスクを再生するときのメニューが表示される効果や、ビデオを選択したときにメニューから ビデオの再生に切り替わる効果を加えることができます。

作成したディスクを再生するときのメニューの表示方法に効果 を加えるには、「編集」タブにある「メニューイン」ボタンをクリッ クします。 **1**

表示される「メニューフィルタ」から効果を選び、クリックします。 この例では、ディスクが再生されると、落書きされたところから メニュー画面が現れます。 **2**

- ビデオを選択したときに、メニューからビデオの再生に切り替わ る効果を加えるには、「メニューアウト」ボタンをクリックします。
- 表示される「メニュートランジション」から効果を選びます。この 例では、メニューからビデオを選ぶと、メニューにモザイクがか かって消えてゆき、ビデオが再生されます。 **4**

「メニューイン」や「メニューアウト」効果を取り止めるには、それ ぞれのボタンをクリックして、表示されるリストの左上にある「な し」をクリックします。 **5**

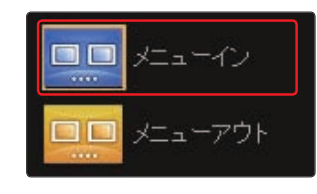

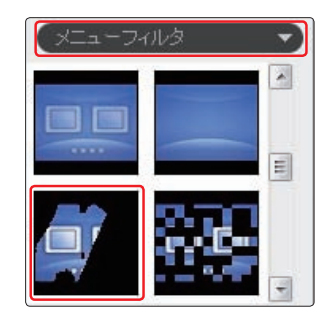

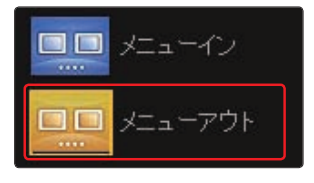

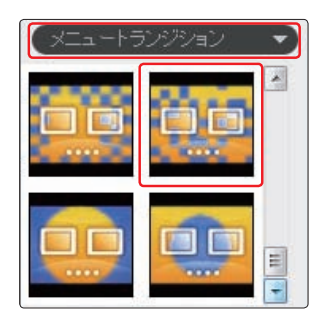

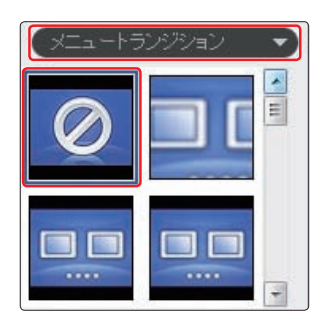

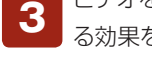

#### **移動パス**

**TIPS**

「移動パス」にチェックを入れると、ディスクを挿入してメ ニュー画面が表示されるときに、まず、背景の画面だけ が表示され、そこにタイトルやビデオのサムネイルが 徐々に大きく表示されたり、飛んできたりなどのアニ メーション効果が追加されます。

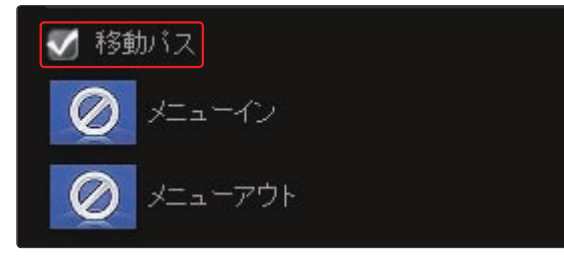

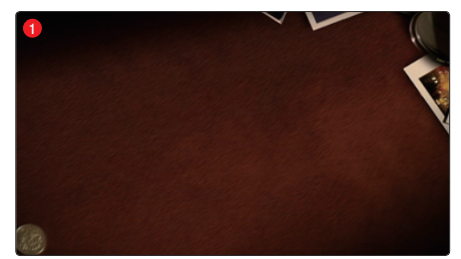

[移動パスの例]まず、机の映像が表示されます。

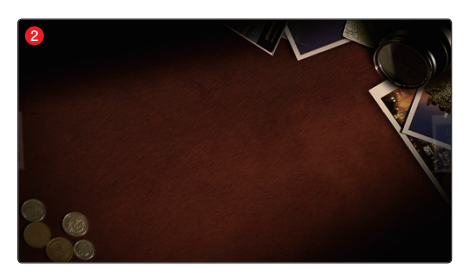

次にカメラが引いていき、カメラや小銭が表示されます。

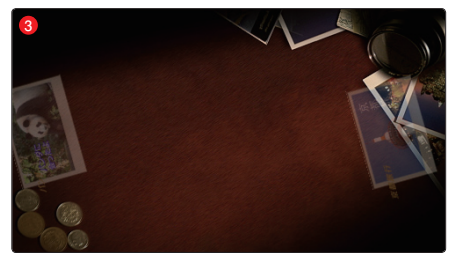

映像クリップのサムネイルが回転しながら表示されます。

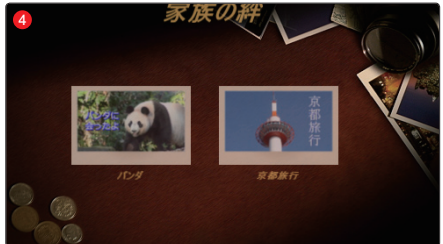

は、各テンプレートやカスタマイズの「レイアウト」に 設定されています。テンプレートによって効果が変わ ります。

各テンプレートに設定された移動パスの効果は、カス タマイズすることはできません。 **注 意**

タイトルやビデオのサムネイルのアニメーション効果

移動パスは「モーションメニュー」(P.173)をオンにし ている場合だけに設定することができます。モーショ ンメニューにチェックを入れていないと、移動パスに チェックを入れることはできません。 **注 意**

タイトルが上から、操作ボタンが下から現れます。

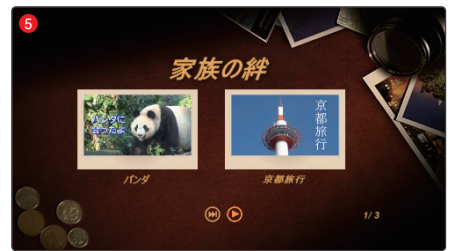

レイアウトした位置に表示されます。
#### **ノートメニューの作成**

メニューにはDVDの内容やコメントなどを表示する「ノートメニュー」を作成できます。DVDの映画タイ トルで作品解説や出演者・スタッフの紹介ページのように使うことができます。

プレビューウィンドウにノートメニューを付けるメニューを表示して、 **<sup>1</sup>** 「ノートメニューの追加」ボタンをクリックします。  $\Box \equiv$ 

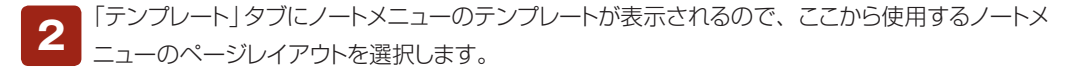

**3** ノートメニューがプレビューウィンドウに表示されます。タイトルのボックスを選択して、タイトル<br>おような入力します。

テキストボックスにコメントを入力します。ノートメニューはメインメニューと同様に背景に写真を使用 **<sup>4</sup>** したり、BGMの追加やテキストの編集が行えます。「編集」タブをクリックして、各項目を選択します。

メインメニューの編集に戻る には、「現在表示されている メニューの「▼」をクリックして、表示 されるメニューから「メインメニュー」 をクリックします。 **5**

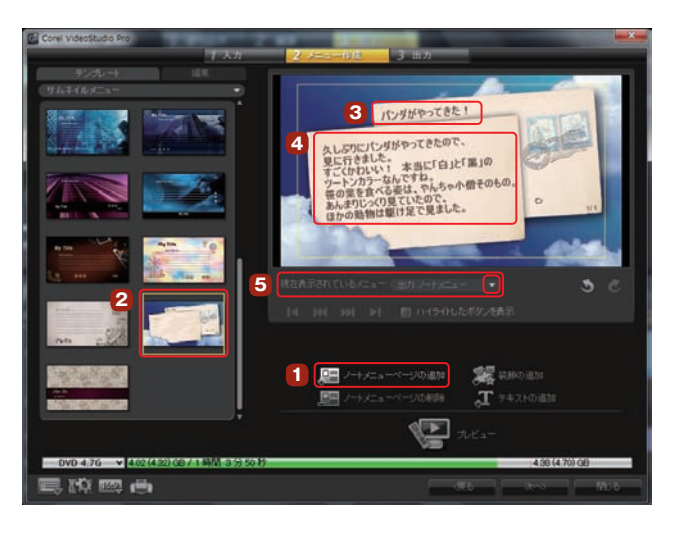

ノートメニューの追加

作成したノートメニューは、メニューの 「ノートメニュー」ボタンをクリックすると、 表示されます。 **6**

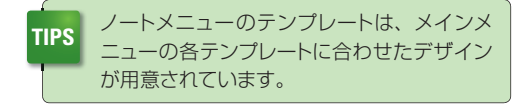

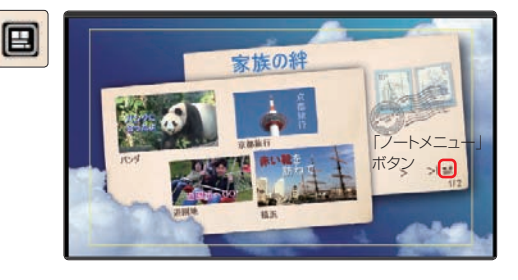

「装飾の追加」では、メニューにビデオや静止画を配置することが できます。「装飾の追加1ボタンをクリックして、表示されるダイア ログボックスからレイアウトするファイルを選択します。 **TIPS**

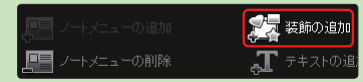

**DVD / Blu-ray作成編**

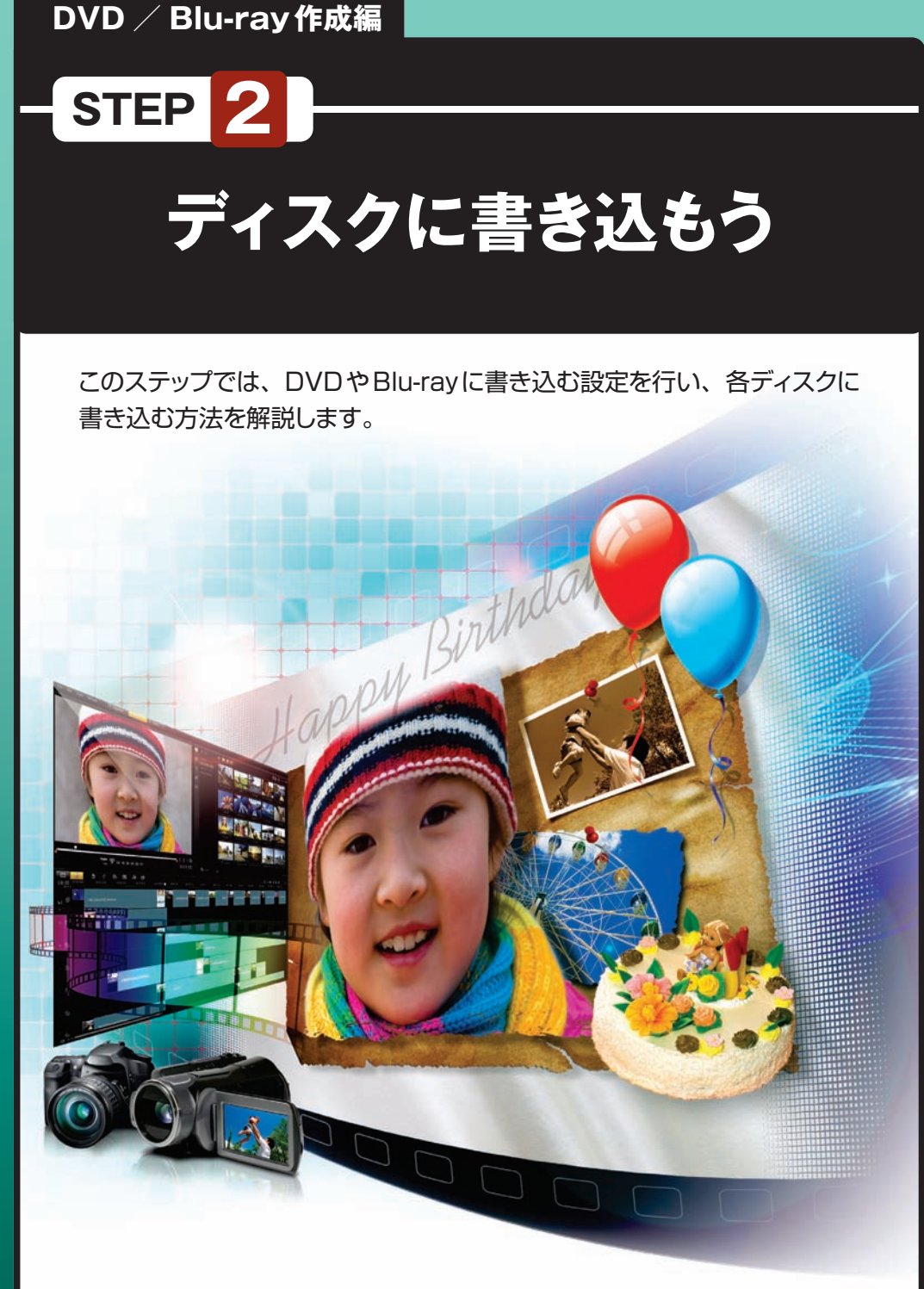

## **ディスク容量の確認**

画面の下側に現在の設定でどのぐらいのディスク容量になるかの目安が表示されます。ディスク容量が オーバーしている場合は、「戻る」ボタンでビデオの挿入画面に戻り、一部のビデオを削除するか、この あと解説する「ディスクテンプレートマネージャー」で、ビデオのクオリティ(ビットレートや音声形式)を 調整するなどしてディスクに収まるようにします。

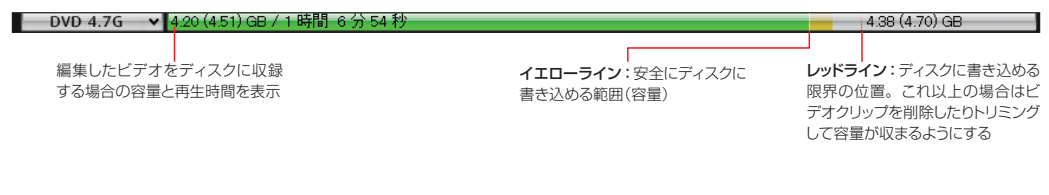

**環境設定**

環境を設定するには、画面左下にある「設定とオプション」ボタンをクリックして、表示されるメニューから 「環境設定」を選択します。

一、一虫力

1592

ディスクテンプレート マネージャー...

環境設定...

 $\mathsf{C} \bullet$ 

「設定とオプション」ー ボタン

「環境設定」ダイアログボックスが表示されます。 各タブで設定できる項目は以下の通りです。

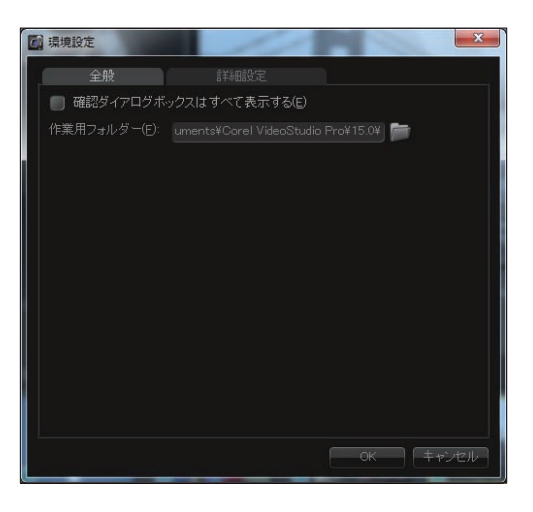

京都旅行

F<sub>6</sub>

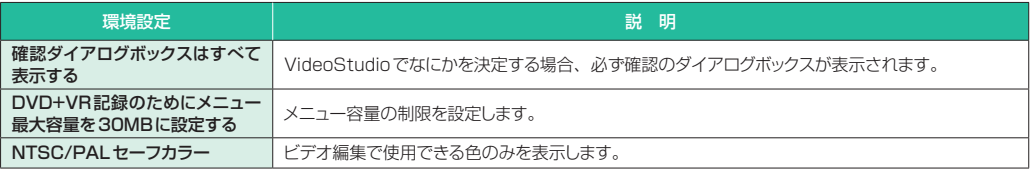

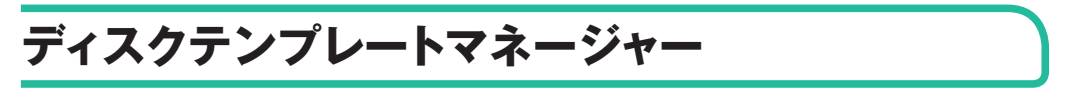

画面左下にある「設定とオプション」ボタンをクリックして、表示されるメニューから「ディスクテンプレート マネージャー」をクリックすると、「ディスクテンプレートマネージャー」ダイアログボックスが表示されます。

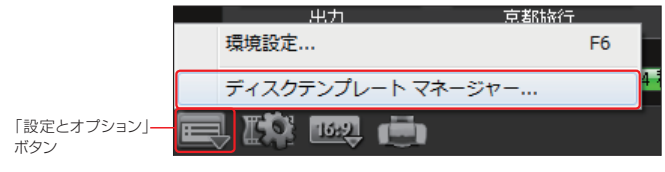

ここで、ディスク形式を選び、ビデオの表示サイズや転送レート、画質などがセットされたテンプレート を作成したり編集することができます。

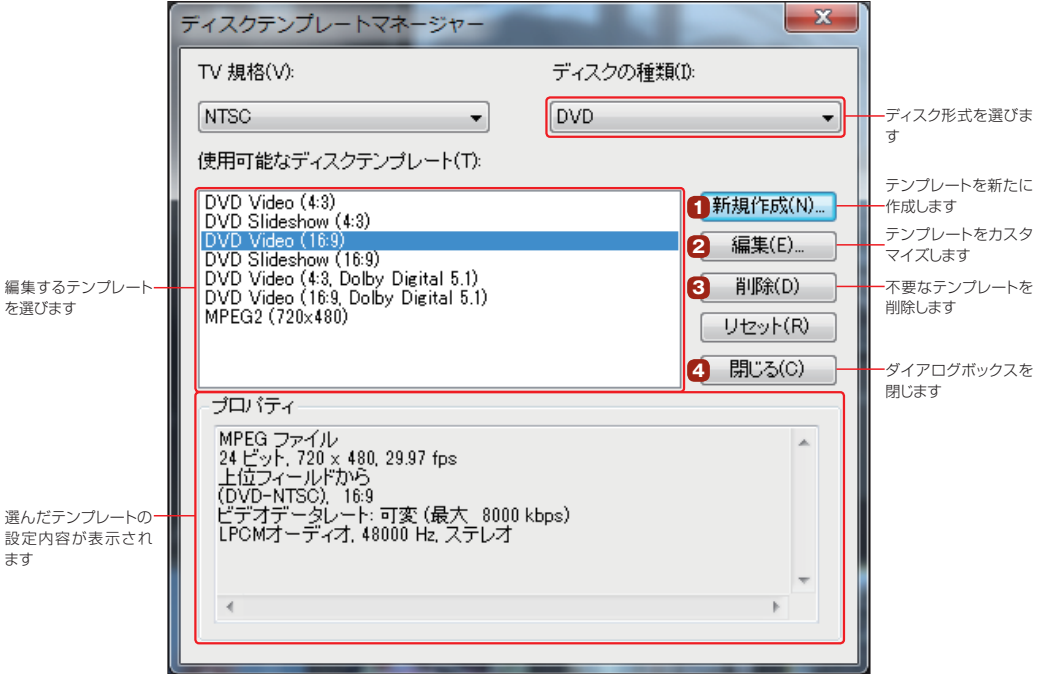

「新規作成」ボタンをクリックすると、「ディスクテンプレートオプション」ダイアログボックスが表示 されます。ここで新たにテンプレートを作成することができます。 **1**

「テンプレートエイリアシング」タブの「テンプレート名」に新規に作成するテンプレート名を入力します。 「全般」タブをクリックしてフレームサイズを選び、「圧縮」タブで、ビデオデータレートやオーディオ形式 を設定します。

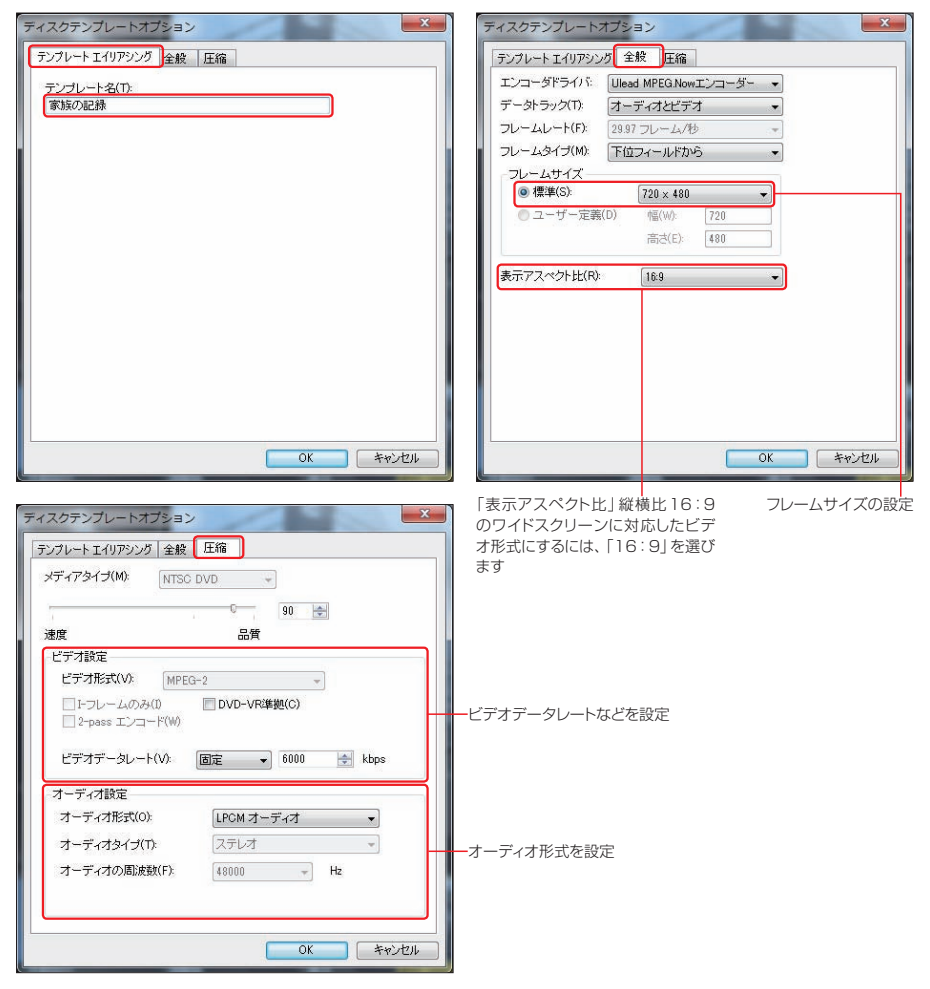

「編集」ボタンをクリックすると、「使用可能なディスクテンプレート」で選択したテンプレートをカス タマイズすることができます。設定方法は新規テンプレートの作成と同じです。 **2**

**3**

「削除<sup>」ボタンは、いらなくなったテンプレートを選んで削除します。</sup>

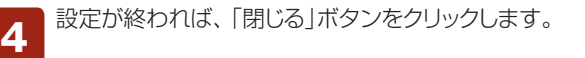

## **書き込むビデオの形式やクオリティの設定**

キャプチャしたビデオや取り込んだビデオファイルは、すべてMPEGファイルに変換してDVDディスク に書き込みます。また、DVDに書き込むビデオのサイズやクオリティは変更することができます。

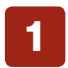

ビデオの形式やクオリティを変更するには、画面左下の「プロジェ クト設定」ボタンをクリックします。

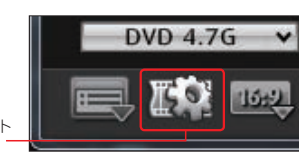

「プロジェクト 設定」ボタン

「プロジェクト設定」ダイアログボックスにDVDディスクに書き込むMPEG形式のプロパティが表 示されます。設定を変更する場合は、「MPEG設定を変更」ボタンをクリックします。 **2**

表示されるリストにはMPEG設定がいくつか用意されているので、そこから最適な設定を選びます。「カ スタム」をクリックすると、表示サイズやビデオデータレート、オーディオの形式やクオリティの詳細など の設定ができます。

設定ができたら「OK」ボタンをクリックします。

現在のビデオの設定が表示されます

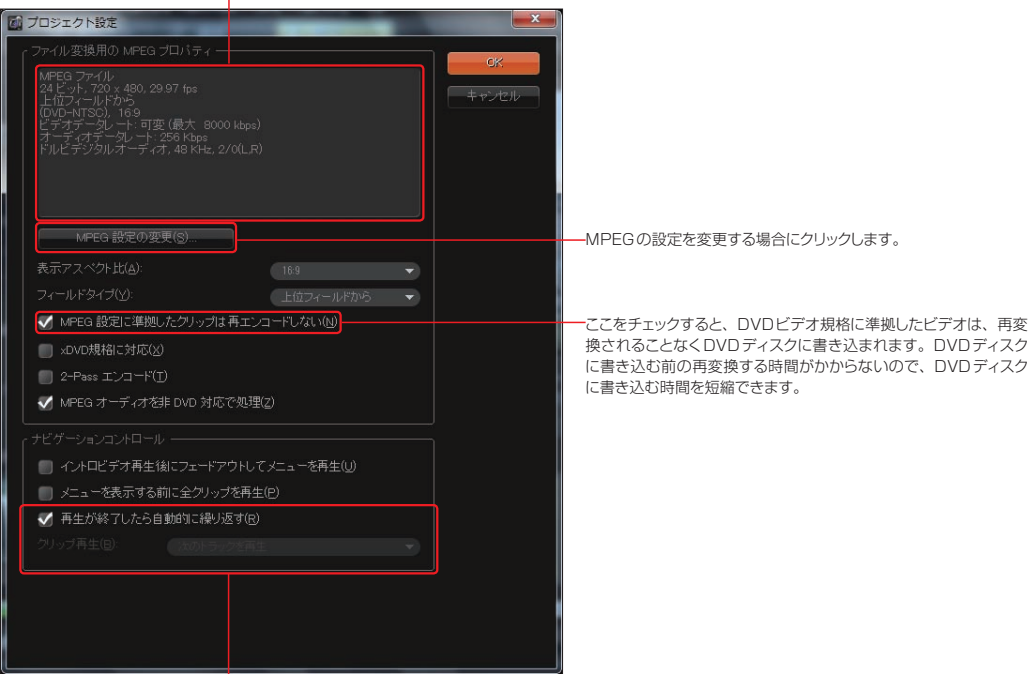

各ビデオクリップの再生後の動作を設定します。

再生が終了したら自動的に繰り返す:ここをクリックすると、ビデオが終了した後も繰 り返し再生します。

クリップ再生:「メニューへ戻る」は、ビデオの再生が終わるとトップ画面の「メインメ ニュー」を表示します。「次のトラックを再生」は、ビデオの再生が終わると次のビデオ を再生します。

# **プレビュー**

プレビューウィンドウでは作成するビデオがDVDプレーヤーなどでどのように表示されるかを確認できま す。プレビューして調整したい箇所があれば「戻る」ボタンで前のStepに戻って、再度調整します。

リモコンを使ってビデオを操作します。「再生」ボタンをクリックすると、タイトルが表示されます。 「イントロビデオを再生してから、メニューを表示する」(P.161)にチェックを入れた場合は、オー プニングムービーが流れたあとに「メインメニュー」が表示されます。設定していない場合は、すぐに「メ インメニュー」が表示されます。 **1**

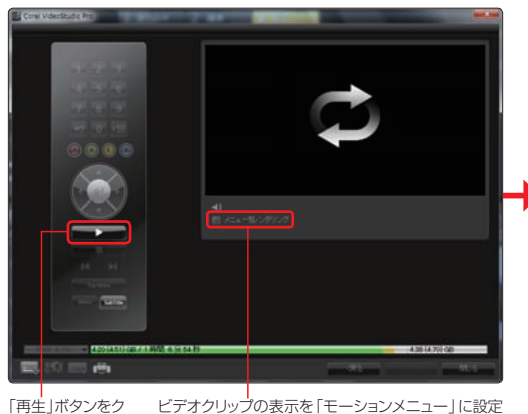

したり、「メニューイン/アウト」効果を設定したり、 メニューの背景に動画を設定してプレビューすると、 映像は簡易再生(荒い動画)されます。DVDプレー ヤーなどで見るクオリティでプレビューするには、「メ ニューをレンダリング」にチェックを入れます。

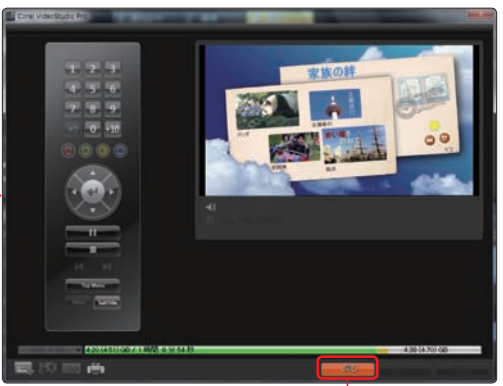

「戻る」ボタンをクリックすると、「メニューを作 成」画面に戻ります。

画面左のリモコンを操作すると、作成した ビデオを見るときにメニューがどのように 機能するかを確認できます。各ボタンをクリックし て、実際の操作を確認します。リモコンのボタン の操作は、右図のとおりです。 **2**

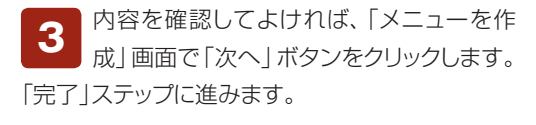

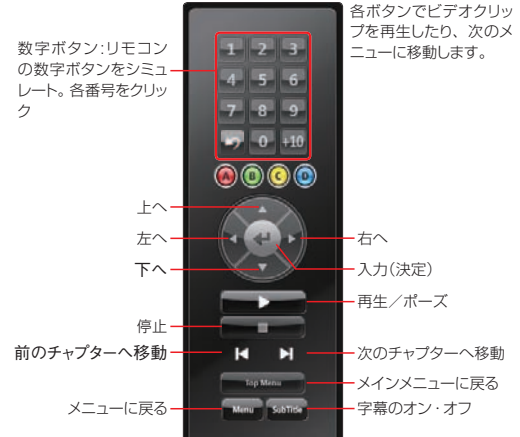

**注 意** メニュー内にある「再生」ボタンを押した場合は、ディスクの最初から再生されます。

リックしてプレ ビューを開始

# **出力の設定**

「出力」画面が表示されます。ここではディスクに書き込む設定を行います。

「書き込み」ボタンを押すと、必要なファイルの変換や書き込み作業を開始します。

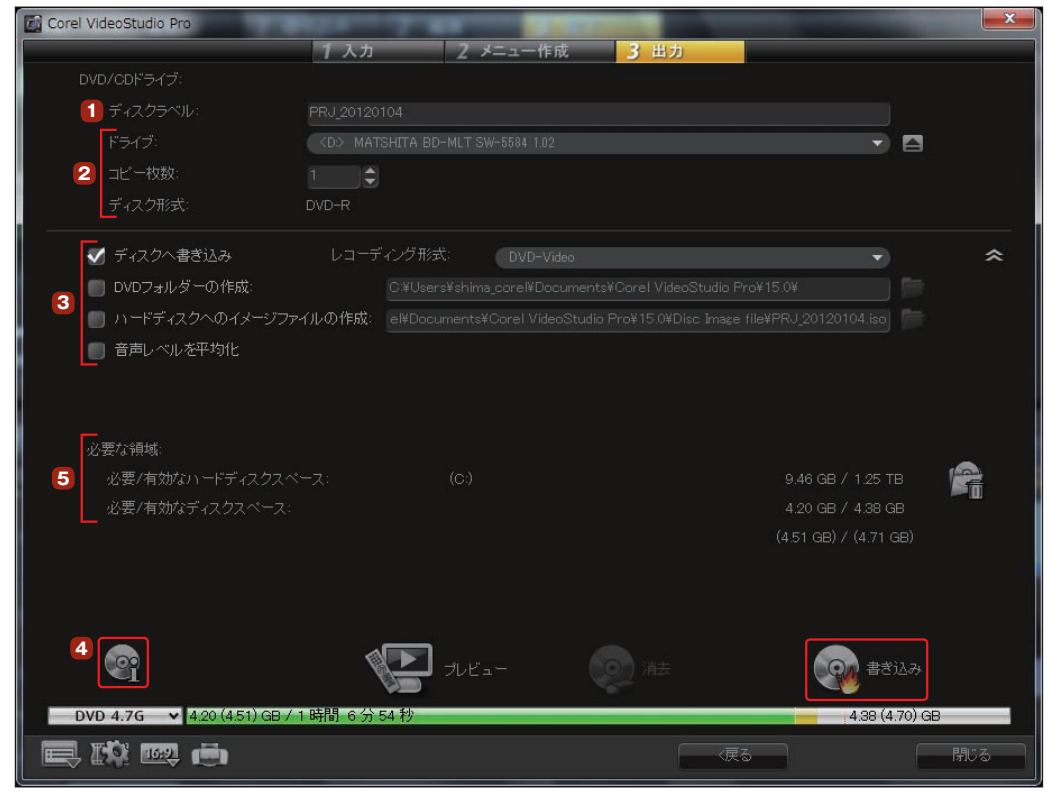

## **1 ディスクラベル**

「ディスクラベル」には、作成するディスクのボリューム名を入力します。デフォルトは「PRJ\_年月日」です。

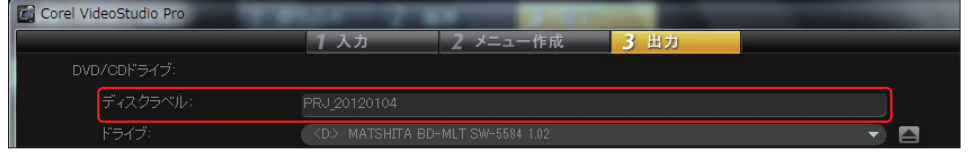

**TIPS** 名前は半角英数で32文字以内です(日本語は入力できません)。

出力の設定

## DVD / Blu-ray作成編 STEP2 ディスクに書き込もう **2 書き込みドライブの設定**

DVDやBlu-rayディスクを書き込むドライブを選択します。また、書き込みスピードなどを設定します。

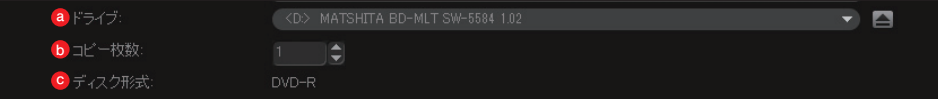

#### **@**[ドライブ]

書き込むディスクドライブを選択します。「▼」ボタンをクリックすると、パソコンに接続されているディス クドライブの一覧が表示されます。そこから書き込みに使用するディスクドライブを選びます。

#### **❺**[コピー枚数]

同じ内容のディスクを何枚作成するかを設定します。ここで複数枚の設定をすると「書き込み」ボタンをク リックしたときに、次々にディスクに書き込むことができます。「▲」「▼」ボタンをクリックし、必要な枚数 に設定します。また、数値ボックスに直接必要枚数を入力できます。

#### **Θ**[ディスク形式]

ディスクドライブにセットしたディスク名が表示されます。

#### **3 出力設定**

ここでは、書き込む場所や形式を設定します。各項目の内容は以下の通りです。

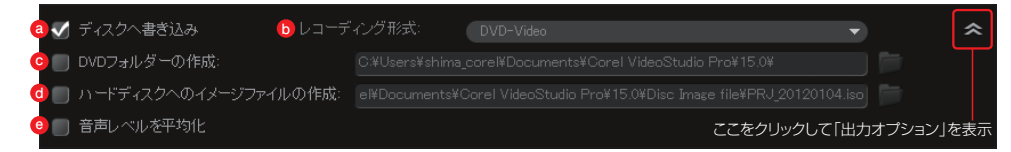

#### [ディスクへ書き込み] **a**

ディスクに書き込む場合にチェックを入れます。DVDやBlu-ray書き込みドライブがパソコンに搭載され ている場合のみ有効になります。

#### **❺**[レコーディング形式]

書き込むDVDディスクに合わせてレコーディング形式を選びます。

#### **●**[DVDフォルダーの作成]

DVDを作成する場合、ディスクに書き込むファイルと同じデータをハードディスク上にも作成します。作 成するビデオファイルがDVDビデオの場合のみ有効になります。作成されたファイルはDVDディスク へ書き込むことができます。

しょう しゅうしょう こうしゃ しゅうしょう しゅうしゃ しゅうしゃ しゅうしゃ しゅうしゅう しゅうしゅう しゅうしゅう しゅうしゅう しゅうしゅう しゅうしゃ

出力の

出力の設定

また、作成したファイルはDVDプレーヤーソフトを使って再生したり、別のDVDライティングソフトで DVDビデオとして書き込んだりすることができます。書き込みの後、ファイルをハードディスクに残した くない場合は、チェックを外してください。

#### **❶[ハードディスクへのイメージファイルの作成]**

書き込みの後、ディスクイメージファイルをハードディスクに残したくない場合は、チェックを外してくだ さい。同じビデオファイルを複数書き込む場合は、このオプションを選択しておくと便利です。 このオプションを選択すると、同じビデオファイルをディスクに書き込む際に、再度ファイルを作成する 必要がなくなります。

「DVDフォルダーの作成」や「ハードディスクへのイメージファイルの作成」は、AVCHDでの書き込みの場 合は使用できません。また、「レコーディング形式」がDVD+VR形式の場合は選択できません。

#### [音声レベルを平均化] **e**

いろいろなビデオ素材を取り込んだ場合、各ビデオの音量レベルは異なっています。これを解消すると きにチェックします。音量レベルが均一になります。

## **4 書き込みオプションの設定**

「その他の書き込み設定」ボタンをクリックすると、「書き込みオプション」ダイアログボックスが表示され ます。ここでディスクへの書き込みの詳しい設定ができます。

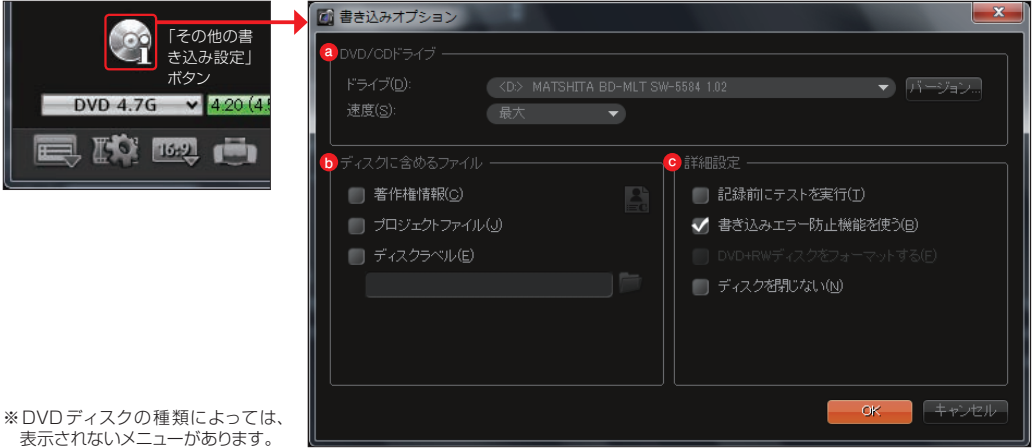

#### [DVD/CDドライブ] **a**

「速度」では、ディスクドライブの書き込みスピードを選択します。「▼」ボタンをクリックして記録速度を 選びます。

```
注 意 ここに表示される速度は、ディスクドライブによって異なります。
```
#### [ディスクに含めるファイル] **b**

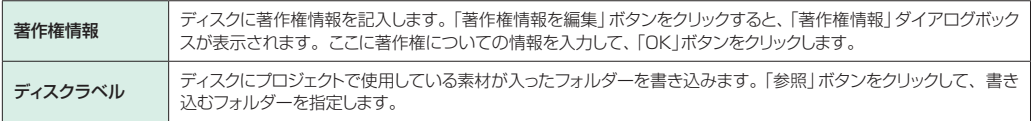

**注 意** 著作権情報にチェックを入れても、著作権保護信号(CSSなど)は入りません。

#### [詳細設定] **c**

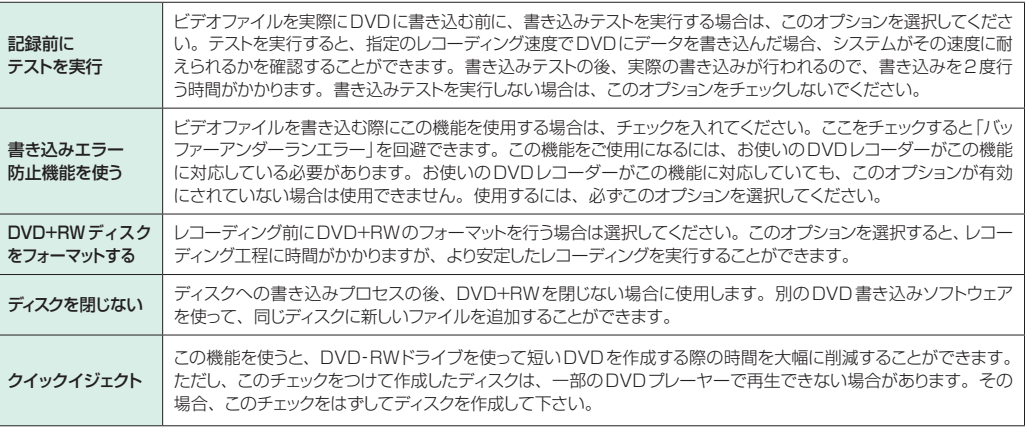

バッファアンダーランエラー:ディスクにデータを書き込む途中にデータ転送量が減少するなどして、ドライ ブのデータを蓄えておくバッファが空になると書き込みエラーが発生すること。BURN-Proof 機能や JustLink機能を搭載したドライブではバッファが空になる前にディスクへの書き込みを一時停止して、バッ ファにデータが溜まってから書き込みを再開します。これでパソコンからドライブへのデータ転送が不安定で もエラーが発生することなく確実にデータが書き込めます。 **TIPS**

BURN-Proof機能やJustLink機能を搭載したドライブであっても「書き込みエラー防止機能を使う」を チェックしていないと、これらの機能は動作しません。ここをチェックしてはじめて機能が有効になります。 **注 意**

DVD+R/+RWディスクを使用する場合は、DVD+の規格内に書き込みテストの機能がないため、「記録前 に書き込みテストを実行」のチェックボックスを使用することができません。

## **5 ディスクの作成**

書き込みの設定ができたら、設定内容を確認します。

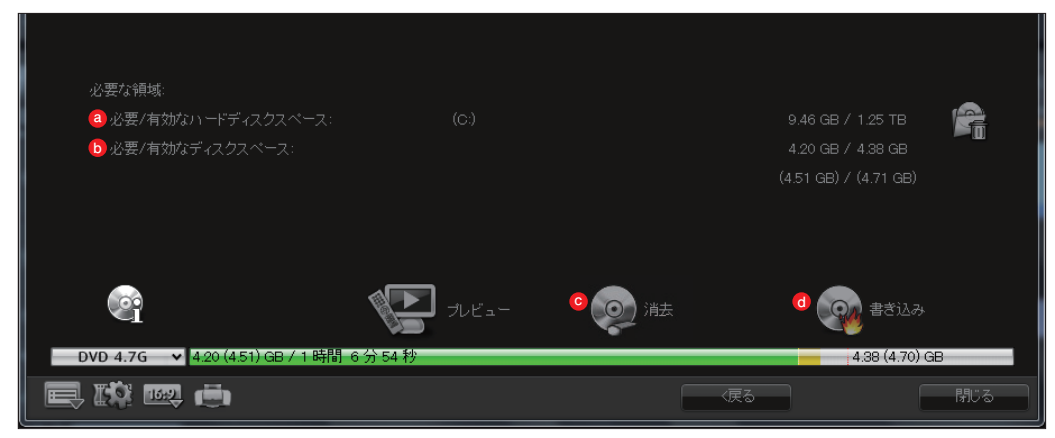

#### 「必要/有効なハードディスクスペース」 **a**

ディスクに書き込むときに一度ハードディスクにファイル変換をするなどの作業を行うのに必要なハード ディスク容量と、使用可能なハードディスクの空き容量を表示します。

#### 「必要/有効なディスクスペース」 **b**

作成したビデオの容量とディスクの使用可能な空き容量を表示します。

#### 「消去」 **c**

DVD±RWなどのリライタブルディスクに含まれるすべての内容を消去します。

#### **@「書き込み」**

**注 意**

ボタンをクリックするとディスクに書き込みを開始します。

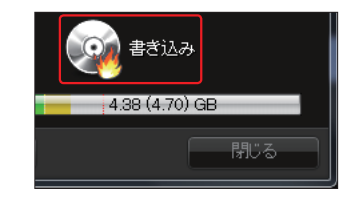

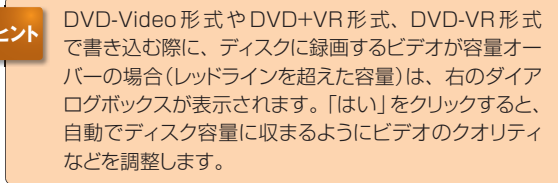

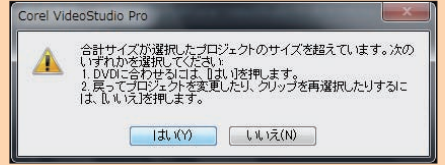

プロジェクトに作成しようとしているディスクの形式に合わないファイル(DV形式のAVIファイルなど)を挿入 している場合、「プロジェクトの設定」で設定した形式のMPEGファイルに変換する作業が行われます。その 場合はディスクの作成に、より時間がかかります。

ディスクへの書き込みがはじまると、進行状況を表すグラフが表示されます。ディスクへの書き 込みを途中でやめる場合は、「キャンセル」ボタンをクリックします。

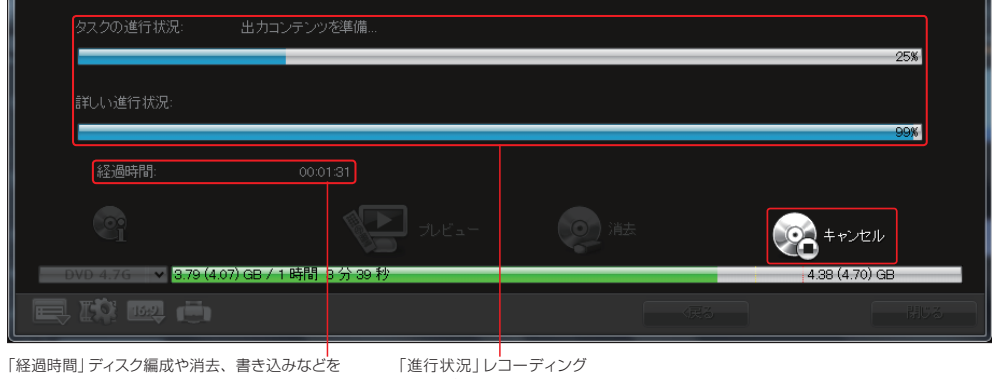

ディスクへの書き込みが終了すると、「完了」ダイアログボックスが 表示されます。「OK」ボタンをクリックします。オリジナルDVDの できあがりです。 **2**

行う際の作業時間(時:分:秒)が表示されます 進度をグラフで表示します

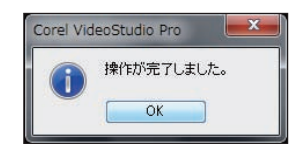

「閉じる」ボタンをクリックして、「ディスクの作成」ダイアログボックスを閉 じます。

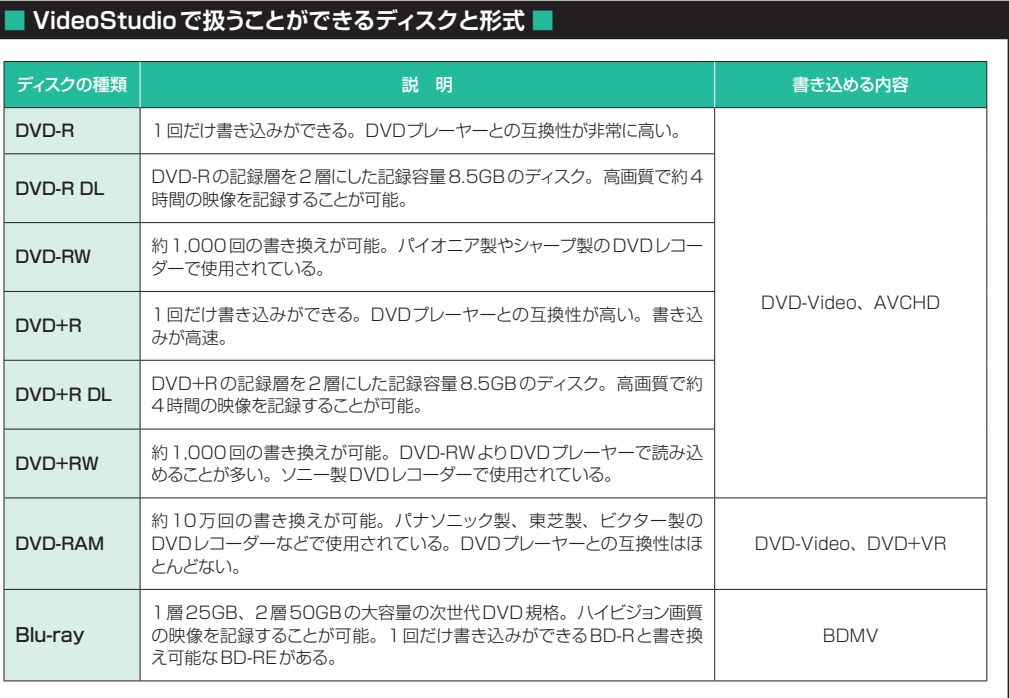

**1**

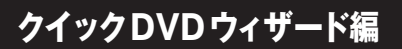

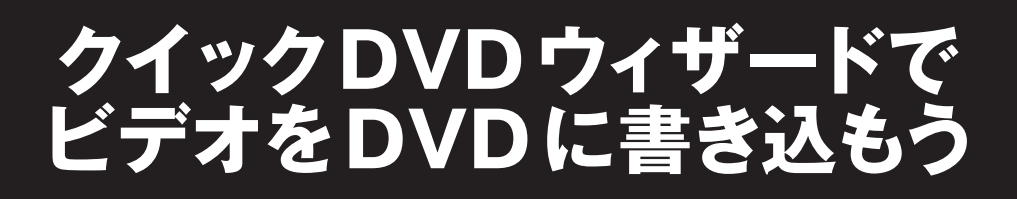

クイックDVDウィザードは、2ステップでビデオをDVDに書き込むモード です。録りためたDVテープを保存版DVDにしましょう。

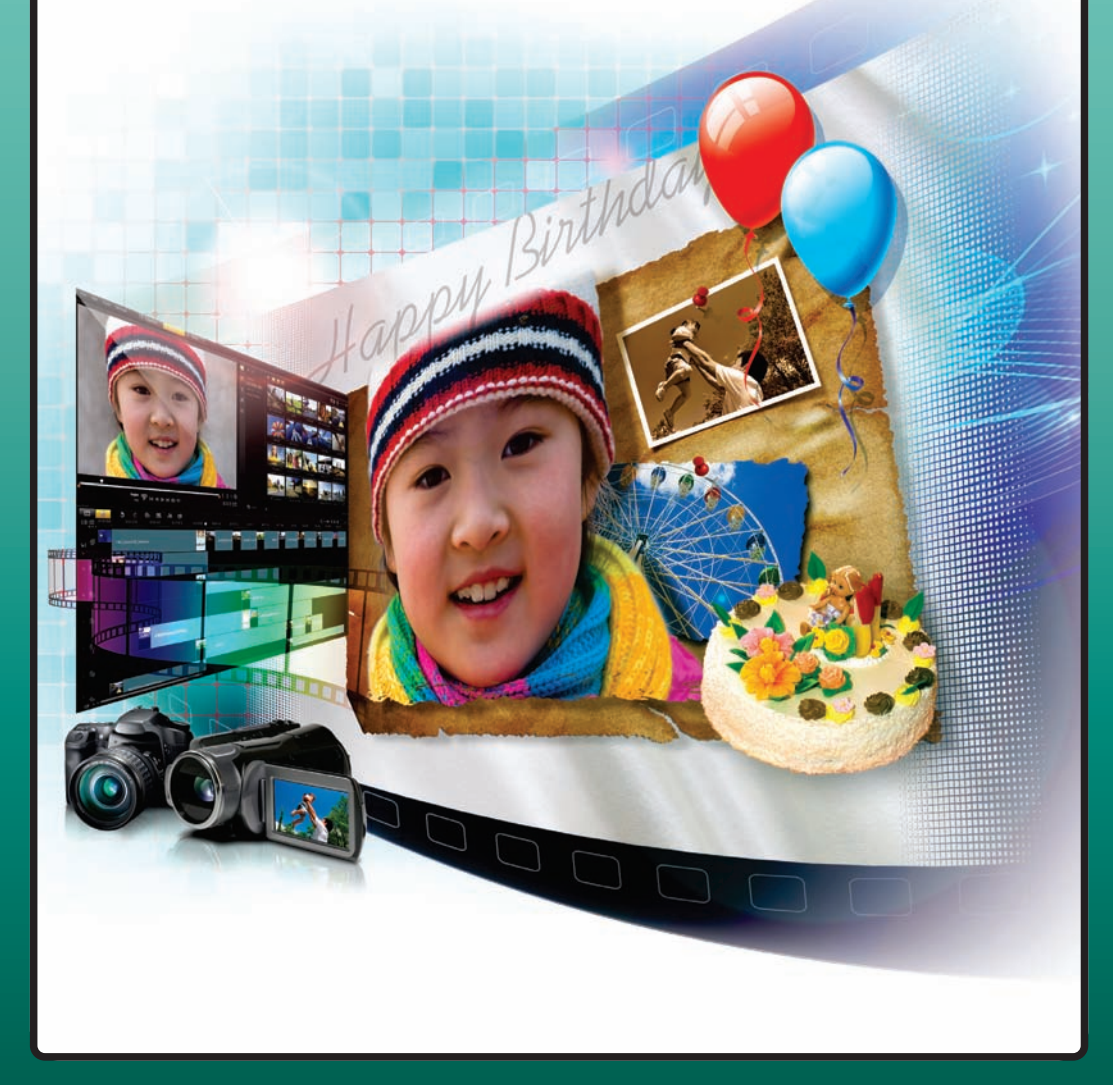

# **2ステップでビデオ編集**

「クイックDVDウィザード」は、DVカメラの映像をパソコンに取り込んで、DVDディスクに書き込みます。 わずか2ステップで行えるので、どなたでも録りためたDVテープをDVDに書き込んで整理することが できます。

Step2:DVDに録画

Step1:ビデオの取り込み

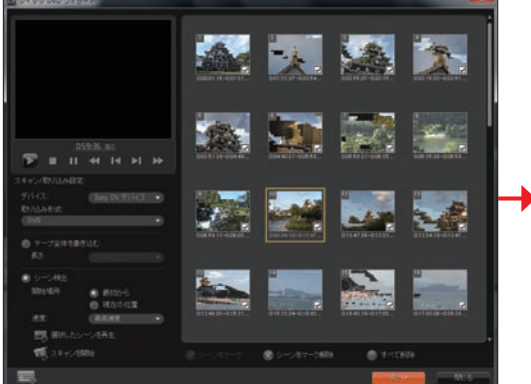

DVテープをセットしたDVカメラをパソコンに接続して、DVテープをスキャ ン。必要な映像を選択します。

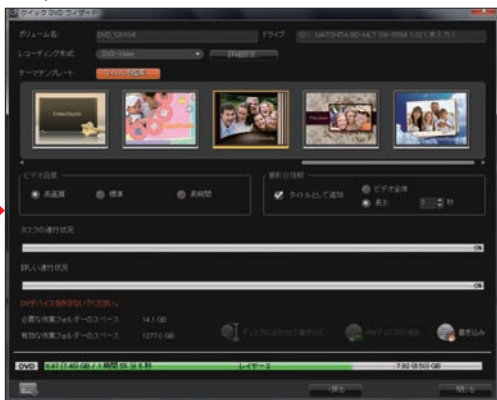

DVDに書き込むビデオには、メニューや音楽をつけられます。DVDに書 き込む設定を行って、「書き込み」ボタンをクリック。オリジナルDVDの完 成です。

# **「クイックDVDウィザード」の起動**

DVカメラをDVケーブル やUSBケーブルでパソコ ンに接続して、「再生」モー ドにします。 VideoStudio を 起 動 て、 「ツール」メニューから「ク イックDVDウィザード」を クリックします。

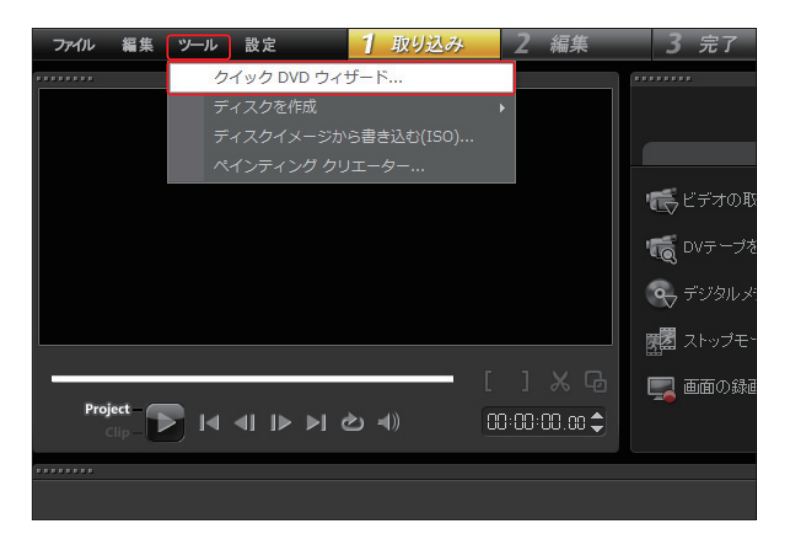

クイックDVDウィザードはアナログビデオ機器には対応しておりません。アナログビデオ機器から映像を取 り込むには、「取り込み」機能をご利用ください。 **注 意**

## **DVテープのスキャン**

#### **DVテープからの取り込み設定**

「クイックDVDウィザード」画面が表示されます。ここでは、VideoStudioが取り込むDVテープの内 容を一度スキャンして、インデックスを作成します。そこから必要な映像をピックアップして、Video Studioに取り込みます。

- 「スキャン/取り込み設定」の「デバイス」には、接続したDVカメラのドライバが表示されます。 変更する場合は、「▼ ボタンをクリックします。 **1**
- 次にDVテープのどの位置から映像をスキャンするかを設定します。DVテープをまるごと1本ス キャンしたりDVテープの先頭からスキャンするには、「テープ全体を書き込む」にチェックを入れ ます。「長さ」からDVテープの録画時間を選び、「次へ」ボタンをクリックします(199ページへ)。 **2**

DVテープの一部を取り込むには、「シーン検出」にチェックを入れます。これは一度DVテープの 内容を表示して、必要な映像だけを取り込みます。DVテープのすべての映像を確認するには「最 初から」に、途中からスキャンするには、ナビゲーションパネルでDVカメラを制御し、スキャンを開始す る位置に移動して、「現在の位置」にチェックを入れます。 **3**

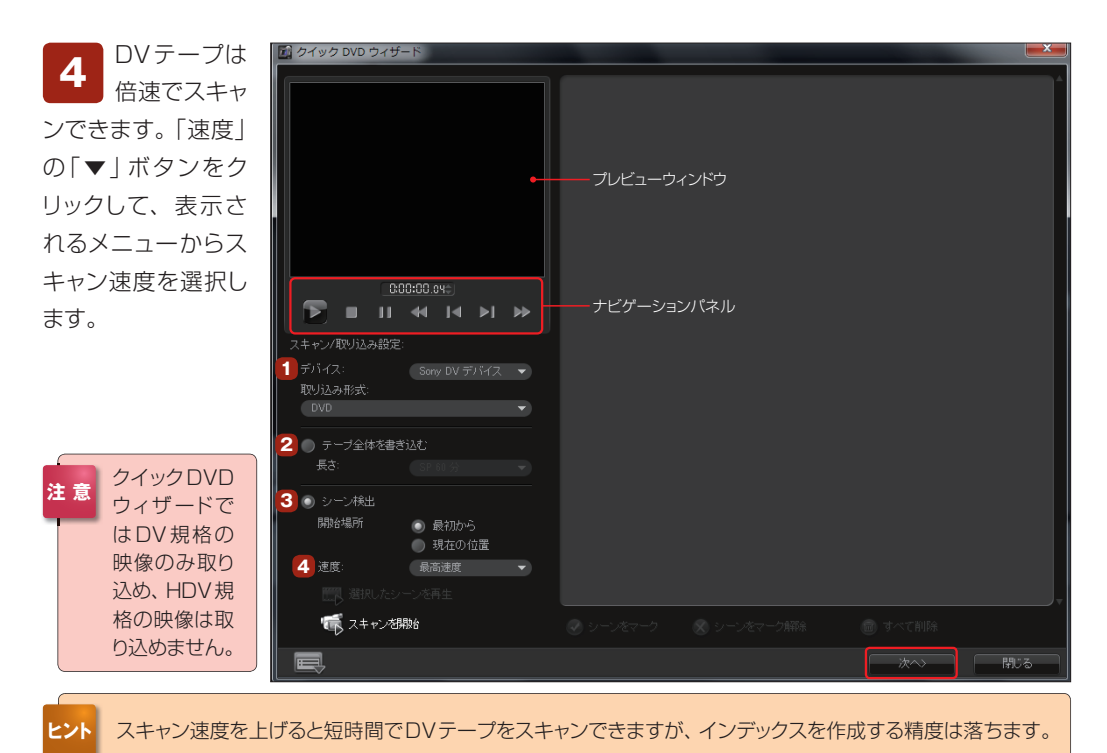

#### **DVテープから必要な映像を選ぶ**

「スキャンを開始」ボタンをクリックします。「最初から」にチェックを入れた 場合は、自動でDVテープが巻き戻されてからスキャニングがはじまります。 「現在の位置」にチェックを入れた場合は、そこからスキャニングがはじまります。 「最初から」にチェックを入れた場合は、テープの最後までスキャンすると自動で 停止します。「現在の位置」にチェックを入れてDVテープの途中でスキャンを終 了するには、終了する位置で「スキャンを停止」ボタンをクリックします。 **1**

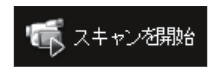

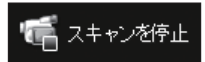

スキャンされた内容 はDVカメラのオン・ オフの切れ目や撮影の日時 などを検索して、「シーン」 に分けられてストーリー ボードのリストに表示され ます。 **2**

各シーンの内容を 確認するにはシーン をクリックして、「選択した シーンを再生」ボタンをク リックします。DVカメラが 制御され、巻き戻しや早送 りが行われて、そのシーン がプレビューウィンドウに表 示されます。 **3**

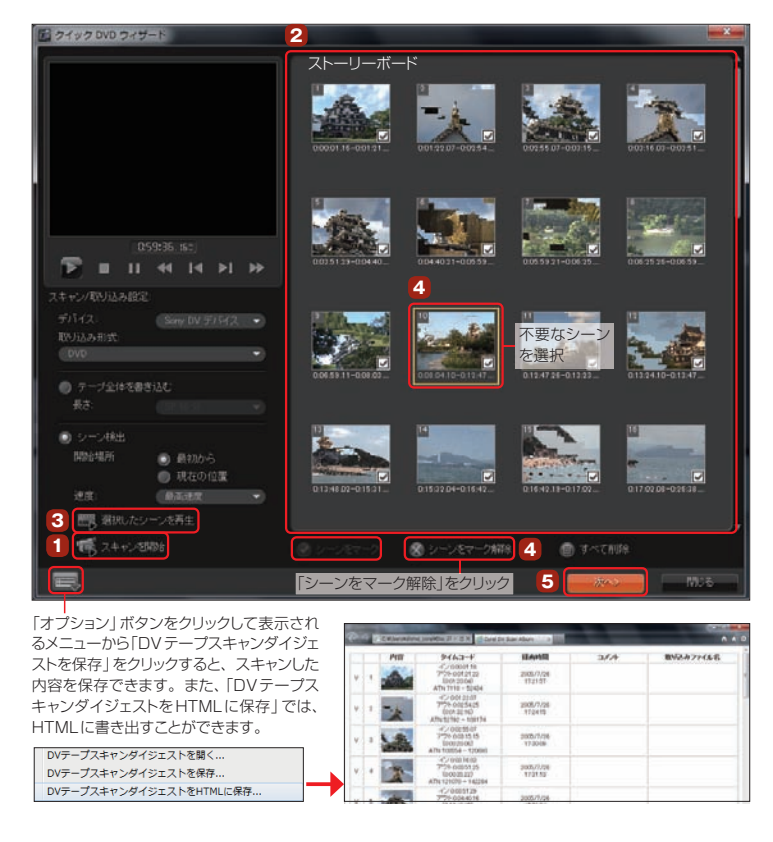

不要な映像を取り込まないようにするには、いらないシーンをクリックして、「シーンをマーク解 除」ボタンをクリックします。再び取り込みたい場合は、そのシーンをクリックして「シーンをマー ク」ボタンをクリックします。すべて取り込まない場合は、「すべて削除」ボタンをクリックします。 **4**

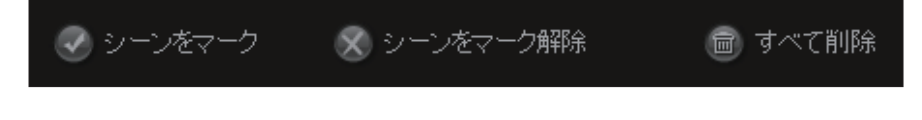

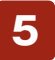

DVDへ書き込むシーンの選別ができあがったら、「次へ」ボタンをクリックします。

# **DVDに書き込む**

「書き込み設定」画面が表示されます。DVDディスクをパソコンにセットします。ここではDVDディスク の書き込み設定やテンプレートの選択、ビデオの品質を設定してDVDに書き込みます。

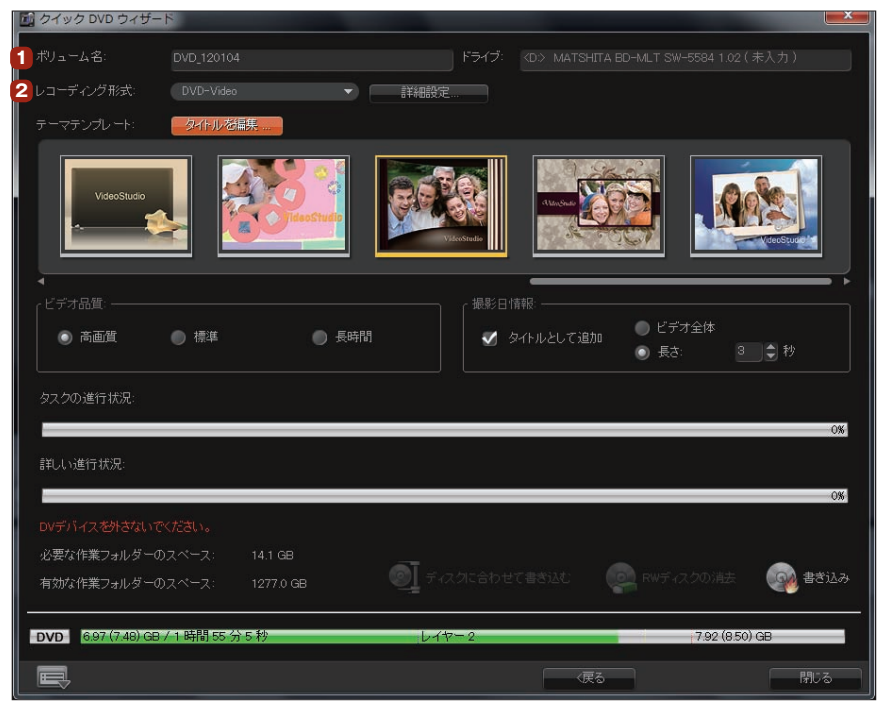

### **DVDディスクの書き込み設定**

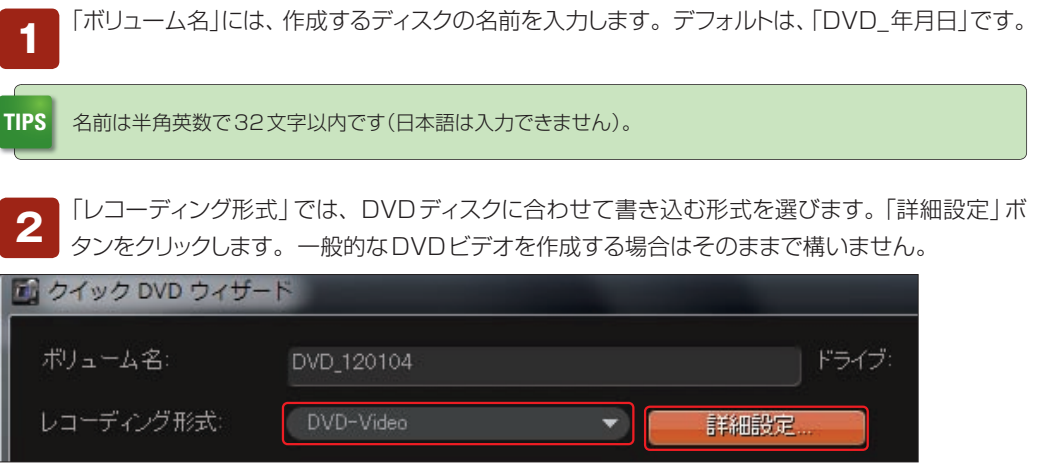

「詳細設定」ダイアログボックスが表示されます。各項目の設定を行い、「OK」ボタンをクリックし ます。 **3**

#### [出力ディスク形式]

#### 「書き込み後にテンポラリファイルを削除」 **1**

DVテープの映像をDVDに書き込む作業で作成される一時ファイルは、ハードディスクに保存されま す。ここにチェックを入れると、DVD作成後にこれらのファイルを削除してくれます。

#### 「チャプターを自動的に追加」 **2**

チャプターとはDVDプレーヤーなどでDVDを見るとき、リモコンを使って次のジャンプ先まで移動する 地点のことです。ここにチェックを入れると、DVDに書き込まれるビデオに自動でチャプターを設定しま す。チャプターの設定を選んでチェックを入れます。 ※ クイックDVDウィザードでは、任意の場所にチャプターを設定することはできません。

#### 「DVDフォルダーを作成」 **3**

クイックDVDウィザードでは、DVテープの映像をDVDに書き込むときに一度ビデオファイルや書き 込み設定をDVDフォルダーに保存します。ここにチェックを入れると、DVDに書き込む内容をハー ドディスクにそのまま保存できます。後に同じ内容のDVDを作成する場合などに使用します。

#### 「表示アスペクト比」 **4**

「4:3」かワイド画面の「16:9」から表示するサイズを設定します。4:3で撮影したビデオもアスペ クト比を維持したまま16:9画面で表示することができます。

#### 「テンプレートミュージックの音量」 **5**

「テーマテンプレート」(次ページを参照)を選ん だ場合、ビデオにはBGMが流れます。ここでは BGMの音量を調節できます。

#### [ライターの選択]

「ドライブ」 **6**

DVD書き込みドライブを複数台接続している場 合に、使用するドライブを設定します。

#### 「書き込み速度」 **7**

DVDに書き込む速度を選択します。書き込み速 度を速くしてもDVD書き込みドライブが対応し ていなければ、その速度にはなりません。

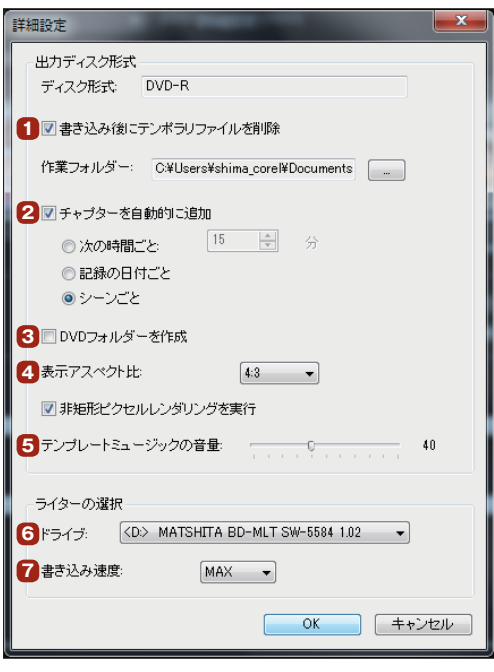

### **テーマテンプレート**

「テーマテンプレート」を使用すると、作成するビデオにオープニングムービーとエンドムービーが付きま す。ビデオの内容に合わせて「誕生日」や「結婚式」、「旅行」用のテーマテンプレートを選択すると、各 テーマに沿ったビデオが完成します。テーマテンプレートの一覧から使用するテンプレートをクリックしま す。テーマテンプレートを使用しない場合は、左端の4つのモノクロテンプレートから選択します。

「タイトルを編集」ボタン-をクリックすると、表示 される「テンプレートのタ イトルを編集」画面で、 タイトルのテキストを入 力することができます。

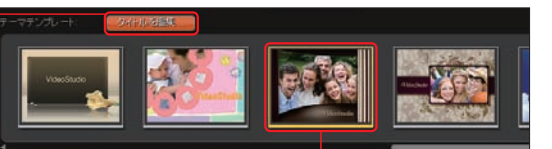

テーマテンプレートの一覧 からテンプレートを選択

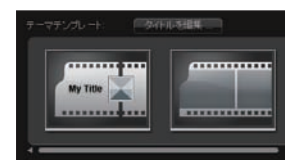

左端にあるモノクロのテンプレートは、 オープニングやエンディングのないトラン ジション効果だけのテンプレートです。

### **ビデオの品質と容量**

「ビデオ品質」では、DVDに書き込むビデオのクオリティを選択します。「高画質」、「標準」、「長時間」か ら選び、チェックを入れます。ディスク収録容量が画面下にグラフで表示されるので、容量を確認しなが ら選択します。容量オーバーの場合は、「戻る」ボタンをクリックして前の画面に戻って「シーン」を減らす か、「ディスクに合わせて書き込む」ボタンをクリックして、容量ちょうどにビデオ品質を変更します。

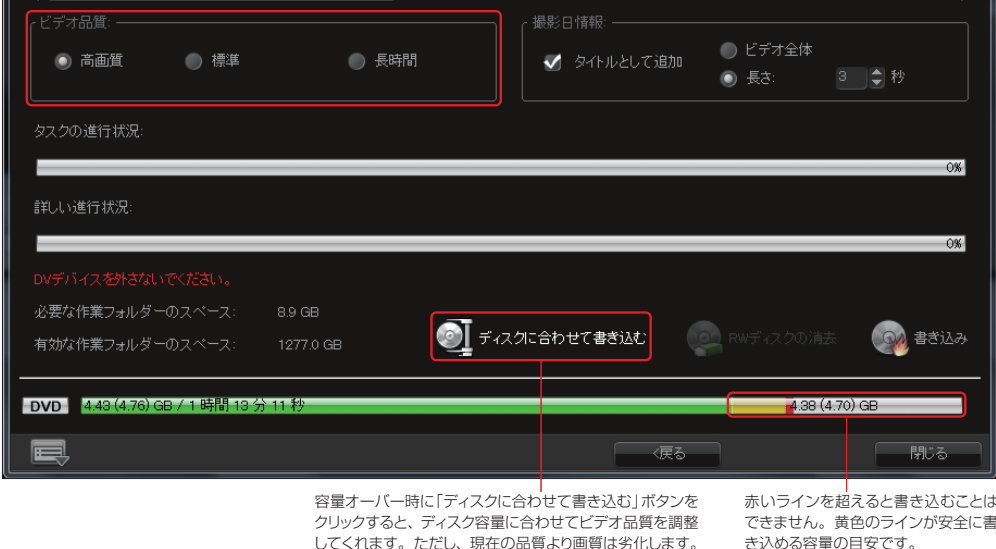

#### **注 意** クイックDVDウィザードで作成したビデオは、保存することができません。

#### **撮影日情報**

「撮影日情報」ではビデオに撮影日時を表示する ことができます。「タイトルとして追加」にチェック を入れます。「ビデオ全体」ではビデオのすべて に、「長さ」では設定した秒数だけ表示されます。

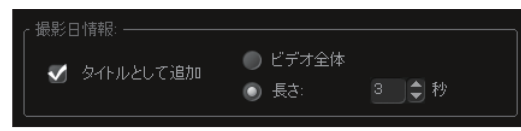

#### **書き込みの開始**

各設定が終われば、書き込みを開始します。書き換えが可能なディスクにすでにデータがある場 合は、「RWディスクの消去」ボタンをクリックしてディスクのデータを削除することができます。

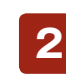

**1**

「書き込み」ボタンをクリックすると、ディスクに書き 込みが開始されます。

途中でDVDの書き込みを中止するには、 「キャンセル」ボタンをクリックします。 **ヒント**

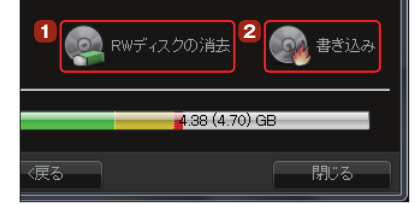

まず、DVカメラが制御されて、ビデオが取り込まれます。その後にビデオの自動編集が行われ ます。「タスクの進行状況」では全体での作業、「詳しい進行状況」では各作業についての説明とグ ラフによる進行が表示されます。 **3**

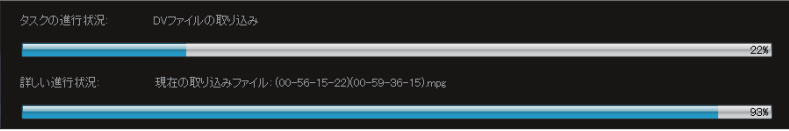

「書き込み完了 | ダイアログボックスが表 示されるので、「OK」ボタンをクリックし ます。これでDVDディスクの完成です。 「閉じる」ボタンをクリックして、クイックDVD ウィザードを終了します。作成したDVDは、パ ソコンや書き込んだビデオ形式に対応したDVD レコーダーで再生できます。 **4**

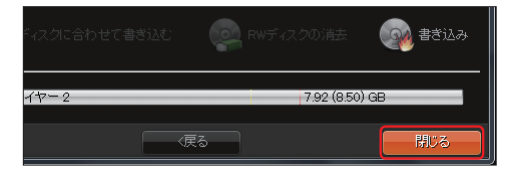

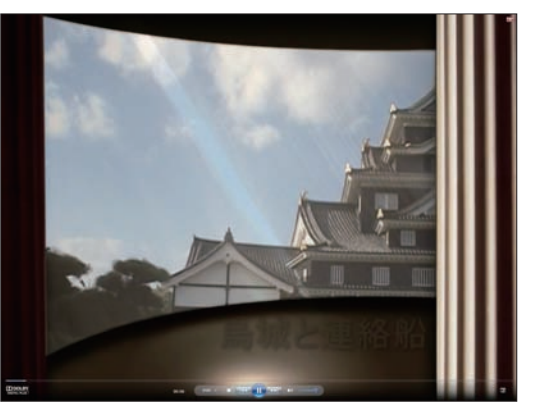

「テーマテンプレート」を選択してDVDを作成すると、オープニングやエン ディングムービーが付いたビデオができあがります。

## **[付録1]わからないことがあったら?**

VideoStudioをご使用になって、わからないことがありましたら、コーレルのWebサイトにあ る「サポート」ページをご覧ください。よくあるお問い合わせをまとめた「Q&A」やメールまたは 電話でのお問い合わせ方法が掲載されています。

■コーレルの「サポート」ページ http://www.corel.jp/support

コーレルの「サポート」ページに アクセスして、「ナレッジベース (Q&A)」ボタンをクリックします。 **1**

「よくあるお問い合わせ」を見てもわからない場合は、「無償 電話サポート」や「無償メールサポート」をクリックして、問 い合わせ方法を確認します。

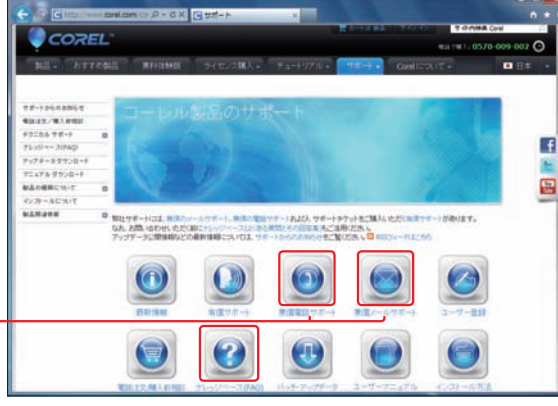

「よくあるお問い合わせ | ペー ジが表示されます。「製品の種 類」から「動画・静止画編集/再生」を、 「 製 品 名 」から「VideoStudio」を、 「バージョン」から「VideoStudio X5」 を選択します。知りたい内容を「お問 い合わせ種別」と「質問内容のサブカテ ゴリ」から選択して、「検索」ボタンをク リックすると、よくあるお問い合わせ の一覧が表示されます。 **2**

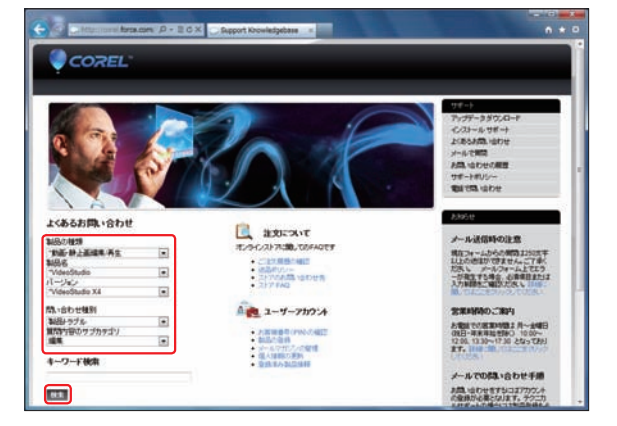

 $\overline{\phantom{a}}$ 

## 【付録2】Ultimate版ソフトの使い方 Ultimate版のみ

Ultimate版には、ボーナスCDが付属していま す。ボーナスCDにはVideoStudioで使用で きるタイトル作成ソフトやビデオフィルターなど のプラグインが用意されています。これらのソフ トやプラグインを使用することにより、Video Studioでの編集がより多彩になります。

ボーナスCDをDVD/CD-ROMドライ ブに挿入します。自動的にインストール 画面が表示されます。 **1**

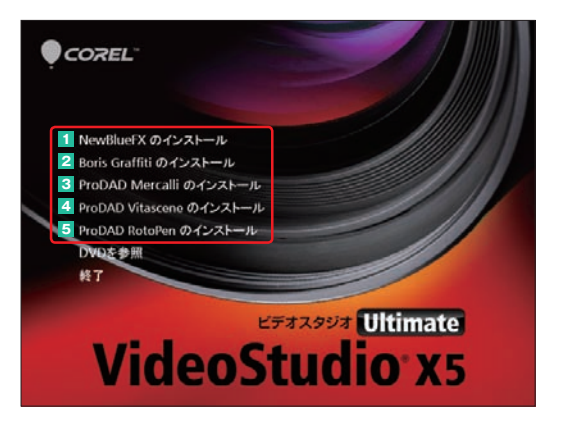

**1**[NewBlueFX]モーション効果や背景画像に動きを追加するプラグインです。

**2 [Boris Graffiti]キーフレームを使ったタイトル作成ソフトです。** 

**3**[ProDAD Mercalli]動画を自動的に解析して手ぶれを補正するフィルターです。

**4**[ProDAD Vitascene]ぼかしや色調整を行うフィルターです。

**5**[ProDAD RotoPen]出発点から到着点までをアニメーションで表示するソフトです。

各ソフトやプラグインをインストールするには、インストール画面に表示されている「○○のインス トール」をクリックします。インストールのウィザード画面が表示されるので、画面の指示に従って インストールします。各ソフトやプラグインをインストールすると、VideoStudioの機能の一部として使 用できます。 **2**

#### [NewBlueFX]

「編集」ステップで、「フィルター」ライブラリをク リックして、ギャラリーの「▼」をクリックします。 フィルターの一覧で「NewBlueビデオエッセン シャルV」や「New Blueモーション効果」を選択 します。

各プラグインの詳しい使い方は、「オプションパ ネル」の「フィルターをカスタマイズ」ボタンをク リックして、表示される各プラグインのウィンド ウで「?」ボタンをクリックすると表示されるヘル プをお読みください。

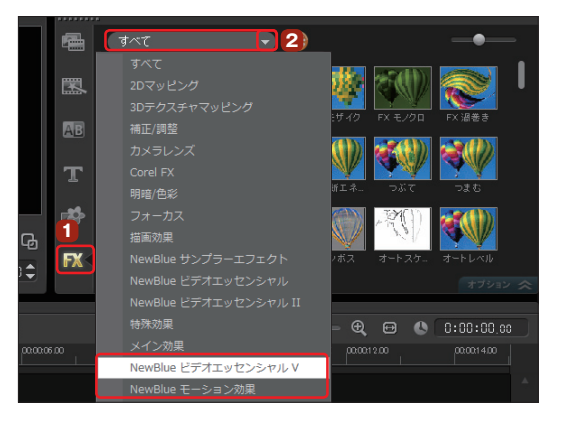

#### [Boris Graffiti]

Boris Graffitiは「フィルター」ライブラリにあり ます。「フィルター」ライブラリをクリックすると ギャラリーの「すべて」で一番上の左端に配置さ れています。これをタイトルクリップにドラッグし ます。詳しい使い方は74ページをお読みくだ さい。

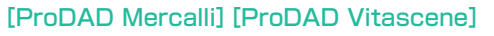

「編集」ステップで、「フィルター」ライブ ラリをクリックします。ギャラリーの「▼」 をクリックして、「proDAD」をクリックします。 「proDAD」ギャラリーに[ProDAD Mercalli]と [ProDAD Vitascene]が配置されています。 使用するフィルターをタイムラインのビデオク リップにドラッグします。 **1**

つぎに、「オプションパネル」ボタンをクリックし ます。

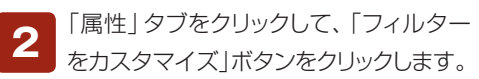

フィルターの設定ウィンドウが表示されま す。ここでフィルターの調整を行い、 「OK」ボタンをクリックすると、ビデオクリップに 適用されます。フィルターの詳しい使い方は、 ウィンドウの右上にある「?」ボタンをクリックし、 表示されるWebページをお読みください。 **3**

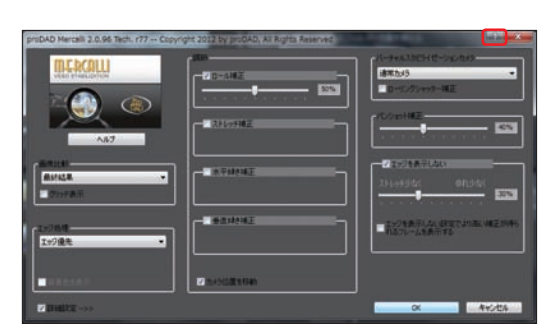

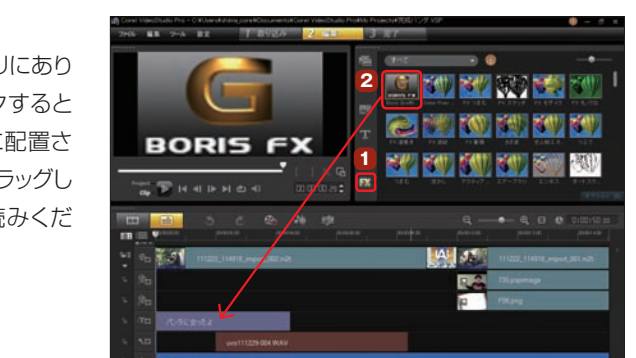

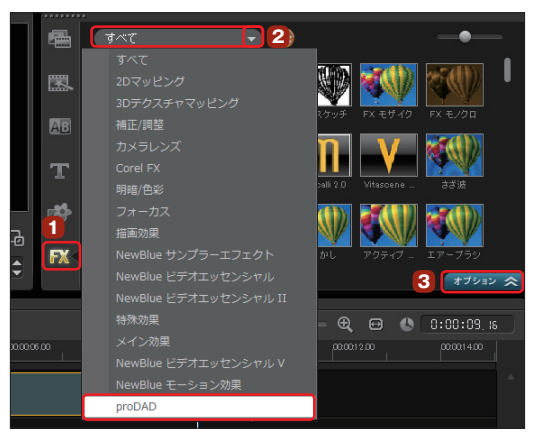

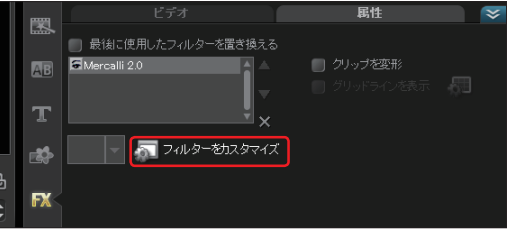

※「ProDAD Vitascene」は、グラフィックのドライバが古いと、「フィルターをカスタマイズ」ボタンをクリックしたときにエラーが出る場合があります。そ の際にはお使いのグラフィックドライバを最新バージョンにアップデートしてからお試しください。

#### ▶ クイック DVD ウィザード編

#### [ProDAD RotoPen]の使い方

「編集」ステップで、「フィルター」ライブ ラリをクリックします。ギャラリーの「▼」 をクリックして、「proDAD」をクリックします。

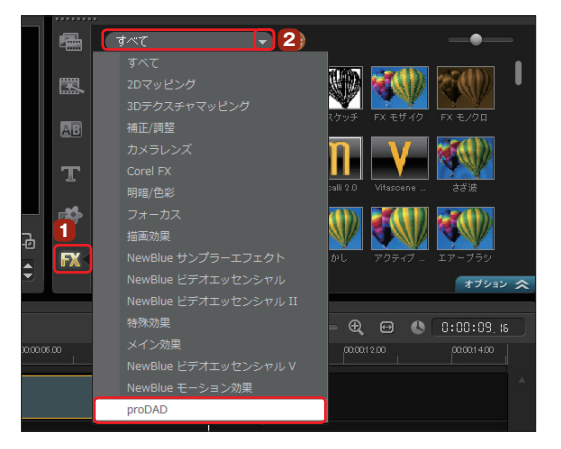

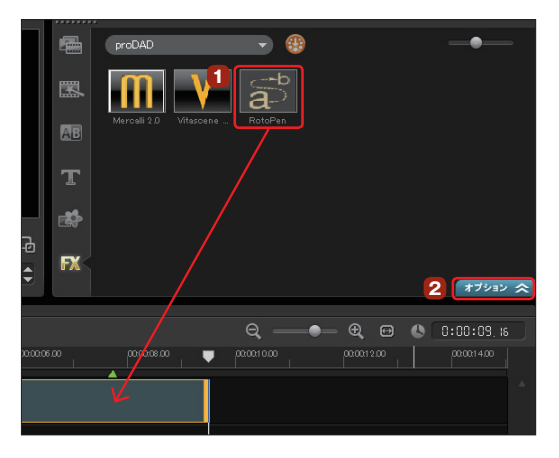

「属性」タブをクリックして、「フィルター  $\mathbf{3}$ をカスタマイズ」ボタンをクリックします。

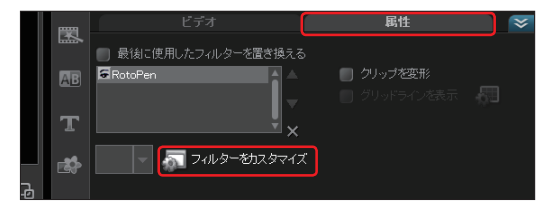

「ProDAD RotoPen」ウィンドウが表示  $\overline{\mathbf{A}}$ されます。マウスをドラッグしてルートを 描きます。ウィンドウの左下にプレビューが表示 されます。やり直す場合は「戻る」ボタンをクリッ クします。

つぎに「次へ」ボタンをクリックします。

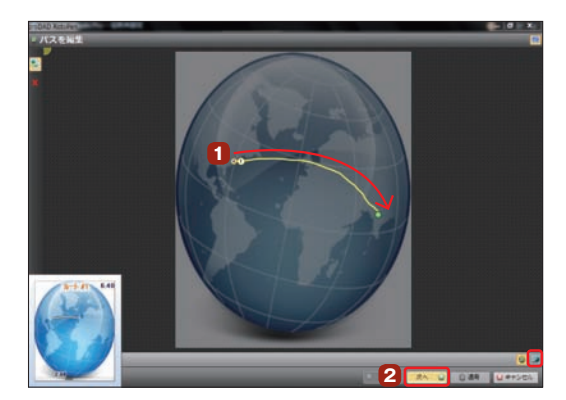

「シンボルとデザイン」画面が表示されま す。「パス」タブをクリックします。ここで ルートを描くラインを選択します。「スタイル」の アイコンをクリックして、表示されるルートの一 覧から使用するルートをクリックします。 **5**

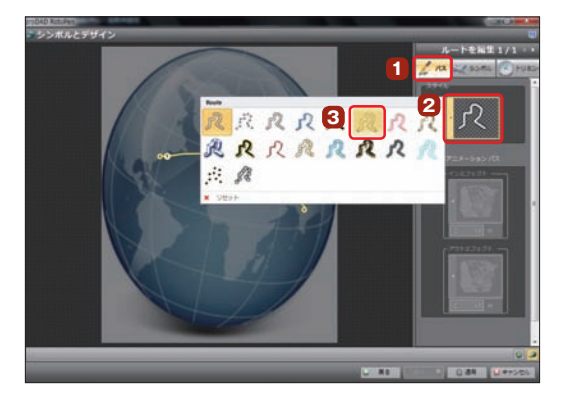

「シンボル」タブをクリックします。ここで ルート上を移動するイラストを選択しま す。「トラベラーシンボル」のアイコンをクリック して、表示されるシンボルの一覧から使用する イラストをクリックします。イラストにマウスポイ ンタを移動すると、そのイラストが拡大表示さ れ、アニメーションを確認できます。「サイズ」で イラストの表示サイズを調整します。 **6**

「ルートをリトレース」のアイコンをクリッ クすると、イラストが移動する方向の一 覧が表示されます。方向にマウスポインタを移 動すると、拡大表示され、アニメーションを確 認できます。方向をクリックして選択し、「適用」 ボタンをクリックします。クリップに効果が適用 されます。 **7**

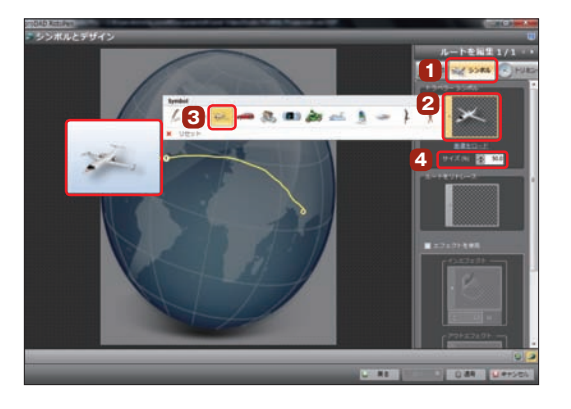

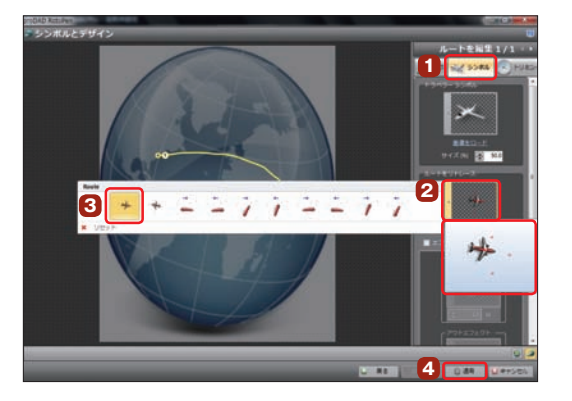

■オープニングテンプレートの例:飛行機がニューヨークから飛び立ち、飛行ルートを描きながらニューデリーに到着します。

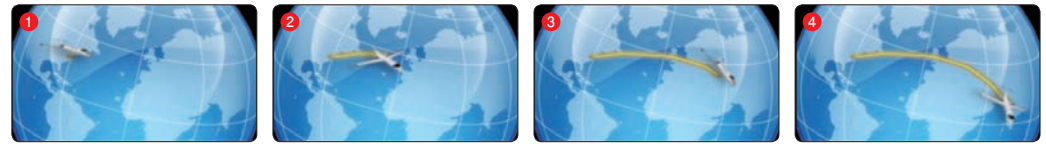

## **[付録3]ショートカットキー**

VideoStudioの各機能には、ショートカットキーが割り当てられています。キーボードからショー トカットキーを押すと、各機能が実行されます。[ctrl]+[S]は、[ctrl]キーを押しながら[S]キー を押します。ショートカットキーを覚えておくと、VideoStudioの操作がメニューなどから選択 したりクリックすることなく、素早く実行できます。

#### **■メニューコマンドのショートカット**

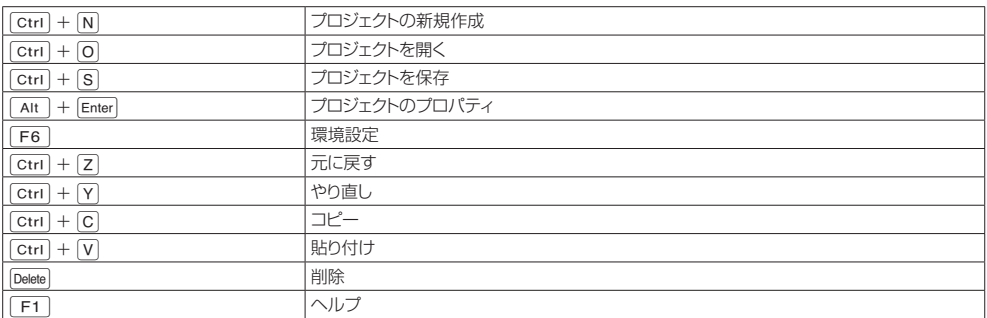

### **■ステップパネルのショートカット**

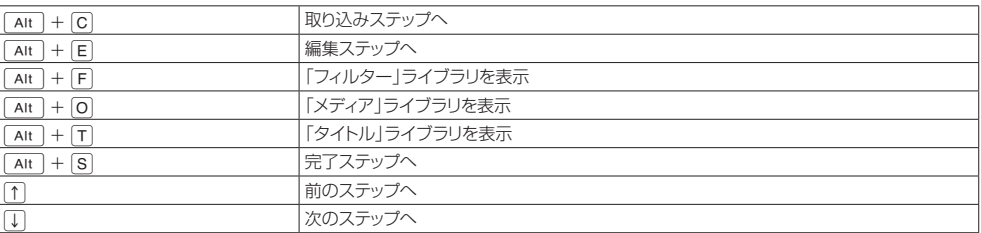

### **■ナビゲーションパネルのショートカット**

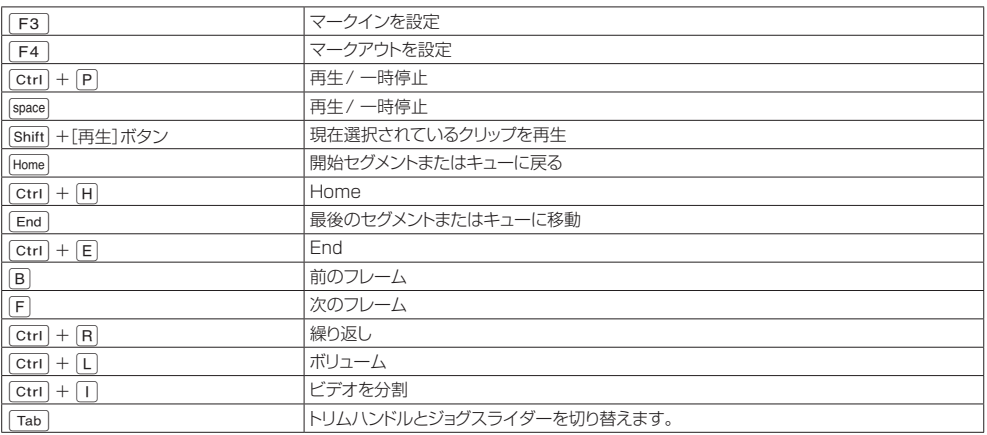

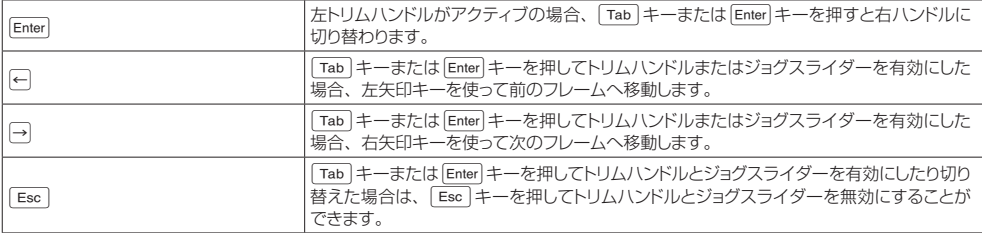

## **■タイムラインのショートカット**

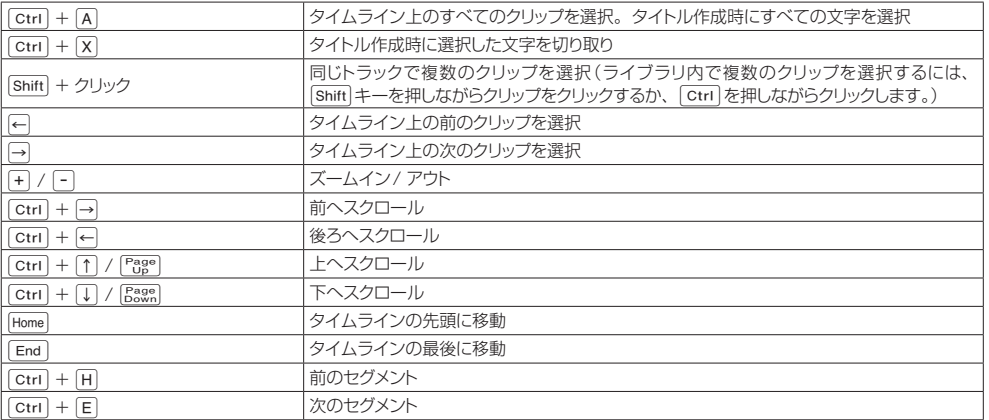

### **■ビデオの複数カットのショートカット**

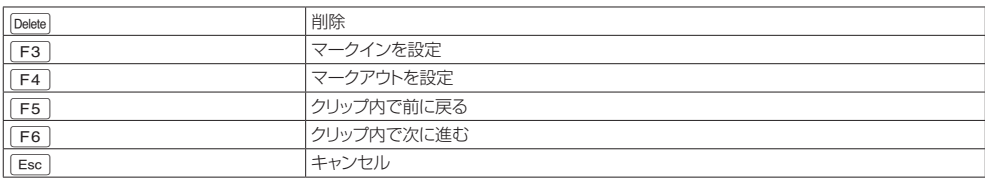

## **■レイアウトの設定のショートカット**

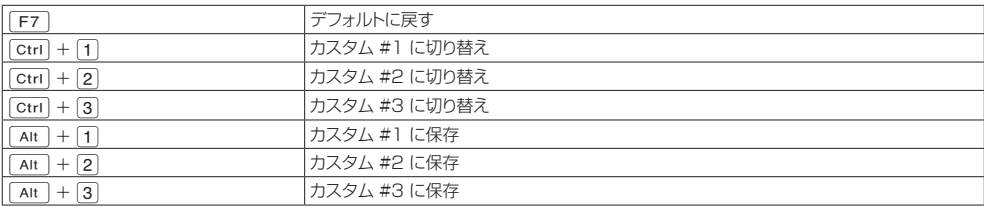

### **■その他**

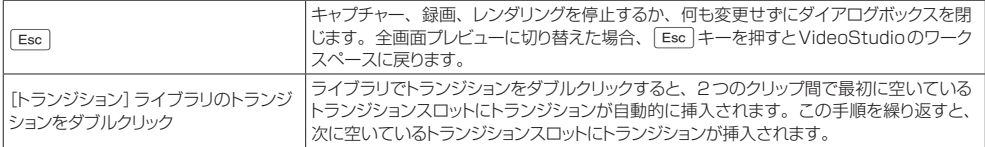

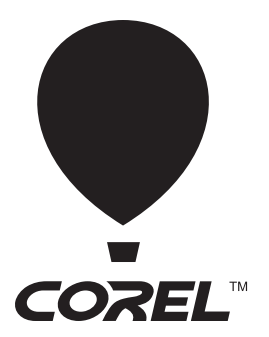

Corel VideoStudio X5 ユーザーズガイド

2012年4月 初版第1刷

コーレル株式会社 〒104-0045 東京都中央区築地5-6-10 浜離宮パークサイドプレイス16階